# Peregrine **Get-Services 4.1** Installationshandbuch

**Für Windows, AIX, Linux und Solaris**

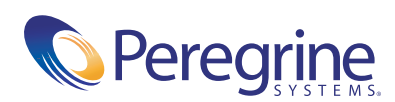

Copyright © 2003 Peregrine Systems, Inc. oder Niederlassungen von Peregrine Systems, Inc. Alle Rechte vorbehalten.

Die Angaben in diesem Handbuch sind Eigentum von Peregrine Systems, Incorporated, und dürfen nur mit schriftlicher Genehmigung von Peregrine Systems, Inc. verwendet bzw. offen gelegt werden. Dieses Handbuch darf weder ganz noch teilweise ohne vorherige schriftliche Genehmigung von Peregrine Systems, Inc. reproduziert werden. In diesem Handbuch werden eine Anzahl von Produkten mit ihren Handelsbezeichnungen aufgeführt. In den meisten, wenn nicht allen, Fällen werden diese Bezeichnungen als Warenzeichen oder eingetragene Warenzeichen von den jeweiligen Unternehmen beansprucht.

Peregrine Systems® und ServiceCenter® sind eingetragene Warenzeichen von Peregrine Systems, Inc. oder von Niederlassungen von Peregrine Systems, Inc. Get-Services™ ist ein Warenzeichen von Peregrine Systems, Inc. oder von Niederlassungen von Peregrine Systems, Inc.

Microsoft, Windows, Windows NT, Windows 2000 sowie weitere in diesem Handbuch genannte Produktbezeichnungen von Microsoft sind Warenzeichen oder eingetragene Warenzeichen der Microsoft Corporation.

Dieses Produkt enthält Software, die von der Apache Software Foundation (http://www.apache.org/). Darüber hinaus umfasst dieses Produkt auch Software, die von den folgenden Unternehmen entwickelt wurden: Sun Microsystems, Inc., Netscape Communications Corporation, und InstallShield Software Corporation.

Dieses Handbuch und die hierin beschriebene Software werden im Rahmen einer Lizenzvereinbarung oder einer Nichtoffenlegungsvereinbarung zur Verfügung gestellt und dürfen ausschließlich gemäß den Bedingungen dieser Vereinbarungen verwendet bzw. kopiert werden. Die Informationen in diesem Dokument können ohne vorherige Ankündigung geändert werden und stellen keine Verpflichtung seitens Peregrine Systems, Inc. dar. Wenden Sie sich an den Kundendienst von Peregrine Systems, um das Datum der neuesten Version dieses Dokuments zu erfahren. Die in der Beispieldatenbank und in Beispielen in diesem Handbuch verwendeten Bezeichnungen von Unternehmen und Einzelpersonen sind frei erfunden und dienen zur Veranschaulichung der Verwendungen der Software. Etwaige Ähnlichkeiten mit derzeit oder früher tatsächlich existierenden Unternehmen oder Personen wären rein zufällig. Wenn Sie technische Unterstützung benötigen oder die Benutzerdokumentation für ein Produkt anfordern möchten, für das Sie über eine Lizenz verfügen, senden Sie eine E-Mail an den Kundendienst von Peregrine Systems, Inc. Die E-Mailadresse lautet [support@peregrine.com](mailto:support@peregrine.com). Wenn Sie Kommentare oder Vorschläge zu dieser Benutzerdokumentation haben, wenden Sie sich unter [doc\\_comments@peregrine.com](mailto:doc_comments@peregrine.com) an den Kundendienst von Peregrine Systems, Inc. Diese Handbuchausgabe gilt für Version 4.1 des lizenzierten Programms.

Peregrine Systems, Inc. 3611 Valley Centre Drive San Diego, CA 92130 Tel +1 (0)800 638 5231 oder 858 481 5000 Fax +1 (0) 858 481 1751 www.peregrine.com

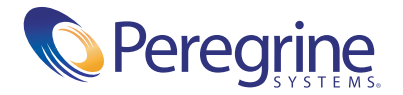

# Inhalt

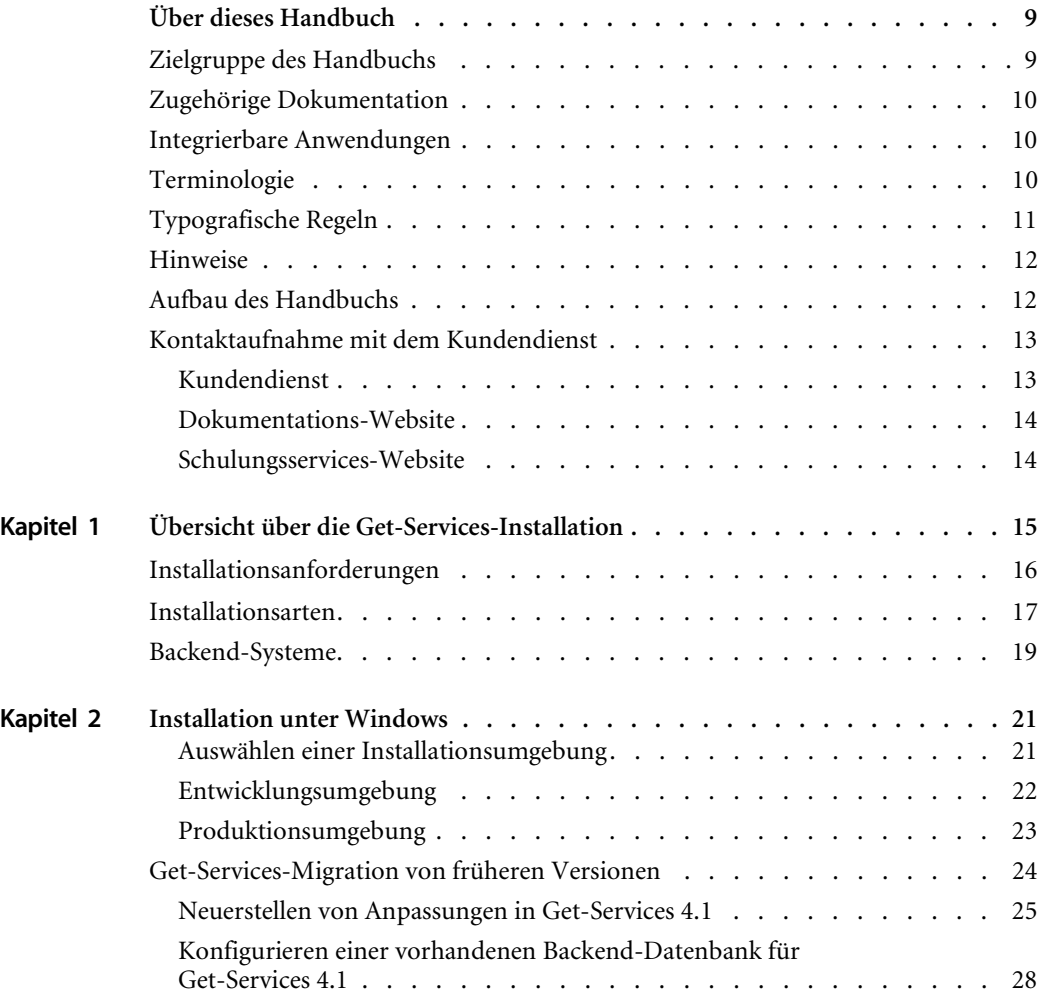

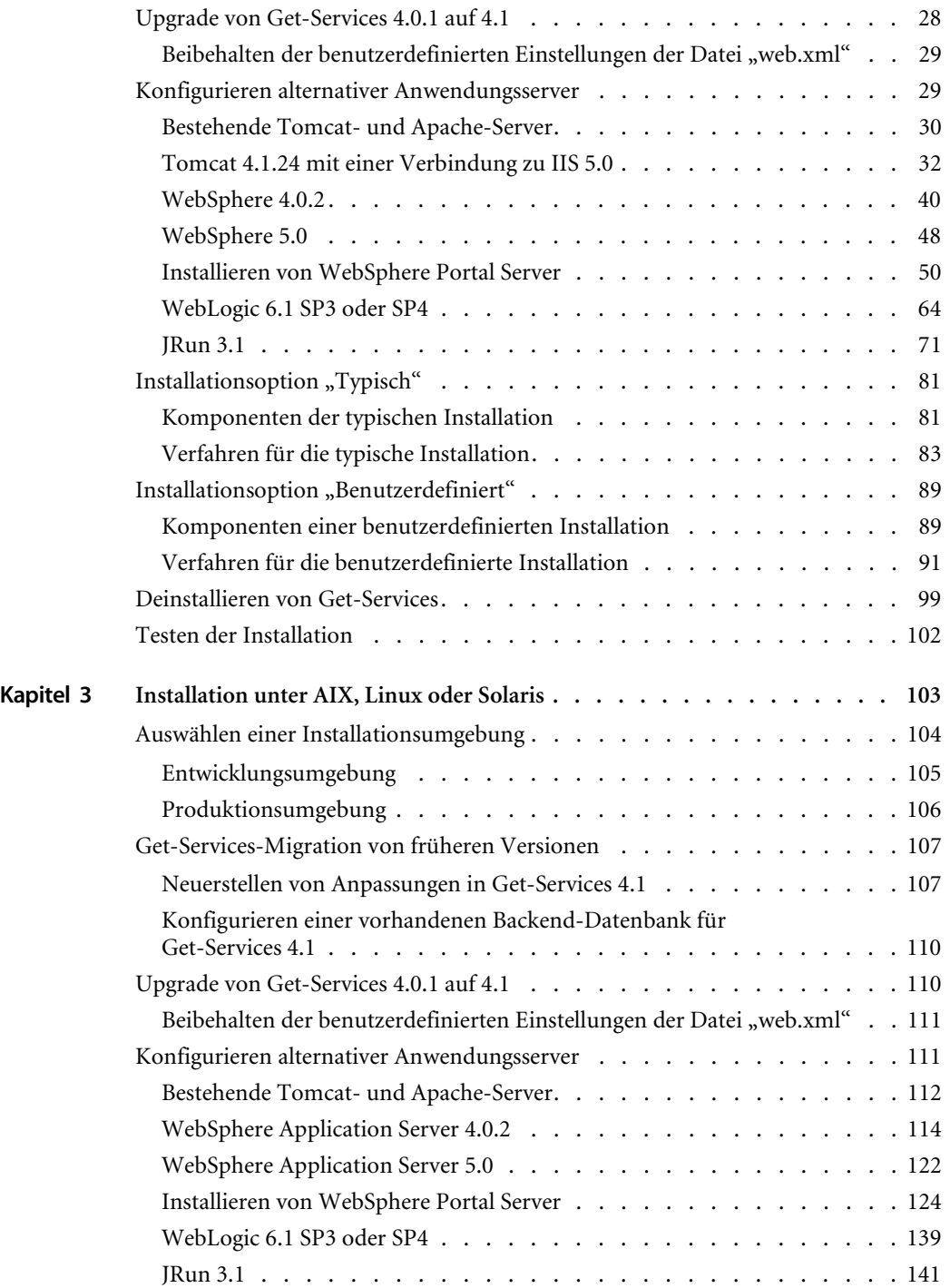

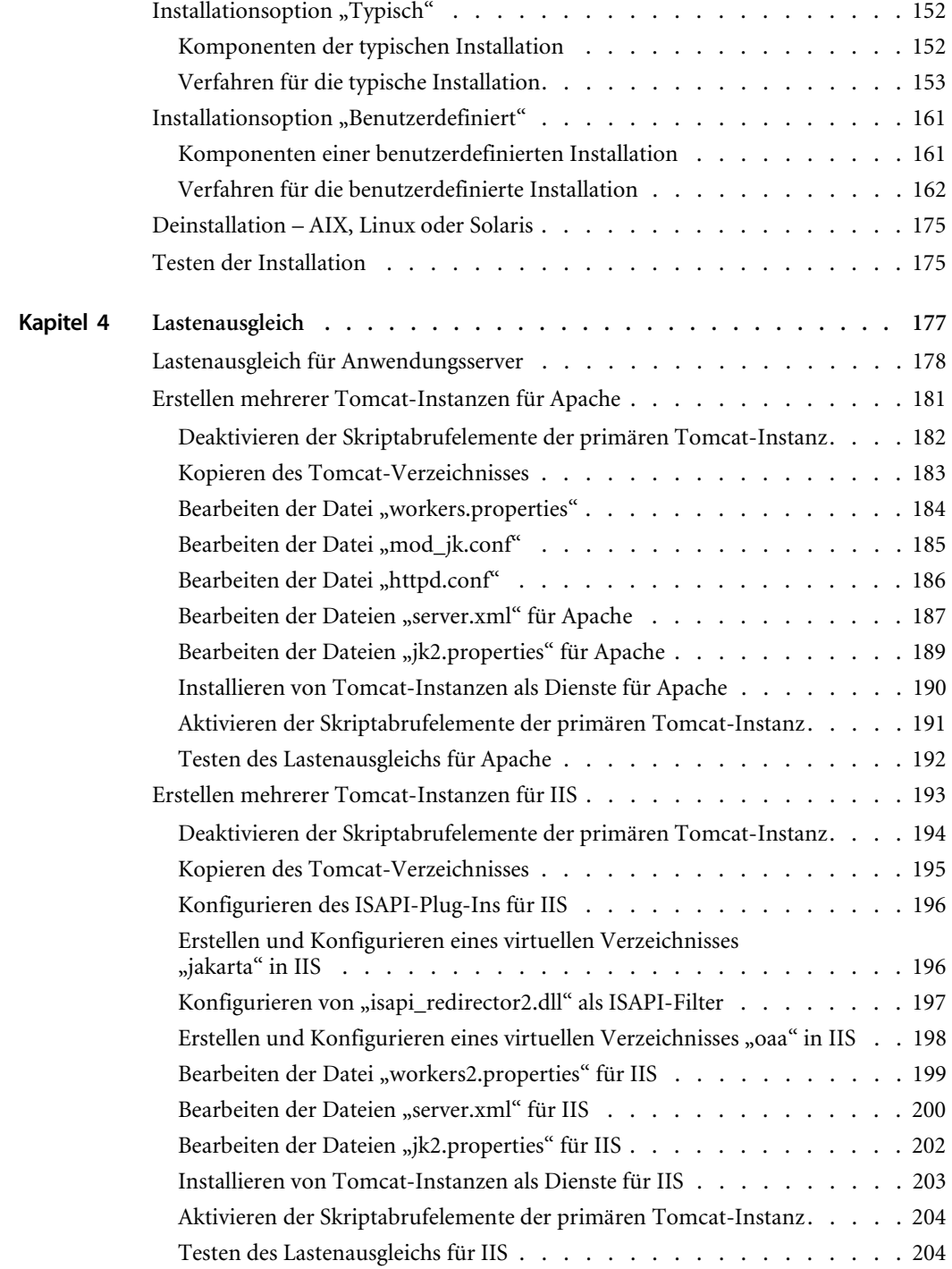

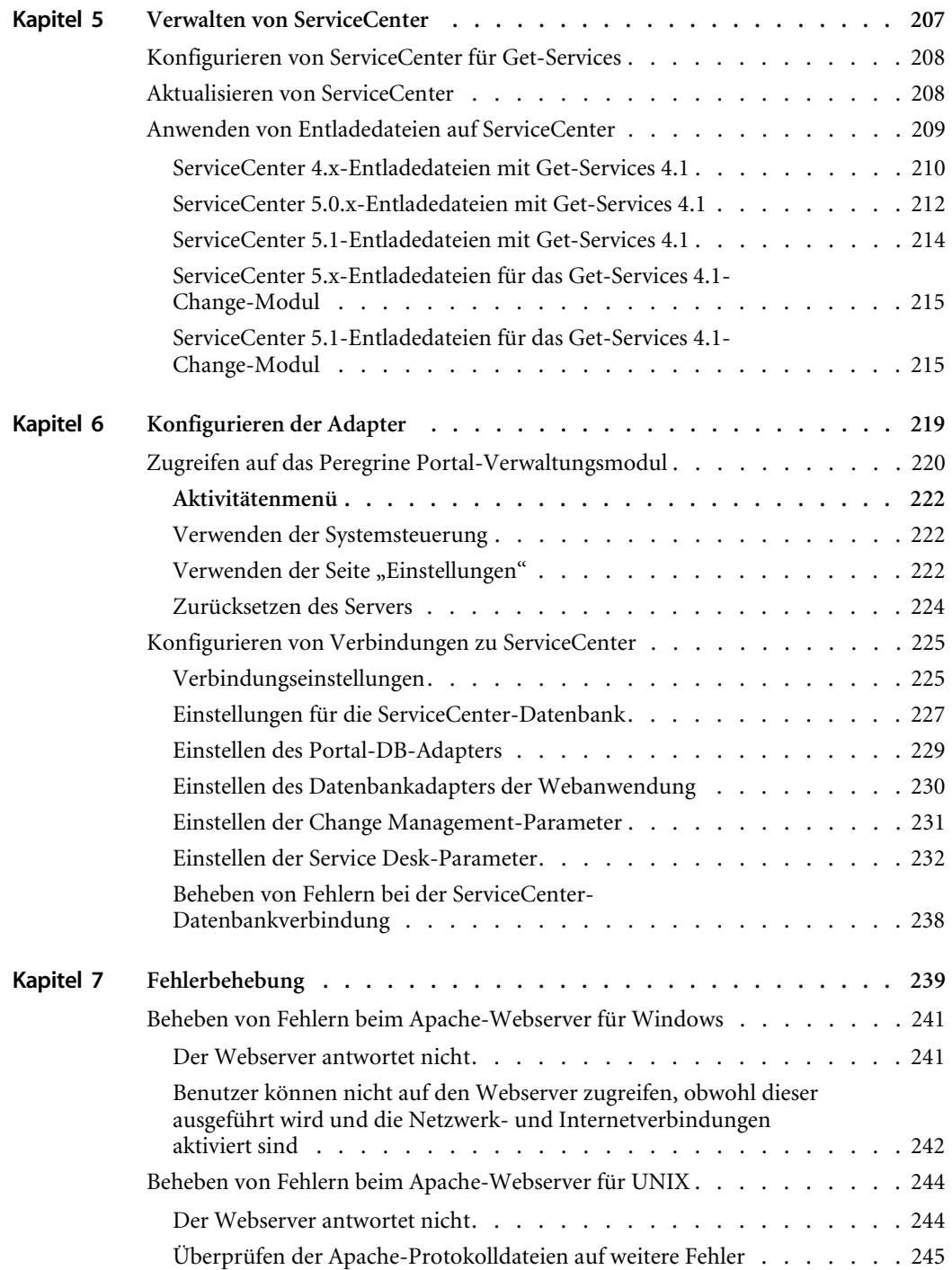

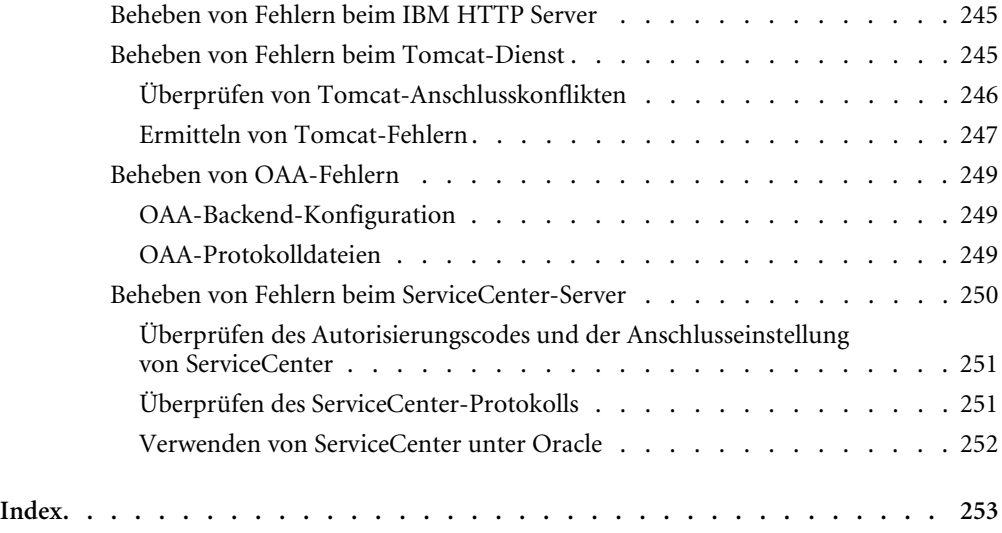

# <span id="page-8-0"></span>Über dieses Handbuch

Get-Services ist eine Anwendung, die eine webbasierte Schnittstelle zu Peregrine ServiceCenter® bereitstellt, über die Benutzer Probleme, die innerhalb ihrer Arbeitsumgebung auftreten, melden können, indem Sie Problem-Tickets im entsprechenden Backend-System öffnen.

In diesem Handbuch finden Sie Schritt-für-Schritt-Anweisungen zur Installation von Get-Services. Mit Hilfe dieses Handbuchs können Sie folgende Aufgaben durchführen:

- Installieren der Peregrine OAA-Plattform und Installieren von Get-Services.
- Konfigurieren von Get-Services für ServiceCenter.

# <span id="page-8-1"></span>**Zielgruppe des Handbuchs**

Dieses Handbuch richtet sich an Get-Services-Verwalter, die die Anwendung konfigurieren und warten. Um dieses Handbuch effektiv verwenden zu können, müssen Sie über Kenntnisse auf den folgenden Gebieten verfügen:

- XML und ECMAScript (oder JScript/JavaScript)
- Betriebs- und Referenzhandbücher sowie sonstiges Dokumentationsmaterial für die eingesetzte PC-Hardware und das Betriebssystem
- Verwaltung und Funktionen von ServiceCenter

# <span id="page-9-0"></span>**Zugehörige Dokumentation**

In den folgenden Dokumentationsmaterialien finden Sie zusätzliche Informationen:

- *Get-Services-Verwaltungshandbuch* beschreibt die Peregrine OAA-Plattform und die Verwaltung von Get-Services.
- *Get-Services-Versionshinweise:* Hier finden Sie aktuelle Informationen und Hinweise zu bekannten Problemen für Get-Services. Die Versionshinweise werden kontinuierlich aktualisiert und auf der Kundendienst-Website zur Verfügung gestellt. Einzelheiten zum Zugriff auf die Kundendienst-Website finden Sie unter *[Kontaktaufnahme mit dem](#page-12-0)  [Kundendienst](#page-12-0)* auf Seite 13.

## <span id="page-9-1"></span>**Integrierbare Anwendungen**

Dieses Handbuch enthält keine Informationen zu Produkten, die zusammen mit Get-Services verwendet werden können, z. B. Peregrine OAA, ServiceCenter oder Password Management. Informationen zur Installation, Konfiguration und Verwendung dieser Anwendungen finden Sie in der jeweiligen Produktdokumentation.

**Hinweis:** Vor der Installation und Konfiguration von Get-Services müssen Sie ServiceCenter installieren und konfigurieren. Peregrine OAA wird mit Get-Services installiert und nur die Installation von Peregrine OAA für Get-Services wird in diesem Handbuch beschrieben.

# <span id="page-9-2"></span>**Terminologie**

Die in diesem Handbuch und auf der Get-Services-Oberfläche verwendete Terminologie basiert auf ServiceCenter 4.x und 5.x.

# <span id="page-10-0"></span>**Typografische Regeln**

In diesem Handbuch werden typografische Konventionen verwendet, um bestimmte Begriffe und Aktionen hervorzuheben. Diese Konventionen und ihre Bedeutung werden im Folgenden beschrieben:

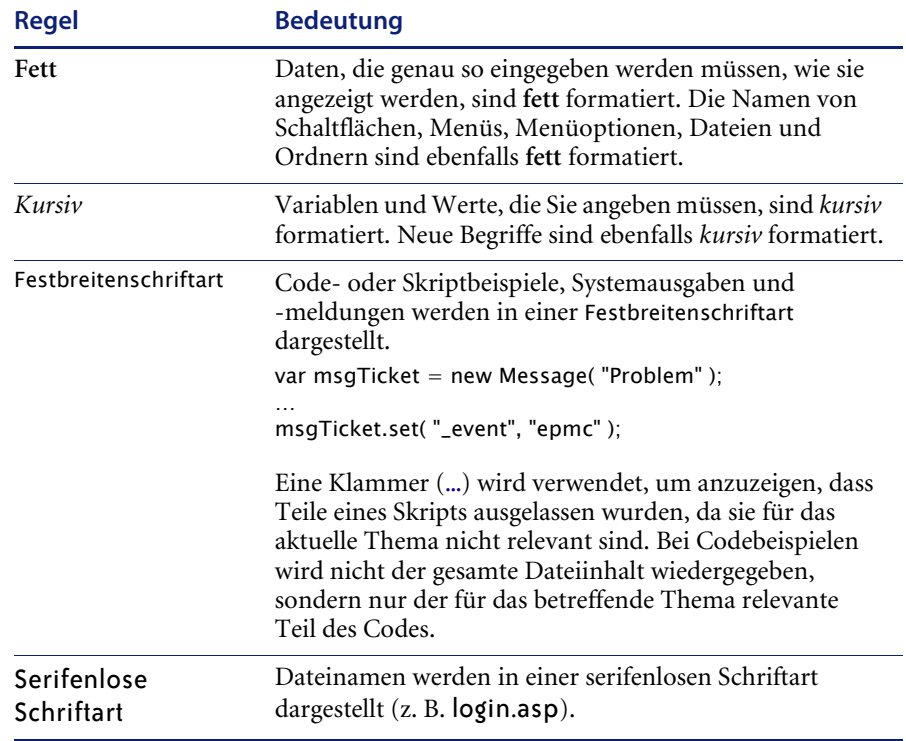

## <span id="page-11-0"></span>**Hinweise**

Um Ihnen das Auffinden von Informationen zu erleichtern, werden in diesem Handbuch spezielle Elemente verwendet. Diese Elemente und ihre Bedeutung sind in der folgenden Tabelle aufgeführt:

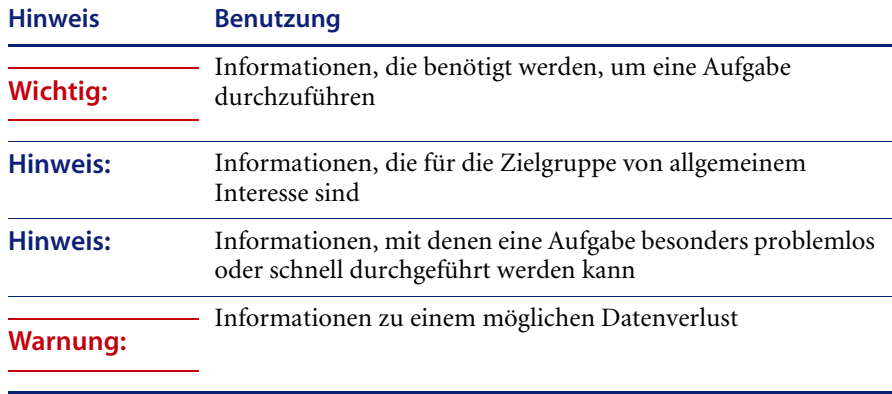

# <span id="page-11-1"></span>**Aufbau des Handbuchs**

Die folgende Tabelle bietet eine Übersicht über die in diesem Handbuch bereitgestellten Informationen.

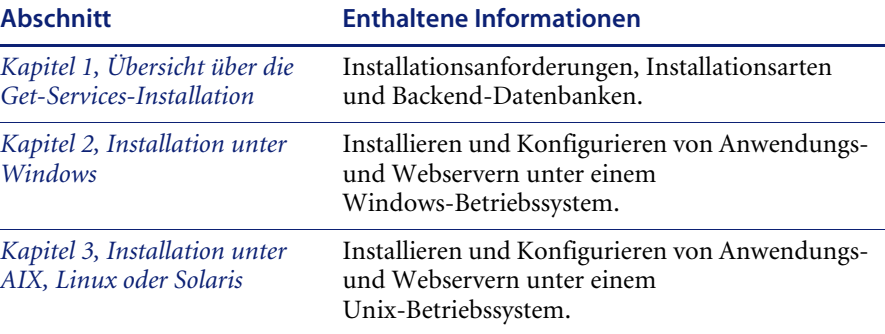

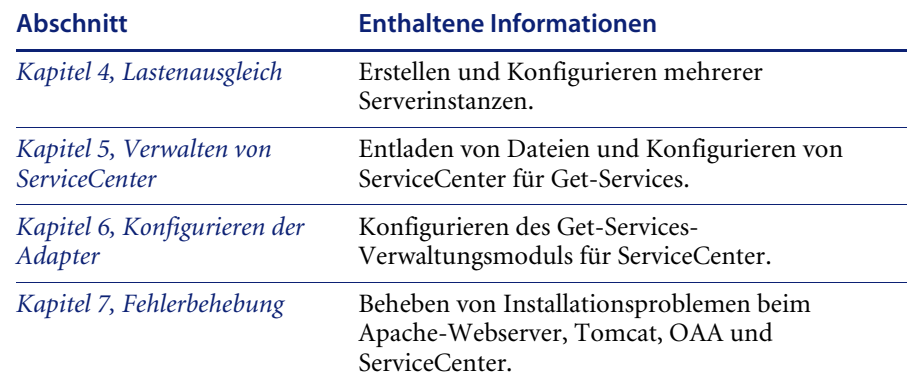

## <span id="page-12-0"></span>**Kontaktaufnahme mit dem Kundendienst**

Um weitere Informationen und Unterstützung bei dieser Version zu erhalten, können Sie die Dokumentation herunterladen oder sich für eine Schulung anmelden.

## <span id="page-12-1"></span>**Kundendienst**

Weitere Informationen und Unterstützung können Sie beim Kundendienst von Peregrine Systems auf der Peregrine CenterPoint-Website anfordern.

#### **So setzen Sie sich mit dem Kundendienst in Verbindung:**

- **1** Navigieren Sie in einem Browser zu <http://support.peregrine.com>.
- **2** Melden Sie sich mit Ihrem Benutzernamen und Ihrem Kennwort an.
- **3** Folgen Sie den Anweisungen auf der Webseite, um eine Antwort auf Ihre Frage zu erhalten. Sie sollten Ihre Suche in der KnowledgeBase (Wissensdatenbank) beginnen, in der sich informative Artikel zu allen Kategorien von Peregrine-Produkten befinden.
- **4** Wenn Sie in der Wissensdatenbank nicht fündig werden, können Sie eine Suche nach Produkt durchführen, die Diskussionsforen durchsuchen und nach Produkt-Downloads suchen.

## <span id="page-13-0"></span>**Dokumentations-Website**

Eine komplette Aufstellung der aktuellen Get-Services-Dokumentation finden Sie auf den Dokumentationsseiten der Kundendienst-Website von Peregrine Systems.

#### **So zeigen Sie die Liste der Dokumente an:**

- **1** Navigieren Sie in einem Browser zu <http://support.peregrine.com>.
- **2** Melden Sie sich mit Ihrem Benutzernamen und Ihrem Kennwort an.
- **3** Klicken Sie oben auf der Seite entweder auf **Documentation** (Dokumentation) oder auf **Release Notes** (Versionshinweise).
- **4** Klicken Sie auf den Get-Services-Link.
- **5** Klicken Sie auf den Link einer Produktversion, um eine Liste aller für diese Version von Get-Services verfügbaren Dokumente anzuzeigen.
- **6** Die Dokumente sind möglicherweise in mehreren Sprachen verfügbar. Klicken Sie auf die Schaltfläche **Download**, um die PDF-Datei in der von Ihnen bevorzugten Sprache herunterzuladen.

Sie können die PDF-Datei in Acrobat Reader öffnen. Acrobat Reader ist auf der Kundendienst-Website oder direkt über Adobe unter <http://www.adobe.com> verfügbar.

**Wichtig:** Die Versionshinweise für dieses Produkt werden nach jeder Veröffentlichung kontinuierlich aktualisiert. Stellen Sie sicher, dass Sie über die aktuellste Ausgabe der Versionshinweise verfügen.

### <span id="page-13-1"></span>**Schulungsservices-Website**

Peregrine Systems bietet Schulungen an Standorten in der ganzen Welt oder über das Internet an. Eine vollständige Liste der von Peregrine angebotenen Kurse erhalten Sie auf der folgenden Website:

#### <http://www.peregrine.com/education>

Unter der Rufnummer +1 (0) 858 794 5009 können Sie sich auch direkt mit den Peregrine Education Services in Verbindung setzen.

# <span id="page-14-1"></span><span id="page-14-0"></span>**1 Übersicht über die<br>
<b>KAPITEL Get-Services-Instal** Get-Services-Installation

Dieses Kapitel behandelt folgende Themen für Get-Services[:](#page-15-0)

- *[Installationsanforderungen](#page-15-0)* auf Seite 16
- *[Installationsarten](#page-16-0)* auf Seite 17
- *[Backend-Systeme](#page-18-0)* auf Seite 19

# <span id="page-15-0"></span>**Installationsanforderungen**

In diesem Abschnitt werden die empfohlenen Mindestanforderungen für die ordnungsgemäße Installation und Konfiguration von Get-Services beschrieben. Stellen Sie vor Beginn der Installation sicher, dass die folgenden Anforderungen erfüllt werden.

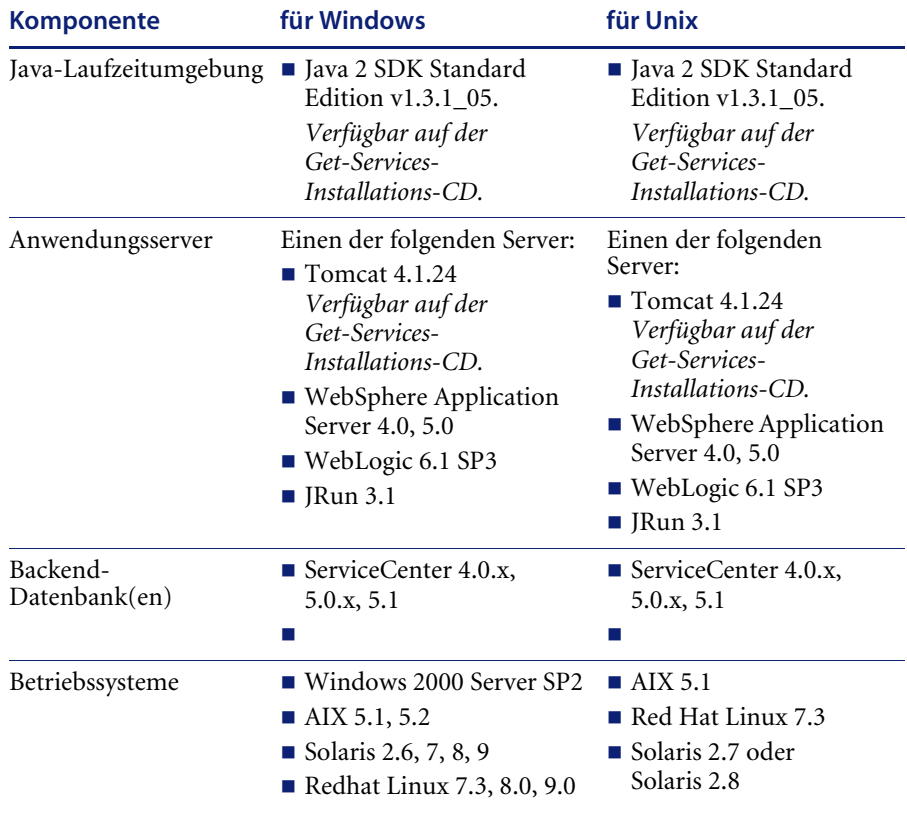

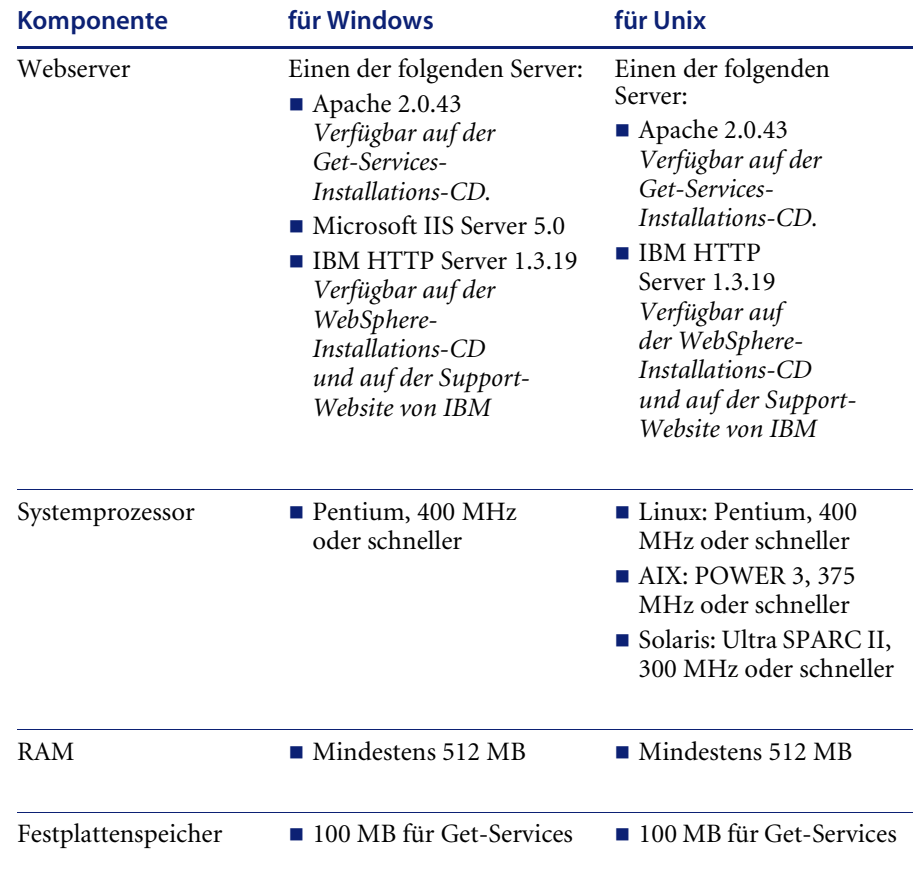

# <span id="page-16-0"></span>**Installationsarten**

Das Get-Services-Installationsprogramm bietet zwei grundlegende Installationsarten:

- **Typische Installation**
- Benutzerdefinierte Installation

Bei einer *typischen Installation* wird Tomcat als Anwendungsserver und Apache als Webserver für Get-Services auf einem Server installiert. Typische Installationen werden zum Einrichten von Entwicklungsumgebungen eingesetzt (siehe unten).

Bei einer *benutzerdefinierten Installation* können Sie angeben, welche Komponenten auf dem jeweiligen Server installiert werden sollen. Benutzerdefinierte Installationen sind für den Einsatz alternativer Anwendungsserver und Webserver bzw. zur Einrichtung einer Produktionsumgebung vorgesehen.

Eine benutzerdefinierte Installation von Get-Services kann für zwei Arten von Umgebungen optimiert werden:

- **Entwicklungsumgebung**
- **Produktionsumgebung**

Bei einer Installation für eine *Entwicklungsumgebung* werden alle benötigten Softwarekomponenten und sämtliche Daten auf einem Server installiert bzw. gespeichert. Diese Installationsart wird verwendet, wenn bei der Implementierung von Get-Services zunächst die Funktionen der Anwendung und der Anpassungen getestet werden sollen, bevor eine Produktionsumgebung bereitgestellt wird. Standardmäßig verwendet das Get-Services-Installationsprogramm die Installationsart **Entwicklungsumgebung**.

**Hinweis:** Installieren Sie in der Entwicklungsumgebung denselben Webund Anwendungsserver, den Sie in der Produktionsumgebung einsetzen möchten.

Installationen für eine *Produktionsumgebung* sind für eine optimale Leistung und Skalierbarkeit ausgelegt. Die einzelnen Komponenten (z. B. Anwendungsserver und Webserver) werden auf verschiedenen Servern installiert. Darüber hinaus können von allen Komponenten mehrere Instanzen eingerichtet werden. Um die Vielfalt der Installationsmöglichkeiten ausschöpfen zu können, muss eine Produktionsumgebung manuell eingerichtet werden.

## <span id="page-18-0"></span>**Backend-Systeme**

**Wichtig:** Sie müssen über ein korrekt eingerichtetes Backend-System verfügen, um Get-Services einsetzen zu können.

Get-Services verwendet ServiceCenter als Backend-Datenbank. Get-Services kann zusammen mit ServiceCenter 4.x oder ServiceCenter 5.x installiert werden. Get-Services verwendet das Backend-System für folgende Aufgaben:

- Authentifizieren von Benutzern und Festlegen der Zugriffsrechte
- Verarbeiten von Anwendungs-Workflows und Speichern von Daten
- Speichern von Personalisierungseinstellungen für die Webanwendung

Eine vollständige Liste der mit Get-Services kompatiblen Versionen finden Sie unter *[Installationsanforderungen](#page-15-0)* auf Seite 16.

# <span id="page-20-2"></span><span id="page-20-0"></span>**KAPITEL 2** Installation unter Windows

Dieses Kapitel behandelt folgende Themen[:](#page-20-1)

- *[Auswählen einer Installationsumgebung](#page-20-1)* auf Seite 21
- *[Get-Services-Migration von früheren Versionen](#page-23-0)* auf Seite 24
- *[Upgrade von Get-Services 4.0.1 auf 4.1](#page-27-1)* auf Seite 28
- *[Konfigurieren alternativer Anwendungsserver](#page-28-1)* auf Seite 29
- *Installationsoption* "*Typisch"* auf Seite 81
- *[Installationsoption "Benutzerdefiniert"](#page-88-0)* auf Seite 89
- *[Deinstallieren von Get-Services](#page-98-0)* auf Seite 99
- *[Testen der Installation](#page-101-0)* auf Seite 102

## <span id="page-20-1"></span>**Auswählen einer Installationsumgebung**

Sie können Get-Services in einer der folgenden Umgebungen installieren:

- **Entwicklungsumgebung**
- **Produktionsumgebung**

#### **Entwicklungsumgebung**

In der Entwicklungsumgebung von Get-Services können Sie die Funktionen des Produkts testen und die Installation ggf. anpassen, bevor Sie das Produkt in einer Produktionsumgebung bereitstellen. In einer Entwicklungsumgebung wird die gesamte für Get-Services benötigte Software auf einem Computersystem installiert.

Sie haben zwei Auswahlmöglichkeiten für die Entwicklungsumgebung:

- Typische Installation
	- Apache 2.0-Webserver
	- Get-Services auf Tomcat 4.1.24-Anwendungsserver
- Benutzerdefinierte Installation
	- Auswahl des Webservers
	- Get-Services auf einem beliebigen Anwendungsserver

#### **Produktionsumgebung**

Die Produktionsumgebung von Get-Services ist für eine optimale Serverleistung und Skalierbarkeit ausgelegt und ermöglicht die Bereitstellung aller Anpassungen. In einer Produktionsumgebung werden die einzelnen Komponenten von Get-Services auf verschiedenen Servern installiert, um eine besonders hohe Leistung zu gewährleisten.

Sie haben zwei Auswahlmöglichkeiten für die Produktionsumgebung:

- **Typische Installation** 
	- Apache 2.0-Webserver
	- Get-Services auf mehreren Instanzen des Tomcat 4.1.24-Anwendungsservers
- Benutzerdefinierte Installation
	- Auswahl des Webservers
	- Auswahl des Anwendungsservers für Get-Services

## <span id="page-21-0"></span>**Entwicklungsumgebung**

In den folgenden Verfahren wird die Installation von Get-Services in einer Entwicklungsumgebung beschrieben.

#### **So installieren Sie Get-Services in einer typischen Entwicklungsumgebung:**

- **Schritt 1** Stellen Sie sicher, dass Sie über die gesamte benötigte Hard- und Software verfügen.
- **Schritt 2** Vergewissern Sie sich, dass die für Get-Services benötigte Backend-Datenbank installiert ist.
- **Schritt 3** Führen Sie das Get-Services-Installationsprogramm aus, folgen Sie ggf. den Upgrade-Anweisungen und wählen Sie anschließend die Installationsoption **Typisch** aus. Siehe *[Installationsoption "Typisch"](#page-80-0)* auf Seite 81.
- **Schritt 4** Konfigurieren Sie die Backend-Datenbank und erstellen Sie Get-Services-Benutzer.

**So installieren Sie Get-Services in einer benutzerdefinierten Entwicklungsumgebung:**

- **Schritt 1** Stellen Sie sicher, dass Sie über die gesamte benötigte Hard- und Software verfügen.
- **Schritt 2** Vergewissern Sie sich, dass die für Get-Services benötigte Backend-Datenbank installiert ist.
- **Schritt 3** Installieren Sie alternative Anwendungs- und Webserver.
- **Schritt 4** Konfigurieren Sie den alternativen Anwendungsserver für Get-Services.
- **Schritt 5** Führen Sie das Get-Services-Installationsprogramm aus, folgen Sie ggf. den Upgrade-Anweisungen und wählen Sie anschließend die Installationsoption **Benutzerdefiniert** aus. Siehe *[Installationsoption "Benutzerdefiniert"](#page-88-0)* auf [Seite 89.](#page-88-0)
- **Schritt 6** Konfigurieren Sie die Backend-Datenbank und erstellen Sie Get-Services-Benutzer.

### <span id="page-22-0"></span>**Produktionsumgebung**

In den folgenden Verfahren wird die Installation von Get-Services in einer Produktionsumgebung beschrieben.

#### **So installieren Sie Get-Services in einer typischen Produktionsumgebung:**

- **Schritt 1** Stellen Sie sicher, dass Sie über die gesamte benötigte Hard- und Software verfügen.
- **Schritt 2** Installieren Sie die für Get-Services benötigte Backend-Datenbank auf einem separaten Server.
- **Schritt 3** Führen Sie das Get-Services-Installationsprogramm aus, folgen Sie ggf. den Upgrade-Anweisungen und wählen Sie anschließend die Installationsoption **Typisch** aus. Siehe *[Installationsoption "Typisch"](#page-80-0)* auf Seite 81.
- **Schritt 4** Konfigurieren Sie mehrere Instanzen von Tomcat für den Lastenausgleich auf dem Apache-Webserver.
- **Schritt 5** Konfigurieren Sie die Backend-Datenbank und erstellen Sie Get-Services-Benutzer.

**So installieren Sie Get-Services in einer benutzerdefinierten Produktionsumgebung:**

- **Schritt 1** Stellen Sie sicher, dass Sie über die gesamte benötigte Hard- und Software verfügen.
- **Schritt 2** Installieren Sie die für Get-Services benötigte Backend-Datenbank.
- **Schritt 3** Installieren Sie den alternativen Anwendungsserver und Webserver auf separaten Servern.
- **Schritt 4** Konfigurieren Sie den alternativen Anwendungsserver für Get-Services.
- **Schritt 5** Führen Sie das Get-Services-Installationsprogramm aus, folgen Sie ggf. den Upgrade-Anweisungen und wählen Sie anschließend die Installationsoption **Benutzerdefiniert** aus. Siehe *[Installationsoption "Benutzerdefiniert"](#page-88-0)* auf [Seite 89.](#page-88-0)
- **Schritt 6** Konfigurieren Sie die Anwendungs- und Webserver für den Lastenausgleich.
- **Schritt 7** Konfigurieren Sie die Backend-Datenbank und erstellen Sie Get-Services-Benutzer.

## <span id="page-23-0"></span>**Get-Services-Migration von früheren Versionen**

Für die Migration von früheren Versionen von Get-It oder Get-Services in Get-Services 4.1 muss ein manueller Migrationsprozess für die Daten durchgeführt werden und die von Ihnen vorgenommenen Oberflächenanpassungen müssen neu erstellt werden. In den folgenden Schritten wird der Migrationsprozess beschrieben.

**Wichtig:** Erstellen Sie ein Backup aller Get-Services-Daten und aller Daten des Backend-Systems, bevor Sie den Migrationsprozess durchführen.

**So führen Sie eine Migration früherer Versionen in Get-Services 4.1 durch:**

- **Schritt 1** Überprüfen Sie die in der früheren Version vorgenommenen Anpassungen und bestimmen Sie, welche Anpassungen in Get-Services 4.1 neu erstellt werden müssen. Siehe *[Neuerstellen von Anpassungen in Get-Services 4.1](#page-24-0)* auf [Seite 25.](#page-24-0)
- **Schritt 2** Installieren Sie Get-Services 4.1 auf einem neuen System. Siehe *[Auswählen](#page-20-1)  [einer Installationsumgebung](#page-20-1)* auf Seite 21.
- **Schritt 3** Nehmen Sie die erforderlichen Änderungen an der Backend-Datenbank vor, die in Get-Services 4.1 migriert werden soll. Weitere Informationen erhalten Sie unter *Verwalten von ServiceCenter* in diesem Handbuch.

### <span id="page-24-0"></span>**Neuerstellen von Anpassungen in Get-Services 4.1**

Anpassungen, die in früheren Versionen als 4.0.1 implementiert wurden, können nicht direkt in Get-Services 4.1 migriert werden. Stattdessen müssen Sie die Änderungen mit den in Get-Services 4.1 verfügbaren Funktionen und Methoden neu erstellen.

In den folgenden Abschnitten wird beschrieben, wie die in früheren Versionen implementierten Anpassungen neu erstellt werden.

#### **Keine Anpassungen**

Wenn Sie keine Anpassungen für Get-Services erstellt haben, können Sie Get-Services 4.1 problemlos auf einem neuen System installieren und die Daten aus der vorhandenen Backend-Datenbank migrieren.

**Hinweis:** Für Get-Services 4.1 ist ServiceCenter 4.0.x oder höher erforderlich.

#### **Benutzerdefinierte JSP-Dateien**

In früheren Versionen mussten JSP-Dateien direkt geändert werden, um bestimmte Funktionen hinzuzufügen oder zu entfernen. In der folgenden Tabelle wird beschrieben, wie häufig an JSP-Dateien vorgenommene Änderungen neu erstellt werden.

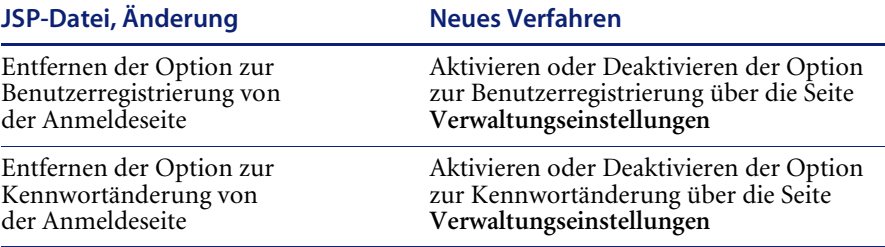

#### **Personalisierte Seiten**

Get-Services 4.1 bietet eine Vielzahl weiterer Seiten, die Sie direkt über die Webschnittstelle personalisieren können. Wenn Sie in einer früheren Version personalisierte Seiten eingerichtet haben, müssen Sie diese in Get-Services 4.1 mit DocExplorer neu erstellen. Weitere Informationen zur Anpassung erhalten Sie im *Get-Services-Verwaltungshandbuch*.

Sie können die Personalisierung für folgende Aufgaben verwenden:

- Hinzufügen oder Entfernen von Feldern auf einer Seite
- Speichern personalisierter Suchergebnisse oder Details auf der Portalseite

#### **Benutzerdefinierte Darstellungen, Formatvorlagen und Designs**

Get-Services In 4.1 werden alle Bilder und Formatvorlagen für die Benutzeroberfläche in Designs zusammengefasst. Die Benutzer haben nicht mehr die Möglichkeit, einzelne Darstellungen und Formatvorlagen auszuwählen. Die neuen Designs umfassen Darstellungen (die wiederum Bilddateien, Rahmendefinitionen und Ebenendateien enthalten), CSS-Definitionen und XSL-Vorlagen.

Sie können benutzerdefinierte Designs aus einer früheren Version in Get-Services 4.1 kopieren, allerdings können dann aufgrund der neuen Bilder, CSS-Definitionen, Rahmendefinitionen und Ebenen Anzeigefehler auftreten. Daher sollten Sie alle benutzerdefinierten Designs auf der Basis der Get-Services 4.1-Version des klassischen Designs neu erstellen. Weitere Informationen zur Benutzerdefinition erhalten Sie im *Get-Services-Verwaltungshandbuch*.

#### **Alternative Anmeldeseiten und Authentifizierungsmethoden**

Wenn Sie in einer früheren Version eine benutzerdefinierte Anmeldeseite oder eine alternative Authentifizierungsmethode verwendet haben, können Sie diese Anpassungen mit der aktualisierten Anweisung wieder verwenden oder neu erstellen. Informationen zu alternativen Sicherheitsmethoden finden Sie im *Get-Services-Verwaltungshandbuch*.

#### **Mit einem früheren Tailoring Kit erstellte Anpassungen**

Viele Anpassungen, für die in früheren Versionen ein Tailoring Kit benötigt wurde, können jetzt direkt über die Webschnittstelle von Get-Services erstellt werden. In der folgenden Tabelle wird beschrieben, wie bestimmte häufig mit einem Tailoring Kit vorgenommene Änderungen neu erstellt werden.

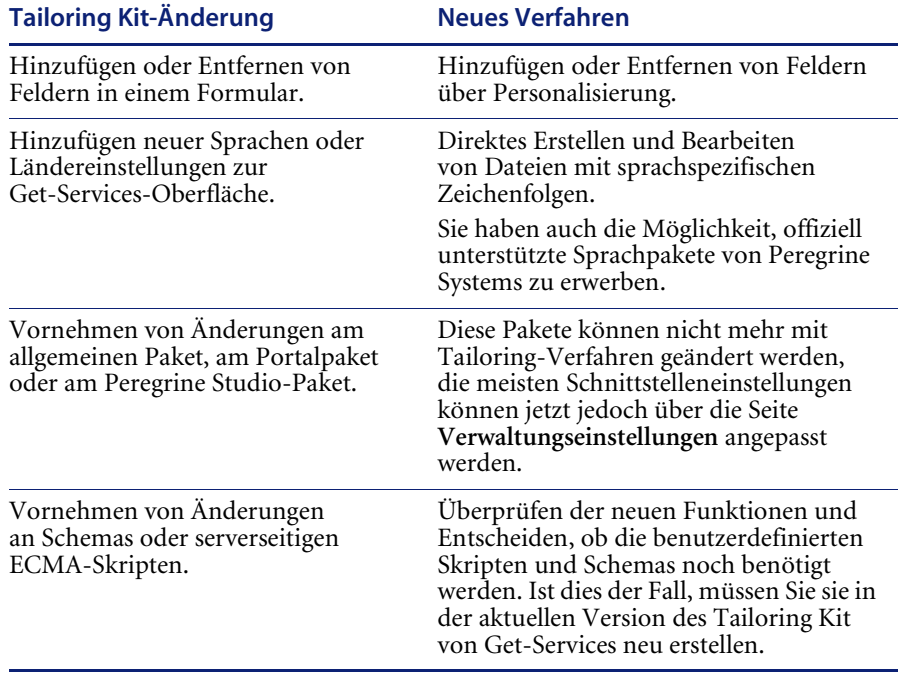

## <span id="page-27-0"></span>**Konfigurieren einer vorhandenen Backend-Datenbank für Get-Services 4.1**

In der folgenden Tabelle werden die für die Datenmigration verfügbaren Optionen aufgeführt.

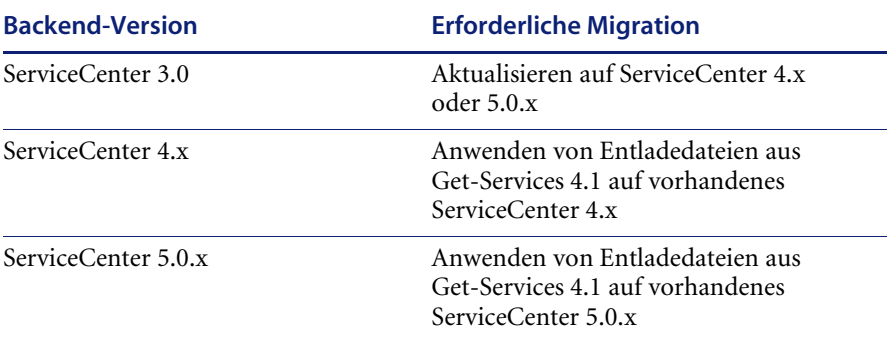

### **Get-Services 2.3 bis Get-Services 4.1**

## <span id="page-27-1"></span>**Upgrade von Get-Services 4.0.1 auf 4.1**

Führen Sie zum Upgrade von Get-Services 4.0.1 auf Get-Services 4.1 einfach das Installationsprogramm von Version 4.1 aus. Weiterführende Informationen finden Sie im Abschnitt *[Installationsoption "Typisch"](#page-80-0)* oder *[Installationsoption "Benutzerdefiniert"](#page-88-0)*.

**Hinweis:** Beachten Sie, dass die Datei <appsrv>\WEB-INF\web.xml in <appsrv>\WEB-INF\web.xml.XXX.bak umbenannt wurde. Hierbei steht <*appsrv*> für den Pfad Ihres Anwendungsservers und XXX für eine eindeutige, durch File.createTempFile() generierte Zeichenfolge. So wird gewährleistet, dass alle eventuellen Anpassungen übernommen werden (siehe auch *[Beibehalten der](#page-28-0)  [benutzerdefinierten Einstellungen der Datei "web.xml"](#page-28-0)*, nächste).

Nach dem Upgrade von Get-Services 4.0.1 auf 4.1 wird im Verzeichnis <*appsrv*>/WEB-INF eine neue Datei namens web.xml.xxx.bak erstellt. Stimmen Sie den Inhalt dieser Datei mit dem der neuen Datei web.xml ab. Hierbei müssen der Datei web.xml alle Teile der Datei web.xml.xxx.bak hinzugefügt werden, die noch nicht Bestandteil der neuen Datei web.xml sind.

## <span id="page-28-0"></span>**Beibehalten der benutzerdefinierten Einstellungen der Datei "web.xml"**

Sie können die Datei web.xml.xxx.bak öffnen, die benutzerdefinierten Konfigurationseinstellungen in die neue Datei web.xml kopieren und diese speichern. Auf diese Weise werden Ihre benutzerdefinierten Einstellungen beibehalten.

## <span id="page-28-1"></span>**Konfigurieren alternativer Anwendungsserver**

Sie müssen einen Java-aktivierten Anwendungsserver zur Unterstützung der Peregrine-Webanwendungen installieren. Peregrine OAA unterstützt die folgenden alternativen Anwendungsserver:

- *[Bestehende Tomcat- und Apache-Server](#page-29-0)*
- *[Tomcat 4.1.24 mit einer Verbindung zu IIS 5.0](#page-31-0)*
- *[WebSphere 4.0.2](#page-39-0)*
- *[WebSphere 5.0](#page-47-0)*
- *[WebLogic 6.1 SP3 oder SP4](#page-63-0)*
- *[JRun 3.1](#page-70-0)*

Wenn Sie Get-Services mit der Installationsoption **Typisch** installieren, wird Tomcat 4.1.24 installiert und mit einem Apache 2.0-Webserver verbunden. Sie können Tomcat 4.1.12 jedoch auch bei Auswahl der Installationsoption **Benutzerdefiniert** verwenden.

**Wichtig:** Wenn Sie einen anderen Anwendungsserver als Tomcat 4.1.24 verwenden möchten, müssen Sie die Anwendungs- und Webserver konfigurieren, *bevor* Sie das Get-Services-Installationsprogramm ausführen.

### <span id="page-29-0"></span>**Bestehende Tomcat- und Apache-Server**

Wenn Sie die Installationsoption **Typisch** verwenden, konfiguriert das Get-Services-Installationsprogramm eine Verbindung zwischen Tomcat und einer neuen Instanz des Apache-Webservers. Falls bereits mehrere Instanzen des Tomcat- oder Apache-Webservers installiert sind, können Sie Get-Services so konfigurieren, dass diese vorhandenen Instanzen verwendet werden. Kopieren Sie hierzu die für eine typische Installation erforderlichen Dateien.

#### **So konfigurieren Sie einen bestehenden Tomcat-Server für die Verbindung mit einem Apache-Server:**

- **1** Halten Sie die vorhandenen Tomcat- und Apache-Instanzen an.
- **2** Kopieren Sie die folgenden Dateien aus dem Verzeichnis \SupportFiles… der Installations-CD in die unten angegebenen Verzeichnisse.

#### **Kopieren Sie die Datei An folgenden Ort**

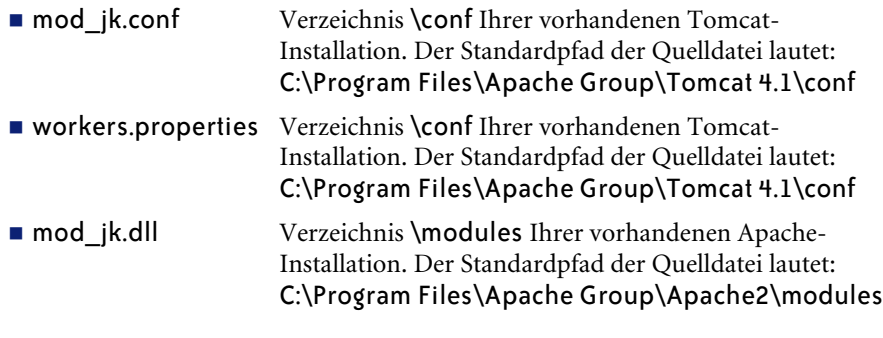

- **Hinweis:** Die in dieser Version enthaltene mod\_jk.dll ist mit Apache 2.0.43 und Tomcat 4.1.25 kompatibel. Wenn Sie andere Versionen verwenden, müssen Sie die kompatible Version von der Site [jakarta.apache.org/builds/jakarta-tomcat-connectors/jk/doc](http://jakarta.apache.org/builds/jakarta-tomcat-connectors/jk/doc) herunterladen.
- **3** Öffnen Sie die Dateien mod\_jk.conf und workers.properties mit einem Texteditor. Diese Dateien befinden sich im Verzeichnis /conf der Tomcat-Installation.
	- **a** Bearbeiten Sie alle Vorkommen des Tomcat-Pfads so, dass diese dem aktuellen Tomcat 4.1-Installationspfad entsprechen.
	- **b** Bearbeiten Sie alle Vorkommen des JDK-Pfads so, dass diese dem aktuellen JDK-Installationspfad entsprechen.
- **4** Öffnen Sie die Datei httpd.conf in einem Texteditor. Diese Datei befindet sich im Verzeichnis /conf der Apache-Installation.
	- **a** Fügen Sie den Pfad dem Bereich **Global Environment** der include-Anweisung Ihrer vorhandenen Tomcat-Installation hinzu:

```
### Section 1: Global Environment
...
include "<Tomcat_path>/conf/mod_jk.conf"
```
Geben Sie für *<Tomcat\_path>* den absoluten Pfad zur Tomcat-Installation ein.

**b** Fügen Sie der Dateiliste im Abschnitt **DirectoryIndex** die Datei login.jsp hinzu:

```
# DirectoryIndex: Name of the file or files to use as a pre-written
# HTML directory index. Separate multiple entries with spaces.
#
<IfModule mod_dir.c>
 DirectoryIndex index.html login.jsp
</IfModule>
```
**c** Fügen Sie die folgende Zeile am Ende der Datei ein:

```
Alias <Tomcat>\webapps\oaa
```
Geben Sie für <*Tomcat*> den Pfad zur Tomcat-Installation ein.

- **5** Installieren Sie Get-Services unter Verwendung der Option **Benutzerdefiniert**. Siehe *[Installationsoption "Benutzerdefiniert"](#page-88-0)* auf Seite 89.
- **6** Starten Sie Tomcat und Apache neu.
- **7** Rufen Sie den Anmelde-URL von Get-Services auf und vergewissern Sie sich, dass sich die Verbindung erfolgreich herstellen lässt.
	- **Hinweis:** Je nach Konfiguration Ihres Webservers zeigt dieser unter Umständen anstelle der Seite zur Anmeldung eine Liste aller OAA-Dateien an, wenn Sie zu http://Servername/oaa navigieren.

Führen Sie in diesem Fall die nachfolgend beschriebenen Schritte durch, um den Webserver so zu konfigurieren, dass die OAA-Anmeldeseite anstelle der Verzeichnisse angezeigt wird.

So konfigurieren Sie Apache dahin gehend, dass die Datei "login.jsp" **standardmäßig angezeigt wird:**

- **1** Öffnen Sie die Apache-Datei conf/httpd.conf in einem Texteditor.
- **2** Suchen Sie nach der Zeile DirectoryIndex index.html
- **3** Geben Sie am Ende der Zeile login.jsp ein:

DirectoryIndex index.html login.jsp

- **4** Speichern Sie die Datei httpd.conf.
- **5** Starten Sie den Apache-Webserver neu.

## <span id="page-31-0"></span>**Tomcat 4.1.24 mit einer Verbindung zu IIS 5.0**

Sie können den Tomcat-Anwendungsserver mit dem Get-Services-Installationsprogramm installieren. Wenn Sie die Installationsoption **Typisch** verwenden, konfiguriert das Get-Services-Installationsprogramm Tomcat für den Apache-Webserver. Zur Konfiguration von Tomcat für den IIS-Webserver müssen Sie eine benutzerdefinierte Installation durchführen und IIS anhand der folgenden Anweisungen konfigurieren.

**Hinweis:** Mit dem folgenden Verfahren wird Tomcat zur Verwendung einer einzelnen Java Virtual Machine (JVM) eingerichtet. Im Kapitel *Lastenausgleich* des *Installationshandbuchs* finden Sie Informationen zur Installation mehrerer JVMs.

#### **So konfigurieren Sie Tomcat für die Verbindung mit einem IIS 5.0 Webserver:**

- **Schritt 1** Starten Sie das Get-Services-Installationsprogramm. Siehe *[Ausführen des](#page-32-0)  [Installationsprogramms](#page-32-0)* auf Seite 33.
- **Schritt 2** Konfigurieren Sie das ISAPI-Plug-In für IIS. Siehe *[Konfigurieren des](#page-32-1)  [ISAPI-Plug-Ins für IIS](#page-32-1)* auf Seite 33.
- **Schritt 3** Konfigurieren Sie IIS zur Verwendung von isapi\_redirector2.dll als ISAPI-Filter. Siehe *[Konfigurieren von "isapi\\_redirector2.dll" als ISAPI-Filter](#page-33-0)* [auf Seite 34.](#page-33-0)
- **Schritt 4** Erstellen und konfigurieren Sie ein virtuelles Verzeichnis jakarta in IIS. Siehe *[Konfigurieren eines virtuellen jakarta-Verzeichnisses in IIS](#page-34-0)* auf Seite 35.
- **Schritt 5** Erstellen und konfigurieren Sie ein virtuelles Verzeichnis oaa in IIS. Siehe *[Konfigurieren eines virtuellen oaa-Verzeichnisses in IIS](#page-34-1)* auf Seite 35.
- **Schritt 6** Bearbeiten Sie die Datei server.xml, um Leistungseinstellungen hinzuzufügen und alternative Kommunikationsanschlüsse zu konfigurieren (optional). Siehe *[Bearbeiten der Datei "server.xml" für IIS](#page-36-0)* auf Seite 37.
- **Schritt 7** Installieren Sie Tomcat mit Hilfe von installservice.bat als Dienst (optional). Diese Datei befindet sich im Verzeichnis Tomcat\bin. Siehe *[Installieren von](#page-38-0)  [Tomcat als Dienst](#page-38-0)* auf Seite 39.

#### <span id="page-32-0"></span>**Ausführen des Installationsprogramms**

Starten Sie das Get-Services-Installationsprogramm und wählen Sie die Option **Benutzerdefiniert**. Siehe *[Installationsoption "Benutzerdefiniert"](#page-88-0)* auf [Seite 89.](#page-88-0)

#### <span id="page-32-1"></span>**Konfigurieren des ISAPI-Plug-Ins für IIS**

Das ISAPI-Plug-In für IIS stellt die Verbindung zwischen Tomcat und dem IIS-Webserver her. Bevor Sie IIS für die Verwendung dieses Connectors konfigurieren, müssen Sie in der Registrierungsdatei den Eintrag für den Connector aktualisieren, um sicherzustellen, dass dort die richtigen Pfade für den Tomcat-Anwendungsserver angegeben werden.

Das Get-Services-Installationsprogramm legt im folgenden Ordner automatisch eine Kopie des ISAPI-Plug-Ins für IIS ab:

c:\Program Files\Peregrine\Common\Tomcat4\bin

Führen Sie die folgenden Verfahren durch, um das Plug-In für Ihre Intranetumgebung zu konfigurieren.

#### **So konfigurieren Sie das ISAPI-Plug-In für IIS:**

**1** Öffnen Sie die Datei jk2.reg in einem Texteditor. Der Standardpfad lautet:

C:\Program Files\Peregrine\Common\Tomcat4\conf

**2** Stellen Sie sicher, dass in den Werten serverRoot und workersFile der richtige Installationspfad von Tomcat angegeben wird. Standardmäßig lauten diese Werte:

```
"ServerRoot"="C:\\Program Files\\Peregrine\\Common\\Tomcat4"
"workersFile"="C:\\Program Files\\Peregrine\\Common\\Tomcat4\\conf\\
workers2.properties"
```
**Hinweis:** Wenn Sie diese Datei im standardmäßigen Installationsverzeichnis installiert haben, müssen Sie keine Änderungen vornehmen.

- **3** Speichern und schließen Sie die Datei jk2.reg.
- **4** Doppelklicken Sie im Windows-Explorer auf die Datei jk2.reg.

Windows übernimmt die Einstellungen in die Windows-Registrierung.

#### <span id="page-33-0"></span>Konfigurieren von "isapi redirector2.dll" als ISAPI-Filter

Um eine Verbindung zwischen Tomcat und IIS herzustellen, müssen Sie isapi redirector2.dll als ISAPI-Filter installieren.

#### So installieren Sie "isapi redirect2.dll" als ISAPI-Filter:

- **1** Öffnen Sie in **Windows-Systemsteuerung > Verwaltung** die Managementkonsole für Internetdienste.
- **2** Klicken Sie mit der rechten Maustaste auf den Knoten **Standardwebsite** und klicken Sie dann auf **Eigenschaften**.
- **3** Klicken Sie auf das Register **ISAPI-Filter**.
- **4** Klicken Sie auf **Hinzufügen**.
- **5** Geben Sie die nachfolgend aufgeführten Daten ein:
	- **a Filtername**: jakarta. Der Filtername muss dem in der Registrierungsdatei jk2.reg festgelegten Namen entsprechen. Der standardmäßige Name des Filters ist **jakarta**.
	- **b Ausführbare Datei: isapi** redirector2.dll. Der Standardpfad lautet:

C:\Program Files\Peregrine\Common\Tomcat4\bin\isapi\_redirector2.dll

- **6** Klicken Sie auf **OK**.
	- **Hinweis:** Damit die Änderungen wirksam werden, müssen Sie den IIS-Dienst anhalten und neu starten. Sie müssen außerdem Peregrine Tomcat neu starten.
- **7** Klicken Sie in der Managementkonsole für Internetdienste mit der rechten Maustaste auf den Knoten **Standardwebsite** und wählen Sie dann erneut **Eigenschaften > ISAPI-Filter** aus.

Neben dem ISAPI-Filter in IIS weist ein grüner Statuspfeil darauf hin, dass dieser ausgeführt wird.

**8** Schließen Sie die Managementkonsole für Internetdienste.

#### <span id="page-34-0"></span>**Konfigurieren eines virtuellen jakarta-Verzeichnisses in IIS**

Um das ISAPI-Plug-In für IIS ausführen zu können, wird ein bestimmtes virtuelles Verzeichnis benötigt. Verwenden Sie die folgenden Richtlinien zum Erstellen eines virtuellen Verzeichnisses auf der Standardwebsite. Spezifische Anweisungen zum Konfigurieren von IIS finden Sie in der Windows-Hilfe.

#### **So konfigurieren Sie ein virtuelles jakarta-Verzeichnis in IIS:**

**1** Verwenden Sie die folgenden Richtlinien zum Erstellen eines virtuellen Verzeichnisses auf der Standardwebsite.

#### **Anforderungen für ein virtuelles jakarta-Verzeichnis**

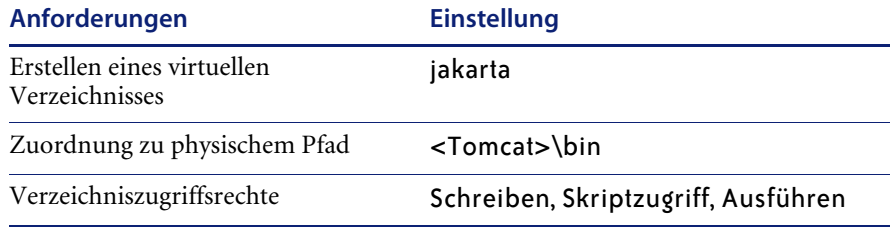

- **2** Geben Sie für *<*Tomcat*>* den Pfad zur Tomcat-Installation ein. Der Standardpfad lautet:
- **3** C:\Program Files\Peregrine\Common\Tomcat4

#### <span id="page-34-1"></span>**Konfigurieren eines virtuellen oaa-Verzeichnisses in IIS**

Um Get-Services aus IIS ausführen zu können, müssen Sie ein virtuelles Verzeichnis erstellen, das eine Zuordnung zum Tomcat-Bereitstellungsordner festlegt. Spezifische Anweisungen zum Konfigurieren von IIS finden Sie in der Windows-Hilfe.

#### **So konfigurieren Sie ein virtuelles oaa-Verzeichnisses in IIS:**

- Verwenden Sie die folgenden Richtlinien zum Erstellen des virtuellen Verzeichnisses.

#### **Anforderungen für ein virtuelles oaa-Verzeichnis**

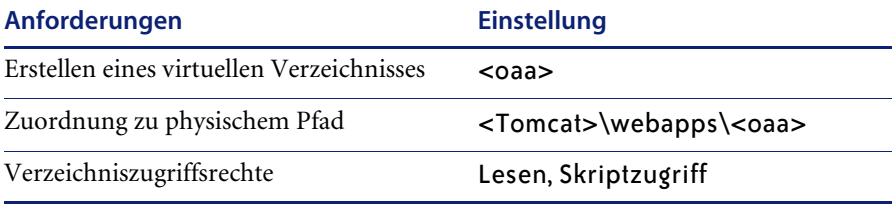

Geben Sie für *<oaa>* den Namen des virtuellen Verzeichnisses ein, das für Get-Services verwendet werden soll. Der empfohlene Name für das virtuelle Verzeichnis lautet oaa. Wenn Sie einen anderen Namen verwenden möchten, müssen Sie diesen an den folgenden Stellen eingeben:

- Benennen Sie den Ordner <Tomcat>\webapps\oaa in <Tomcat>\webapps\<Neuer Name> um
- Benennen Sie die Zuordnungen [uri] in workers2.properties von oaa in den neuen Namen des virtuellen Verzeichnisses um.
- Benennen Sie alle oaa-Kontexteinträge in mod\_jk2.conf von oaa in den neuen Namen des virtuellen Verzeichnisses um.
- Benennen Sie den Pfad <Context> und die Attribute docBase in server.xml von oaa in den neuen Namen des virtuellen Verzeichnisses um.

**Wichtig:** Der von Ihnen gewählte Name für das virtuelle Verzeichnis wird Bestandteil des URL, den Benutzer zum Herstellen einer Verbindung mit Get-Services eingeben. Beispiel: http://Servername/<Neuer Name>/login.jsp
Geben Sie für *<Tomcat>* den Pfad zur Tomcat-Installation ein. Der Standardpfad lautet:

C:\Program Files\Peregrine\Common\Tomcat4

**Hinweis:** Je nach Konfiguration Ihres Webservers zeigt dieser unter Umständen anstelle der Seite zur Anmeldung eine Liste aller OAA-Dateien an, wenn Sie zu http://Servername/oaa navigieren.

> Führen Sie in diesem Fall die nachfolgend beschriebenen Schritte durch, um den Webserver so zu konfigurieren, dass die OAA-Anmeldeseite anstelle der Verzeichnisse angezeigt wird.

#### **So konfigurieren Sie IIS:**

- **1** Öffnen Sie den Internet Services Manager.
- **2** Wechseln Sie zur Standard-Website.
- **3** Klicken Sie mit der rechten Maustaste auf das virtuelle Verzeichnis OAA und klicken Sie dann auf **Eigenschaften**.
- **4** Wählen Sie das Register **Dokumente**.
- **5** Stellen Sie sicher, dass das Kontrollkästchen **Standarddokument aktivieren** aktiviert ist.
- **6** Klicken Sie auf die Schaltfläche **Hinzufügen**.
	- **a** Geben Sie login.htm ein.
	- **b** Klicken Sie auf **OK**.
- **7** Markieren Sie login.htm und verwenden Sie die Pfeilschaltflächen, um login.htm an den Anfang der Dateiliste zu verschieben.
- **8** Klicken Sie auf **OK**, um die Änderungen für die OAA-Verzeichniseigenschaften zu übernehmen.

## **Bearbeiten der Datei "server.xml" für IIS**

Eine Standardinstallation von Tomcat ist für die meisten Get-Services-Installationen ausreichend. Sollten jedoch Leistungsprobleme oder Konflikte bei den Kommunikationsanschlüssen auftreten, müssen Sie die Tomcat-Datei server.xml bearbeiten.

#### **Leistungseinstellungen**

In der Tomcat-Datei server.xml können Sie festlegen, wie Get-Services-Dateien von Tomcat verarbeitet werden. Wenn Sie Probleme hinsichtlich der Leistung haben, können Sie die Einstellung <Context> für Get-Services ändern, um das erneute Laden von Seiten zu unterdrücken.

**Hinweis:** Erstellen Sie eine Sicherungskopie der Datei server.xml, bevor Sie sie bearbeiten.

So bearbeiten Sie die Leistungseinstellungen der Datei "server.xml":

**1** Öffnen Sie die Datei server.xml in einem Texteditor. Der Standardpfad lautet:

C:\Program Files\Peregrine\Common\Tomcat4\conf

**2** Erstellen Sie einen Eintrag für das Element <Context> von Tomcat zum Get-Services-Bereitstellungsverzeichnis als Referenzpunkt für das Attribut **docBase**.

Fügen Sie den Eintrag direkt oberhalb des Eintrags **examples** des Elements **Context** ein.

Beispiel:

```
<Context path="/oaa"
docBase="<Tomcat>/webapps/oaa"
crossContext="false"
debug="0"
reloadable="false" >
</Context>
```
Wenn Sie das Attribut reloadable auf false setzen, können JSP-Seiten schneller verarbeitet werden.

Geben Sie für *<Tomcat>* im Attribut docBase den absoluten Pfad der ersten bzw. Hauptinstanz von Tomcat an.

#### **Einstellungen für die Kommunikationsanschlüsse**

Werden von Ihrem Get-Services-Server die Kommunikationsanschlüsse 8005 und 8009 bereits verwendet, kommt es zu einem Anschlusskonflikt, wenn Sie Tomcat mit den Standardeinstellungen installieren. Um dies zu verhindern, müssen Sie in der Datei server.xml die von Tomcat verwendeten Kommunikationsanschlüsse ändern.

**Wichtig:** Sie müssen diese Schritte nicht durchführen, wenn die Standard-Kommunikationsanschlüsse von Tomcat auf Ihrem Server noch verfügbar sind.

**Hinweis:** Erstellen Sie eine Sicherungskopie der Datei server.xml, bevor Sie sie bearbeiten.

**So bearbeiten Sie die Einstellungen für die Kommunikationsanschlüsse der**  Datei "server.xml":

**1** Öffnen Sie die Datei server.xml in einem Texteditor. Der Standardpfad lautet:

C:\Program Files\Peregrine\Common\Tomcat4\conf

**2** Weisen Sie dem Anschlussnummerattribut des Elements <Server> einen freien Kommunikationsanschluss zu.

**Hinweis:** Standardmäßig verwendet Tomcat Anschluss 8005 für Anforderungen zum Herunterfahren.

Beispiel:

<Server port="8005" shutdown="SHUTDOWN" debug="0">

**3** Weisen Sie dem Attribut port des Coyote Connector-Elements <Connector> einen freien Kommunikationsanschluss zu.

**Hinweis:** Standardmäßig verwendet Tomcat 8009 für den Coyote-Connector.

Beispiel:

```
<Connector className="org.apache.coyote.tomcat4.CoyoteConnector" port="8009" 
minProcessors="5" maxProcessors="75" enableLookups="true" redirectPort="8443" 
acceptCount="10" debug="0" connectionTimeout="20000" 
useURIValidationHack="false" 
protocolHandlerClassName="org.apache.jk.server.JkCoyoteHandler" />
```
- **4** Speichern Sie die Datei server.xml.
- **5** Starten Sie Tomcat, damit die neuen Einstellungen wirksam werden.

## **Installieren von Tomcat als Dienst**

Wenn Sie die Tomcat-Dateien bearbeitet haben, können Sie Tomcat mit Hilfe von installservice.bat als Windows-Dienst installieren.

**Hinweis:** Die JAVA\_HOME-Umgebungsvariable wird bei Installationen auf Systemen mit einer zuvor installierten Instanz von Tomcat nicht über die Installationsroutine zurückgesetzt. Definieren Sie die JAVA\_HOME-Umgebungsvariable manuell, so dass das neue Java Development Kit referenziert wird. Der Standardpfad lautet: C:\Program Files\Peregrine\Common\jdk1.3.1\_05

## **So installieren Sie Tomcat als Dienst:**

- <span id="page-39-0"></span>**1** Öffnen Sie eine DOS-Eingabeaufforderung und wechseln Sie zum Tomcat-Verzeichnis bin.
- <span id="page-39-1"></span>**2** Geben Sie für jede zu erstellende Instanz von Tomcat den folgenden Befehl ein:

installservice <Dienstname> <Tomcat\_Basis> <jvm\_dll\_Pfad>

Hierbei gilt: *<Dienstname>* ist der Name, den Sie dem Tomcat-Dienst zuweisen, *<Tomcat\_Basis>* ist das Installationsverzeichnis der Instanz, für die Sie den Dienst erstellen, und *<jvm\_dll\_Pfad>* ist das Installationsverzeichnis von Java SDK.

Wenn Sie bereits die Umgebungsvariablen CATALINA\_HOME und JAVA\_HOME eingestellt haben, ist der zweite und dritte Parameter optional.

Beispiel:

```
installservice Tomcat8009 C:\Program Files\Peregrine\Common\Tomcat4 
C:\Program Files\Peregrine\Common\jdk1.3.1_05
```
**3** Wiederholen Sie [Schritt 1](#page-39-0) bis [Schritt 2](#page-39-1) für jeden zu erstellenden Tomcat-Dienst.

# **WebSphere 4.0.2**

Führen Sie die folgenden Verfahren durch, um WebSphere 4.0.2 zur Ausführung von Get-Services unter Windows zu konfigurieren.

**Hinweis:** Das Get-Services-Installationsprogramm erstellt doppelte Aliaseinträge im IBM HTTP Server, wenn Sie unter WebSphere mehrere Anwendungen der Peregrine OAA-Plattform installieren.

> Doppelte Einträge treten auch dann auf, wenn Sie Get-Services neu installieren oder eine andere Anwendung der Peregrine OAA-Plattform auf einem System installieren, auf dem zuvor Get-Services installiert war.

Entfernen Sie alle doppelten Aliaseinträge aus der Datei httpd.conf von IBM HTTP Server.

#### **So konfigurieren Sie WebSphere 4.02:**

- **Schritt 1** Installieren Sie WebSphere 4.02. Ihre Version von WebSphere 4.0.2 umfasst den IBM HTTP Server. Siehe *[Installieren von WebSphere 4.0.2](#page-40-0)* auf Seite 41.
- **Schritt 2** Stellen Sie die WAR-Datei des Portals für WebSphere bereit, so dass die für Get-Services benötigte Ordnerstruktur erstellt wird. Siehe *[Bereitstellen der](#page-41-0)  [WAR-Datei des Portals für WebSphere](#page-41-0)* auf Seite 42.
- **Schritt 3** Stellen Sie die JVM Java Heap-Größe für jede Instanz von WebSphere ein, die Get-Services ausführt. Siehe *[Einstellen der Java Heap-Größe](#page-44-0)* auf Seite 45.
- **Schritt 4** Erstellen Sie auf dem Webserver das virtuelle Verzeichnis, das für Get-Services verwendet werden soll. Siehe *[Konfigurieren eines virtuellen](#page-45-0)  [Verzeichnisses für IBM HTTP Server](#page-45-0)* auf Seite 46.
- **Schritt 5** Starten Sie das Get-Services-Installationsprogramm. Siehe *[Ausführen des](#page-46-0)  [Installationsprogramms](#page-46-0)* auf Seite 47.
- **Schritt 6** Führen Sie die Neuerstellung und Konfiguration durch. Siehe *[Neuerstellen](#page-46-1)  [der Plug-In-Konfiguration](#page-46-1)* auf Seite 47.

Wenn Sie einen WebSphere Portal Server oder einen WebSphere Translation Server einrichten möchten, finden Sie entsprechende Informationen unter *[Installieren von WebSphere Portal Server](#page-49-0)* auf Seite 50 oder *[Konfigurieren von](#page-60-0)  [WebSphere Translation Server für Get-Services](#page-60-0)* auf Seite 61.

## <span id="page-40-0"></span>**Installieren von WebSphere 4.0.2**

Erwerben und installieren Sie IBM WebSphere 4.0.2. Ihre Version von WebSphere 4.0.2 umfasst den IBM HTTP Server.

Vergewissern Sie sich, dass Sie Fix Pack 2 installieren. Um dies zu überprüfen, öffnen Sie die Datei default\_server\_Stdout.log im Verzeichnis \Websphere\AppServer\logs.

# <span id="page-41-0"></span>**Bereitstellen der WAR-Datei des Portals für WebSphere**

Die WAR-Datei des Portals erstellt die Ordnerstruktur, die zur Bereitstellung von Get-Services auf dem Anwendungsserver benötigt wird. Wenn Sie diese Datei für WebSphere bereitgestellt haben, können Sie das Get-Services-Installationsprogramm ausführen.

#### **So stellen Sie die WAR-Datei des Portals für WebSphere bereit:**

- **1** Stellen Sie sicher, dass der WebSphere Admin Server gestartet ist.
- **2** Öffnen Sie die Advanced Administrative Console (Erweiterte Verwaltungskonsole) von WebSphere: **Start > Programme > IBM WebSphere > Application Server** (Anwendungsserver) **> Administrator's Console** (Verwaltungskonsole).
- **3** Klicken Sie im Menü auf der linken Seite der Konsole mit der rechten Maustaste auf **Enterprise Applications** (Unternehmensanwendungen) und wählen Sie **Install Enterprise Application** (Unternehmensanwendung installieren).
- **4** Führen Sie im angezeigten Bildschirm die folgenden Schritte durch:
	- **a** Wählen Sie **Install stand-alone module** (Standalone-Modul installieren).
	- **b** Geben Sie im Feld **Path** (Pfad) den Pfad zur Datei portal<Versionsnummer>.war an. Der Standardpfad lautet: <CD-ROM-Laufwerk>\portal<Versionsnummer>.war.

Wählen Sie für <Versionsnummer> die neueste verfügbare Version aus (4.0.0.44 oder höher).

- **c** Geben Sie im Feld **Application Name** (Anwendungsname) oaa ein.
- **d** Geben Sie im Feld **Context Root** (Kontextstamm) den Namen des für Get-Services zu verwendenden virtuellen Webserver-Verzeichnisses an. Beispiel: /oaa.
- **Wichtig:** Sie müssen ein virtuelles Webserver-Verzeichnis erstellen, das dem unter **Context Root** (Kontextstamm) eingegebenen Verzeichnis entspricht.

Im folgenden Bildschirm wird das ausgefüllte Formular angezeigt.

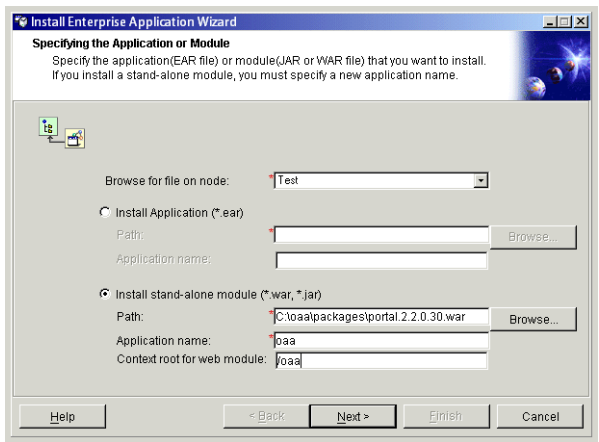

- **5** Klicken Sie auf **Next** (Weiter).
- **6** Klicken Sie in den folgenden Dialogfeldern auf **Next** (Weiter). Diese Dialogfelder werden nicht verwendet.
	- Mapping Users to Roles (Zuordnen von Benutzern zu Rollen)
	- Mapping EJB Run As Roles to Users (Zuordnen von EJB-Run-As-Rollen zu Benutzern)
	- Binding Enterprise Beans to JNDI Names (Binden von Unternehmens-Beans an JNDI-Namen)
	- Mapping EJB References to Enterprise Beans (Zuordnen von EJB-Referenzen zu Unternehmens-Beans)
	- Mapping Resource References to Resources (Zuordnen von Ressourcenreferenzen zu Ressourcen)
	- Specifying the Default Datasource (Angeben der standardmäßigen Datenquelle)
	- Specifying Data Sources for Individual CMP Beans (Angeben der Datenquellen für einzelne CMP-Beans)

**7** Wählen Sie im Dialogfeld **Selecting Virtual Hosts for Web Modules** (Auswählen virtueller Hosts für Webmodule) die zu verwendende Serverinstanz von WebSphere aus und klicken Sie dann auf **Next** (Weiter).

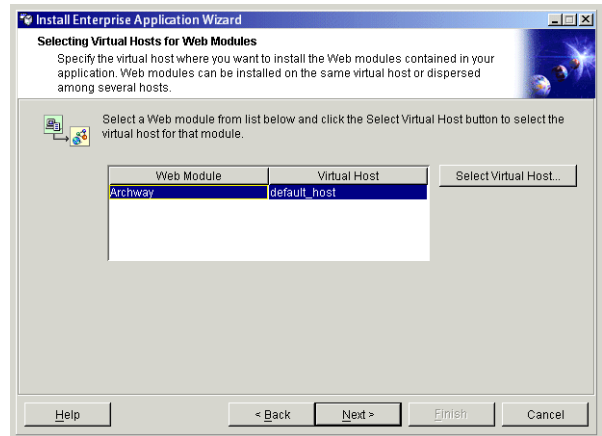

**8** Wählen Sie im Dialogfeld **Selecting Application Servers** (Auswählen der Anwendungsserver) die zu verwendende Serverinstanz von WebSphere aus und klicken Sie dann auf **Next** (Weiter).

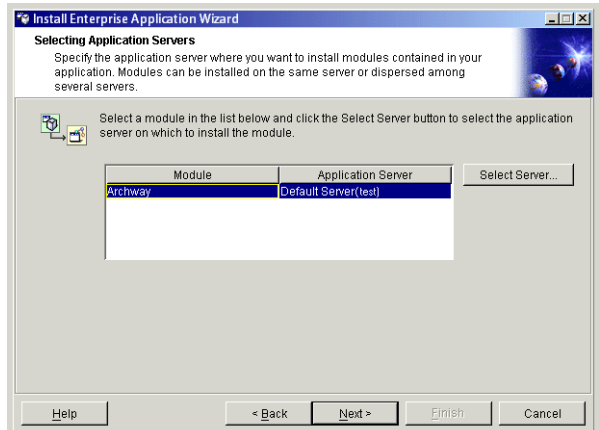

**9** Klicken Sie im angezeigten Dialogfeld auf **Finish** (Fertig stellen).

# <span id="page-44-0"></span>**Einstellen der Java Heap-Größe**

Sie können die Größe des für die Instanzen des Anwendungsservers verfügbaren Speichers konfigurieren. In den folgenden Anweisungen wird davon ausgegangen, dass Sie nur eine Instanz von WebSphere verwenden. Wenn Sie zum Lastenausgleich mit mehreren Instanzen von WebSphere arbeiten, müssen Sie die Heap-Größe entsprechend anpassen.

#### **So stellen Sie die Java Heap-Größe ein:**

- **1** Stellen Sie sicher, dass der WebSphere Admin Server gestartet ist.
- **2** Öffnen Sie die Advanced Administrative Console (Erweiterte Verwaltungskonsole) von WebSphere: **Start > Programme > IBM WebSphere > Application Server** (Anwendungsserver) **> Administrator's Console** (Verwaltungskonsole).
- **3** Klicken Sie auf **Nodes** (Knoten) **>** *<Systemname>* **> Application Servers** (Anwendungsserver) **>** *<Name des Anwendungsservers>*.

Die Seite für Servereinstellungen wird geöffnet.

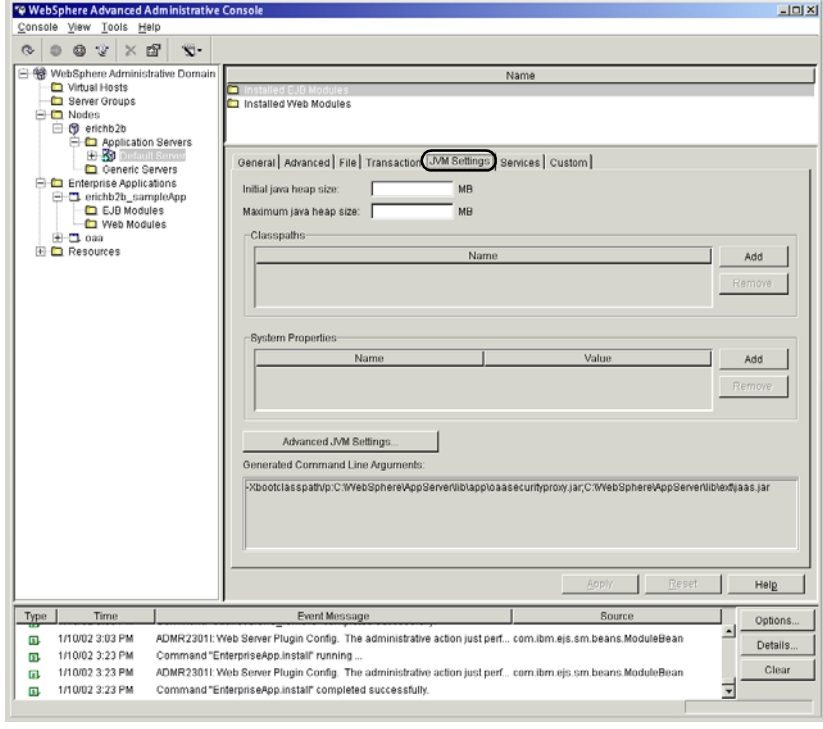

**4** Klicken Sie auf das Register **JVM Settings** (JVM-Einstellungen).

- **5** Nehmen Sie die folgenden JVM-Einstellungen vor:
	- **a Initial java heap size** (Anfängliche Java Heap-Größe). Geben Sie 60 ein.
	- **b Maximum java heap size** (Maximale Java Heap-Größe). Geben Sie den gewünschten Wert für den Heap-Speicher ein. Dieser Wert sollte zwischen 225 MB und 512 MB liegen.
	- **Hinweis:** Stellen Sie sicher, dass der Höchstwert für die Heap-Größe kleiner ist als der für die Anwendungsserver verfügbare freie Arbeitsspeicher. Andernfalls lagern die JVM-Prozesse Daten auf die Festplatte aus, was zu einer deutlich geringeren Systemleistung führt. Für die meisten Systeme reicht die Einstellung von 256 MB aus.

## <span id="page-45-0"></span>**Konfigurieren eines virtuellen Verzeichnisses für IBM HTTP Server**

Sie müssen auf dem Webserver ein virtuelles Verzeichnis für Get-Services konfigurieren. In den folgenden Anweisungen wird davon ausgegangen, dass Sie den in WebSphere integrierten Webserver verwenden, d. h. IBM HTTP Server. Wenn Sie einen anderen Webserver verwenden, finden Sie in der Dokumentation dieses Webservers Informationen zum Erstellen eines virtuellen Verzeichnisses.

#### **So konfigurieren Sie ein virtuelles Verzeichnis für IBM HTTP Server:**

- **1** Halten Sie den IBM HTTP Server an.
- **2** Öffnen Sie die Datei httpd.conf in einem Texteditor. Der Standardpfad lautet:

#### C:\IBM HTTP Server\conf

**3** Fügen Sie die folgende Zeile am Ende der Datei ein:

```
Alias /oaa/ "C:/WebSphere/AppServer/installedApps/oaa.ear/portal.
<Version>.war/"
```
Geben Sie für *<Version>* die Versionsnummer der installierten WAR-Datei ein.

**Wichtig:** Der hier angegebene Name des virtuellen Verzeichnisses muss dem in WebSphere unter **Context Root** (Kontextstamm) festgelegten Verzeichnis entsprechen.

- **4** Speichern Sie die Datei.
- **5** Starten Sie den IBM HTTP Server.

# <span id="page-46-0"></span>**Ausführen des Installationsprogramms**

Starten Sie das Get-Services-Installationsprogramm und wählen Sie die Option **Benutzerdefiniert**. Siehe *[Installationsoption "Benutzerdefiniert"](#page-88-0)* auf [Seite 89.](#page-88-0)

## <span id="page-46-1"></span>**Neuerstellen der Plug-In-Konfiguration**

Sie müssen die Konfiguration des Plug-Ins nach der Ausführung des Installationsprogramms ProductCoreShort mit Hilfe der Websphere-Verwaltungskonsole neu erstellen.

## **So erstellen Sie die Plug-In-Konfiguration neu:**

- **1** Öffnen Sie die Advanced Administrative Console (Erweiterte Verwaltungskonsole) von WebSphere: **Start >Programme > IBM WebSphere > Application Server (Anwendungsserver) > Administrator's Console (Verwaltungskonsole)**.
- **2** Klicken Sie auf **Nodes** (Knoten) **>** *<Systemname>* **> Application Servers (Anwendungsserver) >** *<Name des Anwendungsservers>*.

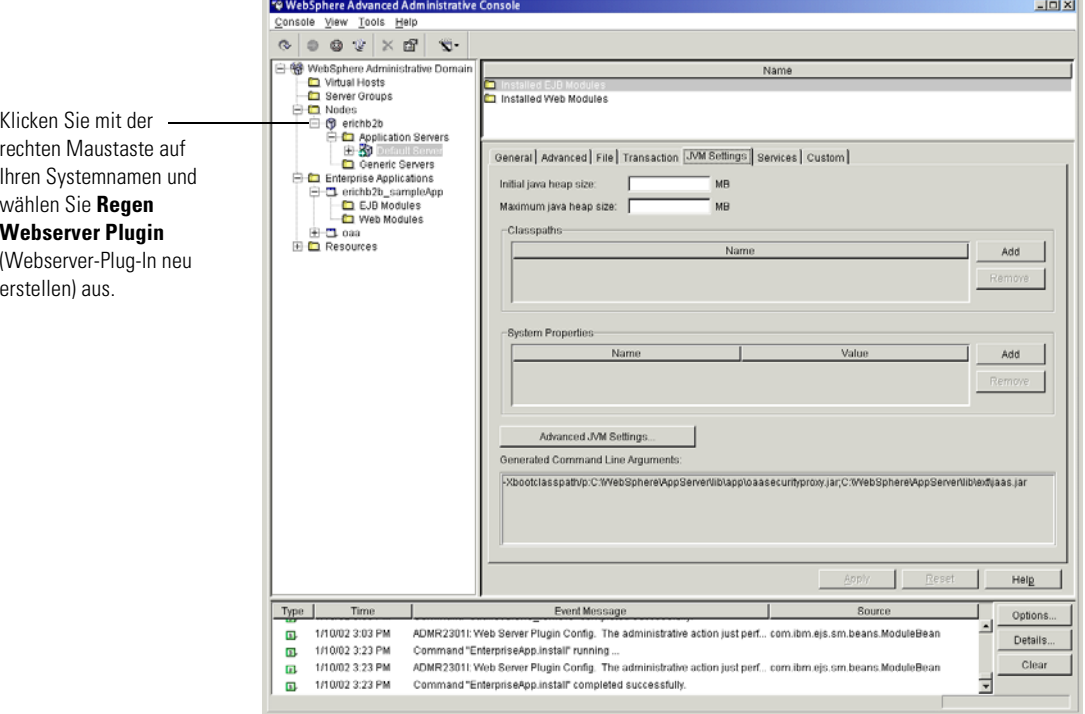

er

Die Seite für Servereinstellungen wird geöffnet.

- **3** Klicken Sie mit der rechten Maustaste auf den <*Systemnamen*> und wählen Sie dann **Regen Webserver Plugin** (Webserver-Plug-In neu erstellen) aus.
- **4** Kopieren Sie die folgenden Zeilen aus dem Abschnitt <settings> der Datei <Anwendungsserver>\WEB-INF\default\archway.xml in den Abschnitt <settings> in der Datei <Anwendungsserver>\WEB-INF\local.xml, wobei *<Anwendungsserver>* den Standort Ihres Anwendungsservers angibt: <SSLProvider>com.ibm.jsse.JSSEProvider</SSLProvider>

<HTTPSHandlerPkg>com.ibm.net.ssl.internal.www.protocol</HTTPSHandlerPkg> <CryptoProvider>com.ibm.crypto.provider.IBMJCE</CryptoProvider>

**5** Starten Sie den Anwendungsserver neu.

# **WebSphere 5.0**

Führen Sie die folgenden Verfahren durch, um WebSphere 5.0 zur Ausführung von Get-Services unter Windows zu konfigurieren. WebSphere Application Server 5.0 wird im Folgenden als **WAS5** bezeichnet.

**Hinweis:** Das Get-Services-Installationsprogramm erstellt doppelte Aliaseinträge im IBM HTTP Server, wenn Sie unter WebSphere mehrere Anwendungen der Peregrine OAA-Plattform installieren.

> Doppelte Einträge treten auch dann auf, wenn Sie Get-Services neu installieren oder eine andere Anwendung der Peregrine OAA-Plattform auf einem System installieren, auf dem zuvor Get-Services installiert war.

Entfernen Sie alle doppelten Aliaseinträge aus der Datei httpd.conf von IBM HTTP Server.

#### **So führen Sie Get-Services 4.x auf WebSphere Application Server 5.0 aus:**

**1** Stellen Sie die Umgebungsvariable WAS\_HOME so ein, dass sie auf das Basisverzeichnis von WAS5 verweist.

Der Standardpfad lautet: C:\Program Files\WebSphere\AppServer.

<span id="page-47-0"></span>**2** Melden Sie sich, während WAS5 ausgeführt wird, bei der Verwaltungskonsole an und erstellen Sie unter Verwendung der Datei portal.war, die sich auf der Get-Services 4.0.1-CD im Verzeichnis mit den Paketen befindet, eine neue Unternehmensanwendung.

**Hinweis:** Legen Sie dabei auf jeden Fall den Kontextstamm fest, in der Regel lautet dieser /oaa oder /getit.

- **a** Legen Sie den Kontextstamm fest.
- **b** Behalten Sie alle anderen Einstellungen bei.
- **c** Speichern Sie die Server-Konfiguration.
- **3** Führen Sie das Setup-Programm von der CD aus.
	- **a** Wählen Sie als Installationsmethode **Benutzerdefiniert**.
	- **b** Deaktivieren Sie die Optionen **Tomcat**, **JDK** und **Apache**.
- **4** Wenn Sie zur Eingabe des Bereitstellungsverzeichnisses aufgefordert werden, suchen Sie dieses unterhalb des Verzeichnisses mit den installierten WAS5-Anwendungen; in der Regel handelt es sich hierbei um das Verzeichnis

C:\Program Files\WebSphere\AppServer\installedApps\[hostname] \oaa.ear\portal.war.

**5** Löschen Sie nach Abschluss der Installation die Datei pop3.jar aus dem Verzeichnis C:\Program Files\WebSphere\AppServer\java\jre\lib\ext.

Diese Datei wird nicht mehr benötigt, da sie in WAS5 in der Datei mail.jar enthalten ist.

**6** Kopieren Sie die Datei js.jar aus dem Verzeichnis …portal.war\WEB-INF\lib in das Verzeichnis

C:\Program Files\WebSphere\AppServer\java\jre\lib\ext.

**7** Fügen Sie der Datei IBMHttpServer\conf\httpd.conf Folgendes hinzu.

```
LoadModule ibm app_server_http_module
"<AppServerPath>/bin/mod_ibm_app.server_http.dll"
WebSpherePluginConfig "<AppServerPath>/config/cells/plugin-cfg.xml"
Alias /oaa/ "C:/Program Files/WebSphere/AppServer/installedApps
/[hostname]/oaa.ear/portal.war/"
```
Das Installationsprogramm kann diesen Befehl nicht ausführen, weil in früheren Versionen andere Namen verwendet wurden.

- **Hinweis:** Dieser Aliasname muss mit dem in [Schritt 2](#page-47-0) angegebenen Kontextstamm übereinstimmen. Der Bereitstellungsordner der Datei portal.war trägt denselben Namen wie die in [Schritt 2](#page-47-0) bereitgestellte Datei portal.war.
- **8** Starten Sie WAS5 neu.
- **9** Melden Sie sich erneut bei der Verwaltungskonsole an.
	- **a** Klicken Sie auf der linken Seite unter **Environment** (Umgebung) auf **Update Web Server Plugin** (Webserver-Plug-In aktualisieren).
	- **b** Klicken Sie auf **OK**.
- **10** Starten Sie den IBM HTTP Server neu.
- **11** Melden Sie sich bei admin.jsp an und fahren Sie wie üblich mit der Konfiguration des Systems fort.

# <span id="page-49-0"></span>**Installieren von WebSphere Portal Server**

Sie können Get-Services so einrichten, dass es auf einem WebSphere Portal Server in einer der folgenden zwei Konfigurationen angezeigt wird:

- Alle Komponenten von Get-Services und WebSphere werden auf einem einzigen System ausgeführt. Siehe *[Empfohlene Konfiguration für](#page-49-1)  [WebSphere Portal Server](#page-49-1)* auf Seite 50.
- Die Komponenten von Get-Services werden auf einem System ausgeführt und die Komponenten von WebSphere auf einem anderen. Siehe *[Alternative Konfiguration für WebSphere Portal Server](#page-51-0)* auf Seite 52.

**Wichtig:** Für beide Konfigurationen müssen Sie zunächst WebSphere Portal Server installieren. Weitere Informationen finden Sie in der Dokumentation zu WebSphere Portal Server.

## <span id="page-49-1"></span>**Empfohlene Konfiguration für WebSphere Portal Server**

Führen Sie die folgenden Schritte durch, um Get-Services gemäß der für WebSphere Portal Server empfohlenen Konfiguration einzurichten:

- **Schritt 1** Prüfen Sie die Installationsanforderungen für WebSphere Portal Server. Siehe *[Installationsanforderungen für WebSphere Portal Server](#page-54-0)* auf Seite 55.
- **Schritt 2** Erstellen Sie eine Get-Services-WAR-Datei mit den Portalkomponenten, die in WebSphere Portal Server angezeigt werden sollen. Siehe *[Erstellen einer](#page-54-1)  [Get-Services-WAR-Datei](#page-54-1)* auf Seite 55.
- **Schritt 3** Melden Sie sich am Get-Services-Server an und halten Sie den WebSphere-Anwendungsserver an.
- **Schritt 4** Bearbeiten Sie die Datei local.xml, um die HTTP-Authentifizierungsmethode von Basisauthentifizierung in alternative Authentifizierung zu ändern. Siehe *[Bearbeiten der Datei "local.xml"](#page-55-0)* auf [Seite 56.](#page-55-0)
- **Schritt 5** Ändern Sie die Datei web.xml, um das AuthController-Servlet zu aktivieren. Siehe *[Ändern der Datei "web.xml"](#page-56-0)* auf Seite 57.
- **Schritt 6** Setzen Sie in der Datei ibm-web-ext.xmi den Parameter **fileServingEnabled**. Siehe [Ändern der Datei "ibm-web-ext.xmi"](#page-56-1) auf Seite 57.
- **Schritt 7** Starten Sie den WebSphere-Anwendungsserver. Siehe *[Starten des](#page-57-0)  [WebSphere-Anwendungsservers](#page-57-0)* auf Seite 58.
- **Schritt 8** Stellen Sie die Get-Services-WAR-Datei für WebSphere Portal Server bereit. Siehe *[Bereitstellen der Get-Services-WAR-Datei für WebSphere Portal Server](#page-57-1)* [auf Seite 58.](#page-57-1)
- **Schritt 9** Erstellen Sie in WebSphere Portal Server Orte und Seiten für die Anzeige von Get-Services-Portlets. Siehe *[Konfigurieren von Orten und Seiten in WebSphere](#page-58-0)  Portal Server* [auf Seite 59.](#page-58-0)
- **Schritt 10** Aktivieren Sie die Bearbeitungsrechte für Get-Services-Portlets. Siehe *[Aktivieren der Bearbeitungsrechte für Get-Services-Portlets](#page-58-1)* auf Seite 59.

Wenn Sie diese Schritte durchgeführt haben, weist die Installation die folgende Konfiguration auf:

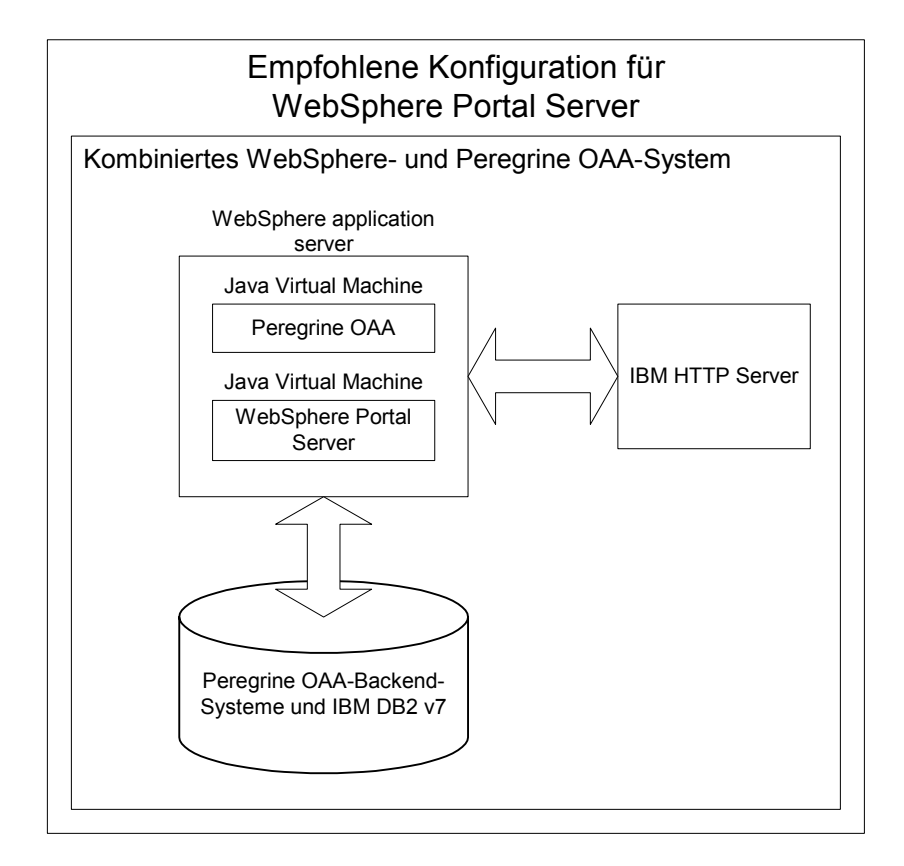

## <span id="page-51-0"></span>**Alternative Konfiguration für WebSphere Portal Server**

Führen Sie die folgenden Schritte durch, um Get-Services gemäß der alternativen Konfiguration für WebSphere Portal Server einzurichten:

- **Schritt 1** Prüfen Sie die Installationsanforderungen für WebSphere Portal Server. Siehe *[Installationsanforderungen für WebSphere Portal Server](#page-54-0)* auf Seite 55.
- **Schritt 2** Erstellen Sie eine Get-Services-WAR-Datei mit den Portalkomponenten, die in WebSphere Portal Server angezeigt werden sollen. Siehe *[Erstellen einer](#page-54-1)  [Get-Services-WAR-Datei](#page-54-1)* auf Seite 55.
- **Schritt 3** Melden Sie sich am Get-Services-Server an und halten Sie den WebSphere-Anwendungsserver an. Siehe *[Anhalten des](#page-55-1)  [WebSphere-Anwendungsservers](#page-55-1)* auf Seite 56.
- **Schritt 4** Bearbeiten Sie die Datei local.xml, um die HTTP-Authentifizierungsmethode von Basisauthentifizierung in alternative Authentifizierung zu ändern. Siehe *[Bearbeiten der Datei "local.xml"](#page-55-0)* auf [Seite 56.](#page-55-0)
- **Schritt 5** Ändern Sie die Datei web.xml, um das AuthController-Servlet zu aktivieren. Siehe *[Ändern der Datei "web.xml"](#page-56-0)* auf Seite 57.
- **Schritt 6** Setzen Sie in der Datei ibm-web-ext.xmi den Parameter **fileServingEnabled**. Siehe *[Ändern der Datei "ibm-web-ext.xmi"](#page-56-1)* auf Seite 57.
- **Schritt 7** Ändern Sie **setDomain.js**, so dass die Funktion **SetDomain** aufgerufen wird. Siehe *[Ändern der Datei "setDomain.js"](#page-57-2)* auf Seite 58.
- **Schritt 8** Starten Sie den WebSphere-Anwendungsserver. Siehe *[Starten des](#page-57-0)  [WebSphere-Anwendungsservers](#page-57-0)* auf Seite 58.
- **Schritt 9** Stellen Sie die Get-Services-WAR-Datei für WebSphere Portal Server bereit. Siehe *[Bereitstellen der Get-Services-WAR-Datei für WebSphere Portal Server](#page-57-1)* [auf Seite 58.](#page-57-1)
- **Schritt 10** Erstellen Sie in WebSphere Portal Server Orte und Seiten für die Anzeige von Get-Services-Portlets. Siehe *[Konfigurieren von Orten und Seiten in WebSphere](#page-58-0)  Portal Server* [auf Seite 59.](#page-58-0)
- **Schritt 11** Aktivieren Sie die Bearbeitungsrechte für Get-Services-Portlets. Siehe *[Aktivieren der Bearbeitungsrechte für Get-Services-Portlets](#page-58-1)* auf Seite 59.
- **Schritt 12** Ändern Sie die Datei **httpd.conf** von IBM HTTP Server, um Forward- und Reverse-Proxy-URLs hinzuzufügen. Siehe *[Ändern der Datei "httpd.conf" für](#page-59-0)  [IBM HTTP Server](#page-59-0)* auf Seite 60.

Wenn Sie diese Schritte durchgeführt haben, weist die Installation die folgende Konfiguration auf:

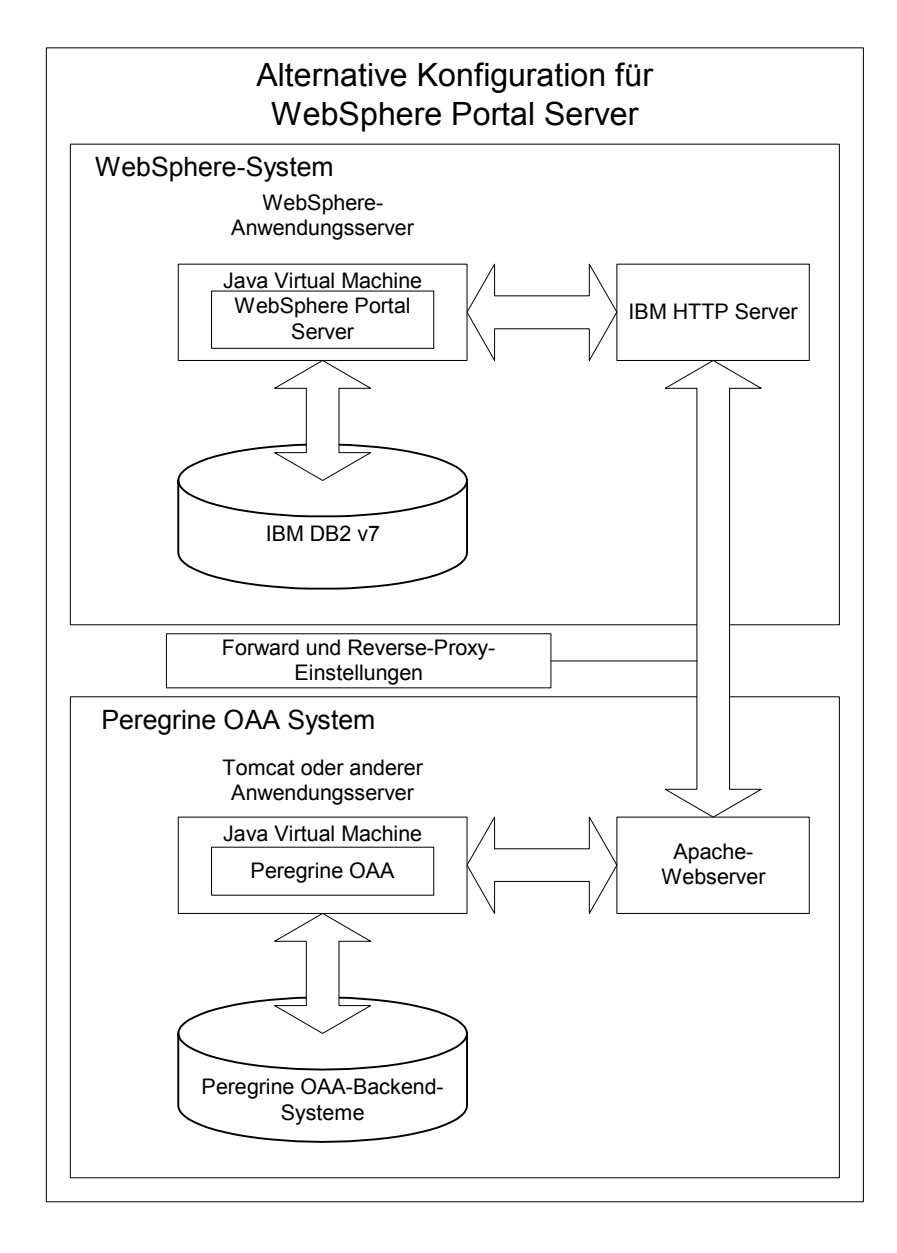

## <span id="page-54-0"></span>**Installationsanforderungen für WebSphere Portal Server**

Für die empfohlene Konfiguration von WebSphere Portal Server müssen die folgenden Komponenten auf demselben Server installiert sein:

- WebSphere-Anwendungsserver 4.0.2
- IBM HTTP Server 1.3.19
- IBM DB2 v7-Datenbankserver
- WebSphere Portal Server
- Eine benutzerdefinierte Installation von Get-Services, bei der WebSphere als Anwendungsserver ausgewählt ist

Für die alternative Konfiguration von WebSphere Portal Server müssen die folgenden Komponenten auf mindestens zwei Servern installiert sein:

- $\blacksquare$  Server 1
	- WebSphere-Anwendungsserver 4.0.2
	- IBM HTTP Server 1.3.19
	- IBM DB2 v7-Datenbankserver
	- WebSphere Portal Server
- Server 2
	- Get-Services-kompatibler Anwendungsserver
	- Webserver
	- Backend-Datenbank für Get-Services
	- $\blacksquare$  Eine Installation von Get-Services

#### <span id="page-54-1"></span>**Erstellen einer Get-Services-WAR-Datei**

Um Get-Services in WebSphere Portal Server anzuzeigen, müssen Sie die Portalkomponenten von Get-Services zunächst als WAR-Datei exportieren. Anschließend können Sie diese WAR-Datei in WebSphere Portal Server importieren und die Portalkomponenten auswählen, die als WebSphere Portal Server-Portlets angezeigt werden sollen.

## **So erstellen Sie eine Get-Services-WAR-Datei:**

- **1** Melden Sie sich bei der Get-Services-Verwaltungsseite an (admin.jsp).
- **2** Klicken Sie auf **Integration des IBM-Portals WebSphere**.
- <span id="page-55-2"></span>**3** Geben Sie die folgenden Konfigurationsdaten ein:
	- **a Ausgangspfad**. Geben Sie den vollständigen Pfad zur Datei WebSphere.war im Ordner package von Get-Services an. Standardmäßig handelt es sich hierbei um den folgenden Ordner:

### <WebSphere>/oaa/packages

- **b Zielpfad**. Geben Sie den vollständigen Pfad und den Dateinamen an, der für die erstellte Get-Services-WAR-Datei verwendet werden soll.
- **c Standard-URL**. Geben Sie den vollständigen URL des Get-Services-Bereitstellungsverzeichnisses ein. Standardmäßig handelt es sich hierbei um den folgenden URL:

#### http://<Server>:<Anschluss>/oaa/servlet/basicauth

**4** Klicken Sie auf **WAR-Datei generieren**.

Get-Services erstellt eine neue WAR-Datei mit dem in [Schritt 3](#page-55-2) unter **Zielpfad** angegebenen Pfad und Namen.

#### <span id="page-55-1"></span>**Anhalten des WebSphere-Anwendungsservers**

Melden Sie sich beim Get-Services-Server an und halten Sie den WebSphere-Anwendungsserver an, bevor Sie die Konfiguration ändern.

## <span id="page-55-0"></span>**Bearbeiten der Datei "local.xml"**

Um die Anmeldung über WebSphere Portal Server zu ermöglichen, müssen Sie Get-Services zur Verwendung einer alternativen HTTP-Authentifizierungsmethode konfigurieren.

### So bearbeiten Sie die Datei "local.xml":

**1** Öffnen Sie die Datei local.xml in einem Texteditor. Diese Datei befindet sich unter:

*<Anwendungsserver>*\oaa\WEB-INF\.

**2** Geben Sie an beliebiger Stelle zwischen <settings> und <\settings> in einer separaten Zeile Folgendes ein:

<httpauthclass>HttpAlternateAuthenticationManager</httpauthclass>

**3** Speichern Sie die Datei.

#### <span id="page-56-0"></span>Ändern der Datei "web.xml"

Sie müssen das AuthController-Servlet zur Bereitstellung eines Proxy für die HTTP-Basisauthentifizierung aktivieren.

#### **So ändern Sie die Datei "web.xml":**

**1** Öffnen Sie die Datei web.xml in einem Texteditor. Diese Datei befindet sich unter:

*<Anwendungsserver>*\oaa\WEB-INF.

**2** Fügen Sie die folgende Zeile am Ende der letzten <Servlet>-Definition ein:

```
<servlet>
 <servlet-name>AuthController</servlet-name>
 <display-name>AuthController</display-name>
 <description>Ein Controller (Decorator)-Servlet, mit dem der 
konfigurierbare Autorisierungsschutz für jede beliebige Ressource 
aktiviert werden kann.</description>
```

```
<servlet-class>com.peregrine.oaa.archway.AuthControllerServlet
</servlet-class>
<load-on-startup>2</load-on-startup>
```

```
</servlet>
```

```
<servlet-mapping>
 <servlet-name>AuthController</servlet-name>
 <url-pattern>/servlet/basicauth/*</url-pattern>
</servlet-mapping>
<servlet-mapping>
 <servlet-name>AuthController</servlet-name>
 <url-pattern>/servlet/auth/*</url-pattern>
</servlet-mapping>
```
**3** Speichern Sie die Datei.

#### <span id="page-56-1"></span>**Ändern der Datei "ibm-web-ext.xmi"**

Sie müssen den Parameter fileServingEnabled auf **true** setzen, um statische Inhalte verarbeiten zu können.

#### So ändern Sie die Datei "ibm-web-ext.xmi":

**1** Öffnen Sie die Datei ibm-web-ext.xmi in einem Texteditor. Der Standardpfad lautet:

c:\WebSphere\AppServer\installedApps\getit.ear\getit.war\WEB-INF

**2** Setzen Sie den Parameter fileServingEnabled auf **true**.

fileServingEnabled="true"

**3** Speichern Sie die Datei.

## <span id="page-57-2"></span>Ändern der Datei "setDomain.js"

Um die alternative Konfiguration von WebSphere Portal Server verwenden zu können, müssen Sie die Funktion **setDomain** aktivieren.

**Hinweis:** Wenn Sie WebSphere Portal Server in der empfohlenen Konfiguration einrichten, können Sie diese Anweisungen überspringen.

## So ändern Sie die Datei "setDomain.js":

- **1** Melden Sie sich beim Get-Services-Server an.
- **2** Fahren Sie Ihren Anwendungsserver herunter.
- **3** Öffnen Sie die Datei setDomain.js in einem Texteditor. Diese Datei befindet sich unter:

```
<Anwendungsserver>\oaa\js.
```
- **4** Fügen Sie die folgende Zeile am Ende der Datei ein: setDomain():
- **5** Speichern Sie die Datei.

#### <span id="page-57-0"></span>**Starten des WebSphere-Anwendungsservers**

Starten Sie den WebSphere-Anwendungsserver, damit die Änderungen wirksam werden.

#### <span id="page-57-1"></span>**Bereitstellen der Get-Services-WAR-Datei für WebSphere Portal Server**

Nach dem Bereitstellen der Get-Services-WAR-Datei für WebSphere Portal Server können Sie die anzuzeigenden Portlets, die Einstellungen für die Anzeige und die Zugriffsrechte für jedes Portlet konfigurieren.

Ausführliche Anweisungen finden Sie in der Dokumentation zu WebSphere Portal Server.

## **So stellen Sie die Get-Services-WAR-Datei bereit:**

- **1** Melden Sie sich als wpsadmin oder als ein anderer Benutzer mit Verwaltungsrechten bei WebSphere Portal an.
- **2** Wählen Sie im Menü **Places** (Orte) den Befehl **Portal Administration** (Portalverwaltung) aus.
- **3** Klicken Sie auf **Portlets > Install Portlets** (Portlets installieren).
- **4** Klicken Sie auf **Browse** (Durchsuchen) und navigieren Sie zu dem Zielpfad, den Sie beim Erstellen der Get-Services-WAR-Datei eingegeben haben.
- **5** Klicken Sie auf **Next** (Weiter), um die Get-Services-WAR-Datei zu laden. WebSphere Portal Server zeigt eine Liste der zu installierenden Portlets an.
- **6** Klicken Sie auf **Install** (Installieren).

WebSphere Portal Server installiert die Portlets und zeigt die folgende Meldung an: **Portlets successfully installed** (Portlets wurden erfolgreich installiert).

## <span id="page-58-0"></span>**Konfigurieren von Orten und Seiten in WebSphere Portal Server**

**Hinweis:** Weitere Informationen zu Orten und Seiten erhalten Sie in der Dokumentation zu WebSphere Portal.

Sie können Get-Services-Portlets an allen Orten und auf allen Seiten bereitstellen, die den folgenden Anforderungen entsprechen.

- **Orte** Die Orte in WebSphere Portal Server müssen die folgende Eigenschaft aufweisen:
	- **HTML** muss unterstützt werden
- **Seiten** Die Seiten in WebSphere Portal Server müssen die folgenden Eigenschaften aufweisen:
	- HTML muss unterstützt werden
	- Die folgende Einstellung muss für die Seite ausgewählt werden: **Allow all portlets that a user can access** (Alle Portlets zulassen, auf die ein Benutzer zugreifen kann)
	- Der Benutzergruppe **All authenticated users** (Alle authentifizierten Benutzer) muss die minimale Berechtigung zum Bearbeiten aller auf einer Seite angezeigten Get-Services-Portlets zugewiesen werden

#### <span id="page-58-1"></span>**Aktivieren der Bearbeitungsrechte für Get-Services-Portlets**

Benutzer von WebSphere Portal Server benötigen Bearbeitungsrechte für die Get-Services-Portlets, um sie anpassen und ihrer Portalseite hinzufügen zu können.

#### **So aktivieren Sie Bearbeitungsrechte für Get-Services-Portlets:**

- **1** Melden Sie sich als wpsadmin oder als ein anderer Benutzer mit Verwaltungsrechten bei WebSphere Portal an.
- **2** Wählen Sie im Menü **Places** (Orte) den Befehl **Portal Administration** (Portalverwaltung) aus.
- **3** Klicken Sie auf **Security** (Sicherheit) **> Access Control List** (Zugriffskontrollliste).
- **4** Wählen Sie in der Dropdown-Liste für die Option **Special groups** (Spezielle Gruppen) den Eintrag **All authenticated users** (Alle authentifizierten Benutzer).
- **5** Wählen Sie in der Dropdown-Liste **Select the objects for the permissions** (Auswählen der Objekte für die Berechtigungen) den Eintrag **portlet applications** (Portlet-Anwendungen).
- **6** Wählen Sie die Option **Search on** (Suchen nach) und geben Sie dann im Feld **Name contains** (Name enthält) Peregrine ein.
- **7** Klicken Sie auf **Go** (Los).

WebSphere Portal Server zeigt eine Liste der Portlets an, deren Name die Zeichenfolge **Peregrine** enthält.

- **8** Klicken Sie in der Spalte **Edit** (Bearbeiten) am Ende der Tabelle auf **Select All** (Alle auswählen).
- **9** Klicken Sie auf **Save** (Speichern).

Die Benutzer können Get-Services-Portlets jetzt über WebSphere Portal Server anzeigen und bearbeiten.

## <span id="page-59-0"></span>Ändern der Datei "httpd.conf" für IBM HTTP Server

Um die alternative Konfiguration von WebSphere Portal Server verwenden zu können, müssen Sie die von IBM HTTP Server verwendete Datei httpd.conf ändern, so dass der Remote-Instanz von Get-Services die Forward- und Reverse-Proxy-URLs hinzugefügt werden.

**Hinweis:** Wenn Sie WebSphere Portal Server in der empfohlenen Konfiguration einrichten, können Sie diese Anweisungen überspringen.

## So ändern Sie die Datei "httpd.conf" für IBM HTTP Server:

- **1** Melden Sie sich beim Get-Services-Server an.
- **2** Halten Sie den IBM HTTP Server an.
- **3** Öffnen Sie die Datei httpd.conf in einem Texteditor. Diese Datei befindet sich unter:

C:\IBM HTTP Server\conf

**4** Fügen Sie die folgenden Zeilen am Ende der Datei ein:

```
ProxyPass /<oaa-Stammverzeichnis>/ http://<Server>:<Anschluss>/
<oaa-Stammverzeichnis>/servlet/basicauth/
ProxyPassReverse /<oaa-Stammverzeichnis>/ 
http://<Server>:<Anschluss>/
<oaa-Stammverzeichnis>/servlet/basicauth/
```
Geben Sie für *<OAA-Stammverzeichnis>* den Namen des von IBM HTTP Server verwendeten virtuellen OAA-Verzeichnisses ein. Standardmäßig lautet der Name dieses virtuellen Verzeichnisses oaa.

Geben Sie für *<Server>*:*<Anschluss>* den Servernamen und die Nummer des Kommunikationsanschlusses der Get-Services-Installation ein.

**5** Speichern Sie die Datei.

# <span id="page-60-0"></span>**Konfigurieren von WebSphere Translation Server für Get-Services**

Sie können Get-Services zur Verwendung eines WebSphere Translation Server konfigurieren, so dass Sie in Echtzeit auf Übersetzungen angezeigter Textdaten zugreifen können.

**Hinweis:** Die OAA-Schnittstelle mit dem WebSphere Translation Server kann nur mithilfe einer Maus bedient werden. In einer zukünftigen Version wird die Übersetzungsschnittstelle mit 508-Zugriff versehen.

## **So konfigurieren Sie WebSphere Translation Server für Get-Services:**

- **Schritt 1** Kopieren Sie die Datei wts.jar in den Get-Services-Bereitstellungsordner. Siehe *[Kopieren von "wts.jar" in den Get-Services-Bereitstellungsordner](#page-60-1)* auf [Seite 61.](#page-60-1)
- **Schritt 2** Konfigurieren Sie Get-Services zur Verwendung des WebSphere Translation Server. Siehe *[Konfigurieren von Get-Services zur Verwendung des WebSphere](#page-61-0)  [Translation Server](#page-61-0)* auf Seite 62.

#### <span id="page-60-1"></span>**Kopieren von "wts.jar" in den Get-Services-Bereitstellungsordner**

In den folgenden Anweisungen wird angegeben, in welchem Ordner die Datei wts.jar gespeichert ist und in welchen Ordner sie kopiert werden muss.

## So kopieren Sie "wts.jar" in den Get-Services-Bereitstellungsordner:

- **1** Fahren Sie Ihren Anwendungsserver herunter.
- **2** Wechseln Sie zum Installationsordner des WebSphere Translation Server.
- **3** Kopieren Sie in diesem Ordner die Datei **wts.jar**.
- **4** Fügen Sie die Datei **wts.jar** in den Get-Services-Bereitstellungsordner ein. Dieser Ordner befindet sich unter:

<Anwendungsserver-Installation>\WEB-INF\lib

**5** Starten Sie den Anwendungsserver neu.

## <span id="page-61-0"></span>**Konfigurieren von Get-Services zur Verwendung des WebSphere Translation Server**

In den folgenden Anweisungen wird beschrieben, wie Get-Services zur Verwendung des WebSphere Translation Server konfiguriert wird.

## **So konfigurieren Sie Get-Services zur Verwendung des WebSphere Translation Server:**

- **1** Melden Sie sich bei der Get-Services-Verwaltungsseite an (admin.jsp).
- **2** Klicken Sie auf das Register **Einstellungen > Allgemein**.

Die Seite für Verwaltungseinstellungen wird geöffnet.

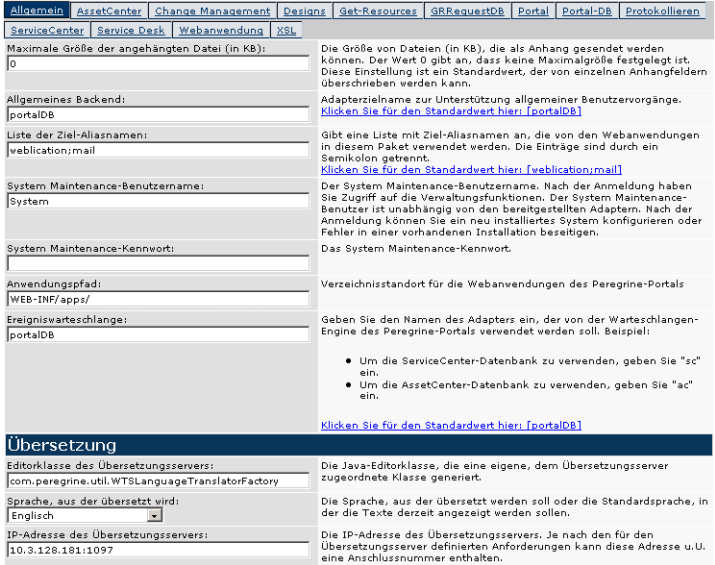

- **3** Geben Sie die folgenden Konfigurationseinstellungen ein:
	- **a Editorklasse des Übersetzungsservers**: Geben Sie die Java-Editorklasse für den Übersetzungsserver ein. Die standardmäßige Java-Editorklasse ist:

com.peregrine.util.WTSLanguageTranslatorFactory

- **b Sprache, aus der übersetzt wird**: Geben Sie die Ausgangssprache für die Übersetzung ein. Dies ist standardmäßig **Deutsch**.
- **c IP-Adresse des Übersetzungsservers**: Geben Sie die IP-Adresse und den Kommunikationsanschluss des Übersetzungsservers ein. Beispiel: 10.3.128.181:1097.
- **4** Klicken Sie auf **Speichern**.

Die Systemsteuerung wird geöffnet.

**5** Klicken Sie auf **Server zurücksetzen**.

#### **Übersetzen angezeigter Textdaten mit einem Übersetzungsserver**

Wenn Sie Get-Services-Daten in verschiedenen Sprachen speichern möchten, können Sie Get-Services so konfigurieren, dass Daten an einen Übersetzungsserver gesendet und dort in Echtzeit übersetzt werden. Über diese Schnittstelle werden nur Textdaten übersetzt, die aus der Backend-Datenbank abgerufen oder manuell in Formulare eingegeben wurden. Wenn Sie eine übersetzte Benutzeroberfläche benötigen, können Sie ein Get-Services-Sprachpaket direkt bei Peregrine Systems erwerben.

#### **So übersetzen Sie angezeigte Textdaten mit einem Übersetzungsserver:**

**1** Aktivieren Sie den Übersetzungsserver über die Seite **Verwaltung > Einstellungen** (siehe *[Konfigurieren von Get-Services zur Verwendung des](#page-61-0)  [WebSphere Translation Server](#page-61-0)* auf Seite 62.).

Die Schaltfläche **Übersetzen** wird oben rechts auf der Symbolleiste angezeigt.

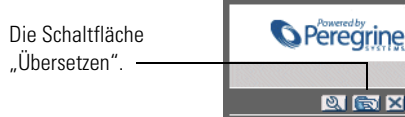

**2** Klicken Sie auf die (aus der Backend-Datenbank abgerufenen oder in ein Formular eingegebenen) Textdaten, die übersetzt werden sollen.

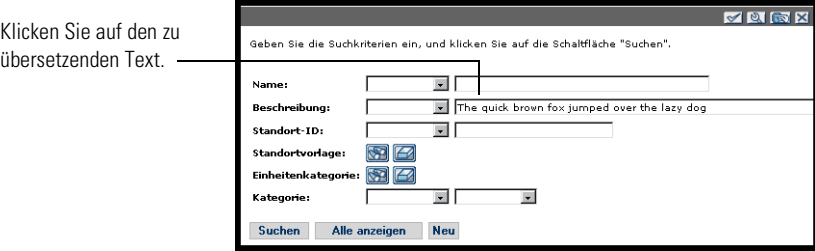

**3** Klicken Sie auf die Schaltfläche **Übersetzen**. Das Fenster **Übersetzung** wird geöffnet.

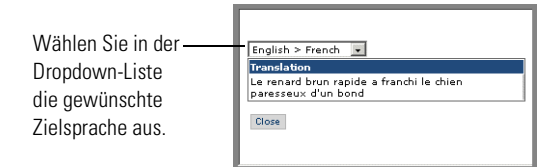

**4** Wählen Sie in der Dropdown-Liste die Zielsprache aus, in die die ausgewählten Textdaten übersetzt werden sollen.

Die Übersetzung der ausgewählten Textdaten wird im Feld **Übersetzung** angezeigt.

# **WebLogic 6.1 SP3 oder SP4**

Mit den folgenden Verfahren wird WebLogic zur Ausführung von Get-Services unter Windows konfiguriert.

**So konfigurieren Sie WebLogic 6.3 SP3 oder SP4 mit IIS:**

- **Schritt 1** Halten Sie WebLogic und den Webserver an. *[Anhalten der Server](#page-64-0)* auf Seite 65.
- **Schritt 2** Bearbeiten Sie die Datei startWebLogic.cmd, um das Systemkennwort, die Speichereinstellungen und den Startmodus festzulegen. Siehe *[Bearbeiten von](#page-64-1)  ["startWebLogic.cmd"](#page-64-1)* auf Seite 65.
- **Schritt 3** Bearbeiten Sie die Datei Server.Policy, um die Debug-Option auf **true** zu setzen. Siehe *[Bearbeiten der Datei "Server.Policy"](#page-66-0)* auf Seite 67.
- **Schritt 4** Starten Sie das Get-Services-Installationsprogramm. Siehe *[Ausführen des](#page-66-1)  [Installationsprogramms](#page-66-1)* auf Seite 67.
- **Schritt 5** Verschieben Sie alle Dateien vom Typ .jar in den Ordner ext des Java Development Kit. Siehe *[Verschieben von JAR-Dateien in den Ordner "ext" des](#page-66-2)  [Java Development Kit](#page-66-2)* auf Seite 67.
- **Schritt 6** Konfigurieren Sie IIS zur Verwendung von iisforward.dll als ISAPI-Filter und legen Sie eine Erweiterung fest. Siehe *[Konfigurieren von "issforward.dll"](#page-67-0)  [und Festlegen einer Erweiterung](#page-67-0)* auf Seite 68.
- **Schritt 7** Konfigurieren Sie IIS zur Verwendung von **iisproxy.dll** als Erweiterung. Siehe *[Konfigurieren der Datei "iisproxy.dll" als Erweiterung](#page-68-0)* auf Seite 69.
- **Schritt 8** Erstellen Sie auf dem Webserver ein virtuelles Verzeichnis für Get-Services. Siehe *[Erstellen eines virtuellen Verzeichnisses für Get-Services](#page-69-0)* auf Seite 70.
- **Schritt 9** Starten Sie WebLogic und den Webserver neu. Siehe *[Neustarten der Server](#page-70-0)* [auf Seite 71](#page-70-0).

## <span id="page-64-0"></span>**Anhalten der Server**

Bevor Sie mit der Konfiguration von WebLogic beginnen, müssen Sie den WebLogic-Server und Webserver herunterfahren.

#### **So beginnen Sie mit der Konfiguration von WebLogic:**

- **1** Halten Sie den WebLogic-Anwendungsserver an.
- **2** Halten Sie den Webserver an.

### <span id="page-64-1"></span>**Bearbeiten von "startWebLogic.cmd"**

So bearbeiten Sie "startWebLogic.cmd":

**1** Öffnen Sie die Datei startWebLogic.cmd in einem Texteditor. Der Standardpfad lautet:

c:\bea\wlserver6.1\config\<Eigene\_Domäne>\

**2** Wechseln Sie zu folgendem Abschnitt des Skripts:

```
echo ***************************************************
echo * To start WebLogic Server, use the password *
echo * assigned to the system user. The system *
echo * username and password must also be used to *
echo * access the WebLogic Server console from a web *
echo * browser.
echo *************************************************** 
@rem Set WLS_PW equal to your system password for no password 
prompt server startup.
set WLS_PW=password
```
- **3** Ersetzen Sie in der letzten Zeile das Wort password durch Ihr Systemkennwort für WebLogic.
- **4** Suchen Sie in der Datei nach der Parametereinstellung **-mx**. Ändern Sie diese Einstellung auf einen Wert zwischen 225 MB und 512 MB.
	- **Hinweis:** Stellen Sie sicher, dass der Höchstwert für die Heap-Größe kleiner ist als der für die Anwendungsserver verfügbare freie Arbeitsspeicher. Andernfalls lagern die JVM-Prozesse Daten auf die Festplatte aus, was zu einer deutlich geringeren Systemleistung führt. Für die meisten Systeme reicht die Einstellung von 256 MB aus.
- **5** Setzen Sie die Variable **STARTMODE** auf STARTMODE=false.

Wenn Sie WebLogic nach der Installation erstmals starten, müssen Sie den Entwicklungsmodus auswählen, damit es die bereitgestellten Webanwendungen erkennt.

**6** Fügen Sie die folgende Zeile vor dem Ende des Eintrags goto finish ein:

```
"-Djava.security.auth.login.config==<Weblogic>\lib\server.policy"
weblogic.server
```
Geben Sie für *<Weblogic>* den Installationspfad für WebLogic ein. Standardmäßig handelt es sich hierbei um den folgenden Pfad:

#### c:\bea\wlserver6.1

**7** Speichern Sie die Datei.

# <span id="page-66-0"></span>**Bearbeiten der Datei "Server.Policy"**

So bearbeiten Sie die Datei "Server.Policy":

**1** Öffnen Sie die Datei Server.Policy in einem Texteditor. Der Standardpfad lautet:

```
c:\bea\wlserver6.1\lib\
```
**2** Fügen Sie die folgenden Zeilen am Ende der Datei ein:

```
ServerLoginModule
{
 weblogic.security.internal.ServerLoginModule required debug=true;
};
```
**3** Speichern Sie die Datei.

## <span id="page-66-1"></span>**Ausführen des Installationsprogramms**

Starten Sie das Get-Services-Installationsprogramm und wählen Sie die Option **Benutzerdefiniert**. Siehe *[Verfahren für die benutzerdefinierte](#page-90-0)  Installation* [auf Seite 91.](#page-90-0)

# <span id="page-66-2"></span>**Verschieben von JAR-Dateien in den Ordner "ext" des Java Development Kit**

**So verschieben Sie JAR-Dateien:**

- **1** Überprüfen Sie, ob das folgende Verzeichnis existiert. Erstellen Sie es ggf.: c:\bea\jdk131\jre\lib\ext
- **2** Wechseln Sie zum Ordner lib der Peregrine OAA-Plattform (normalerweise bea\wlserver6.1\config\<Eigene Domäne>\applications\oaa\WEB-INF\ lib), wobei *<Eigene Domäne>* die WebLogic-Domäne des Systems ist, auf dem WebLogic installiert ist. Verschieben Sie die folgende Datei in den Ordner \bea\jdk131\jre\lib\ext:

log4j-1.2.6.jar

**3** Stellen Sie sicher, dass sich die Datei oaasecurityproxy.jar im Ordner \bea\jdk131\jre\lib\ext befindet.

- **4** Wechseln Sie zum Ordner external der Peregrine OAA-Plattform (normalerweise Peregrine\oaa\external) und kopieren Sie die folgenden Dateien in den Ordner \bea\jdk131\jre\lib\ext:
	- jaas.jar jai\_codec.jar jai\_core.jar jce1\_2\_1.jar jcert.jar jnet.jar jsse.jar local policy.jar mlibwrapper\_jai.jar sunjce\_provider.jar US\_export\_policy.jar

# <span id="page-67-0"></span>Konfigurieren von "issforward.dll" und Festlegen einer **Erweiterung**

Um eine Verbindung zwischen WebLogic und IIS herzustellen, müssen Sie iisforward.dll als ISAPI-Filter installieren.

## So installieren Sie "issforward.dll" als ISAPI-Filter und legen eine **Erweiterung fest:**

- **1** Öffnen Sie die Managementkonsole für Internetdienste.
- **2** Klicken Sie mit der rechten Maustaste auf **<***Computername*> und dann auf **Eigenschaften**.

**Hinweis:** Dies ist keine der Websites; vielmehr handelt es sich hierbei um den übergeordneten Knoten in der Struktur für die Websites.

Ein Dialogfeld wird geöffnet.

- **3** Klicken Sie im Fensterausschnitt **Haupteigenschaften** auf **Bearbeiten**.
- **4** Klicken Sie auf das Register **ISAPI-Filter**.
- **5** Klicken Sie auf **Add** (Hinzufügen).
- **6** Geben Sie die nachfolgend aufgeführten Daten ein:
	- **a Filtername**: iisforward.
	- **b Ausführbare Datei**: issforward.dll. Der Standardpfad lautet:

c:\bea\wlserver6.1\bin\issforward.dll

- **7** Klicken Sie auf **OK**.
- **8** Klicken Sie auf das Register **Basisverzeichnis**.
- **9** Klicken Sie auf **Konfiguration**.

Das Register **Anwendungskonfiguration** der Seite **Anwendungszuordnungen** wird geöffnet.

- **10** Überprüfen Sie, ob eine Zuordnung für die Erweiterung .wlforward vorhanden ist. Ist dies nicht der Fall, klicken Sie auf **Hinzufügen**, um die Erweiterung .wlforward zuzuordnen.
- **11** Geben Sie die nachfolgend aufgeführten Daten ein:
	- **a** Ausführbare Datei: issforward.dll. Der Standardpfad lautet: c:\bea\wlserver6.1\bin\issforward.dll
	- **b** Erweiterung: .wlforward.
- **12** Schließen Sie die Managementkonsole für Internetdienste.

## <span id="page-68-0"></span>**Konfigurieren der Datei "iisproxy.dll" als Erweiterung**

Um eine Verbindung zwischen WebLogic und IIS herzustellen, müssen Sie die Datei iisproxy.dll als Erweiterung installieren.

## So installieren Sie die Datei "iisproxy.dll" als Erweiterung:

- **1** Öffnen Sie die Managementkonsole für Internetdienste.
- **2** Klicken Sie mit der rechten Maustaste auf den Knoten **Standardwebsite** und klicken Sie dann auf **Eigenschaften**.
- **3** Klicken Sie auf das Register **Basisverzeichnis**.
	- **a** Aktivieren Sie das Kontrollkästchen **Lesen**.
	- **b** Wählen Sie in der Dropdown-Liste **Ausführungsberechtigungen** den Eintrag **Skripts und ausführbare Dateien** aus.
- **4** Klicken Sie auf **Konfiguration**.

Das Register **Anwendungskonfiguration** der Seite **Anwendungszuordnungen** wird geöffnet.

- **5** Stellen Sie sicher, dass eine Zuordnung für die Erweiterung .jsp zu c:\bea\wlserver6.1\bin\iisproxy.dll angezeigt wird.
	- **a** Gehen Sie folgendermaßen vor, wenn keine Zuordnung für die Erweiterung **.jsp** vorhanden ist:
	- **b** Klicken Sie auf **Add** (Hinzufügen).
- **c** Geben Sie die nachfolgend aufgeführten Daten ein:
	- Ausführbare Datei: iisproxy.dll. Der Standardpfad lautet: c:\bea\wlserver6.1\bin\iisproxy.dll
	- Erweiterung: .jsp.
- **Hinweis:** Vergewissern Sie sich, dass sich die Datei iisproxy.dll in demselben Verzeichnis wie die Datei iisforward.dll befindet.
- **6** Schließen Sie die Managementkonsole für Internetdienste.

## <span id="page-69-0"></span>**Erstellen eines virtuellen Verzeichnisses für Get-Services**

Um Get-Services ausführen zu können, müssen Sie auf dem Webserver ein virtuelles Verzeichnis erstellen, das eine Zuordnung zum WebLogic-Bereitstellungsordner festlegt. Bei einer typischen Installation wird ein virtuelles Verzeichnis namens oaa erstellt; Sie können dem virtuellen Verzeichnis jedoch auch einen anderen Namen zuweisen.

## **So konfigurieren Sie ein virtuelles Verzeichnis:**

**1** Verwenden Sie die folgenden Richtlinien zum Erstellen eines virtuellen Verzeichnisses auf der Standardwebsite.

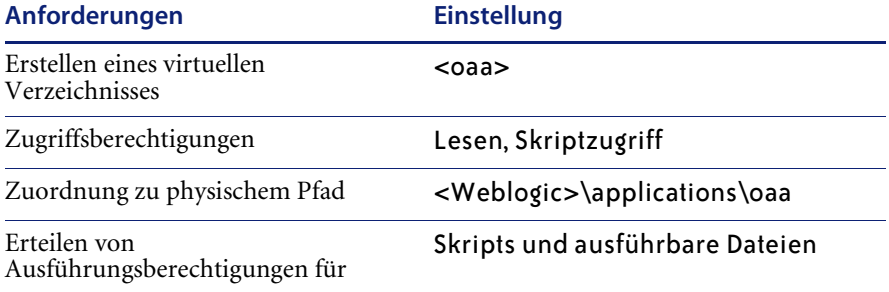

- **a** Geben Sie für *<oaa>* den Namen des virtuellen Verzeichnisses ein, das für Get-Services verwendet werden soll. Den hier gewählten Namen müssen Sie ebenfalls in der Konfiguration des Anwendungsservers verwenden.
- **b** Geben Sie für *<WebLogic>* den Pfad zur WebLogic-Installation ein. Der Standardpfad lautet:

c:\bea\wlserver6.1\config\*<Eigene\_Domäne>\*applications\oaa

- **2** Klicken Sie mit der rechten Maustaste auf das neu erstellte virtuelle Verzeichnis unter **Standardwebsite**.
	- **a** Wählen Sie **Eigenschaften** aus.
	- **b** Stellen Sie sicher, dass die Berechtigung **Skripts und ausführbare Dateien** lautet.
- **3** Klicken Sie im Register **Basisverzeichnis** auf **Konfiguration**.

Das Register **Anwendungskonfiguration** der Seite **Anwendungszuordnungen** wird geöffnet.

**4** Stellen Sie sicher, dass eine Zuordnung für die Erweiterung .jsp zu c:\bea\wlserver6.1\bin\iisproxy.dll angezeigt wird.

## <span id="page-70-0"></span>**Neustarten der Server**

Sie müssen die Server neu starten, damit die neuen WebLogic-Konfigurationen aktiviert werden.

#### **So aktivieren Sie die WebLogic-Konfigurationen:**

- **1** Starten Sie den Webserver neu.
- **2** Starten Sie den WebLogic-Server neu.
- **3** Starten Sie Get-Services.

# **JRun 3.1**

Mit den folgenden Verfahren wird JRun zur Ausführung von Get-Services unter Windows konfiguriert.

#### **So konfigurieren Sie JRun 3.1:**

- **Schritt 1** Installieren Sie eine Java-Laufzeitumgebung. Siehe *[Installieren einer](#page-71-0)  [Java-Laufzeitumgebung](#page-71-0)* auf Seite 72.
- **Schritt 2** Laden Sie JRun von der Macromedia-Website herunter und installieren Sie das Programm im Stammverzeichnis der Festplatte (zum Beispiel C:\). Siehe *[Installieren von JRun](#page-71-1)* auf Seite 72.
- **Schritt 3** Wenden Sie das aktuelle JRun-Update an. Siehe *[Anwenden des aktuellen](#page-72-0)  [JRun-Updates](#page-72-0)* auf Seite 73.
- **Schritt 4** Stellen Sie die WAR-Datei des Portals für JRun bereit, so dass die für Get-Services benötigte Ordnerstruktur erstellt wird. Siehe *[Bereitstellen der](#page-72-1)  [WAR-Datei des Portals für JRun](#page-72-1)* auf Seite 73.
- **Schritt 5** Starten Sie das Get-Services-Installationsprogramm. Siehe *[Ausführen des](#page-74-0)  [Installationsprogramms](#page-74-0)* auf Seite 75.
- **Schritt 6** Verschieben Sie js.jar in den Ordner ext des Java Development Kit. Siehe *[Verschieben von "js.jar" in das Java Development Kit](#page-74-1)* auf Seite 75.
- **Schritt 7** Führen Sie den JRun Connector Wizard (JRun-Verbindungsassistent) aus, um eine Verbindung zwischen JRun und dem Webserver herzustellen. Siehe *[Ausführen des JRun Connector Wizard \(JRun-Verbindungsassistent\)](#page-75-0)* auf [Seite 76.](#page-75-0)
- **Schritt 8** Konfigurieren Sie die JRun Java-Einstellungen. Siehe *[Konfigurieren der](#page-76-0)  [Java-Einstellungen](#page-76-0)* auf Seite 77.
- **Schritt 9** Konfigurieren Sie JRun für IIS und erstellen Sie auf Ihrem Webserver ein virtuelles Verzeichnis für Get-Services. Siehe *[Konfigurieren von JRun für IIS](#page-78-0)* [auf Seite 79.](#page-78-0)
- **Schritt 10** Starten Sie JRun und den Webserver neu. Siehe *[Neustarten der Server](#page-80-0)* auf [Seite 81.](#page-80-0)

## <span id="page-71-0"></span>**Installieren einer Java-Laufzeitumgebung**

Das Get-Services-Installationsprogramm umfasst Java 2 SDK Standard Edition v1.3.1\_05; Sie können jedoch auch JRE 1.3.1 verwenden, wenn diese Version bereits installiert ist. Siehe *[Komponenten einer benutzerdefinierten](#page-88-1)  Installation* [auf Seite 89.](#page-88-1)

## <span id="page-71-1"></span>**Installieren von JRun**

Vor der Installation von Get-Services müssen Sie JRun in Ihrem Stammverzeichnis installieren.

#### **So installieren Sie JRun:**

**1** Rufen Sie den folgenden URL auf:

http://www.macromedia.com/software/jrun/

- **2** Klicken Sie auf den Link **JRun 3.1 Available for Purchase** (JRun 3.1 verfügbar).
- **3** Folgen Sie den angezeigten Installationsanweisungen.
## **Anwenden des aktuellen JRun-Updates**

Bevor Sie Get-Services installieren, müssen Sie das aktuelle Update für JRun 3.1 anwenden.

## **So installieren Sie das aktuelle JRun-Update:**

**1** Rufen Sie den folgenden URL auf:

http://www.macromedia.com/support/jrun/updates/3/updates\_31.html

- **2** Klicken Sie auf den Link für die **JRun-Edition (Enterprise, Advanced oder Professional) und das Betriebssystem des Servers**.
- **3** Folgen Sie den angezeigten Installationsanweisungen.

# **Bereitstellen der WAR-Datei des Portals für JRun**

Die WAR-Datei des Portals erstellt die Ordnerstruktur, die zur Bereitstellung von Get-Services auf dem Anwendungsserver benötigt wird. Wenn Sie diese Datei für JRun bereitgestellt haben, können Sie das Get-Services-Installationsprogramm ausführen.

### **So stellen Sie die Get-Services-WAR-Datei des Portals für JRun bereit:**

**1** Öffnen Sie die JRun Management Console (JRun-Managementkonsole) und melden Sie sich an.

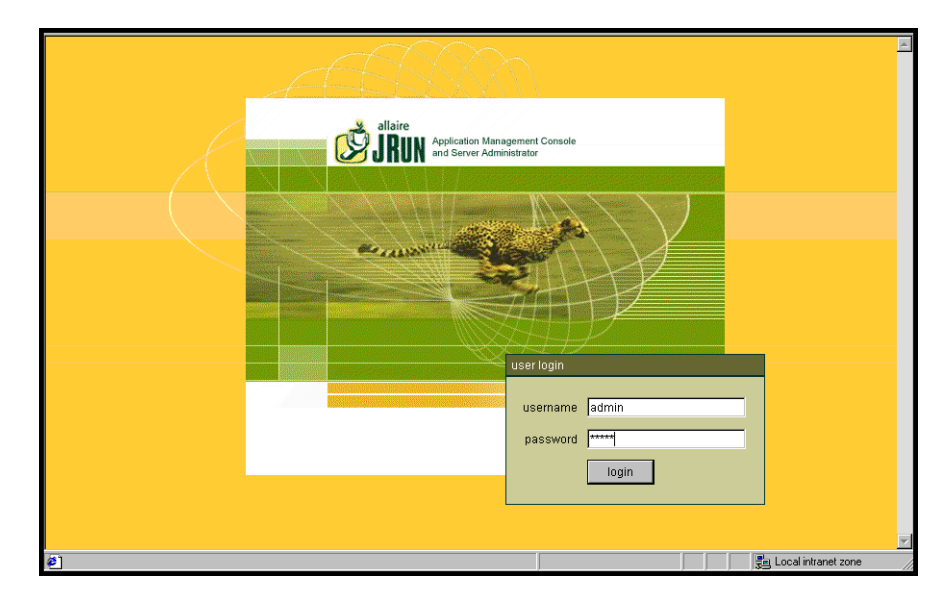

**2** Wählen Sie **JRun Default Server** (JRun-Standardserver) > **Web Applications** (Webanwendungen).

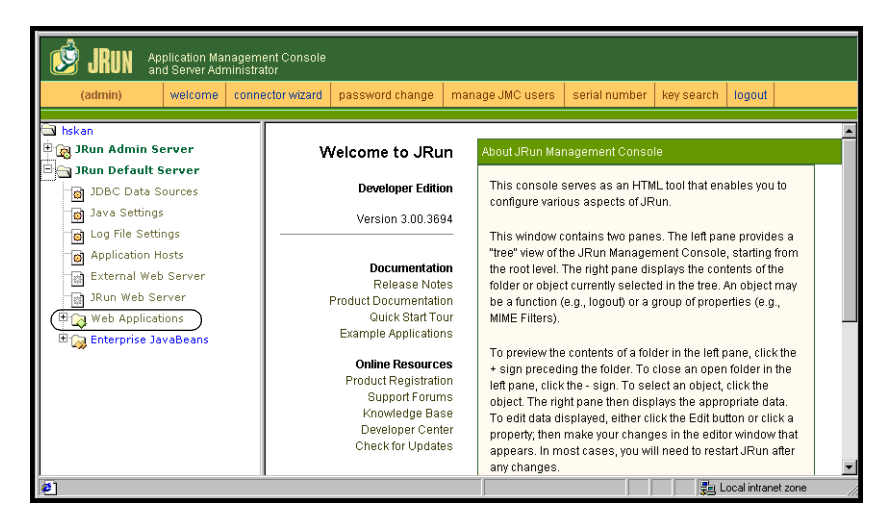

Die Seite **Edit / Create / Deploy and Remove Applications** (Anwendungen bearbeiten/erstellen/bereitstellen und entfernen) wird geöffnet.

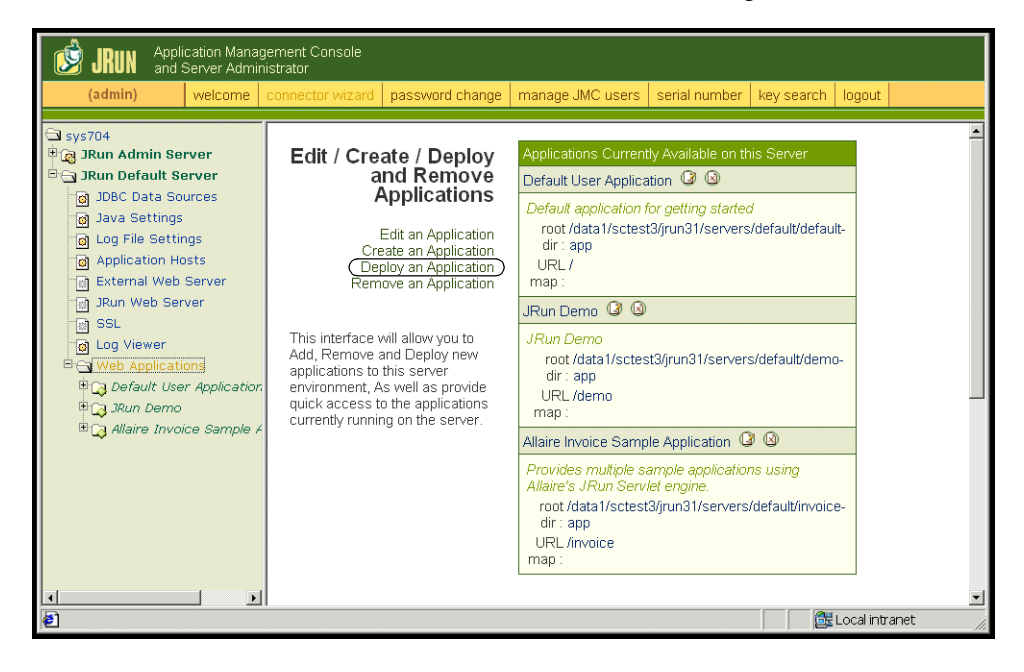

- **3** Klicken Sie auf den Link **Deploy an Application** (Anwendung bereitstellen).
- **4** Machen Sie in den Feldern auf der daraufhin angezeigten Seite folgende Angaben:
	- Servlet War File or Directory (Servlet-WAR-Datei oder -Verzeichnis): Wechseln Sie zu <CD-ROM-Laufwerk>:\oaa\packages\ portal<Versionsnummer>.war.

Wählen Sie für <Versionsnummer> die aktuellste Version aus.

Wählen Sie diese Datei aus und klicken Sie auf **Accept** (Annehmen).

■ JRun Server Name (Name des JRun-Servers):

Wählen Sie **JRun Default Server** (JRun-Standardserver).

- Application Name (Anwendungsname): Geben Sie oaa ein.
- **Application URL (Anwendungs-URL):**

Geben Sie /oaa ein.

■ Application Deploy Directory (Bereitstellungsverzeichnis der Anwendung):

Dieses Verzeichnis wird von JRun erstellt. Notieren Sie diesen Pfad. (Sie benötigen diese Angabe weiter unten in diesem Verfahren.) Beispiel:

c:\JRun\servers\default\oaa

**5** Klicken Sie auf **Deploy** (Bereitstellen).

Es wird eine Meldung angezeigt, die darauf hinweist, dass OAA bereitgestellt wurde.

## **Ausführen des Installationsprogramms**

Starten Sie das Get-Services-Installationsprogramm und wählen Sie die Option **Benutzerdefiniert**. Siehe *[Verfahren für die benutzerdefinierte](#page-90-0)  Installation* [auf Seite 91.](#page-90-0)

## Verschieben von "js.jar" in das Java Development Kit

Um JRun ausführen zu können, muss eine aktuelle Version von **js.jar** im Java Development Kit verfügbar sein.

So verschieben Sie "js.jar" in das Java Development Kit:

- **1** Halten Sie alle ausgeführten JRun-Dienste an.
- **2** Suchen Sie js.jar. Der Standardpfad lautet: <JRun-Installation>\servers\default\oaa\WEB-INF\lib
- **3** Schneiden Sie die Datei aus und fügen Sie sie im Ordner ext des Java Development Kit ein. Beispiel:

C:\Program Files\Peregrine\Common\jdk1.3.1\_05\jre\lib\ext

**4** Starten Sie JRun neu.

# **Ausführen des JRun Connector Wizard (JRun-Verbindungsassistent)**

Der JRun Connector Wizard (JRun-Verbindungsassistent) stellt eine Verbindung zwischen JRun und dem Webserver her.

## **So führen Sie den JRun Connector Wizard (JRun-Verbindungsassistent) aus:**

- **1** Melden Sie sich bei der JRun Management Console (JRun-Managementkonsole) an.
- **2** Klicken Sie auf **Connector Wizard** (Verbindungsassistent).
- **3** Wählen Sie unter **JRun Server Name** (Name des JRun-Servers) den Eintrag **JRun Default Server** (JRun-Standardserver).
- **4** Wählen Sie in der Dropdown-Liste den von Ihnen verwendeten Webserver aus.
- **5** Wenn der Webserver eine andere IP-Adresse als der JRun-Server verwendet, geben Sie unter **JRun Server IP Address** (IP-Adresse des JRun-Servers) die IP-Adresse des JRun-Servers ein.
- **6** Stellen Sie sicher, dass der Verbindungsanschluss des JRun-Servers nicht in Konflikt mit einem anderen auf diesem Server verwendeten Kommunikationsanschluss steht.
- **7** Geben Sie den Pfad zum Skriptverzeichnis ein. Für IIS 5.0 lautet dieser Wert: C:\Inetpub\Scripts
- **8** Klicken Sie auf **Done** (Fertig).

Es wird eine Meldung angezeigt, dass JRun erfolgreich eine Verbindung zum Webserver hergestellt hat.

## **Konfigurieren der Java-Einstellungen**

Nach der Installation von Get-Services müssen Sie die Java-Einstellungen konfigurieren, mit denen JRun die Webanwendung ausführt.

## **So konfigurieren Sie die Java-Einstellungen:**

- **1** Melden Sie sich bei der JRun Management Console (JRun-Managementkonsole) an.
- **2** Klicken Sie auf **JRun Default Server** (JRun-Standardserver) > **Java Settings** (Java-Einstellungen).

Die Seite **Java Settings** (Java-Einstellungen) wird geöffnet.

**3** Klicken Sie auf **Java Arguments** (Java-Argumente).

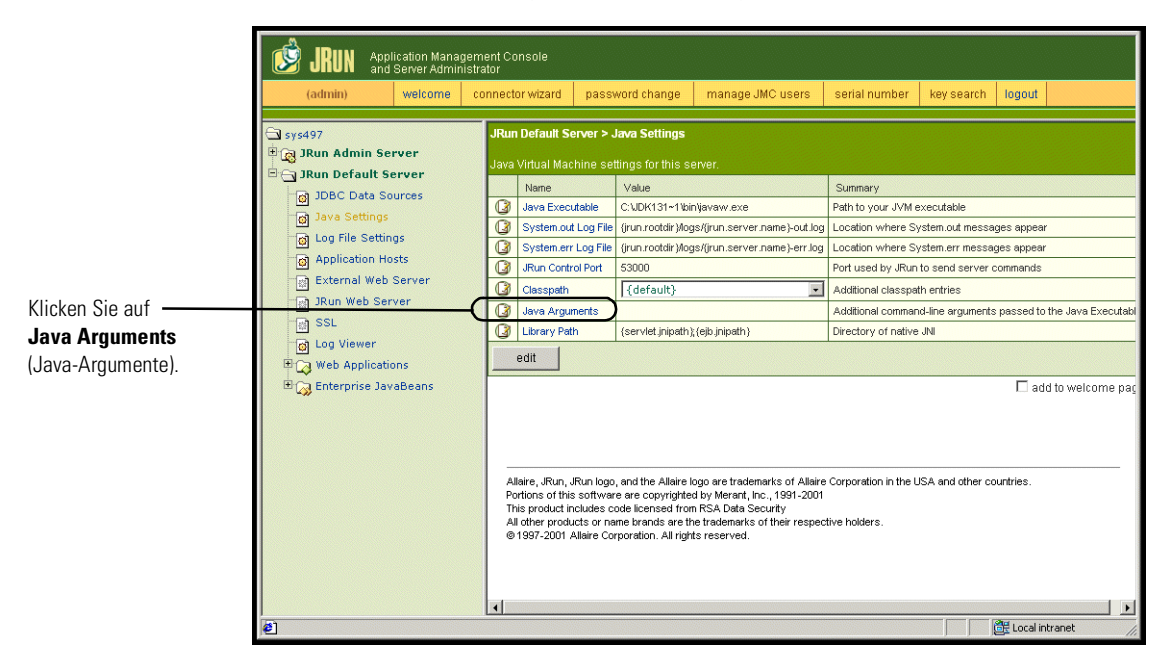

Das Bearbeitungsfenster wird geöffnet.

**4** Geben Sie einen -Xmx-Wert ein, um eine Obergrenze für den Heap-Speicher des Systems festzulegen. Dieser Wert sollte zwischen 225 MB und 512 MB liegen.

- **Hinweis:** Stellen Sie sicher, dass der Höchstwert für die Heap-Größe kleiner ist als der für die Anwendungsserver verfügbare freie Arbeitsspeicher. Wenn Sie einen größeren Wert angeben als freier Arbeitsspeicher verfügbar ist, lagern die JVM-Prozesse Daten auf die Festplatte aus, was zu einer deutlich geringeren Systemleistung führt. Für die meisten Systeme reicht die Einstellung von 256 MB aus. Für Anwendungen, die dauerhaft verwendet werden, müssen Sie ggf. einen höheren Wert angeben.
- **5** Klicken Sie auf der Seite **Java Settings** (Java-Einstellungen) auf **Classpath** (Klassenpfad).

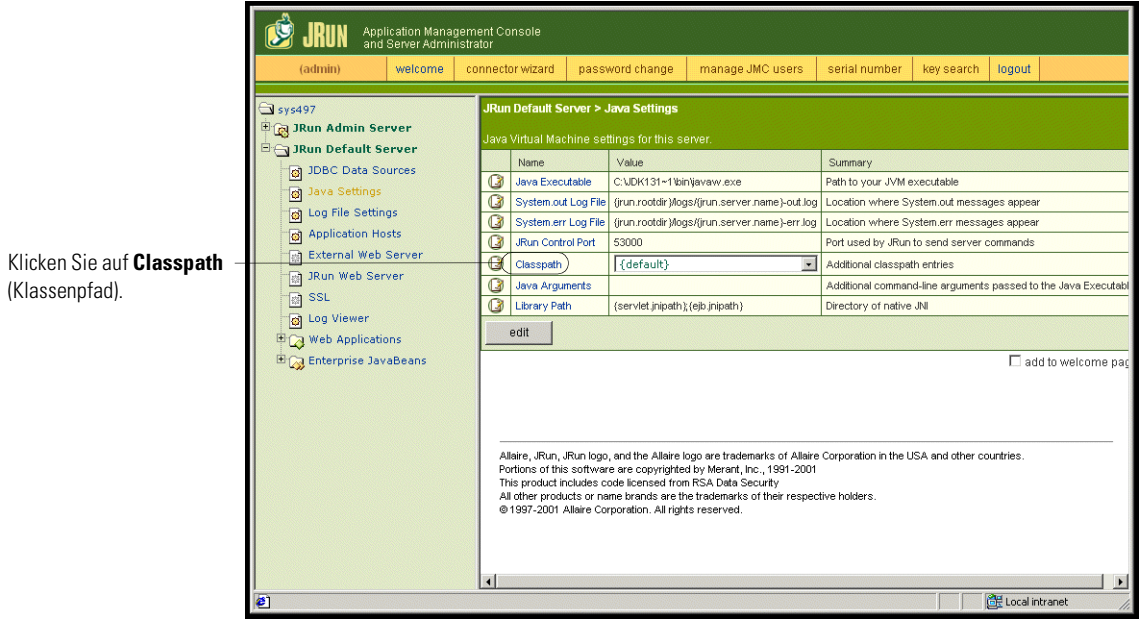

**3** default : Edit Window - Microsoft Internet Explore  $|D|$  $\times$ JRun Default Server / Java Settings : Edit Window Description Input Field Enter paths to directories (default)  $\overline{a}$ and/or .jar files. These entries c:/jdk131\_01/jre/lib/ext/jaas.jar will be appended to the server's classpath Geben Sie hier den Pfad Note: If you enter a directory, zu den JAR-Dateien ein.all .jar files found in that directory are added to the classpath.  $\vert$ [default {jrun.rootdir}/servers/lib | + ] Description Input Field update cancel key search

Das Bearbeitungsfenster wird geöffnet.

- **6** Geben Sie die folgenden Klassenpfade ein:
	- Ordner **ext** des Java Development Kit. Beispiel:

C:\Program Files\Peregrine\Common\jdk1.3.1\_05\jre\lib\ext

- **7** Klicken Sie auf der Seite **Java Settings** (Java-Einstellungen) auf **Java Executable** (Ausführbare Java-Datei).
- **8** Stellen Sie sicher, dass der Pfad des Java Development Kit dem unter **Classpath** (Klassenpfad) angegebenen Pfad entspricht. Beispiel:

C:\Program Files\Peregrine\Common\jdk1.3.1\_05\bin\javaw.exe

- **9** Klicken Sie auf **update** (Aktualisieren).
- **10** Melden Sie sich bei der JRun Management Console (JRun-Managementkonsole) ab.

## **Konfigurieren von JRun für IIS**

Um eine Verbindung zwischen JRun und IIS herstellen zu können, müssen Sie die Verbindung zunächst überprüfen.

## **So konfigurieren Sie JRun für IIS:**

- **1** Öffnen Sie die IIS Management Console.
- **2** Klicken Sie mit der rechten Maustaste auf **<***Computername*> und dann auf **Eigenschaften**.

**Hinweis:** Dies ist keine der Websites; vielmehr handelt es sich hierbei um den übergeordneten Knoten in der Struktur für die Websites.

Ein Dialogfeld mit einer Schaltfläche **Bearbeiten** wird geöffnet.

- **3** Klicken Sie auf **Bearbeiten > ISAPI-Filter**.
- **4** Überprüfen Sie, ob der JRun-Eintrag korrekt ist und der Wert den vollständigen Pfad zur Datei scripts/jrun.dll enthält.

Filtername: Ausführbare Datei für JRun Connector-Filter: /jrun.dll

- **5** Überprüfen Sie die folgenden Einstellungen:
	- Das virtuelle Verzeichnis SCRIPTS ist in IIS definiert.
	- Es verweist auf das Verzeichnis Inetpub/Scripts.
	- Es verfügt über die Berechtigung **Skripts und ausführbare Dateien**.

Anschließend müssen Sie auf dem Webserver ein virtuelles Verzeichnis erstellen, das dem JRun-Bereitstellungsordner zugeordnet ist. Bei einer typischen Installation wird ein virtuelles Verzeichnis namens oaa erstellt; Sie können dem virtuellen Verzeichnis jedoch auch einen anderen Namen zuweisen.

#### **So konfigurieren Sie ein virtuelles Verzeichnis:**

**1** Verwenden Sie die folgenden Richtlinien, um ein virtuelles Verzeichnis für oaa unter dem Knoten **Standardwebsite** zu erstellen.

#### **Anforderungen für das virtuelle Verzeichnis für Get-Services**

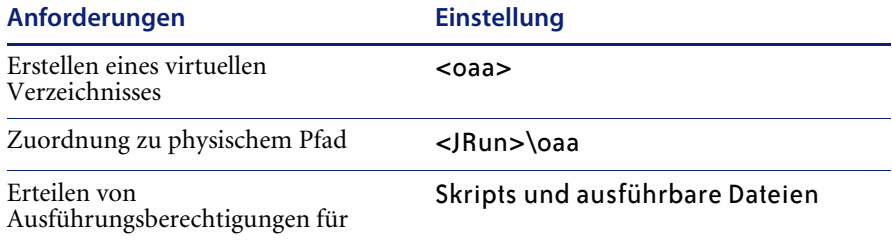

- **1** Geben Sie für *<oaa>* den Namen des virtuellen Verzeichnisses ein, das für Get-Services verwendet werden soll. Den hier gewählten Namen müssen Sie ebenfalls in der Konfiguration des Anwendungsservers verwenden.
- **2** Geben Sie für *<JRun>* den Pfad zur JRun-Installation ein. Der empfohlene Installationspfad ist:

C:\JRun\servers\default\oaa

- **3** Klicken Sie mit der rechten Maustaste auf das erstellte virtuelle Verzeichnis **oaa** und wählen Sie **Eigenschaften** aus.
- **4** Stellen Sie sicher, dass die Berechtigung **Skripts und ausführbare Dateien** lautet.

## **Neustarten der Server**

Sie müssen die Server neu starten, damit die neuen JRun-Konfigurationen wirksam werden.

#### **So aktivieren Sie die JRun-Konfigurationen:**

- **1** Starten Sie den Webserver neu.
- **2** Starten Sie den JRun-Standardserver neu.
- **3** Starten Sie Get-Services.

# **Installationsoption** "Typisch"

Bei einer Get-Services-Installation mit der Option **Typisch** werden die am häufigsten verwendeten Komponenten des Produkts installiert und die Anwendungsdateien und -daten werden in den standardmäßigen Zielverzeichnissen gespeichert. Die meisten Benutzer verwenden die typische Installation.

# **Komponenten der typischen Installation**

Es folgt eine kurze Beschreibung der Komponenten, die bei einer typischen Installation von Get-Services automatisch installiert werden:

## **Anwendungs- und Dateipfade**

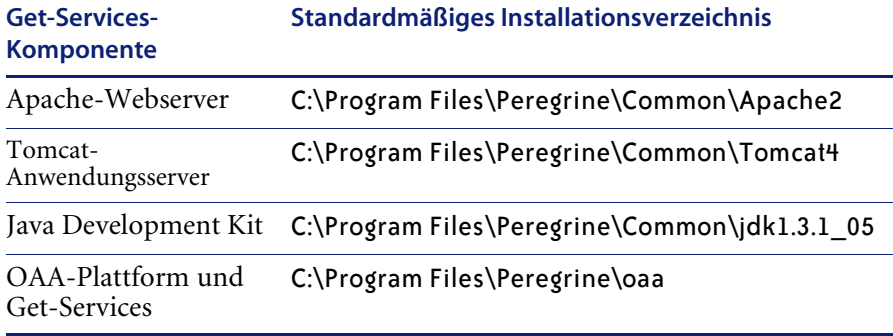

## **Dienste**

Das Installationsprogramm erstellt und startet außerdem die folgenden Dienste auf dem Windows-Server:

- Apache-Webdienst
- **Peregrine Tomcat-Dienst**

**Wichtig:** Wenn Sie bereits andere Web- oder Anwendungsserver auf dem Windows-Zielsystem ausführen, müssen Sie die Dienste der entsprechenden Anwendungen anhalten, bevor Sie das Setup-Programm von Get-Services ausführen. Das Setup-Programm wird zwar auch dann ordnungsgemäß beendet, wenn Sie diese Dienste vor der Installation nicht anhalten, die zum Ausführen von Get-Services benötigten Dienste Apache und Peregrine Tomcat werden jedoch u. U. nicht erstellt.

## **Kommunikationsanschlüsse**

Get-Services verwendet bei einer typischen Installation die in der folgenden Tabelle aufgeführten Kommunikationsanschlüsse. Nach der Installation können Sie Get-Services zur Verwendung alternativer Kommunikationsanschlüsse konfigurieren, wenn die angegebenen Kommunikationsanschlüsse im lokalen Netzwerk bereits verwendet werden.

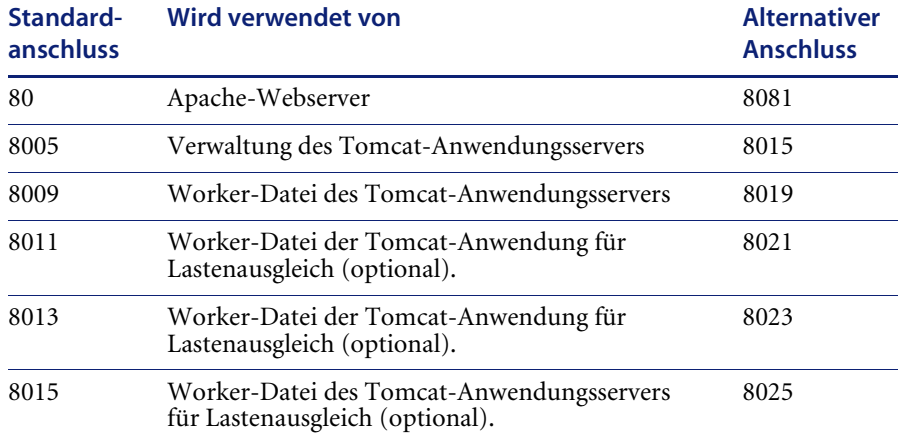

**Hinweis:** Wenn Sie Einstellungen dieser Komponenten ändern oder andere Komponenten installieren möchten, verwenden Sie die Installationsoption **Benutzerdefiniert** (Custom) für Get-Services.

# **Verfahren für die typische Installation**

In diesem Abschnitt wird das Verfahren für die Installation von Get-Services mit einem Tomcat-Anwendungsserver und einem Apache-Webserver unter einem Windows-Betriebssystem erläutert.

## **So führen Sie eine typische Installation von Get-Services unter Windows durch:**

**1** Legen Sie die Get-Services-Installations-CD in das CD-ROM-Laufwerk des Computers ein. In der Regel wird das Installationsprogramm automatisch gestartet.

Wenn das Installationsprogramm nicht automatisch gestartet wird, verwenden Sie den Windows-Befehl **Start** > **Ausführen**, wechseln Sie zum CD-ROM-Laufwerk und öffnen Sie die Datei Setup.exe.

**2** Klicken Sie im Hauptbildschirm des Installationsprogramms auf **Install** (Installieren).

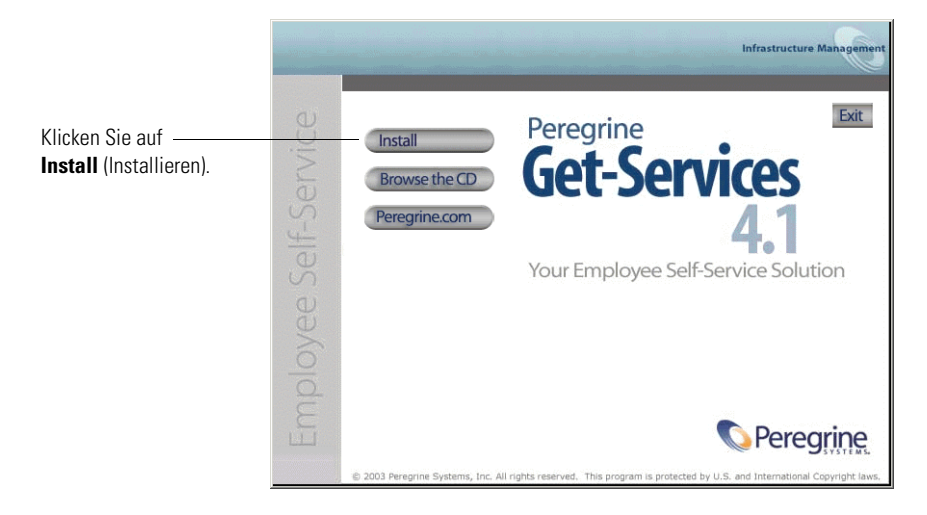

In Statusmeldungen wird darauf hingewiesen, dass das Setup-Programm den InstallShield-Assistenten vorbereitet.

**Hinweis:** Das Setup-Programm hält den Apache- und Peregrine Tomcat-Dienst an. Folgen Sie zum Fortfahren den Eingabeaufforderungen.

**3** Wählen Sie im Bildschirm **Setup Type** (Setup-Typ) die Option **Typical** (Typisch) und klicken Sie dann auf **Next** (Weiter).

**Hinweis:** Dieser Bildschirm wird während einer Wartungs- oder Upgrade-Installation nicht angezeigt.

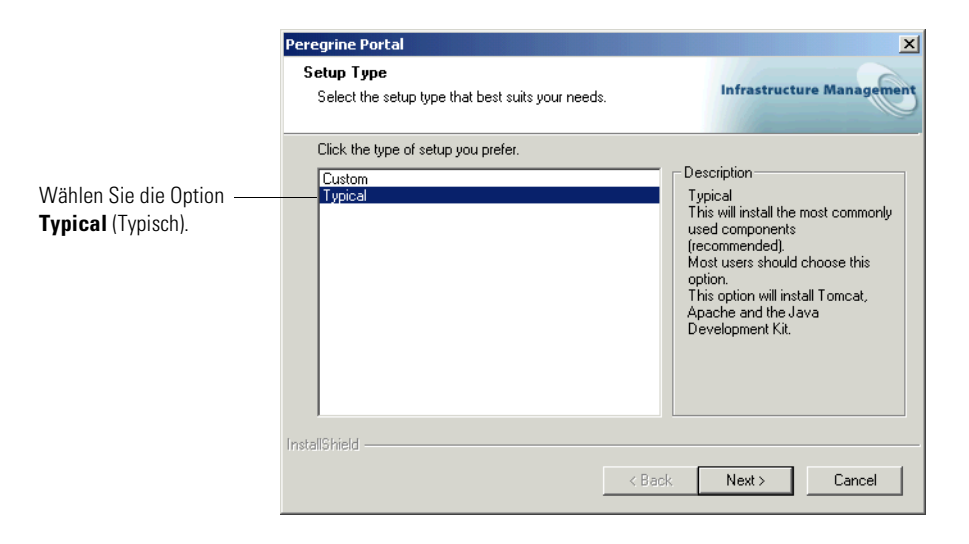

Das Installationsprogramm zeigt Statusmeldungen zur Prüfung des Namens des Hostsystems an.

**4** Klicken Sie im Bildschirm **Start Copying Files** (Kopiervorgang starten) auf **Next** (Weiter).

**Hinweis:** Dieser Bildschirm wird während einer Wartungs- oder Upgrade-Installation nicht geöffnet.

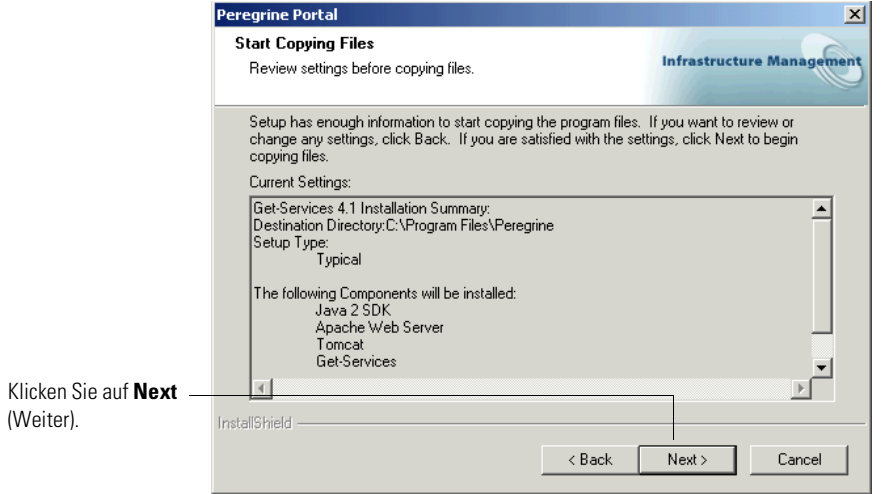

Im Bildschirm mit dem Setup-Status wird angezeigt, dass Get-Services Dateien auf dem System installiert.

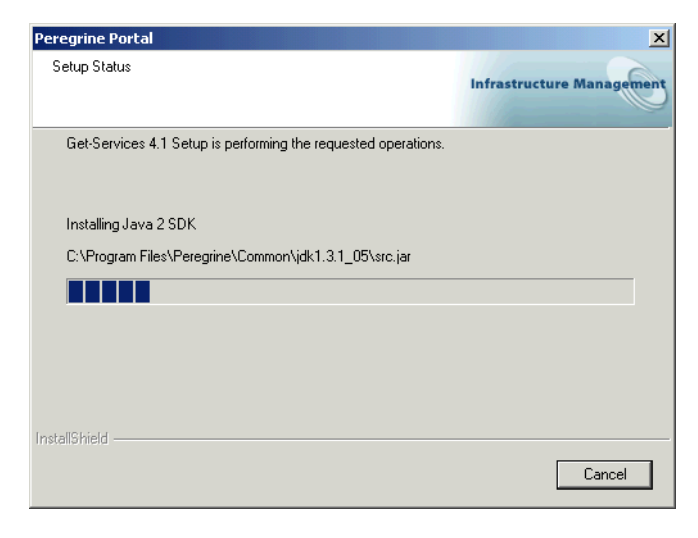

Eine Statusmeldung weist darauf hin, dass die Get-Services-Pakete auf dem Server bereitgestellt werden. Diese Phase kann einige Minuten in Anspruch nehmen.

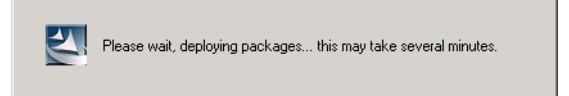

Das Setup-Programm führt zu diesem Zeitpunkt die folgenden Aktionen aus:

- Kopieren der Dokumente
- Erstellen und Starten der Dienste Apache und Peregrine Tomcat
- **5** Lesen Sie die Informationen von OAAdeploy und klicken Sie dann auf **Next** (Weiter).

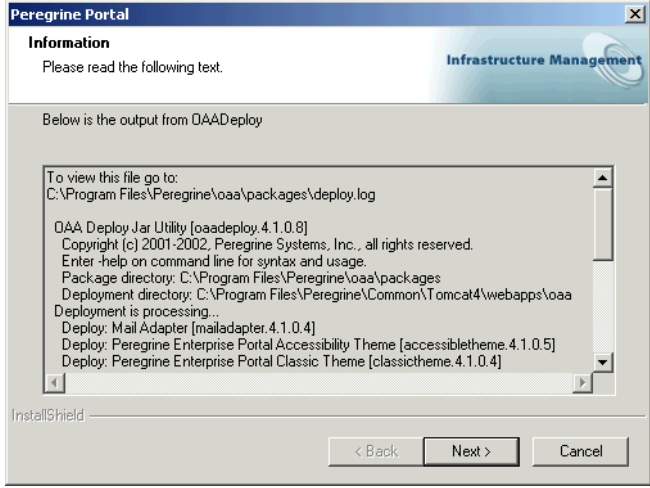

**6** Klicken Sie im Bildschirm über den Abschluss des InstallShield-Assistenten auf **Finish** (Fertig stellen).

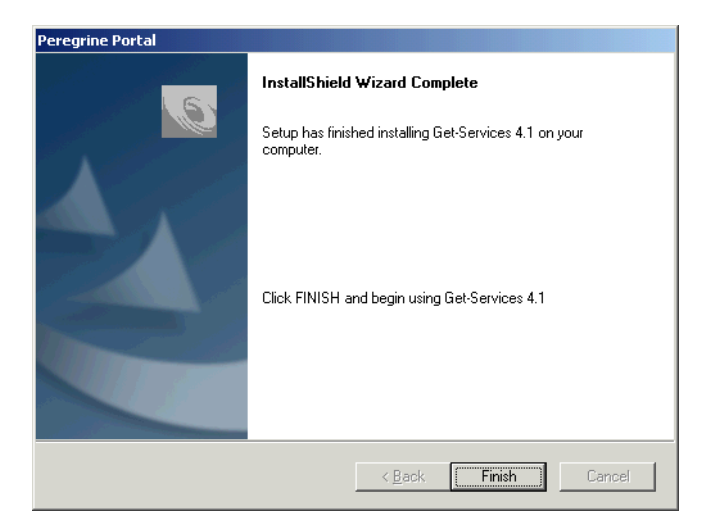

**Hinweis:** Bei einer Wartungs- oder Upgrade-Installation wird darauf hingewiesen, dass die Wartung abgeschlossen ist.

Das Setup-Programm führt die letzten Installationsschritte durch.

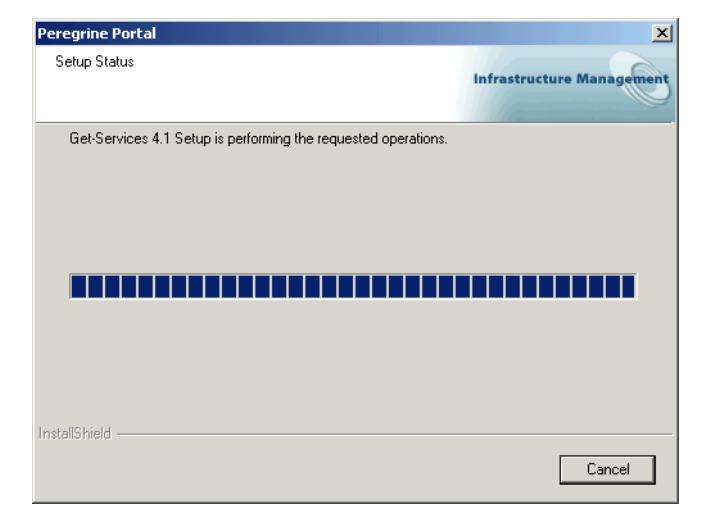

**7** Wenn der Bildschirm des InstallShield-Assistenten geschlossen wurde, rufen Sie die Windows-Dienste auf, um sicherzustellen, dass die Dienste Apache und Peregrine Tomcat erstellt wurden. Beide Dienste müssen über den Status **Gestartet** verfügen.

Wenn einer oder beide Dienste nicht gestartet wurden, finden Sie unter *Fehlerbehebung* Informationen zur Lösung möglicher Installationsprobleme.

Die Verfahren für eine typische Installation von Get-Services auf einem Windows-Server sind hiermit abgeschlossen.

# **Installationsoption** "Benutzerdefiniert"

Im folgenden Abschnitt wird die Durchführung einer benutzerdefinierten Installation von Get-Services auf einem Server unter dem Windows-Betriebssystem erläutert.

# **Komponenten einer benutzerdefinierten Installation**

Es folgt eine kurze Beschreibung der Komponenten, die bei einer benutzerdefinierten Installation von Get-Services installiert werden können:

## **Anwendungsoptionen**

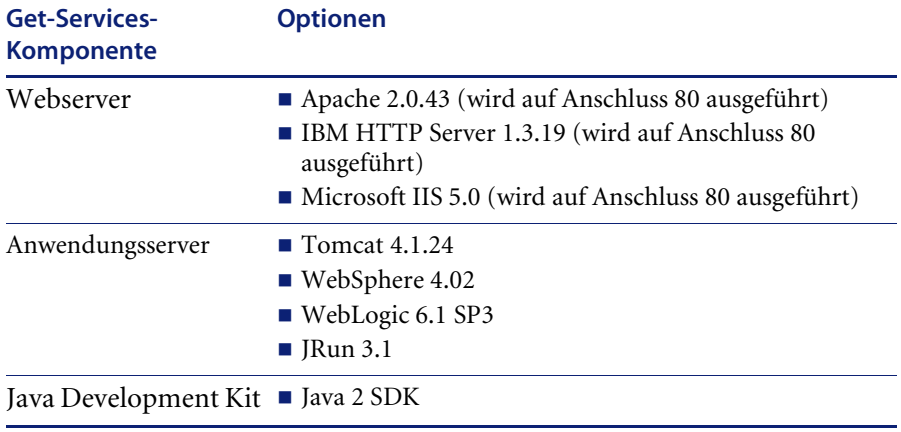

## **Kommunikationsanschlüsse**

Die bei einer benutzerdefinierten Installation von Get-Services verwendeten Kommunikationsanschlüsse hängen von den ausgewählten Anwendungskomponenten ab. Informationen zu den benötigten Kommunikationsanschlüssen finden Sie in der Dokumentation des Webservers und des Anwendungsservers. Nach der Installation können Sie Get-Services zur Verwendung alternativer Kommunikationsanschlüsse konfigurieren, wenn die angegebenen Kommunikationsanschlüsse im lokalen Netzwerk bereits verwendet werden.

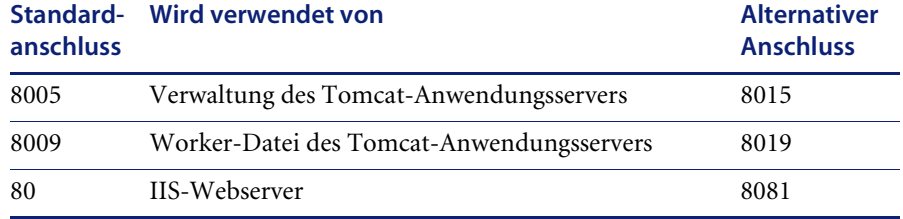

## **Anschlusskonflikte**

Wenn Sie Tomcat als Anwendungsserver einsetzen und Oracle 9.2.0.1 ausführen, tritt standardmäßig ein Anschlusskonflikt beim Anschluss 8009 auf. Gehen Sie folgendermaßen vor, um einen Anschlusskonflikt zu beheben:

- Installieren Sie Oracle 9.2.0.1 auf einem separaten Server (empfohlen).
- Konfigurieren Sie Oracle 9.2.0.1 für einen anderen Anschluss als Anschluss 8009.
- Konfigurieren Sie die primäre Tomcat-Instanz (sowie alle weiteren Instanzen) für einen anderen Anschluss als Anschluss 8009. Weitere Informationen zum Einrichten von Anschlüssen für Tomcat erhalten Sie im Kapitel *Lastenausgleich*.

Weitere Informationen zum Aufspüren von Anschlusskonflikten erhalten Sie im Kapitel *Fehlerbehebung* unter *Überprüfen von Tomcat-Anschlusskonflikten*.

# <span id="page-90-0"></span>**Verfahren für die benutzerdefinierte Installation**

**So führen Sie eine benutzerdefinierte Installation von Get-Services unter Windows durch:**

**1** Legen Sie die Get-Services-Installations-CD in das CD-ROM-Laufwerk des Computers ein. In der Regel wird das Installationsprogramm automatisch gestartet.

Wenn das Installationsprogramm nicht automatisch gestartet wird, verwenden Sie den Windows-Befehl **Start** > **Ausführen**, wechseln Sie zum CD-ROM-Laufwerk und öffnen Sie die Datei Setup.exe.

**2** Klicken Sie im Hauptbildschirm des Installationsprogramms auf **Install** (Installieren).

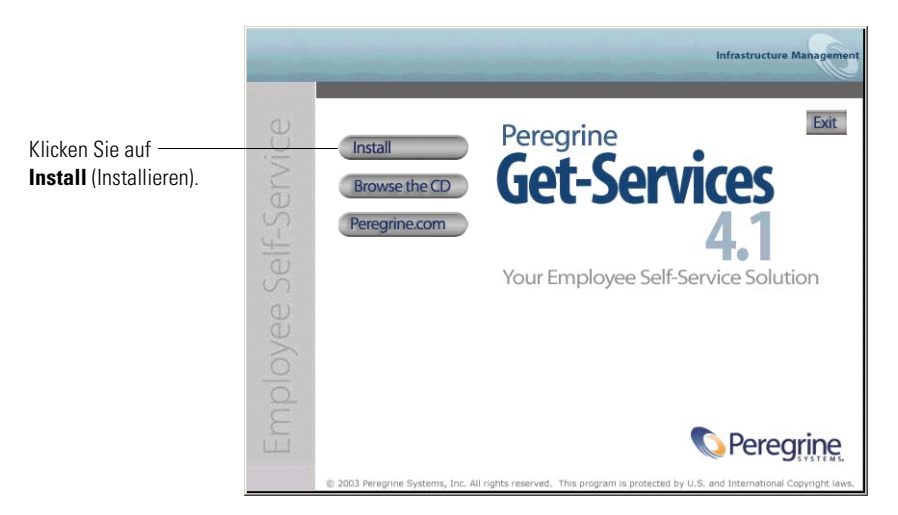

In Statusmeldungen wird darauf hingewiesen, dass das Setup-Programm den InstallShield-Assistenten vorbereitet.

**3** Wählen Sie im Bildschirm **Setup Type** (Setup-Typ) die Option **Custom** (Benutzerdefiniert) aus und klicken Sie dann auf **Next** (Weiter).

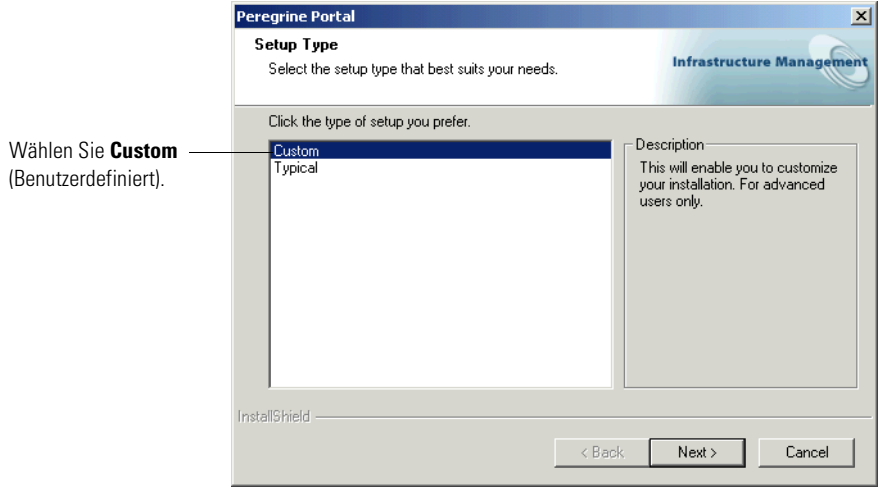

**4** Wechseln Sie im Bildschirm **Choose Destination Location** (Zielpfad wählen) zu dem Ordner, in dem Get-Services installiert werden soll. Klicken Sie auf **Next** (Weiter), um fortzufahren.

Der Standardpfad ist C:\Program Files\Peregrine.

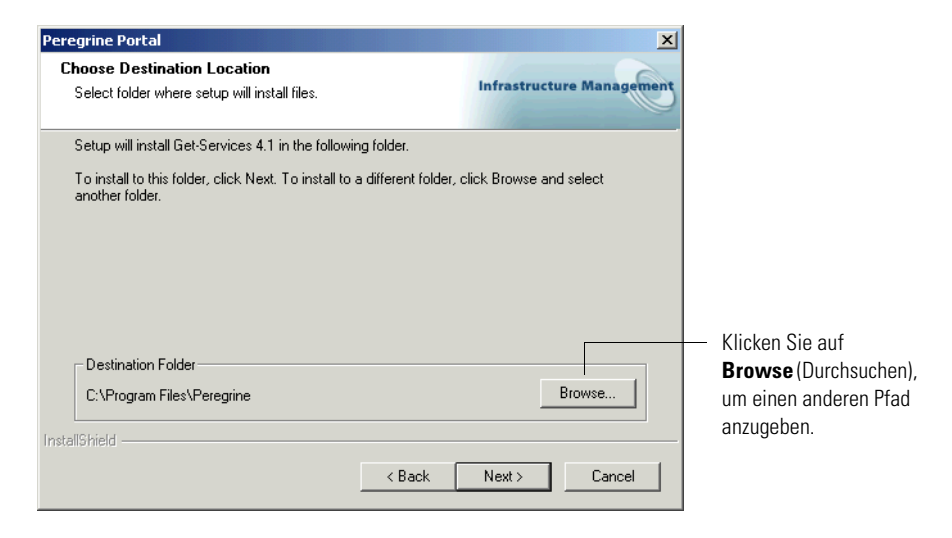

**5** Wählen Sie im Bildschirm **Select Components** (Komponenten auswählen) die auf dem Computer zu installierenden Komponenten aus und klicken Sie auf **Next** (Weiter).

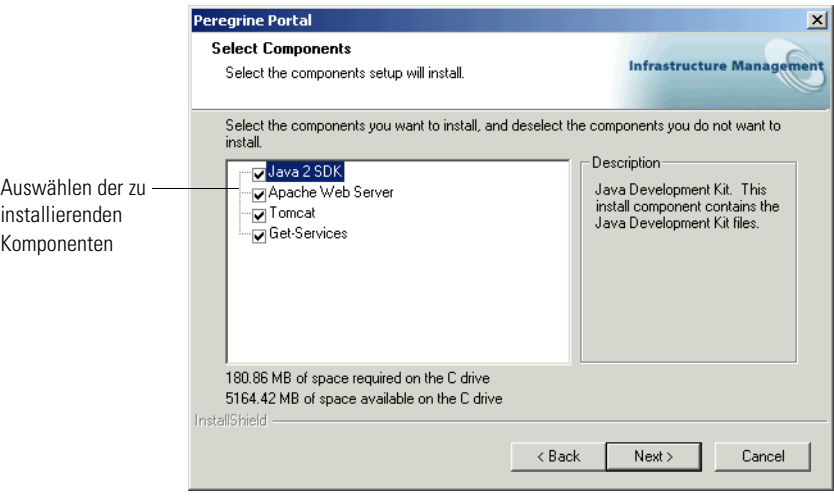

**Wichtig:** Deaktivieren Sie die Kontrollkästchen neben den Komponenten, die Sie *nicht* installieren möchten.

Aktivieren bzw. deaktivieren Sie für eine Entwicklungsumgebung die Komponenten, die Sie manuell installieren bzw. an deren Stelle Sie alternative Software verwenden möchten. Deaktivieren Sie beispielsweise die Option **Apache-Webserver**, wenn Sie einen anderen Webserver verwenden möchten.

Wählen Sie für eine Produktionsumgebung die Komponenten aus, die auf diesem Computer ausgeführt werden sollen.

- Get-Services. Installiert die für Get-Services benötigten Programmdateien. Sie müssen die Get-Services-Dateien auf demselben Computer wie den primären Anwendungsserver installieren.
- Apache-Webserver. Get-Services benötigt einen Webserver, um Seiten bereitstellen zu können. Deaktivieren Sie dieses Kontrollkästchen, wenn der Apache-Webserver nicht installiert werden soll.
- Java Development Kit. Installiert das Java Development Kit (Java 2 SDK) von Sun Microsystems. Sie müssen diese Komponente auf allen Computern installieren, auf denen ein Anwendungsserver ausgeführt wird.

■ Tomcat. Installiert den Tomcat-Anwendungsserver. Get-Services benötigt mindestens einen Anwendungsserver, um Java-Anwendungen verarbeiten zu können. Sie können zum Lastenausgleich mehrere Instanzen des Anwendungsservers installieren. Sie müssen diese Komponente auf demselben Computer wie die Get-Services-Dateien installieren.

Es werden Statusmeldungen zur Prüfung des Namens des Hostsystems angezeigt.

**6** Wenn Sie Tomcat nicht als Anwendungsserver verwenden möchten, wählen Sie die Anwendungsserver, die von Get-Services konfiguriert werden sollen, im Dialogfeld **Select Application Server Type** (Typ des Anwendungsservers auswählen) aus und klicken dann auf **Next** (Weiter).

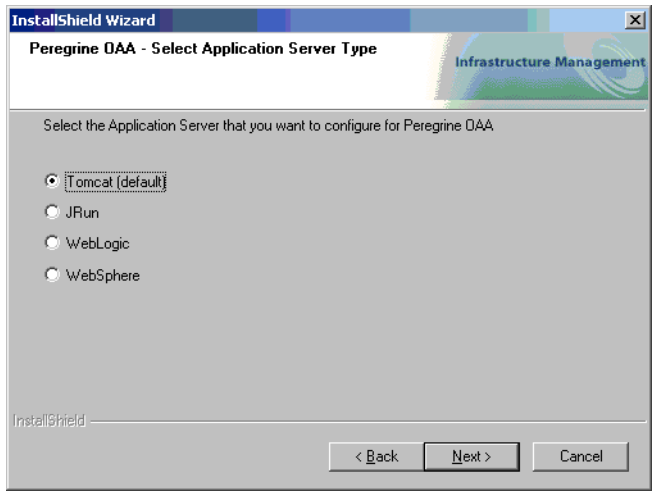

**7** Wenn Sie nicht die Option für den Apache-Webserver auswählen, wählen Sie den zu installierenden Web-Server im Dialogfeld **Select Web Server** (Webserver auswählen) aus.

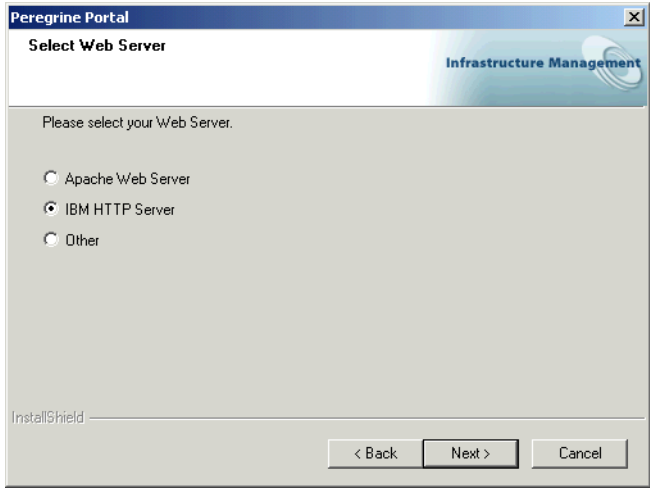

**8** Überprüfen Sie im Bildschirm **Start Copying Files** (Kopiervorgang starten) die Komponenten der benutzerdefinierten Installation. Klicken Sie auf **Back** (Zurück), wenn Sie Einstellungen überprüfen oder ändern möchten. Klicken Sie auf **Next** (Weiter), um mit der Installation fortzufahren.

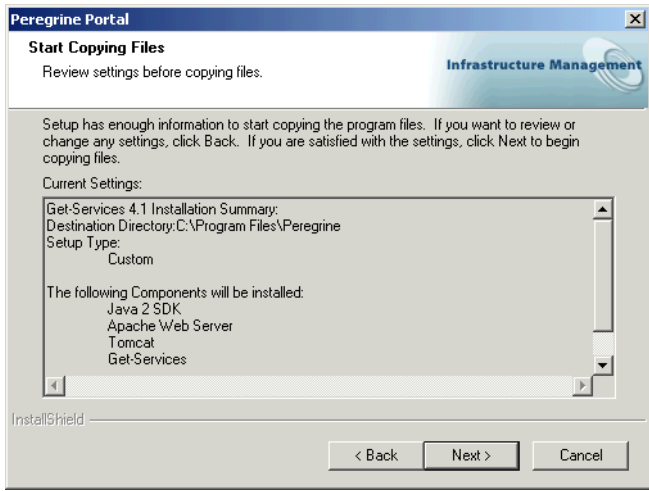

Während des Installationsvorgangs wird der Bildschirm mit dem Setup-Status angezeigt.

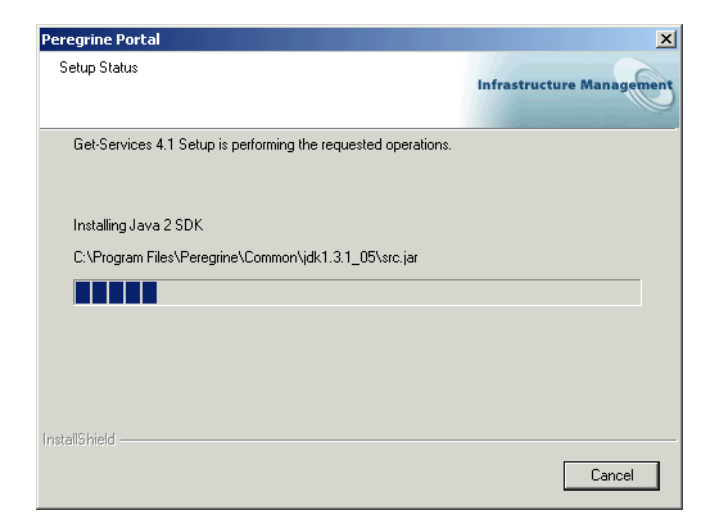

**9** Wählen Sie **Yes** (Ja) im Bildschirm **Setting CATALINA\_OPTS** (CATALINA\_OPTS einstellen) aus, wenn Sie diesen Parameter für die Tomcat-Speichereinstellungen konfigurieren möchten, und klicken Sie dann auf **Next** (Weiter).

Eine Statusmeldung weist darauf hin, dass die Get-Services-Pakete auf dem Server bereitgestellt werden.

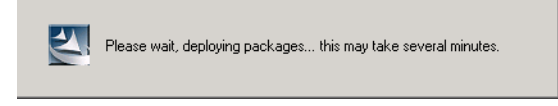

Diese Phase kann einige Minuten in Anspruch nehmen.

Wenn Sie Tomcat verwenden, wird das Fenster zur Angabe des Tomcat-Installationsverzeichnisses geöffnet.

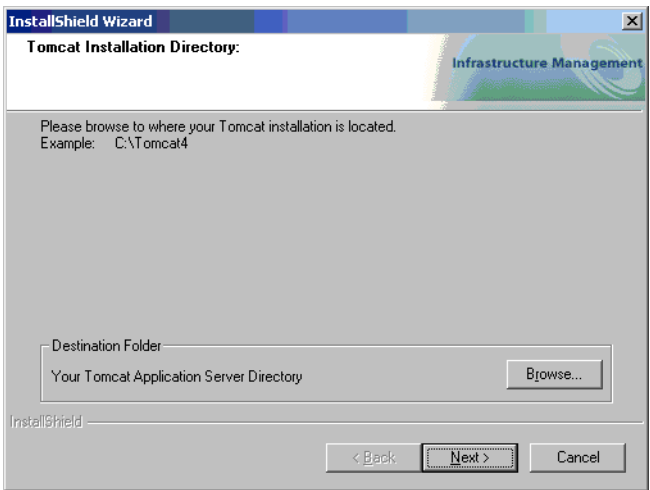

- **10** Wählen Sie Ihr Installationsverzeichnis und klicken Sie auf **Next** (Weiter). **Hinweis:** Wenn Sie Tomcat nicht verwenden, wird dieses Fenster nicht angezeigt. Wechseln Sie zu [Schritt 11](#page-96-0).
- <span id="page-96-0"></span>**11** Wählen Sie im Dialogfeld **Presentation Location** (Präsentationsverzeichnis) ein Verzeichnis für die Ausführung von Get-Services aus und klicken Sie dann auf **Next** (Weiter).

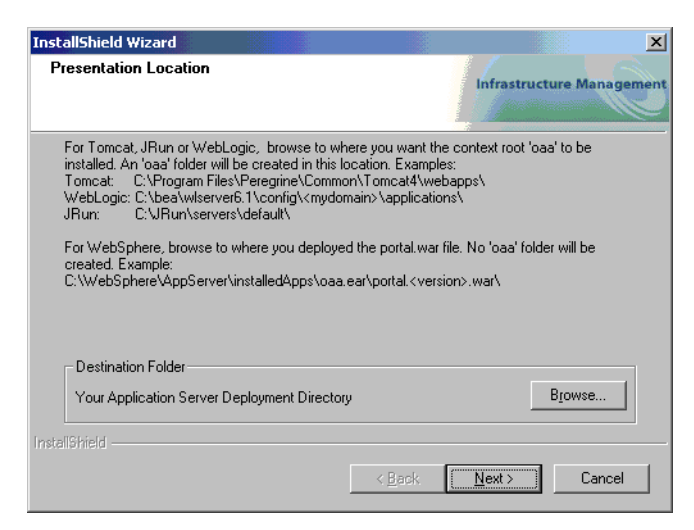

Das Setup-Programm stellt die Pakete bereit.

**12** Lesen Sie die Informationen von OAAdeploy und klicken Sie dann auf **Next** (Weiter).

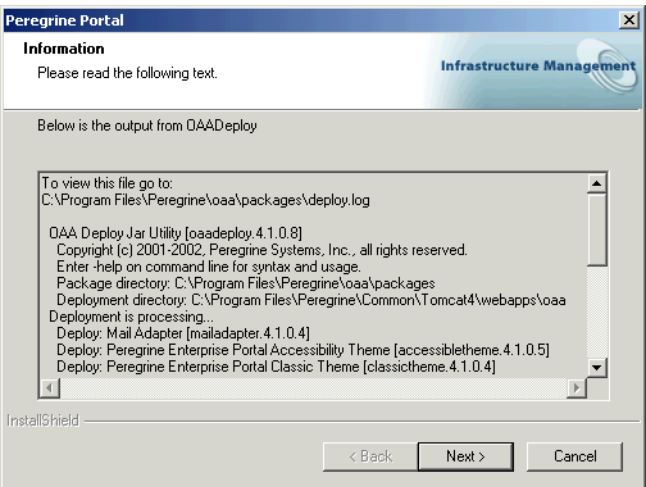

Beim Abschluss der Installation wird ein Dialogfeld mit dem Setup-Status angezeigt.

Die folgende Warnmeldung wird ausgegeben:

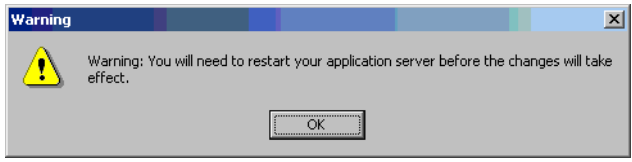

**13** Klicken Sie auf **OK**.

**14** Klicken Sie im Bildschirm über den Abschluss des InstallShield-Assistenten auf **Finish** (Fertig stellen), um das Get-Services-Installationsprogramm zu beenden.

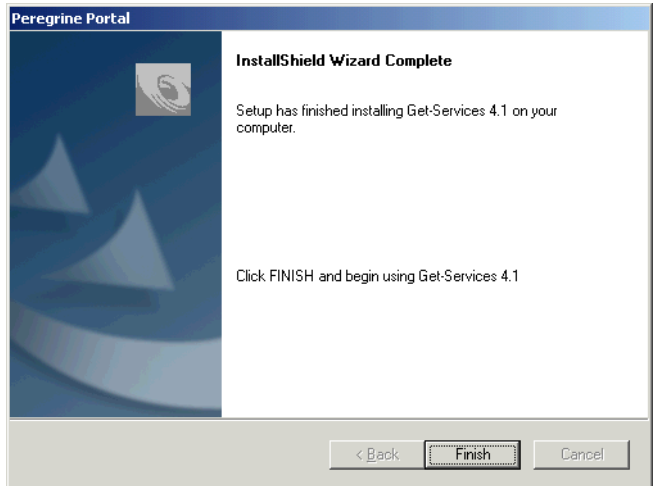

**15** Wenn der Bildschirm des InstallShield-Assistenten geschlossen wurde, rufen Sie die Windows-Dienste auf, um sicherzustellen, dass der Webserver und die Anwendungsserver-Dienste gestartet wurden.

Wenn einer oder beide Dienste nicht gestartet wurden, finden Sie unter *Fehlerbehebung* Informationen zur Lösung möglicher Installationsprobleme.

Die benutzerdefinierte Installation von Get-Services auf einem Windows-Server ist hiermit abgeschlossen.

# **Deinstallieren von Get-Services**

Führen Sie die folgenden Verfahren durch, um Get-Services von einem Windows-System zu deinstallieren.

**Warnung:** Mit diesen Verfahren werden alle bei der Installation ausgewählten Komponenten entfernt. Wenn Sie die Installationsoption **Typisch** auswählen werden bei der Deinstallation Get-Services, Peregrine Tomcat, Apache und JDK entfernt. Wenn Sie die Installationsoption **Benutzerdefiniert** auswählen, werden bei der Deinstallation nur die Komponenten entfernt, die Sie bei der Installation ausgewählt haben.

**So deinstallieren Sie Get-Services:**

- **1** Rufen Sie das Windows-Dienstprogramm **Software** auf.
- **2** Wählen Sie **Peregrine Portal 4.1** und klicken Sie auf **Ändern/Entfernen**. Eine Statusmeldung weist darauf hin, dass das Setup-Programm den InstallShield-Assistenten vorbereitet.
- **3** Wenn Get-Services-Dienste oder -Anwendungen ausgeführt werden, werden Sie aufgefordert, diese zu beenden. Klicken Sie auf **Weiter**, um fortzufahren.
- **4** Eine Meldung zur Bestätigung wird angezeigt. Klicken Sie auf **Ja**, um fortzufahren.

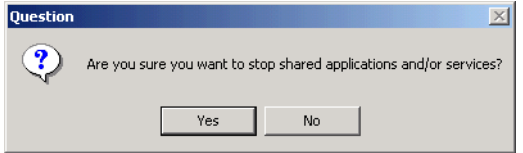

Es werden Statusmeldungen angezeigt, die darauf hinweisen, dass die Dienste für Apache und Tomcat beendet werden.

**5** Ein Dialogfeld zur Bestätigung der Installation wird geöffnet. Klicken Sie auf **OK**, um Get-Services zu entfernen.

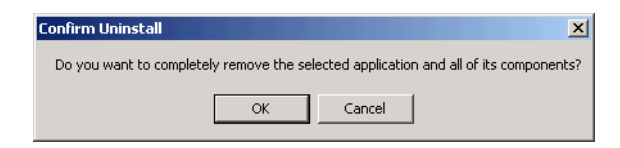

**Wichtig:** Erstellen Sie ein Backup aller Daten, die nicht gelöscht werden sollen, und setzen Sie den Vorgang anschließend fort.

**6** Sind gemeinsam genutzte Dateien vorhanden, die bei der Deinstallation entfernt werden können, wird der Bildschirm für gemeinsam genutzte Dateien angezeigt.

Wenn WebSphere auf dem Computer installiert ist, fordert das Setup-Programm Sie auf, das Entfernen von sechs JAR-Dateien zu bestätigen. Klicken Sie auf **Nein** oder **Nein zu allen**, um diese JAR-Dateien beizubehalten.

**Warnung:** Entfernen Sie die gemeinsam genutzten JAR-Dateien nicht, denn sie werden für die Ausführung der Advanced Administrative Console (Erweiterte Verwaltungskonsole) von WebSphere benötigt.

Wenn keine gemeinsam genutzten Dateien vorhanden sind, die entfernt werden können, weist eine Statusmeldung darauf hin, dass das Deinstallationsprogramm Dateien vom Computer entfernt.

**7** Der Bildschirm über den Abschluss der Installationswartung wird geöffnet. Klicken Sie auf **Finish** (Fertig stellen), um die Deinstallation von Get-Services abzuschließen.

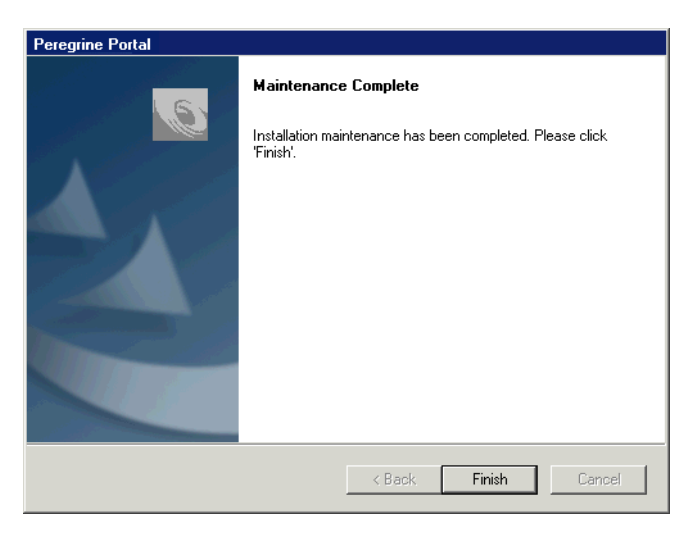

# **Testen der Installation**

Gehen Sie folgendermaßen vor, um sicherzustellen, dass die Installation von Get-Services unter Windows ordnungsgemäß durchgeführt wurde.

**So testen Sie die Get-Services-Installation:**

- **1** Stellen Sie sicher, dass der Anwendungsserver und der Webserver gestartet wurden.
- **2** Öffnen Sie einen Web-Browser und geben Sie Folgendes im Adressfeld ein:

http://<Servername>:<Anschluss>/oaa/admin.jsp

Geben Sie für *<Servername>* den Namen des Servers ein, auf dem der Get-Services-Webserver installiert ist.

Geben Sie für *<Anschluss>* eine der folgenden Anschlussnummern ein:

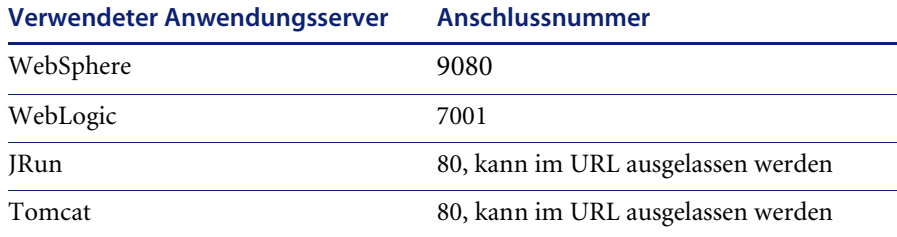

Wurde die Konfiguration ordnungsgemäß durchgeführt, wird die Seite **Verwalteranmeldung** geöffnet.

Ist dies nicht der Fall, finden Sie weitere Informationen unter *Fehlerbehebung*.

# **KAPITEL 3**Installation unter AIX, Linux oder Solaris

Dieses Kapitel behandelt folgende Themen[:](#page-103-0)

- *[Auswählen einer Installationsumgebung](#page-103-0)* auf Seite 104
- *[Get-Services-Migration von früheren Versionen](#page-106-0)* auf Seite 107
- *[Upgrade von Get-Services 4.0.1 auf 4.1](#page-109-0)* auf Seite 110
- *[Konfigurieren alternativer Anwendungsserver](#page-110-0)* auf Seite 111
- *Installationsoption* "*Typisch"* auf Seite 152
- *[Installationsoption "Benutzerdefiniert"](#page-160-0)* auf Seite 161
- *[Deinstallation AIX, Linux oder Solaris](#page-174-0)* auf Seite 175
- *[Testen der Installation](#page-174-1)* auf Seite 175

# <span id="page-103-0"></span>**Auswählen einer Installationsumgebung**

Sie können Get-Services in einer der folgenden Umgebungen installieren:

- **Entwicklungsumgebung**
- **Produktionsumgebung**

In der Entwicklungsumgebung von Get-Services können Sie die Funktionen des Produkts testen und die Installation ggf. anpassen, bevor Sie das Produkt in einer Produktionsumgebung bereitstellen. In einer Entwicklungsumgebung wird die gesamte für Get-Services benötigte Software auf einem Computersystem installiert.

Sie haben zwei Auswahlmöglichkeiten für die Entwicklungsumgebung:

- **Typische Installation** 
	- Apache 2.0-Webserver
	- Get-Services auf Tomcat 4.1.24-Anwendungsserver
- Benutzerdefinierte Installation
	- Auswahl des Webservers
	- Auswahl des Anwendungsservers für Get-Services

Die Produktionsumgebung von Get-Services ist für eine optimale Serverleistung und Skalierbarkeit ausgelegt und ermöglicht die Bereitstellung aller Anpassungen. In einer Produktionsumgebung werden die einzelnen Komponenten von Get-Services auf verschiedenen Servern installiert, um eine besonders hohe Leistung zu gewährleisten.

Sie haben zwei Auswahlmöglichkeiten für die Produktionsumgebung:

- Typische Installation
	- Apache 2.0-Webserver
	- Get-Services auf mehreren Instanzen des Tomcat 4.1.24-Anwendungsservers
- Benutzerdefinierte Installation
	- Auswahl des Webservers
	- Auswahl des Anwendungsservers für Get-Services

# **Entwicklungsumgebung**

In den folgenden Verfahren wird die Installation von Get-Services in einer Entwicklungsumgebung beschrieben.

**So installieren Sie Get-Services in einer typischen Entwicklungsumgebung:**

- **Schritt 1** Stellen Sie sicher, dass Sie über die gesamte benötigte Hard- und Software verfügen.
- **Schritt 2** Installieren Sie die für Get-Services benötigte Backend-Datenbank.
- **Schritt 3** Starten Sie das Get-Services-Installationsprogramm und wählen Sie die Option **Typisch**. Siehe *[Installationsoption "Typisch"](#page-151-0)* auf Seite 152.
- **Schritt 4** Konfigurieren Sie die Backend-Datenbank und erstellen Sie Get-Services-Benutzer. Weitere Informationen hierzu finden Sie im Kapitel *Verwalten von ServiceCenter* in diesem Handbuch.

## **So installieren Sie Get-Services in einer benutzerdefinierten Entwicklungsumgebung:**

- **Schritt 1** Stellen Sie sicher, dass Sie über die gesamte benötigte Hard- und Software verfügen.
- **Schritt 2** Installieren Sie die für Get-Services benötigte Backend-Datenbank.
- **Schritt 3** Installieren Sie alternative Anwendungs- und Webserver.
- **Schritt 4** Konfigurieren Sie den alternativen Anwendungsserver für Get-Services. Siehe *[Konfigurieren alternativer Anwendungsserver](#page-110-0)* auf Seite 111.
- **Schritt 5** Starten Sie das Get-Services-Installationsprogramm und wählen Sie die Option **Benutzerdefiniert**. Siehe *[Installationsoption "Benutzerdefiniert"](#page-160-0)* auf [Seite 161](#page-160-0).
- **Schritt 6** Konfigurieren Sie die Backend-Datenbank und erstellen Sie Get-Services-Benutzer. Weitere Informationen hierzu finden Sie im Kapitel *Verwalten von ServiceCenter* in diesem Handbuch.

# **Produktionsumgebung**

In den folgenden Verfahren wird die Installation von Get-Services in einer Produktionsumgebung beschrieben.

#### **So installieren Sie Get-Services in einer typischen Produktionsumgebung:**

- **Schritt 1** Stellen Sie sicher, dass Sie über die gesamte benötigte Hard- und Software verfügen.
- **Schritt 2** Installieren Sie die für Get-Services benötigte Backend-Datenbank auf einem separaten Server.
- **Schritt 3** Starten Sie das Get-Services-Installationsprogramm und wählen Sie die Option **Typisch**. Siehe *[Installationsoption "Typisch"](#page-151-0)* auf Seite 152.
- **Schritt 4** Konfigurieren Sie mehrere Instanzen von Tomcat für den Lastenausgleich auf dem Apache-Webserver. Weitere Informationen hierzu finden Sie im Kapitel *Lastenausgleich* in diesem Handbuch.
- **Schritt 5** Konfigurieren Sie die Backend-Datenbank und erstellen Sie Get-Services-Benutzer. Weitere Informationen hierzu finden Sie im Kapitel *Verwalten von ServiceCenter* in diesem Handbuch.

## **So installieren Sie Get-Services in einer benutzerdefinierten Produktionsumgebung:**

- **Schritt 1** Stellen Sie sicher, dass Sie über die gesamte benötigte Hard- und Software verfügen.
- **Schritt 2** Installieren Sie die für Get-Services benötigte Backend-Datenbank.
- **Schritt 3** Installieren Sie den alternativen Anwendungsserver und Webserver auf separaten Servern.
- **Schritt 4** Konfigurieren Sie den alternativen Anwendungsserver für Get-Services. Siehe *[Konfigurieren alternativer Anwendungsserver](#page-110-0)* auf Seite 111.
- **Schritt 5** Starten Sie das Get-Services-Installationsprogramm und wählen Sie die Option **Benutzerdefiniert**. Siehe *[Installationsoption "Benutzerdefiniert"](#page-160-0)* auf [Seite 161](#page-160-0).
- **Schritt 6** Konfigurieren Sie die Anwendungs- und Webserver für den Lastenausgleich. Weitere Informationen hierzu finden Sie im Kapitel *Lastenausgleich* in diesem Handbuch.
- **Schritt 7** Konfigurieren Sie die Backend-Datenbank und erstellen Sie Get-Services-Benutzer. Weitere Informationen hierzu finden Sie im Kapitel *Verwalten von ServiceCenter* in diesem Handbuch.

# <span id="page-106-0"></span>**Get-Services-Migration von früheren Versionen**

Für die Migration von früheren Versionen von Get-It oder Get-Services in Get-Services 4.1 muss ein manueller Migrationsprozess für die Daten durchgeführt werden und die von Ihnen vorgenommenen Oberflächenanpassungen müssen neu erstellt werden. In den folgenden Schritten wird der Migrationsprozess beschrieben.

#### **So führen Sie eine Migration früherer Versionen in Get-Services 4.1 durch:**

- **Schritt 1** Überprüfen Sie die in der früheren Version vorgenommenen Anpassungen und bestimmen Sie, welche Anpassungen in Get-Services 4.1 neu erstellt werden müssen. Siehe *[Neuerstellen von Anpassungen in Get-Services 4.1](#page-106-1)* auf [Seite 107](#page-106-1).
- **Schritt 2** Installieren Sie Get-Services 4.1 auf einem neuen System. Siehe *[Auswählen](#page-103-0)  [einer Installationsumgebung](#page-103-0)* auf Seite 104.
- **Schritt 3** Nehmen Sie die erforderlichen Änderungen an der Backend-Datenbank vor, die in Get-Services 4.1 migriert werden soll. Siehe *[Konfigurieren einer](#page-109-1)  [vorhandenen Backend-Datenbank für Get-Services 4.1](#page-109-1)* auf Seite 110.

# <span id="page-106-1"></span>**Neuerstellen von Anpassungen in Get-Services 4.1**

Anpassungen, die in früheren Versionen als 4.0.1 implementiert wurden, können nicht direkt in Get-Services 4.1 migriert werden. Stattdessen müssen Sie die Änderungen mit den in Get-Services 4.1 verfügbaren Funktionen und Methoden neu erstellen.

In den folgenden Abschnitten wird beschrieben, wie die in früheren Versionen implementierten Anpassungen neu erstellt werden.

#### **Keine Anpassungen**

Wenn Sie keine Anpassungen für Get-Services erstellt haben, können Sie Get-Services 4.1 problemlos auf einem neuen System installieren und die Daten aus der vorhandenen Backend-Datenbank migrieren.

## **Benutzerdefinierte JSP-Dateien**

In früheren Versionen mussten JSP-Dateien direkt geändert werden, um bestimmte Funktionen hinzuzufügen oder zu entfernen. In der folgenden Tabelle wird beschrieben, wie häufig an JSP-Dateien vorgenommene Änderungen neu erstellt werden.

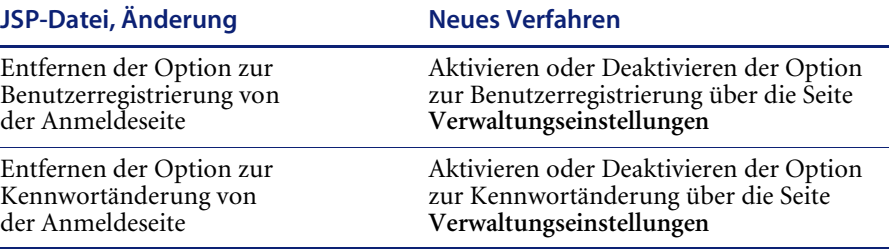

## **Personalisierte Seiten**

Get-Services 4.1 bietet eine Vielzahl weiterer Seiten, die Sie direkt über die Webschnittstelle personalisieren können. Wenn Sie in einer früheren Version personalisierte Seiten eingerichtet haben, müssen Sie diese personalisierten Seiten in Get-Services 4.1 mit DocExplorer neu erstellen.

Sie können die Personalisierung für folgende Aufgaben verwenden:

- Hinzufügen oder Entfernen von Feldern auf einer Seite
- Speichern personalisierter Suchergebnisse oder Details auf der Portalseite

## **Benutzerdefinierte Darstellungen, Formatvorlagen und Designs**

Get-Services In 4.1 werden alle Bilder und Formatvorlagen für die Benutzeroberfläche in Designs zusammengefasst. Die Benutzer haben nicht mehr die Möglichkeit, einzelne Darstellungen und Formatvorlagen auszuwählen. Die neuen Designs umfassen Darstellungen (die wiederum Bilddateien, Rahmendefinitionen und Ebenendateien enthalten), CSS-Definitionen und XSL-Vorlagen.
Sie können benutzerdefinierte Designs aus einer früheren Version in Get-Services 4.1 kopieren, allerdings können dann aufgrund der neuen Bilder, CSS-Definitionen, Rahmendefinitionen und Ebenen Anzeigefehler auftreten. Daher sollten Sie alle benutzerdefinierten Designs auf der Basis der Get-Services 4.1-Version des klassischen Designs neu erstellen.

## **Alternative Anmeldeseiten und Authentifizierungsmethoden**

Wenn Sie in einer früheren Version eine benutzerdefinierte Anmeldeseite oder eine alternative Authentifizierungsmethode verwendet haben, können Sie diese Anpassungen mit der aktualisierten Anweisung wieder verwenden oder neu erstellen. Informationen zu alternativen Sicherheitsmethoden finden Sie im *Get-Services-Verwaltungshandbuch*.

#### **Mit einem früheren Tailoring Kit erstellte Anpassungen**

Viele Anpassungen, für die in früheren Versionen ein Tailoring Kit benötigt wurde, können jetzt direkt über die Webschnittstelle von Get-Services erstellt werden. In der folgenden Tabelle wird beschrieben, wie bestimmte häufig mit einem Tailoring Kit vorgenommene Änderungen neu erstellt werden.

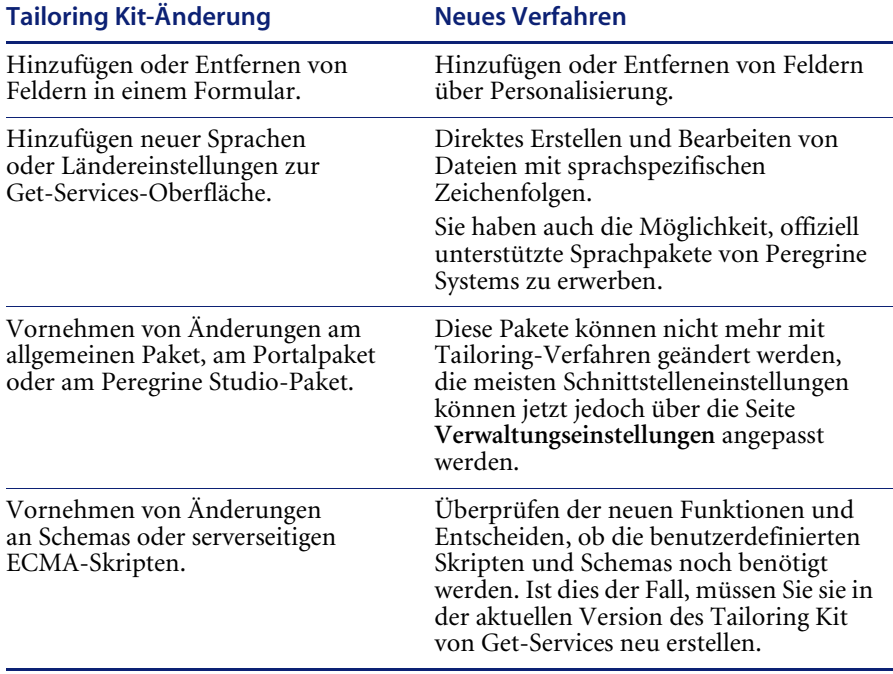

# **Konfigurieren einer vorhandenen Backend-Datenbank für Get-Services 4.1**

In der folgenden Tabelle werden die für die Datenmigration verfügbaren Optionen aufgeführt.

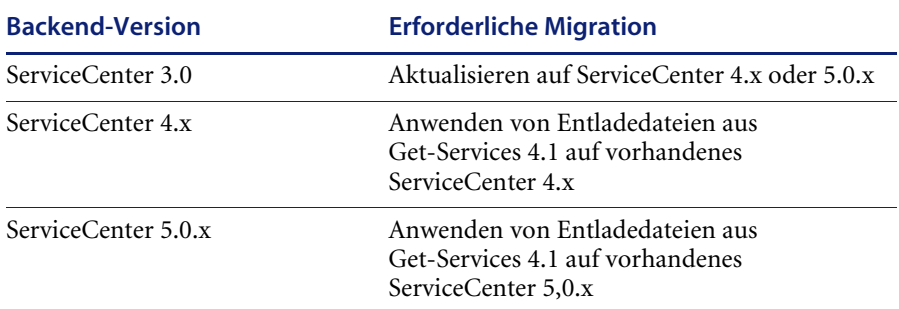

## **Migration von Get-Services 2.3 in Get-Services 4.1**

# **Upgrade von Get-Services 4.0.1 auf 4.1**

Führen Sie zum Upgrade von Get-Services 4.0.1 auf Get-Services 4.1 einfach das Installationsprogramm für 4.1 aus. Weiterführende Informationen finden Sie unter *[Installationsoption "Typisch"](#page-151-0)* auf Seite 152 oder *[Installationsoption "Benutzerdefiniert"](#page-160-0)* auf Seite 161.

**Hinweis:** Beachten Sie, dass die Datei <appsrv>\WEB-INF\web.xml in <appsrv>\WEB-INF\web.xml.XXX.bak umbenannt wurde. Hierbei steht <*appsrv*> für den Pfad Ihres Anwendungsservers und XXX für eine eindeutige, durch File.createTempFile() generierte Zeichenfolge. So wird gewährleistet, dass alle eventuellen Anpassungen übernommen werden (siehe auch *[Beibehalten der benutzerdefinierten Einstellungen der Datei](#page-110-0)  ["web.xml"](#page-110-0)*).

Nach dem Upgrade von Get-Services 4.0.1 auf 4.1 wird im Verzeichnis <*appsrv*>/WEB-INF eine neue Datei namens web.xml.xxx.bak erstellt. Stimmen Sie den Inhalt dieser Datei mit dem der neuen Datei web.xml ab. Hierbei müssen der Datei web.xml alle Teile der Datei web.xml.xxx.bak hinzugefügt werden, die noch nicht Bestandteil der neuen Datei web.xml sind.

# <span id="page-110-0"></span>**Beibehalten der benutzerdefinierten Einstellungen der Datei "web.xml"**

Sie können die Datei web.xml.xxx.bak öffnen, die benutzerdefinierten Konfigurationseinstellungen in die neue Datei web.xml kopieren und diese speichern. Auf diese Weise werden Ihre benutzerdefinierten Einstellungen beibehalten.

# **Konfigurieren alternativer Anwendungsserver**

Sie müssen einen Java-aktivierten Anwendungsserver zur Unterstützung der Peregrine-Webanwendungen installieren. Peregrine OAA unterstützt die folgenden alternativen Anwendungsserver:

- *[Bestehende Tomcat- und Apache-Server](#page-111-0)*
- *[WebSphere Application Server 4.0.2](#page-113-0)*
- *[WebSphere Application Server 5.0](#page-121-0)*
- *[WebLogic 6.1 SP3 oder SP4](#page-138-0)*
- $\blacksquare$  *JRun* 3.1

Wenn Sie Get-Services mit der Installationsoption **Typisch** installieren, wird Tomcat 4.1.24 installiert und mit einem Apache 2.0-Webserver verbunden. Sie können Tomcat 4.1.12 jedoch auch bei Auswahl der Installationsoption **Benutzerdefiniert** verwenden.

**Wichtig:** Wenn Sie einen anderen Anwendungsserver als Tomcat 4.1.24 verwenden möchten, müssen Sie die Anwendungs- und Webserver konfigurieren, *bevor* Sie das Get-Services-Installationsprogramm ausführen.

In den folgenden Abschnitten finden Sie Anweisungen zur Konfiguration alternativer Anwendungsserver für Get-Services.

## <span id="page-111-0"></span>**Bestehende Tomcat- und Apache-Server**

Wenn Sie die Installationsoption **Typisch** verwenden, konfiguriert das Get-Services-Installationsprogramm eine Verbindung zwischen Tomcat und einer neuen Instanz des Apache-Webservers. Falls bereits mehrere Instanzen des Tomcat- oder Apache-Webservers installiert sind, können Sie Get-Services so konfigurieren, dass diese vorhandenen Instanzen verwendet werden. Kopieren Sie hierzu die für eine typische Installation erforderlichen Dateien.

### **So konfigurieren Sie einen bestehenden Tomcat-Server für die Verbindung mit einem Apache-Server:**

**1** Kopieren Sie die folgenden Dateien aus dem Verzeichnis \SupportFiles… der Installations-CD in die unten angegebenen Verzeichnisse.

#### **Zu kopierende Datei Ziel**

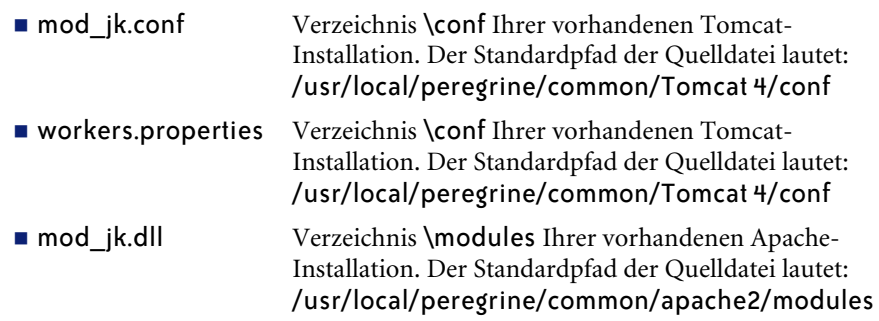

- **Hinweis:** Die in dieser Version enthaltene mod\_jk.dll ist mit Apache 2.0.43 und Tomcat 4.1.25 kompatibel. Wenn Sie andere Versionen verwenden, müssen Sie die kompatible Version von der Site [jakarta.apache.org/builds/jakarta-tomcat-connectors/jk/doc](http://jakarta.apache.org/builds/jakarta-tomcat-connectors/jk/doc) herunterladen.
- **2** Öffnen Sie die Dateien mod\_jk.conf und workers.properties mit einem Texteditor. Diese Dateien befinden sich im Verzeichnis /conf der Tomcat-Installation.
	- **a** Bearbeiten Sie alle Vorkommen des Tomcat-Pfads so, dass diese dem aktuellen Tomcat 4.1-Installationspfad entsprechen.
	- **b** Bearbeiten Sie alle Vorkommen des JDK-Pfads so, dass diese dem aktuellen JDK-Installationspfad entsprechen.
- **3** Öffnen Sie die Datei httpd.conf in einem Texteditor. Diese Datei befindet sich im Verzeichnis /conf der Apache-Installation.
	- **a** Fügen Sie den Pfad dem Bereich **Global Environment** der include-Anweisung Ihrer vorhandenen Tomcat-Installation hinzu:

```
### Section 1: Global Environment
...
include "<Tomcat_Pfad>/conf/mod_jk.conf"
```
Geben Sie für *<Tomcat\_Pfad>* den absoluten Pfad zur Tomcat-Installation ein.

**b** Fügen Sie der Dateiliste im Abschnitt **DirectoryIndex** die Datei login.jsp hinzu:

```
# DirectoryIndex: Name der Dateien, die als vordefinierter 
# HTML-Verzeichnisindex verwendet werden sollen. Mehrere Einträge 
# durch Leerzeichen trennen.
#<IfModule mod_dir.c>
 DirectoryIndex index.html login.jsp
</IfModule>
```
**c** Fügen Sie die folgende Zeile am Ende der Datei ein:

Alias <Tomcat>/webapps/oaa Geben Sie für <*Tomcat*> den Pfad zur Tomcat-Installation ein.

- **4** Installieren Sie Get-Services unter Verwendung der Option **Benutzerdefiniert**. Siehe *[Installationsoption "Benutzerdefiniert"](#page-160-0)* auf Seite 161.
- **5** Starten Sie Tomcat und Apache neu.
- **6** Rufen Sie den Anmelde-URL von Get-Services auf und vergewissern Sie sich, dass sich die Verbindung erfolgreich herstellen lässt.
	- **Hinweis:** Je nach Konfiguration Ihres Webservers zeigt dieser unter Umständen anstelle der Seite zur Anmeldung eine Liste aller OAA-Dateien an, wenn Sie zu http://Servername/oaa navigieren.

Führen Sie in diesem Fall die nachfolgend beschriebenen Schritte durch, um den Webserver so zu konfigurieren, dass die OAA-Anmeldeseite anstelle der Verzeichnisse angezeigt wird.

So konfigurieren Sie Apache dahin gehend, dass die Datei "login.jsp" **standardmäßig angezeigt wird:**

- **1** Öffnen Sie die Apache-Datei conf/httpd.conf in einem Texteditor.
- **2** Suchen Sie nach der Zeile DirectoryIndex index.html
- **3** Geben Sie am Ende der Zeile login.jsp ein:

DirectoryIndex index.html login.jsp

- **4** Speichern Sie die Datei httpd.conf.
- **5** Starten Sie den Apache-Webserver neu.

## <span id="page-113-0"></span>**WebSphere Application Server 4.0.2**

Führen Sie die folgenden Verfahren durch, um WebSphere zur Ausführung von Get-Services unter AIX, Linux oder Solaris zu konfigurieren.

**Hinweis:** Das Get-Services-Installationsprogramm erstellt doppelte Aliaseinträge im IBM HTTP Server, wenn Sie unter WebSphere mehrere Anwendungen der Peregrine OAA-Plattform installieren.

> Doppelte Einträge treten auch dann auf, wenn Sie Get-Services neu installieren oder eine andere Anwendung der Peregrine OAA-Plattform auf einem System installieren, auf dem zuvor Get-Services installiert war.

Entfernen Sie alle doppelten Einträge aus der Datei httpd.conf des IBM HTTP Server.

**So konfigurieren Sie WebSphere Application Server 4.02:**

- **Schritt 1** Installieren Sie WebSphere 4.02. Ihre Version von WebSphere 4.0.2 umfasst den IBM HTTP Server. *[Installieren von WebSphere 4.02](#page-114-0)* auf Seite 115.
- **Schritt 2** Stellen Sie die WAR-Datei des Portals für WebSphere bereit, so dass die für Get-Services benötigte Ordnerstruktur erstellt wird. Siehe *[Bereitstellen der](#page-114-1)  [WAR-Datei des Portals für WebSphere](#page-114-1)* auf Seite 115.
- **Schritt 3** Stellen Sie die JVM Java Heap-Größe für jede Instanz von WebSphere ein, die Get-Services ausführt. Siehe *[Einstellen der Java Heap-Größe](#page-117-0)* auf Seite 118.
- **Schritt 4** Erstellen Sie auf dem Webserver das virtuelle Verzeichnis, das für Get-Services verwendet werden soll. Siehe *[Konfigurieren eines virtuellen](#page-118-0)  [Verzeichnisses für IBM HTTP Server](#page-118-0)* auf Seite 119.
- **Schritt 5** Starten Sie das Get-Services-Installationsprogramm. Siehe *[Ausführen des](#page-119-0)  [Get-Services-Installationsprogramms](#page-119-0)* auf Seite 120.
- **Schritt 6** Führen Sie die Neuerstellung und Konfiguration durch. Siehe *[Neuerstellen](#page-119-1)  [der Plug-In-Konfiguration](#page-119-1)* auf Seite 120.

Wenn Sie einen WebSphere Portal Server oder einen WebSphere Translation Server einrichten möchten, finden Sie entsprechende Informationen unter *[Installieren von WebSphere Portal Server](#page-123-0)* auf Seite 124 oder *[Konfigurieren des](#page-134-0)  [WebSphere Translation Server für Get-Services](#page-134-0)* auf Seite 135.

## <span id="page-114-0"></span>**Installieren von WebSphere 4.02**

Erwerben und installieren Sie IBM WebSphere 4.0.2. Ihre Version von WebSphere 4.0.2 umfasst den IBM HTTP Server.

Stellen Sie sicher, dass Sie Fix Pack 2 installieren. Um dies zu überprüfen, öffnen Sie die Datei default\_server\_Stdout.log im Verzeichnis \Websphere\AppServer\logs.

#### <span id="page-114-1"></span>**Bereitstellen der WAR-Datei des Portals für WebSphere**

Die WAR-Datei des Portals erstellt die Ordnerstruktur, die zur Bereitstellung von Get-Services auf dem Anwendungsserver benötigt wird. Wenn Sie diese Datei für WebSphere bereitgestellt haben, können Sie das Get-Services-Installationsprogramm ausführen.

#### **So stellen Sie die WAR-Datei des Portals für WebSphere bereit:**

- **1** Stellen Sie sicher, dass der WebSphere Admin Server gestartet ist.
- **2** Öffnen Sie die Advanced Administrative Console (Erweiterte Verwaltungskonsole) von WebSphere (/WebSphere/AppServer/ bin/adminclient.sh).
- **3** Klicken Sie im Menü auf der linken Seite der Konsole mit der rechten Maustaste auf **Enterprise Applications** (Unternehmensanwendungen) und wählen Sie **Install Enterprise Application** (Unternehmensanwendung installieren).
- **4** Führen Sie im angezeigten Bildschirm die folgenden Schritte durch:
	- **a** Wählen Sie **Install stand-alone module** (Standalone-Modul installieren).
	- **b** Geben Sie im Feld **Path** (Pfad) den Pfad zur Datei portal<Versionsnummer>.war an. Standardmäßig lautet dieser Pfad <CD-ROM-Laufwerk>/portal<Versionsnummer>.war.

Wählen Sie für <Versionsnummer> die neueste verfügbare Version aus (4.0.0.44 oder höher).

- **c** Geben Sie im Feld **Application Name** (Anwendungsname) oaa ein.
- **d** Geben Sie im Feld **Context Root** (Kontextstamm) den Namen des für Get-Services zu verwendenden virtuellen Webserver-Verzeichnisses an. Beispiel: /oaa.
- **Wichtig:** Sie müssen ein virtuelles Webserver-Verzeichnis erstellen, das dem unter **Context Root** (Kontextstamm) eingegebenen Verzeichnis entspricht.

Im folgenden Bildschirm wird das ausgefüllte Formular angezeigt.

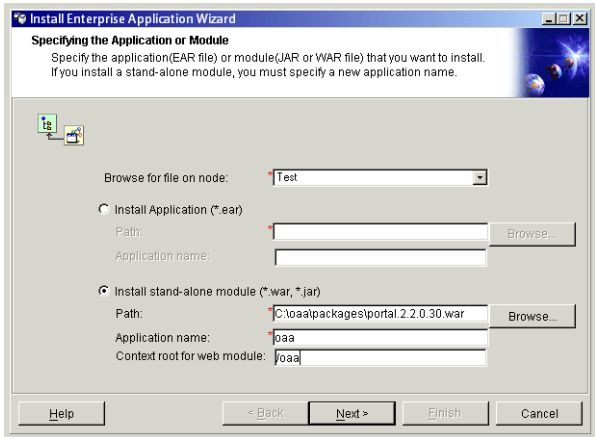

- **5** Klicken Sie auf **Next** (Weiter).
- **6** Klicken Sie in den folgenden Dialogfeldern auf **Next** (Weiter). Diese Dialogfelder werden nicht verwendet.
	- Mapping Users to Roles (Zuordnen von Benutzern zu Rollen)
	- Mapping EJB Run As Roles to Users (Zuordnen von EJB-Run-As-Rollen zu Benutzern)
	- Binding Enterprise Beans to JNDI Names (Binden von Unternehmens-Beans an JNDI-Namen)
	- Mapping EJB References to Enterprise Beans (Zuordnen von EJB-Referenzen zu Unternehmens-Beans)
	- Mapping Resource References to Resources (Zuordnen von Ressourcenreferenzen zu Ressourcen)
- Specifying the Default Datasource (Angeben der standardmäßigen Datenquelle)
- Specifying Data Sources for Individual CMP Beans (Angeben der Datenquellen für einzelne CMP-Beans)
- **7** Wählen Sie im Dialogfeld **Selecting Virtual Hosts for Web Modules** (Auswählen virtueller Hosts für Webmodule) die zu verwendende Serverinstanz von WebSphere aus und klicken Sie dann auf **Next** (Weiter).

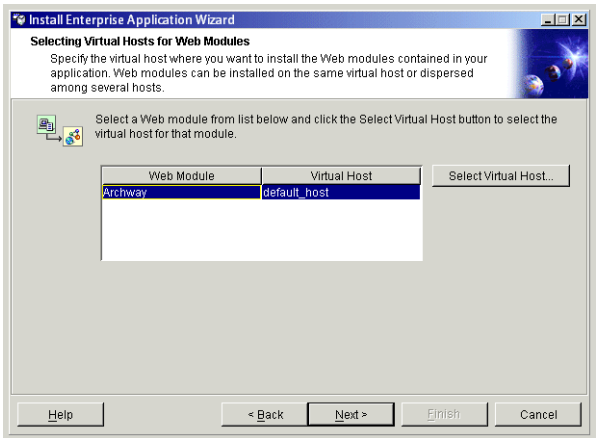

**8** Wählen Sie im Dialogfeld **Selecting Application Servers** (Auswählen der Anwendungsserver) die zu verwendende Serverinstanz von WebSphere aus und klicken Sie dann auf **Next** (Weiter).

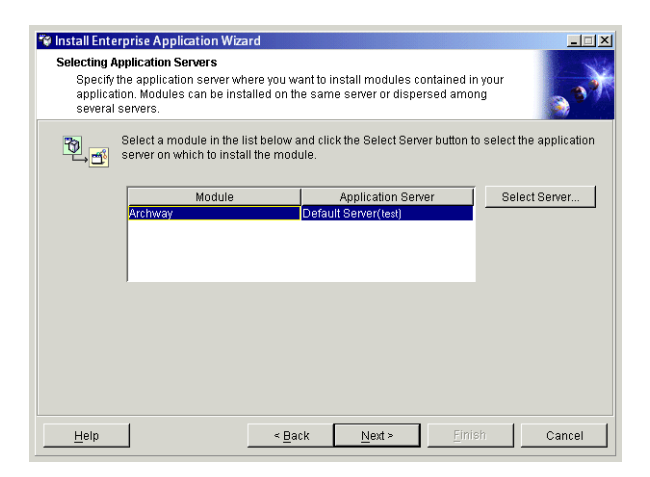

**9** Klicken Sie im angezeigten Dialogfeld auf **Finish** (Fertig stellen).

## <span id="page-117-0"></span>**Einstellen der Java Heap-Größe**

Sie können die Größe des für die Instanzen des Anwendungsservers verfügbaren Speichers konfigurieren. In den folgenden Anweisungen wird davon ausgegangen, dass Sie nur eine Instanz von WebSphere verwenden. Wenn Sie zum Lastenausgleich mit mehreren Instanzen von WebSphere arbeiten, müssen Sie die Heap-Größe entsprechend anpassen.

#### **So stellen Sie die Java Heap-Größe ein:**

- **1** Stellen Sie sicher, dass der WebSphere Admin Server gestartet ist.
- **2** Öffnen Sie die Advanced Administrative Console (Erweiterte Verwaltungskonsole) von WebSphere: **Start >Programme > IBM WebSphere > Application Server** (Anwendungsserver) **> Administrator's Console** (Verwaltungskonsole).
- **3** Klicken Sie auf **Nodes** (Knoten) **>** *<Systemname>* **> Application Servers (Anwendungsserver) >** *<Name des Anwendungsservers>*.

Die Seite für Servereinstellungen wird geöffnet.

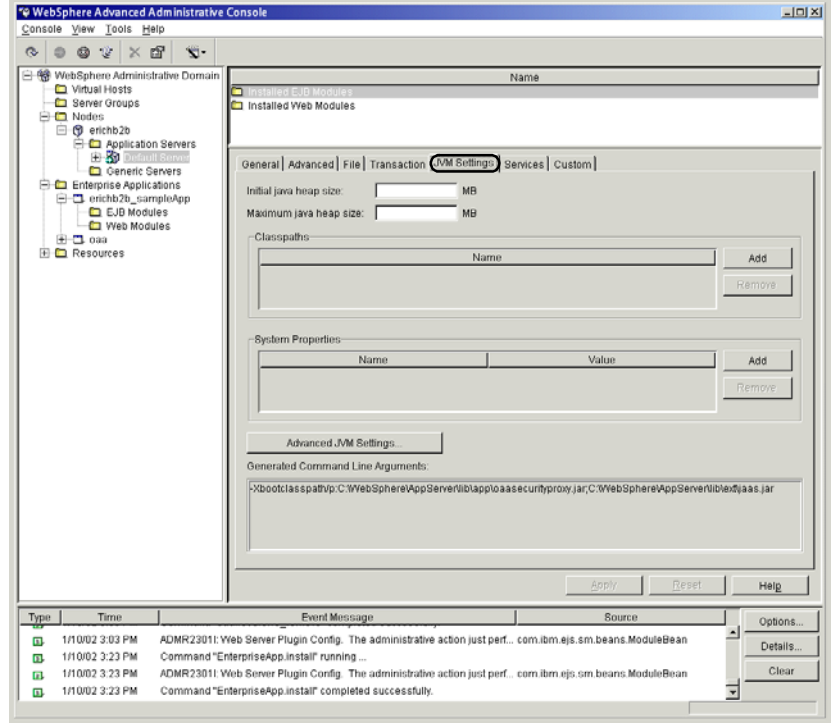

- **4** Klicken Sie auf das Register **JVM Settings** (JVM-Einstellungen).
- **5** Nehmen Sie die folgenden JVM-Einstellungen vor:
	- **a Initial java heap size** (Anfängliche Java Heap-Größe). Geben Sie 60 ein.
	- **b Maximum java heap size** (Maximale Java Heap-Größe). Geben Sie den gewünschten Wert für den Heap-Speicher ein. Dieser Wert sollte zwischen 225 MB und 512 MB liegen.
	- **Hinweis:** Stellen Sie sicher, dass der Höchstwert für die Heap-Größe kleiner ist als der für die Anwendungsserver verfügbare freie Arbeitsspeicher. Andernfalls lagern die JVM-Prozesse Daten auf die Festplatte aus, was zu einer deutlich geringeren Systemleistung führt. Für die meisten Systeme reicht die Einstellung von 256 MB aus.

## <span id="page-118-0"></span>**Konfigurieren eines virtuellen Verzeichnisses für IBM HTTP Server**

Sie müssen auf dem Webserver ein virtuelles Verzeichnis für Get-Services konfigurieren. In den folgenden Anweisungen wird davon ausgegangen, dass Sie den in WebSphere integrierten Webserver verwenden, d. h. IBM HTTP Server. Wenn Sie einen anderen Webserver verwenden, finden Sie in der Dokumentation dieses Webservers Informationen zum Erstellen eines virtuellen Verzeichnisses.

#### **So konfigurieren Sie IBM HTTP Server für Get-Services:**

- **1** Halten Sie den IBM HTTP Server an.
- **2** Öffnen Sie die Datei httpd.conf in einem Texteditor. Standardmäßig befindet sich diese Datei unter:

```
<Stammverzeichnis>/usr/HTTPServer/conf
```
**3** Fügen Sie die folgende Zeile am Ende der Datei ein:

```
Alias /oaa/ 
"<Stammverzeichnis>/WebSphere/AppServer/installedApps/oaa.ear/portal.
<version>.war/"
```
Geben Sie für *<Stammverzeichnis>* das Stammverzeichnis des Systems ein.

Geben Sie für *<Version>* die Versionsnummer der installierten WAR-Datei ein.

**Wichtig:** Der hier angegebene Name des virtuellen Verzeichnisses muss dem in WebSphere unter **Context Root** (Kontextstamm) festgelegten Verzeichnis entsprechen.

- **4** Speichern Sie die Datei.
- **5** Starten Sie den IBM HTTP Server.

#### <span id="page-119-0"></span>**Ausführen des Get-Services-Installationsprogramms**

Starten Sie das Get-Services-Installationsprogramm und wählen Sie die Option **Benutzerdefiniert**. Siehe *[Installationsoption "Benutzerdefiniert"](#page-160-0)* auf [Seite 161.](#page-160-0)

Wenn Sie einen WebSphere Portal Server oder einen WebSphere Translation Server einrichten möchten, finden Sie entsprechende Informationen unter *[Installieren von WebSphere Portal Server](#page-123-0)* auf Seite 124 oder *[Konfigurieren des](#page-134-0)  [WebSphere Translation Server für Get-Services](#page-134-0)* auf Seite 135.

#### <span id="page-119-1"></span>**Neuerstellen der Plug-In-Konfiguration**

Sie müssen die Konfiguration des Plug-Ins nach der Ausführung des Installationsprogramms von Get-Services mit Hilfe der WebSphere-Verwaltungskonsole neu erstellen.

#### **So erstellen Sie die Plug-In-Konfiguration neu:**

- **1** Öffnen Sie die Advanced Administrative Console (Erweiterte Verwaltungskonsole) von WebSphere: **Start > Programme > IBM WebSphere > Application Server** (Anwendungsserver) **> Administrator's Console** (Verwaltungskonsole).
- **2** Klicken Sie auf **Nodes** (Knoten) **>** *<Systemname>* **> Application Servers (Anwendungsserver) >** *<Name des Anwendungsservers>*.

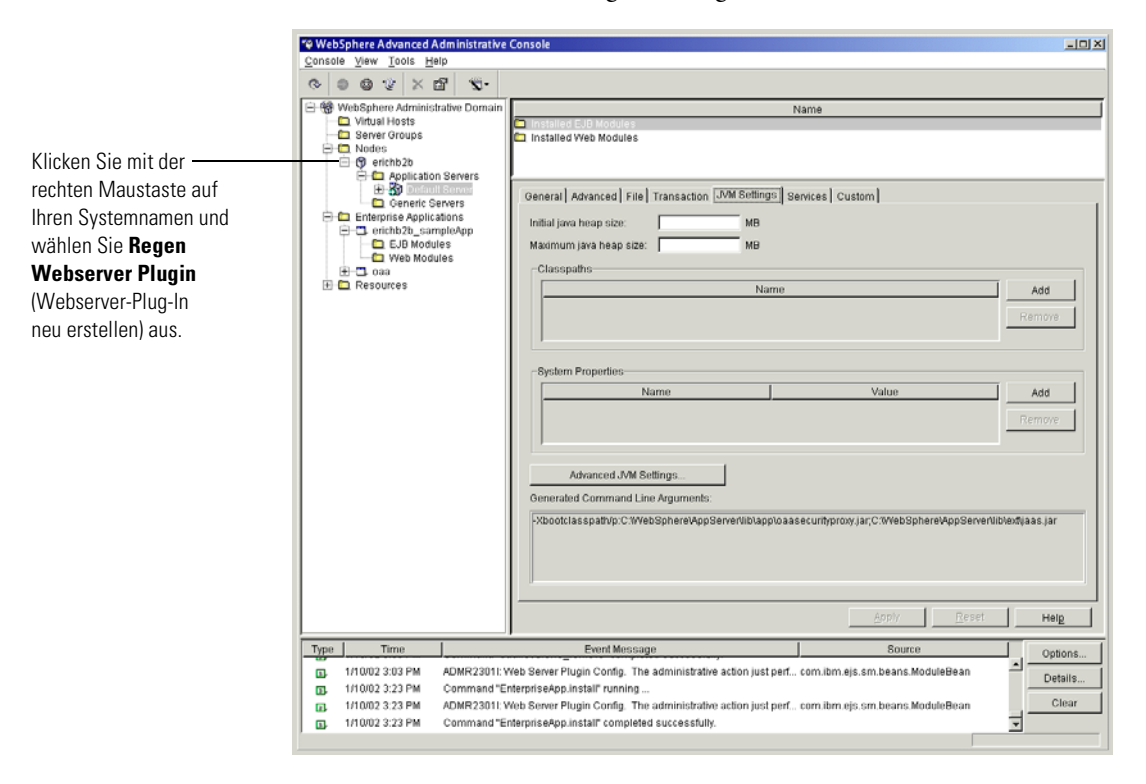

Die Seite für Servereinstellungen wird geöffnet.

- **3** Klicken Sie mit der rechten Maustaste auf den <*Systemnamen*> und wählen Sie dann **Regen Webserver Plugin** (Webserver-Plug-In neu erstellen) aus.
- **4** Kopieren Sie die folgenden Zeilen aus dem Abschnitt <settings> der Datei <Anwendungsserver>/WEB-INF/default\archway.xml in den Abschnitt <settings> der Datei <Anwendungsserver>\WEB-INF\local.xml, wobei *<Anwendungsserver>* den Standort Ihres Anwendungsservers angibt:

<SSLProvider>com.ibm.jsse.JSSEProvider</SSLProvider> <HTTPSHandlerPkg>com.ibm.net.ssl.internal.www.protocol</HTTPSHandlerPkg> <CryptoProvider>com.ibm.crypto.provider.IBMJCE</CryptoProvider>

**5** Starten Sie den Anwendungsserver neu.

## <span id="page-121-0"></span>**WebSphere Application Server 5.0**

Führen Sie die folgenden Verfahren durch, um WebSphere 5.0 zur Ausführung von Get-Services unter UNIX zu konfigurieren. WebSphere Application Server 5.0 wird im Folgenden als **WAS5** bezeichnet.

**Hinweis:** Das Get-Services-Installationsprogramm erstellt doppelte Aliaseinträge im IBM HTTP Server, wenn Sie unter WebSphere mehrere Anwendungen der Peregrine OAA-Plattform installieren.

> Doppelte Einträge treten auch dann auf, wenn Sie Get-Services neu installieren oder eine andere Anwendung der Peregrine OAA-Plattform auf einem System installieren, auf dem zuvor Get-Services installiert war.

Entfernen Sie alle doppelten Einträge aus der Datei httpd.conf des IBM HTTP Server.

#### **So führen Sie Get-Services 4.x auf WebSphere Application Server 5.0 aus:**

**1** Stellen Sie die Umgebungsvariable WAS\_HOME so ein, dass sie auf das Basisverzeichnis von WAS5 verweist.

Der Standardpfad lautet: opt/WebSphere/AppServer.

<span id="page-121-1"></span>**2** Melden Sie sich, während WAS5 ausgeführt wird, bei der Verwaltungskonsole an und erstellen Sie unter Verwendung der Datei portal.war, die sich auf der Get-Services 4.1-CD im Verzeichnis mit den Paketen befindet, eine neue Unternehmensanwendung.

**Hinweis:** Legen Sie dabei auf jeden Fall den Kontextstamm fest, in der Regel lautet dieser /oaa oder /getit.

- **a** Legen Sie den Kontextstamm fest.
- **b** Behalten Sie alle anderen Einstellungen bei.
- **c** Speichern Sie die Serverkonfiguration.
- **3** Führen Sie das Setup-Programm von der CD aus.
	- **a** Wählen Sie als Installationsmethode **Benutzerdefiniert**.
	- **b** Deaktivieren Sie die Optionen **Tomcat**, **JDK** und **Apache**.
- **4** Wenn Sie zur Eingabe des Bereitstellungsverzeichnisses aufgefordert werden, suchen Sie dieses unterhalb des Verzeichnisses mit den installierten WAS5-Anwendungen; in der Regel handelt es sich hierbei um das Verzeichnis opt\WebSphere\AppServer\installedApps\[Hostname]\oaa.ear\portal.war.
- **5** Löschen Sie nach Abschluss der Installation die Datei pop3.jar aus dem Verzeichnis opt/WebSphere/AppServer/java/jre/lib/ext.

Diese Datei wird nicht mehr benötigt, da sie in WAS5 in der Datei mail.jar enthalten ist.

- **6** Kopieren Sie die Datei js.jar aus dem Verzeichnis …portal.war/WEB-INF/lib in das Verzeichnis opt/WebSphere/AppServer/java/jre/lib/ext.
- **7** Führen Sie in der Datei IBMHttpServer\conf\httpd.conf folgende Aktionen durch:
	- **a** Fügen Sie die folgenden Zeilen hinzu:

```
LoadModule ibm app_server_http_module
"<Anwendungsserverpfad>/bin/mod_ibm_app.server_http.dll"
WebSpherePluginConfig 
"<Anwendungsserverpfad>/config/cells/plugin-cfg.xml"
```
**b** Überprüfen Sie, ob sich die folgende Zeile in der Datei befindet und fügen Sie sie ggf. ein.

```
Alias /oaa/ "opt/WebSphere/AppServer/installedApps/[hostname]
/oaa.ear/portal.war/"
```
Das Installationsprogramm kann diesen Befehl nicht ausführen, weil in früheren Versionen andere Namen verwendet wurden.

**Hinweis:** Dieser Aliasname muss mit dem in [Schritt 2](#page-121-1) angegebenen Kontextstamm übereinstimmen. Der Bereitstellungsordner der Datei portal.war trägt denselben Namen wie die in [Schritt 2](#page-121-1) bereitgestellte Datei portal.war.

- **8** Führen Sie in einem Texteditor folgende Schritte durch:
	- **a** Fügen Sie die folgenden UriGroup-Zuordnungen in der Datei plugin-cfg.xml ein, die sich im Pfad WebSphere\AppServer\config\cells befindet.

```
<UriGroup Name="default_host_server1_sys_Cluster_URIs"> 
: 
: 
 <Uri AffinityCookie="JSESSIONID" Name="/oaa/servlet/archway"/> 
 <Uri AffinityCookie="JSESSIONID" Name="/oaa/servlet/rpcrouter"/> 
 <Uri AffinityCookie="JSESSIONID" Name="/oaa/servlet/messagerouter"/
 <Uri AffinityCookie="JSESSIONID" Name="/oaa/servlet/download/*"/> 
 <Uri AffinityCookie="JSESSIONID" Name="/oaa/servlet/*"/> 
 <Uri AffinityCookie="JSESSIONID" Name="/oaa/*.do"/> 
 <Uri AffinityCookie="JSESSIONID" Name="/oaa/*.jsp"/> 
 <Uri AffinityCookie="JSESSIONID" Name="/oaa/*.jsv"/> 
 <Uri AffinityCookie="JSESSIONID" Name="/oaa/*.jsw"/> 
 <Uri AffinityCookie="JSESSIONID" Name="/oaa/j_security_check"/> 
</UriGroup>
```
- **b** Speichern und schließen Sie die Datei.
- **9** Starten Sie WAS5 neu.
- **10** Melden Sie sich erneut bei der Verwaltungskonsole an.
	- **a** Klicken Sie auf der linken Seite unter **Environment** (Umgebung) auf **Update Web Server Plugin** (Webserver-Plug-In aktualisieren).
	- **b** Klicken Sie auf **OK**.
- **11** Starten Sie den IBM HTTP Server neu.
- **12** Melden Sie sich bei admin.jsp an und fahren Sie wie üblich mit der Konfiguration des Systems fort.

## <span id="page-123-0"></span>**Installieren von WebSphere Portal Server**

Sie können Get-Services so einrichten, dass es auf einem WebSphere Portal Server in einer der folgenden zwei Konfigurationen angezeigt wird:

- Alle Komponenten von Get-Services und WebSphere werden auf einem einzigen System ausgeführt. Siehe *[Empfohlene Konfiguration für](#page-124-0)  [WebSphere Portal Server](#page-124-0)* auf Seite 125.
- Die Komponenten von Get-Services werden auf einem System ausgeführt und die Komponenten von WebSphere auf einem anderen. Siehe *[Alternative Konfiguration für WebSphere Portal Server](#page-126-0)* auf Seite 127.
- **Wichtig:** Für beide Konfigurationen müssen Sie zunächst WebSphere Portal Server installieren. Weitere Informationen finden Sie in der Dokumentation zu WebSphere Portal Server.
- **Hinweis:** Die OAA-Schnittstelle mit dem WebSphere Translation Server kann nur mit Hilfe einer Maus bedient werden. In einer zukünftigen Version wird die Übersetzungsschnittstelle mit 508-Zugriff versehen.

#### <span id="page-124-0"></span>**Empfohlene Konfiguration für WebSphere Portal Server**

Führen Sie die folgenden Schritte durch, um Get-Services gemäß der für WebSphere Portal Server empfohlenen Konfiguration einzurichten:

- **Schritt 1** Prüfen Sie die Installationsanforderungen für WebSphere Portal Server. Siehe *[Installationsanforderungen für WebSphere Portal Server](#page-128-0)* auf Seite 129.
- **Schritt 2** Erstellen Sie eine Get-Services-WAR-Datei mit den Portalkomponenten, die in WebSphere Portal Server angezeigt werden sollen. Siehe *[Erstellen einer](#page-128-1)  [Get-Services-WAR-Datei](#page-128-1)* auf Seite 129.
- **Schritt 3** Melden Sie sich am Get-Services-Server an und halten Sie den WebSphere-Anwendungsserver an. Siehe *[Anhalten des](#page-129-0)  [WebSphere-Anwendungsservers](#page-129-0)* auf Seite 130.
- **Schritt 4** Bearbeiten Sie die Datei local.xml, um die HTTP-Authentifizierungsmethode von Basisauthentifizierung in alternative Authentifizierung zu ändern. Siehe *[Bearbeiten der Datei "local.xml"](#page-129-1)* auf Seite 130.
- **Schritt 5** Ändern Sie die Datei web.xml, um das AuthController-Servlet zu aktivieren. Siehe [Ändern der Datei "web.xml"](#page-130-0) auf Seite 131.
- **Schritt 6** Setzen Sie in der Datei ibm-web-ext.xmi den Parameter **fileServingEnabled**. Siehe [Ändern der Datei "ibm-web-ext.xmi"](#page-131-0) auf Seite 132.
- **Schritt 7** Starten Sie den WebSphere-Anwendungsserver. Siehe *[Starten des](#page-131-1)  [WebSphere-Anwendungsservers](#page-131-1)* auf Seite 132.
- **Schritt 8** Stellen Sie die Get-Services-WAR-Datei für WebSphere Portal Server bereit. Siehe *[Bereitstellen der Get-Services-WAR-Datei für WebSphere Portal Server](#page-132-0)* [auf Seite 133.](#page-132-0)
- **Schritt 9** Erstellen Sie in WebSphere Portal Server Orte und Seiten für die Anzeige von Get-Services-Portlets. Siehe *[Konfigurieren von Orten und Seiten in WebSphere](#page-132-1)  Portal Server* [auf Seite 133.](#page-132-1)
- **Schritt 10** Aktivieren Sie die Bearbeitungsrechte für Get-Services-Portlets. Siehe *[Aktivieren der Bearbeitungsrechte für Get-Services-Portlets](#page-133-0)* auf Seite 134.

Wenn Sie diese Schritte durchgeführt haben, weist die Installation die folgende Konfiguration auf:

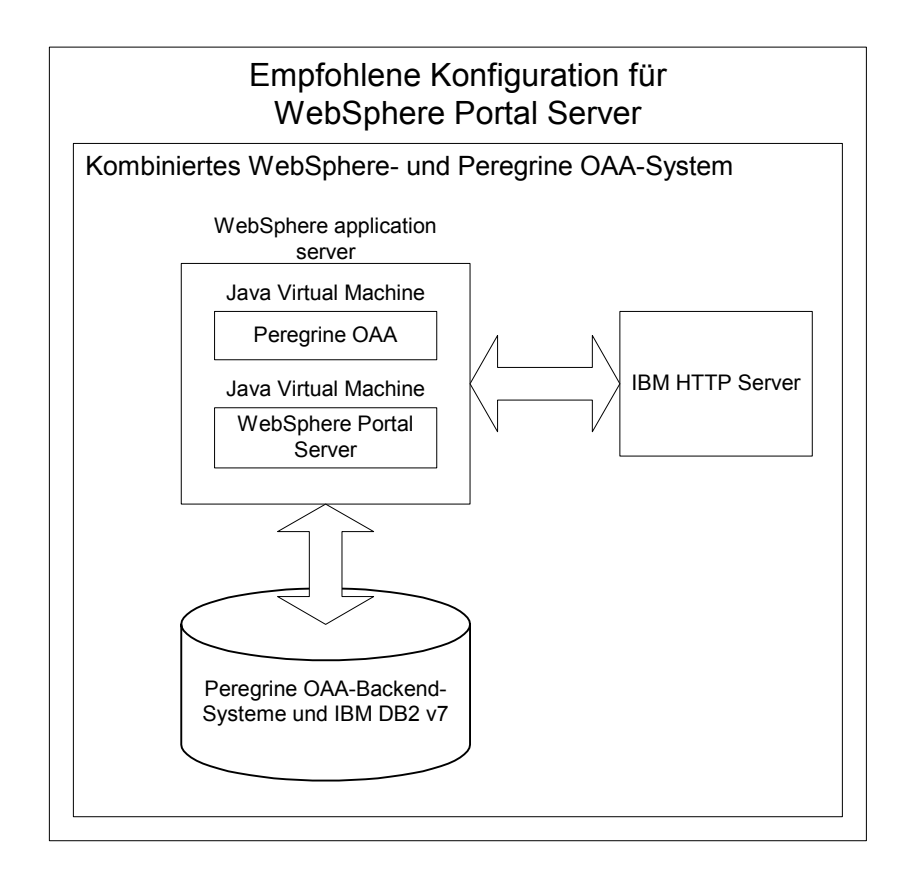

## <span id="page-126-0"></span>**Alternative Konfiguration für WebSphere Portal Server**

Führen Sie die folgenden Schritte durch, um Get-Services gemäß der alternativen Konfiguration für WebSphere Portal Server einzurichten:

- **Schritt 1** Prüfen Sie die Installationsanforderungen für WebSphere Portal Server. Siehe *[Installationsanforderungen für WebSphere Portal Server](#page-128-0)* auf Seite 129.
- **Schritt 2** Erstellen Sie eine Get-Services-WAR-Datei mit den Portalkomponenten, die in WebSphere Portal Server angezeigt werden sollen. Siehe *[Erstellen einer](#page-128-1)  [Get-Services-WAR-Datei](#page-128-1)* auf Seite 129.
- **Schritt 3** Melden Sie sich am Get-Services-Server an und halten Sie den WebSphere-Anwendungsserver an. Siehe *[Anhalten des](#page-129-0)  [WebSphere-Anwendungsservers](#page-129-0)* auf Seite 130.
- **Schritt 4** Bearbeiten Sie die Datei local.xml, um die HTTP-Authentifizierungsmethode von Basisauthentifizierung in alternative Authentifizierung zu ändern. Siehe *[Bearbeiten der Datei "local.xml"](#page-129-1)* auf [Seite 130.](#page-129-1)
- **Schritt 5** Ändern Sie die Datei web.xml, um das AuthController-Servlet zu aktivieren. Siehe *[Ändern der Datei "web.xml"](#page-130-0)* auf Seite 131.
- **Schritt 6** Setzen Sie in der Datei ibm-web-ext.xmi den Parameter **fileServingEnabled**. Siehe *[Ändern der Datei "ibm-web-ext.xmi"](#page-131-0)* auf Seite 132.
- **Schritt 7** Ändern Sie **setDomain.js**, so dass die Funktion **SetDomain** aufgerufen wird. Siehe *[Ändern der Datei "setDomain.js"](#page-131-2)* auf Seite 132.
- **Schritt 8** Starten Sie den WebSphere-Anwendungsserver. Siehe *[Starten des](#page-131-1)  [WebSphere-Anwendungsservers](#page-131-1)* auf Seite 132.
- **Schritt 9** Stellen Sie die Get-Services-WAR-Datei für WebSphere Portal Server bereit. Siehe *[Bereitstellen der Get-Services-WAR-Datei für WebSphere Portal Server](#page-132-0)* [auf Seite 133.](#page-132-0)
- **Schritt 10** Erstellen Sie in WebSphere Portal Server Orte und Seiten für die Anzeige von Get-Services-Portlets. Siehe *[Konfigurieren von Orten und Seiten in WebSphere](#page-132-1)  Portal Server* [auf Seite 133.](#page-132-1)
- **Schritt 11** Aktivieren Sie die Bearbeitungsrechte für Get-Services-Portlets. Siehe *[Aktivieren der Bearbeitungsrechte für Get-Services-Portlets](#page-133-0)* auf Seite 134.

**Schritt 12** Ändern Sie die Datei **httpd.conf** von IBM HTTP Server, um Forward- und Reverse-Proxy-URLs hinzuzufügen. Siehe *[Ändern der Datei "httpd.conf" für](#page-134-1)  [IBM HTTP Server](#page-134-1)* auf Seite 135.

> Wenn Sie diese Schritte durchgeführt haben, weist die Installation die folgende Konfiguration auf:

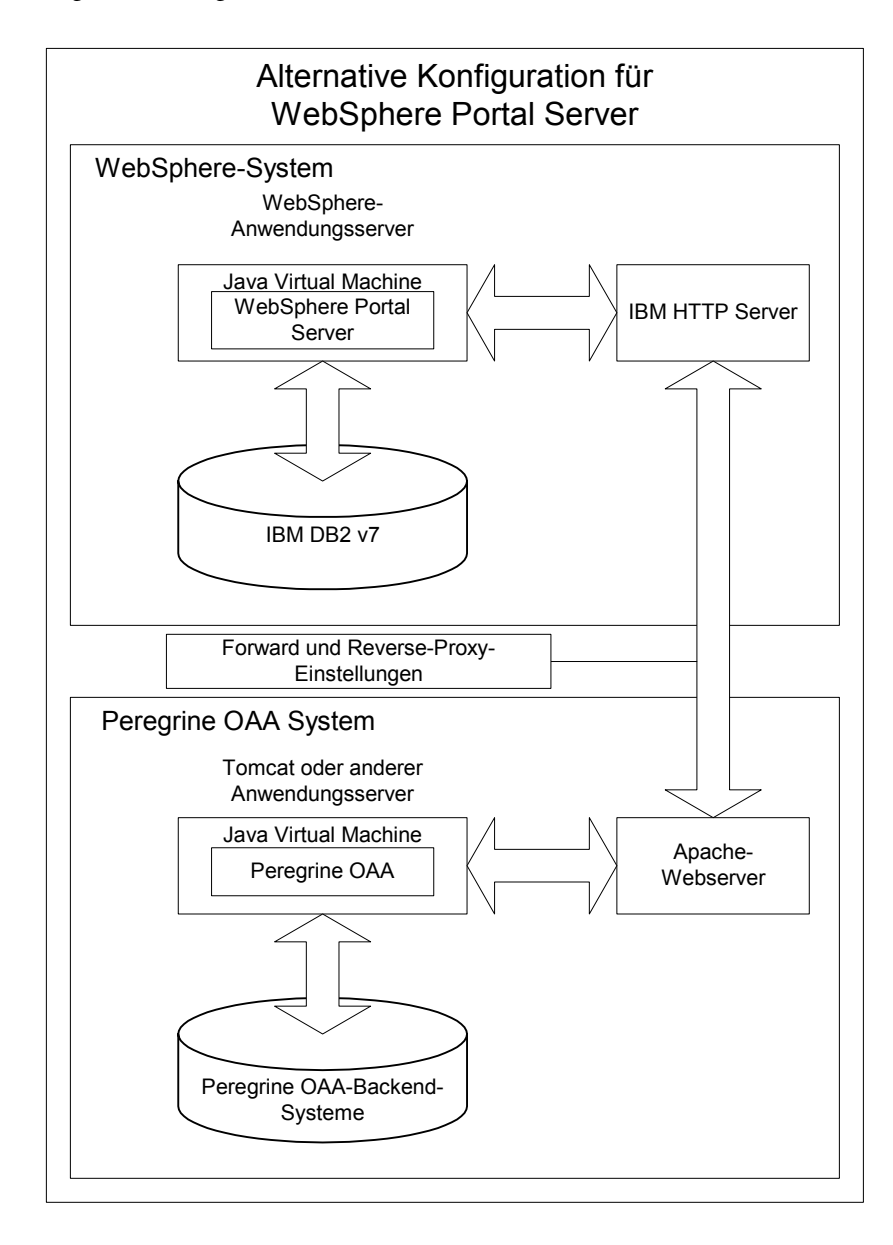

#### <span id="page-128-0"></span>**Installationsanforderungen für WebSphere Portal Server**

Für die empfohlene Konfiguration von WebSphere Portal Server müssen die folgenden Komponenten auf demselben Server installiert sein:

- WebSphere-Anwendungsserver 4.0.2
- IBM HTTP Server 1.3.19
- IBM DB2 v7-Datenbankserver
- WebSphere Portal Server
- Eine benutzerdefinierte Installation von Get-Services, bei der WebSphere als Anwendungsserver ausgewählt ist

Für die alternative Konfiguration von WebSphere Portal Server müssen die folgenden Komponenten auf mindestens zwei Servern installiert sein:

- Server 1
	- WebSphere-Anwendungsserver 4.0.2
	- IBM HTTP Server 1.3.19
	- IBM DB2 v7-Datenbankserver
	- WebSphere Portal Server
- Server 2
	- Get-Services-kompatibler Anwendungsserver
	- Webserver
	- Backend-Datenbank für Get-Services
	- $\blacksquare$  Eine Installation von Get-Services

#### <span id="page-128-1"></span>**Erstellen einer Get-Services-WAR-Datei**

Um Get-Services in WebSphere Portal Server anzuzeigen, müssen Sie die Portalkomponenten von Get-Services zunächst als WAR-Datei exportieren. Anschließend können Sie diese WAR-Datei in WebSphere Portal Server importieren und die Portalkomponenten auswählen, die als WebSphere Portal Server-Portlets angezeigt werden sollen.

### **So erstellen Sie eine Get-Services-WAR-Datei:**

- **1** Melden Sie sich bei der Get-Services-Verwaltungsseite an (admin.jsp).
- **2** Klicken Sie auf **Integration des IBM-Portals WebSphere**.
- <span id="page-129-2"></span>**3** Geben Sie die folgenden Konfigurationsdaten ein:
	- **a Ausgangspfad**. Geben Sie den vollständigen Pfad zur Datei WebSphere.war im Ordner package von Get-Services an. Standardmäßig handelt es sich hierbei um den folgenden Ordner:

#### <WebSphere>/oaa/packages

- **b Zielpfad**. Geben Sie den vollständigen Pfad und den Dateinamen an, der für die erstellte Get-Services-WAR-Datei verwendet werden soll.
- **c Standard-URL**. Geben Sie den vollständigen URL des Get-Services-Bereitstellungsverzeichnisses ein. Standardmäßig handelt es sich hierbei um den folgenden URL:

#### http://<Server>:<Anschluss>/oaa/servlet/basicauth

**4** Klicken Sie auf **WAR-Datei generieren**.

Get-Services erstellt eine neue WAR-Datei mit dem in [Schritt 3](#page-129-2) unter **Zielpfad** angegebenen Pfad und Namen.

#### <span id="page-129-0"></span>**Anhalten des WebSphere-Anwendungsservers**

Um mit der Konfiguration fortzufahren, müssen Sie sich beim Get-Services-Server anmelden und den WebSphere-Anwendungsserver anhalten.

#### **So halten Sie den WebSphere-Anwendungsserver an:**

- **1** Melden Sie sich beim Get-Services-Server an.
- **2** Fahren Sie den WebSphere-Anwendungsserver herunter.

#### <span id="page-129-1"></span>**Bearbeiten der Datei "local.xml"**

Um die Anmeldung über WebSphere Portal Server zu ermöglichen, müssen Sie Get-Services zur Verwendung einer alternativen HTTP-Authentifizierungsmethode konfigurieren.

#### So bearbeiten Sie die Datei "local.xml":

**1** Öffnen Sie die Datei local.xml in einem Texteditor. Diese Datei befindet sich unter:

*<Anwendungsserver>*/oaa/WEB-INF/.

**2** Geben Sie an beliebiger Stelle zwischen <settings> und <\settings> in einer separaten Zeile Folgendes ein:

<httpauthclass>HttpAlternateAuthenticationManager</httpauthclass>

**3** Speichern Sie die Datei.

#### <span id="page-130-0"></span>Ändern der Datei "web.xml"

Sie müssen das AuthController-Servlet zur Bereitstellung eines Proxy für die HTTP-Basisauthentifizierung aktivieren.

#### So ändern Sie die Datei "web.xml":

**1** Öffnen Sie die Datei web.xml in einem Texteditor. Diese Datei befindet sich unter:

*<Anwendungsserver>*\oaa\WEB-INF.

**2** Suchen Sie die folgende Zeile:

<!-- Uncomment to add support for http basic authentication proxy

**3** Verschieben Sie das Tag für das Kommentarende (-->) vom Ende der Servlet-Definition zum Kommentar am Anfang der Servlet-Definition.

Die neue Servlet-Definition sollte wie folgt lauten:

```
<!-- Uncomment to add support for http basic authentication proxy-->
  <servlet>
     <servlet-name>AuthController</servlet-name>
     <display-name>AuthController</display-name>
     <description>Ein Controller (Decorator)-Servlet, mit dem der 
konfigurierbare Autorisierungsschutz für jede beliebige Ressource 
aktiviert werden kann.</description>
     <servlet-class>com.peregrine.oaa.archway.AuthControllerServlet
</servlet-class>
     <load-on-startup>2</load-on-startup>
  </servlet>
  <servlet-mapping>
     <servlet-name>AuthController</servlet-name>
     <url-pattern>/servlet/basicauth/*</url-pattern>
  </servlet-mapping>
  <servlet-mapping>
     <servlet-name>AuthController</servlet-name>
     <url-pattern>/servlet/auth/*</url-pattern>
  </servlet-mapping>
```
**4** Speichern Sie die Datei.

#### <span id="page-131-0"></span>**Ändern der Datei "ibm-web-ext.xmi"**

Sie müssen den Parameter fileServingEnabled auf **true** setzen, um statische Inhalte verarbeiten zu können.

So ändern Sie die Datei "ibm-web-ext.xmi":

**1** Öffnen Sie die Datei ibm-web-ext.xmi in einem Texteditor. Der Standardpfad lautet:

c:\WebSphere\AppServer\installedApps\getit.ear\getit.war\WEB-INF

**2** Setzen Sie den Parameter fileServingEnabled auf **true**.

fileServingEnabled="true"

**3** Speichern Sie die Datei.

#### <span id="page-131-2"></span>Ändern der Datei "setDomain.js"

Um die alternative Konfiguration von WebSphere Portal Server verwenden zu können, müssen Sie die Funktion **setDomain** aktivieren.

**Hinweis:** Wenn Sie WebSphere Portal Server in der empfohlenen Konfiguration einrichten, können Sie diese Anweisungen überspringen.

#### So ändern Sie die Datei "setDomain.js":

- **1** Melden Sie sich beim Get-Services-Server an.
- **2** Fahren Sie Ihren Anwendungsserver herunter.
- **3** Öffnen Sie die Datei setDomain.js in einem Texteditor. Diese Datei befindet sich unter:

*<Anwendungsserver>*//oaa/js.

- **4** Fügen Sie die folgende Zeile am Ende der Datei ein: setDomain();
- **5** Speichern Sie die Datei.

#### <span id="page-131-1"></span>**Starten des WebSphere-Anwendungsservers**

Um mit der Konfiguration fortzufahren, müssen Sie den WebSphere-Anwendungsserver neu starten.

<span id="page-132-0"></span>**Bereitstellen der Get-Services-WAR-Datei für WebSphere Portal Server**

Nach dem Bereitstellen der Get-Services-WAR-Datei für WebSphere Portal Server können Sie die anzuzeigenden Portlets, die Einstellungen für die Anzeige und die Zugriffsrechte für jedes Portlet konfigurieren.

Ausführliche Anweisungen finden Sie in der Dokumentation zu WebSphere Portal Server.

#### **So stellen Sie die Get-Services-WAR-Datei bereit:**

- **1** Melden Sie sich als wpsadmin oder als ein anderer Benutzer mit Verwaltungsrechten bei WebSphere Portal an.
- **2** Wählen Sie im Menü **Places** (Orte) den Befehl **Portal Administration** (Portalverwaltung) aus.
- **3** Klicken Sie auf **Portlets > Install Portlets** (Portlets installieren).
- **4** Klicken Sie auf **Browse** (Durchsuchen) und navigieren Sie zu dem Zielpfad, den Sie beim Erstellen der Get-Services-WAR-Datei eingegeben haben.
- **5** Klicken Sie auf **Next** (Weiter), um die Get-Services-WAR-Datei zu laden.

WebSphere Portal Server zeigt eine Liste der zu installierenden Portlets an.

**6** Klicken Sie auf **Install** (Installieren).

WebSphere Portal Server installiert die Portlets und zeigt die folgende Meldung an: **Portlets successfully installed** (Portlets wurden erfolgreich installiert).

#### <span id="page-132-1"></span>**Konfigurieren von Orten und Seiten in WebSphere Portal Server**

**Hinweis:** Weitere Informationen zu folgenden Angaben erhalten Sie in der Dokumentation zu WebSphere Portal.

Sie können Get-Services-Portlets an allen Orten und auf allen Seiten bereitstellen, die den folgenden Anforderungen entsprechen.

- **Orte** Die Orte in WebSphere Portal Server müssen die folgende Eigenschaft aufweisen:
	- HTML muss unterstützt werden

## **Seiten** Die Seiten in WebSphere Portal Server müssen die folgenden Eigenschaften aufweisen:

- **HTML** muss unterstützt werden
- Die folgende Einstellung muss für die Seite ausgewählt werden: **Allow all portlets that a user can access** (Alle Portlets zulassen, auf die ein Benutzer zugreifen kann)
- Der Benutzergruppe **All authenticated users** (Alle authentifizierten Benutzer) muss die minimale Berechtigung zum Bearbeiten aller auf einer Seite angezeigten Get-Services-Portlets zugewiesen werden

#### <span id="page-133-0"></span>**Aktivieren der Bearbeitungsrechte für Get-Services-Portlets**

Benutzer von WebSphere Portal Server benötigen Bearbeitungsrechte für die Get-Services-Portlets, um sie anpassen und ihrer Portalseite hinzufügen zu können.

#### **So aktivieren Sie Bearbeitungsrechte für Get-Services-Portlets:**

- **1** Melden Sie sich als wpsadmin oder als ein anderer Benutzer mit Verwaltungsrechten bei WebSphere Portal an.
- **2** Wählen Sie im Menü **Places** (Orte) den Befehl **Portal Administration** (Portalverwaltung) aus.
- **3** Klicken Sie auf **Security** (Sicherheit) **> Access Control List** (Zugriffskontrollliste).
- **4** Wählen Sie in der Dropdown-Liste für die Option **Special groups** (Spezielle Gruppen) den Eintrag **All authenticated users** (Alle authentifizierten Benutzer).
- **5** Wählen Sie in der Dropdown-Liste **Select the objects for the permissions** (Auswählen der Objekte für die Berechtigungen) den Eintrag **portlet applications** (Portlet-Anwendungen).
- **6** Wählen Sie die Option **Search on** (Suchen nach) und geben Sie dann im Feld **Name contains** (Name enthält) Peregrine ein.
- **7** Klicken Sie auf **Go** (Los).

WebSphere Portal Server zeigt eine Liste der Portlets an, deren Name die Zeichenfolge **Peregrine** enthält.

- **8** Klicken Sie in der Spalte **Edit** (Bearbeiten) am Ende der Tabelle auf **Select All** (Alle auswählen).
- **9** Klicken Sie auf **Save** (Speichern).

Die Benutzer können Get-Services-Portlets jetzt über WebSphere Portal Server anzeigen und bearbeiten.

#### <span id="page-134-1"></span>**Ändern der Datei "httpd.conf" für IBM HTTP Server**

Um die alternative Konfiguration von WebSphere Portal Server verwenden zu können, müssen Sie die von IBM HTTP Server verwendete Datei httpd.conf ändern, so dass der Remote-Instanz von Get-Services die Forward- und Reverse-Proxy-URLs hinzugefügt werden.

**Hinweis:** Wenn Sie WebSphere Portal Server in der empfohlenen Konfiguration einrichten, können Sie diese Anweisungen überspringen.

#### So ändern Sie die Datei "httpd.conf" für IBM HTTP Server:

- **1** Melden Sie sich beim Get-Services-Server an.
- **2** Halten Sie den IBM HTTP Server an.
- **3** Öffnen Sie die Datei httpd.conf in einem Texteditor. Diese Datei befindet sich unter:

#### <Stammverzeichnis>/usr/HTTPServer/conf

**4** Fügen Sie die folgenden Zeilen am Ende der Datei ein:

```
ProxyPass /<oaa-Stammverzeichnis>/ http://<Server>:<Anschluss>/
<oaa-Stammverzeichnis>/servlet/basicauth/
ProxyPassReverse /<oaa-Stammverzeichnis>/ 
http://<Server>:<Anschluss>/
<oaa-Stammverzeichnis>/servlet/basicauth/
```
Geben Sie für *<OAA-Stammverzeichnis>* den Namen des von IBM HTTP Server verwendeten virtuellen OAA-Verzeichnisses ein. Standardmäßig lautet der Name dieses virtuellen Verzeichnisses oaa.

Geben Sie für *<Server>*:*<Anschluss>* den Servernamen und die Nummer des Kommunikationsanschlusses der Get-Services-Installation ein.

**5** Speichern Sie die Datei.

## <span id="page-134-0"></span>**Konfigurieren des WebSphere Translation Server für Get-Services**

Sie können Get-Services zur Verwendung eines WebSphere Translation Server konfigurieren, so dass Sie in Echtzeit auf Übersetzungen angezeigter Textdaten zugreifen können.

### **So konfigurieren Sie WebSphere Translation Server für Get-Services:**

- **Schritt 1** Kopieren Sie die Datei wts.jar in den Get-Services-Bereitstellungsordner. Siehe *[Kopieren von "wts.jar" in den Get-Services-Bereitstellungsordner](#page-135-0)* auf [Seite 136.](#page-135-0)
- **Schritt 2** Konfigurieren Sie Get-Services zur Verwendung des WebSphere Translation Server. Siehe *[Konfigurieren des WebSphere Translation Server für Get-Services](#page-134-0)* [auf Seite 135.](#page-134-0)

#### <span id="page-135-0"></span>Kopieren von "wts.jar" in den Get-Services-Bereitstellungsordner

In den folgenden Anweisungen wird angegeben, in welchem Ordner die Datei wts.jar gespeichert ist und in welchen Ordner sie kopiert werden muss.

#### So kopieren Sie "wts.jar" in den Get-Services-Bereitstellungsordner:

- **1** Fahren Sie Ihren Anwendungsserver herunter.
- **2** Wechseln Sie zum Installationsordner des WebSphere Translation Server.
- **3** Kopieren Sie die Datei wts.jar aus diesem Ordner.
- **4** Fügen Sie die Datei wts.jar in den Get-Services-Bereitstellungsordner ein. Dieser Ordner befindet sich unter:

<Anwendungsserver-Installation>/WEB-INF/lib

**5** Starten Sie den Anwendungsserver neu.

#### **Konfigurieren von Get-Services zur Verwendung des WebSphere Translation Server**

In den folgenden Anweisungen wird beschrieben, wie Get-Services zur Verwendung des WebSphere Translation Server konfiguriert wird.

## **So konfigurieren Sie Get-Services zur Verwendung des WebSphere Translation Server:**

- **1** Melden Sie sich bei der Get-Services-Verwaltungsseite an (admin.jsp).
- **2** Klicken Sie auf das Register **Einstellungen > Allgemein**.

Die Seite **Verwaltungseinstellungen** wird geöffnet.

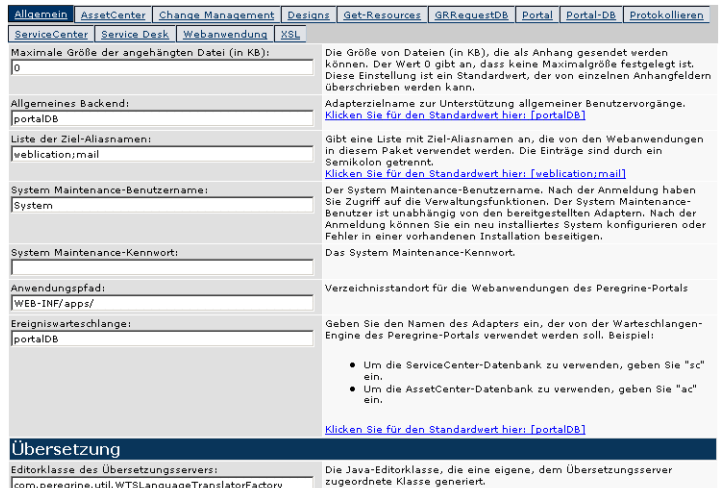

- **3** Geben Sie die folgenden Konfigurationseinstellungen ein:
	- **a Editorklasse des Übersetzungsservers**: Geben Sie die Java-Editorklasse für den Übersetzungsserver ein. Die standardmäßige Java-Editorklasse ist:

com.peregrine.util.WTSLanguageTranslatorFactory

- **b Sprache, aus der übersetzt wird**: Geben Sie die Ausgangssprache für die Übersetzung ein. Dies ist standardmäßig **Deutsch**.
- **c IP-Adresse des Übersetzungsservers**: Geben Sie die IP-Adresse und den Kommunikationsanschluss des Übersetzungsservers ein. Beispiel: 10.3.128.181:1097.
- **4** Klicken Sie auf **Speichern**.

Die Systemsteuerung wird geöffnet.

**5** Klicken Sie auf **Server zurücksetzen**.

#### **Übersetzen angezeigter Textdaten mit einem Übersetzungsserver**

Wenn Sie Get-Services-Daten in verschiedenen Sprachen speichern möchten, können Sie Get-Services so konfigurieren, dass Daten an einen Übersetzungsserver gesendet und dort in Echtzeit übersetzt werden. Über diese Schnittstelle werden nur Textdaten übersetzt, die aus der Backend-Datenbank abgerufen oder manuell in Formulare eingegeben wurden. Wenn Sie eine übersetzte Benutzeroberfläche benötigen, können Sie ein Get-Services-Sprachpaket direkt bei Peregrine Systems erwerben.

## **So übersetzen Sie angezeigte Textdaten mit einem Übersetzungsserver:**

**1** Aktivieren Sie den Übersetzungsserver über die Seite **Verwaltung > Einstellungen** (siehe *[Konfigurieren des WebSphere Translation Server für](#page-134-0)  Get-Services* [auf Seite 135.](#page-134-0)).

Die Schaltfläche **Übersetzen** wird oben rechts auf der Symbolleiste angezeigt.

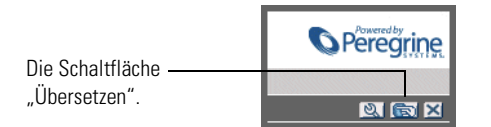

**2** Klicken Sie auf die (aus der Backend-Datenbank abgerufenen oder in ein Formular eingegebenen) Textdaten, die übersetzt werden sollen.

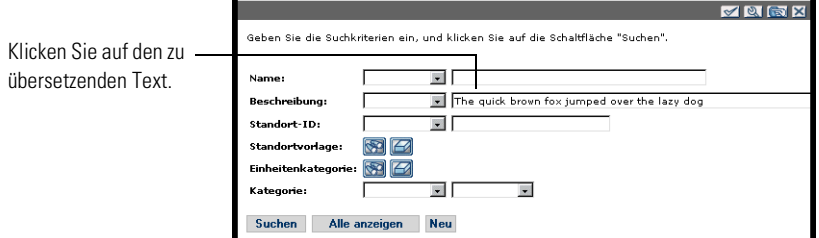

**3** Klicken Sie auf die Schaltfläche **Übersetzen**.

Das Fenster **Übersetzung** wird geöffnet.

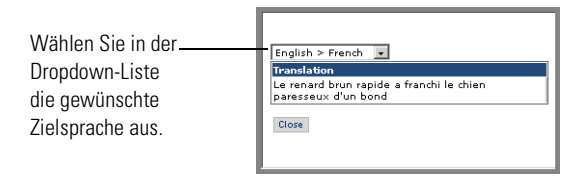

**4** Wählen Sie in der Dropdown-Liste die Zielsprache aus, in die die ausgewählten Textdaten übersetzt werden sollen.

Die Übersetzung der ausgewählten Textdaten wird im Feld **Übersetzung** angezeigt.

## <span id="page-138-0"></span>**WebLogic 6.1 SP3 oder SP4**

Mit den folgenden Verfahren wird WebLogic zur Ausführung von Get-Services unter UNIX konfiguriert.

#### **So konfigurieren Sie WebLogic 6.1 SP3 oder SP4:**

- **Schritt 1** Halten Sie WebLogic und den Webserver an. Siehe *[Anhalten von WebLogic](#page-138-1)* [auf Seite 139.](#page-138-1)
- **Schritt 2** Bearbeiten Sie die Datei startWebLogic.cmd, um das Systemkennwort, die Speichereinstellungen und den Startmodus festzulegen. Siehe *[Bearbeiten von](#page-138-2)  ["startWebLogic.cmd"](#page-138-2)* auf Seite 139.
- **Schritt 3** Starten Sie das Get-Services-Installationsprogramm. Siehe *[Installationsoption "Benutzerdefiniert"](#page-160-0)* auf Seite 161
- **Schritt 4** Erstellen Sie auf dem Webserver ein virtuelles Verzeichnis für Get-Services. Siehe *[Erstellen eines virtuellen Verzeichnisses für Get-Services](#page-139-0)* auf Seite 140.
- **Schritt 5** Starten Sie WebLogic und den Webserver neu. Siehe *[Neustarten der Server](#page-140-1)* [auf Seite 141.](#page-140-1)

#### <span id="page-138-1"></span>**Anhalten von WebLogic**

Bevor Sie mit der Konfiguration von WebLogic beginnen, müssen Sie sowohl WebLogic als auch den Webserver anhalten.

#### <span id="page-138-2"></span>**Bearbeiten von "startWebLogic.cmd"**

So bearbeiten Sie "startWebLogic.cmd":

**1** Öffnen Sie die Datei startWebLogic.cmd in einem Texteditor. Standardmäßig befindet sich diese Datei unter:

/bea/wlserver6.1/config/*<Eigene Domäne>*/

**2** Wechseln Sie zu folgendem Abschnitt des Skripts:

```
echo ***************************************************
echo * To start WebLogic Server, use the password
echo * assigned to the system user. The system
echo * username and password must also be used to *
echo * access the WebLogic Server console from a web
echo * browser.
echo *************************************************** 
@rem Set WLS_PW equal to your system password for no password prompt 
server startup.
set WLS_PW=password
```
- **3** Ersetzen Sie in der letzten Zeile das Wort password durch Ihr Systemkennwort für WebLogic.
- **4** Suchen Sie in der Datei nach der Parametereinstellung **-mx**. Ändern Sie diese Einstellung auf einen Wert zwischen 225 MB und 512 MB.
	- **Hinweis:** Stellen Sie sicher, dass der Höchstwert für die Heap-Größe kleiner ist als der für die Anwendungsserver verfügbare freie Arbeitsspeicher. Andernfalls lagern die JVM-Prozesse Daten auf die Festplatte aus, was zu einer deutlich geringeren Systemleistung führt. Für die meisten Systeme reicht die Einstellung von 256 MB aus.
- **5** Setzen Sie die Variable STARTMODE auf STARTMODE=false.

Wenn Sie WebLogic nach der Installation erstmals starten, müssen Sie den Entwicklungsmodus auswählen, damit es die bereitgestellten Webanwendungen erkennt.

**6** Speichern Sie die Datei.

## **Ausführen des Get-Services-Installationsprogramms**

Starten Sie das Get-Services-Installationsprogramm und wählen Sie die Option **Benutzerdefiniert**. Siehe *[Installationsoption "Benutzerdefiniert"](#page-160-0)* auf [Seite 161](#page-160-0).

### <span id="page-139-0"></span>**Erstellen eines virtuellen Verzeichnisses für Get-Services**

Um Get-Services ausführen zu können, müssen Sie auf dem Webserver ein virtuelles Verzeichnis erstellen, das eine Zuordnung zum WebLogic-Bereitstellungsordner festlegt. Bei einer typischen Installation wird ein virtuelles Verzeichnis namens oaa erstellt; Sie können dem virtuellen Verzeichnis jedoch auch einen anderen Namen zuweisen.

#### **Anforderungen für das virtuelle Verzeichnis für Get-Services**

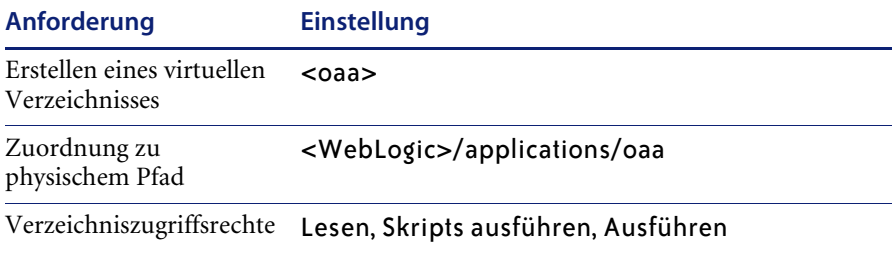

Geben Sie für *<oaa>* den Namen des virtuellen Verzeichnisses ein, das für Get-Services verwendet werden soll. Den hier gewählten Namen müssen Sie ebenfalls in der Konfiguration des Anwendungsservers verwenden.

Geben Sie für *<WebLogic>* den Pfad zur WebLogic-Installation ein. Der Standardpfad lautet:

/bea/wlserver6.1/config/*<Eigene Domäne>*

## <span id="page-140-1"></span>**Neustarten der Server**

Starten Sie WebLogic und den Webserver neu, damit die neuen Einstellungen wirksam werden.

## <span id="page-140-0"></span>**JRun 3.1**

Mit den folgenden Verfahren wird JRun zur Ausführung von Get-Services unter UNIX konfiguriert.

#### **So konfigurieren Sie JRun 3.1:**

- **Schritt 1** Installieren Sie eine Java-Laufzeitumgebung. Siehe *[Installieren einer](#page-141-0)  [Java-Laufzeitumgebung](#page-141-0)* auf Seite 142.
- **Schritt 2** Laden Sie JRun von der Macromedia-Website herunter und installieren Sie das Programm im Stammverzeichnis auf der Festplatte. Siehe *[Installieren von](#page-141-1)  JRun* [auf Seite 142.](#page-141-1)
- **Schritt 3** Wenden Sie das aktuelle JRun-Update an. Siehe *[Anwenden des aktuellen](#page-141-2)  [JRun-Updates](#page-141-2)* auf Seite 142.
- **Schritt 4** Stellen Sie die WAR-Datei des Portals für JRun bereit, so dass die für Get-Services benötigte Ordnerstruktur erstellt wird. Siehe *[Bereitstellen der](#page-142-0)  [WAR-Datei des Portals für JRun](#page-142-0)* auf Seite 143.
- **Schritt 5** Starten Sie das Get-Services-Installationsprogramm. *[Ausführen des](#page-145-0)  [Installationsprogramms](#page-145-0)* auf Seite 146.
- **Schritt 6** Verschieben Sie js.jar in den Ordner **ext** des Java Development Kit. Siehe *[Verschieben von "js.jar" in das Java Development Kit](#page-146-0)* auf Seite 147.
- **Schritt 7** Führen Sie den JRun Connector Wizard (JRun-Verbindungsassistent) aus, um eine Verbindung zwischen JRun und dem Webserver herzustellen. Siehe *[Ausführen des JRun Connector Wizard \(JRun-Verbindungsassistent\)](#page-146-1)* auf [Seite 147.](#page-146-1)
- **Schritt 8** Konfigurieren Sie die JRun Java-Einstellungen. Siehe *[Konfigurieren der](#page-147-0)  [Java-Einstellungen](#page-147-0)* auf Seite 148.
- **Schritt 9** Legen Sie Umgebungsvariablen fest, um Bibliothekspfade für die Backend-Datenbanken anzugeben. Siehe *[Festlegen von Umgebungsvariablen](#page-149-0)  [für Bibliothekspfade](#page-149-0)* auf Seite 150.
- **Schritt 10** Erstellen Sie auf dem Webserver ein virtuelles Verzeichnis für Get-Services. Siehe *[Erstellen eines virtuellen Verzeichnisses für Get-Services](#page-150-0)* auf Seite 151.
- **Schritt 11** Starten Sie JRun und den Webserver neu. Siehe *[Neustarten von JRun](#page-151-1)* auf [Seite 152.](#page-151-1)

#### <span id="page-141-0"></span>**Installieren einer Java-Laufzeitumgebung**

Das Get-Services-Installationsprogramm umfasst Java 2 SDK Standard Edition v1.3.1\_05; Sie können jedoch auch JRE 1.3.1 verwenden, wenn diese Version bereits installiert ist. Siehe *[Komponenten einer benutzerdefinierten](#page-160-1)  Installation* [auf Seite 161.](#page-160-1)

## <span id="page-141-1"></span>**Installieren von JRun**

Vor der Installation von Get-Services müssen Sie JRun in Ihrem Stammverzeichnis installieren.

#### **So installieren Sie JRun:**

**1** Rufen Sie den folgenden URL auf:

http://www.macromedia.com/software/jrun/

- **2** Klicken Sie auf den Link **JRun 3.1 Available for Purchase** (JRun 3.1 verfügbar).
- **3** Folgen Sie den angezeigten Installationsanweisungen.

#### <span id="page-141-2"></span>**Anwenden des aktuellen JRun-Updates**

Bevor Sie Get-Services installieren, müssen Sie das aktuelle Update für JRun 3.1 anwenden.

## **So installieren Sie das aktuelle JRun-Update:**

**1** Rufen Sie den folgenden URL auf:

http://www.macromedia.com/support/jrun/updates/3/updates\_31.html

- **2** Klicken Sie auf den Link für die **JRun-Edition (Enterprise, Advanced oder Professional) und das Betriebssystem des Servers**.
- **3** Folgen Sie den angezeigten Installationsanweisungen.

## <span id="page-142-0"></span>**Bereitstellen der WAR-Datei des Portals für JRun**

Die WAR-Datei des Portals erstellt die Ordnerstruktur, die zur Bereitstellung von Get-Services auf dem Anwendungsserver benötigt wird. Wenn Sie diese Datei für WebLogic bereitgestellt haben, können Sie das Get-Services-Installationsprogramm ausführen.

#### **So stellen Sie die Get-Services-WAR-Datei des Portals für JRun bereit:**

**1** Öffnen Sie die JRun Management Console (JRun-Managementkonsole) und melden Sie sich an.

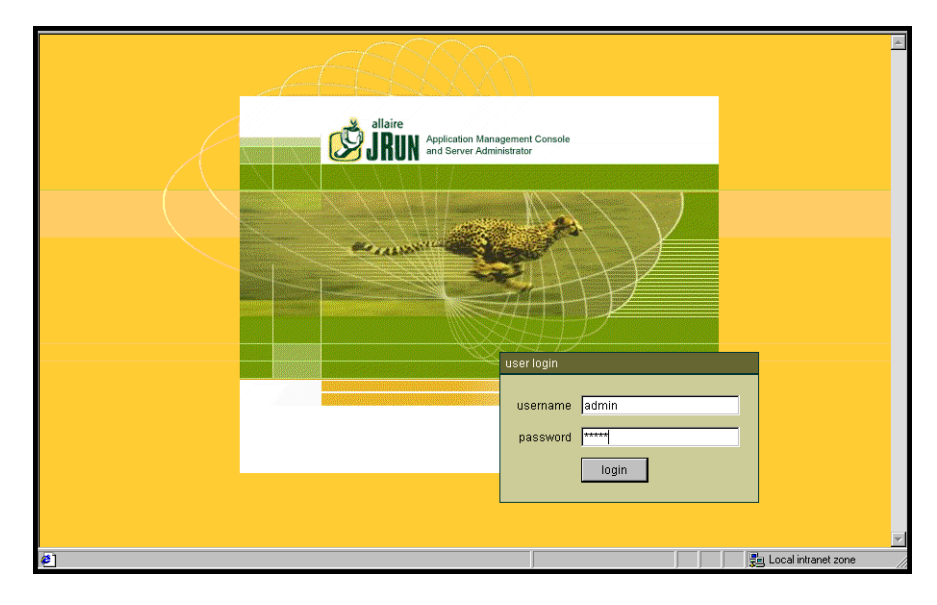

**2** Wählen Sie **JRun Default Server** (JRun-Standardserver) **> Web Applications** (Webanwendungen).

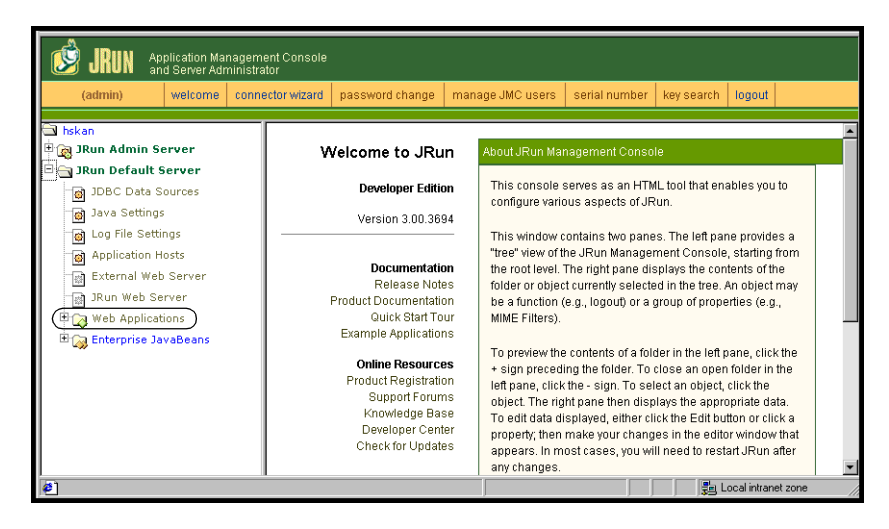

Die Seite **Edit / Create / Deploy and Remove Applications** (Anwendungen bearbeiten/erstellen/bereitstellen und entfernen) wird geöffnet.

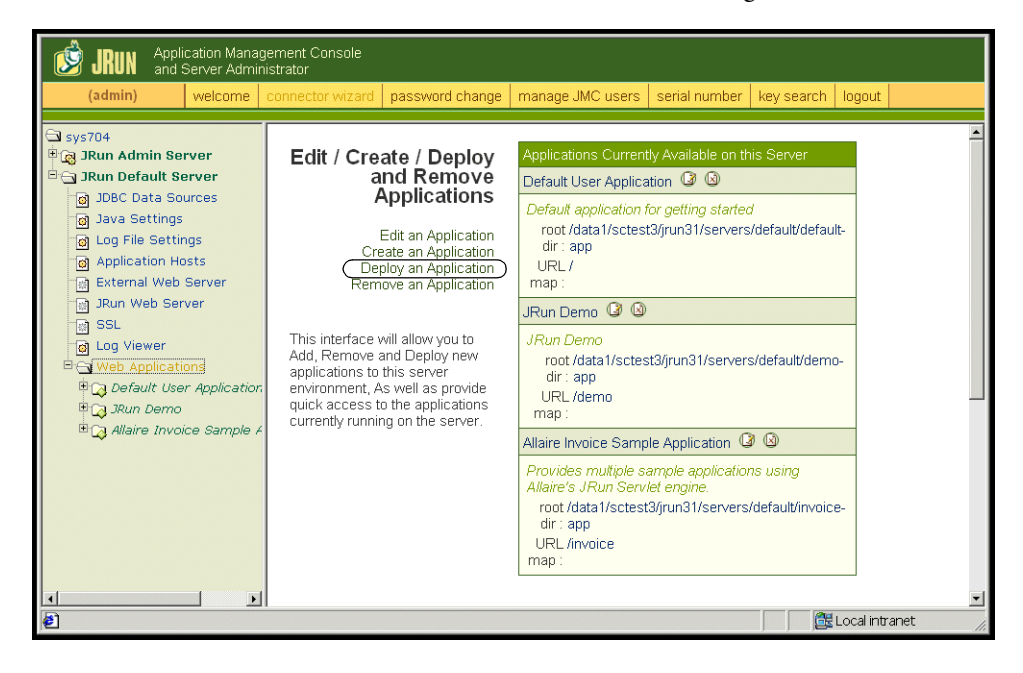
- **3** Klicken Sie auf den Link **Deploy an Application** (Anwendung bereitstellen).
- **4** Machen Sie in den Feldern auf der angezeigten Seite folgende Angaben:
	- Servlet War File or Directory (Servlet-WAR-Datei oder -Verzeichnis): Wechseln Sie zu <CD-ROM-Laufwerk>/portal<Versionsnummer>.war. Wählen Sie für <Versionsnummer> die aktuellste Version aus. Wählen Sie diese Datei aus und klicken Sie auf **Accept** (Annehmen).
	- JRun Server Name (Name des JRun-Servers): Wählen Sie **JRun Default Server** (JRun-Standardserver).
	- Application Name (Anwendungsname): Geben Sie oaa ein.
	- Application URL (Anwendungs-URL):

Geben Sie /oaa ein.

 Application Deploy Directory (Bereitstellungsverzeichnis der Anwendung):

Dieses Verzeichnis wird von JRun erstellt. Notieren Sie diesen Pfad. (Sie benötigen diese Angabe weiter unten in diesem Verfahren.)

**5** Klicken Sie auf **Deploy** (Bereitstellen).

Es wird eine Meldung angezeigt, die darauf hinweist, dass OAA bereitgestellt wurde.

**6** Klicken Sie auf der Seite **Java Settings** (Java-Einstellungen) auf **Java Arguments** (Java-Argumente).

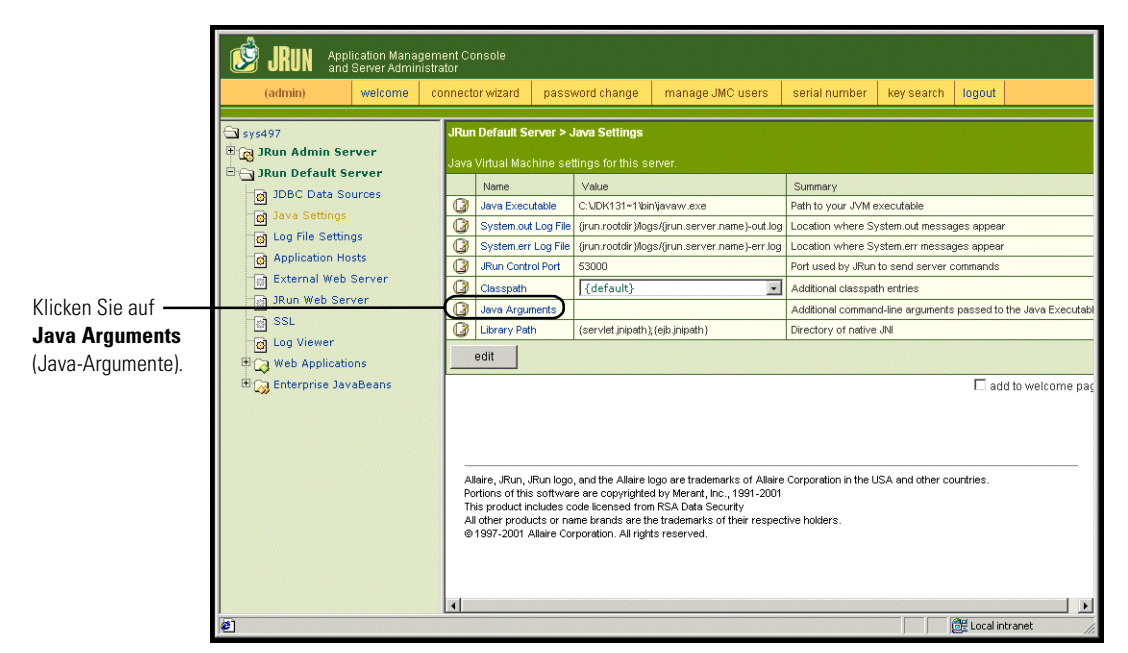

- **7** Geben Sie im Fenster, das daraufhin geöffnet wir, unter Verwendung des Formatbeispiels einen -Xmx-Wert ein. Dieser legt den maximalen Heap-Speicher für Ihr System fest. Dieser Wert sollte zwischen 225 MB und 512 MB liegen.
	- **Hinweis:** Stellen Sie sicher, dass der Höchstwert für die Heap-Größe kleiner ist als der für die Anwendungsserver verfügbare freie Arbeitsspeicher. Andernfalls lagern die JVM-Prozesse Daten auf die Festplatte aus, was zu einer deutlich geringeren Systemleistung führt. Für die meisten Systeme reicht die Einstellung von 256 MB aus. Für Anwendungen, die dauerhaft verwendet werden, müssen Sie ggf. einen höheren Wert angeben.

#### **Ausführen des Installationsprogramms**

Starten Sie das Get-Services-Installationsprogramm und wählen Sie die Option **Benutzerdefiniert**. Siehe *[Installationsoption "Benutzerdefiniert"](#page-160-0)* auf [Seite 161.](#page-160-0)

## Verschieben von "js.jar" in das Java Development Kit

Um JRun ausführen zu können, muss eine aktuelle Version von **js.jar** im Java Development Kit verfügbar sein.

#### So verschieben Sie "js.jar" in das Java Development Kit:

- **1** Halten Sie JRun an.
- **2** Suchen Sie js.jar. Standardmäßig befindet sich diese Datei unter: <JRun>/servers/default/oaa/WEB-INF/lib
- **3** Schneiden Sie die Datei aus und fügen Sie sie in den folgenden Ordner ein: /usr/local/peregrine/common/jdk1.3/jre/lib/ext
- **4** Starten Sie JRun neu.

## **Ausführen des JRun Connector Wizard (JRun-Verbindungsassistent)**

Der JRun Connector Wizard (JRun-Verbindungsassistent) stellt eine Verbindung zwischen JRun und dem Webserver her.

#### **So führen Sie den JRun Connector Wizard (JRun-Verbindungsassistent) aus:**

- **1** Melden Sie sich bei der JRun Management Console (JRun-Managementkonsole) an.
- **2** Klicken Sie auf **Connector Wizard** (Verbindungsassistent).
- **3** Wählen Sie unter **JRun Server Name** (Name des JRun-Servers) den Eintrag **JRun Default Server** (JRun-Standardserver).
- **4** Wählen Sie in der Dropdown-Liste den von Ihnen verwendeten Webserver aus.
- **5** Wenn der Webserver eine andere IP-Adresse als der JRun-Server verwendet, geben Sie unter **JRun Server IP Address** (IP-Adresse des JRun-Servers) die IP-Adresse des JRun-Servers ein.
- **6** Stellen Sie sicher, dass der Verbindungsanschluss des JRun-Servers nicht in Konflikt mit einem anderen auf diesem Server verwendeten Kommunikationsanschluss steht.
- **7** Geben Sie den Pfad zum Skriptverzeichnis ein.
- **8** Klicken Sie auf **Done** (Fertig).

## **Konfigurieren der Java-Einstellungen**

Nach der Installation von Get-Services müssen Sie die Java-Einstellungen konfigurieren, mit denen JRun die Webanwendung ausführt.

#### **So konfigurieren Sie die Java-Einstellungen:**

- **1** Melden Sie sich bei der JRun Management Console (JRun-Managementkonsole) an.
- **2** Klicken Sie auf **JRun Default Server** (JRun-Standardserver) > **Java Settings (Java-Einstellungen)**.

Die Seite **Java Settings** (Java-Einstellungen) wird geöffnet.

**3** Klicken Sie auf **Java Arguments** (Java-Argumente).

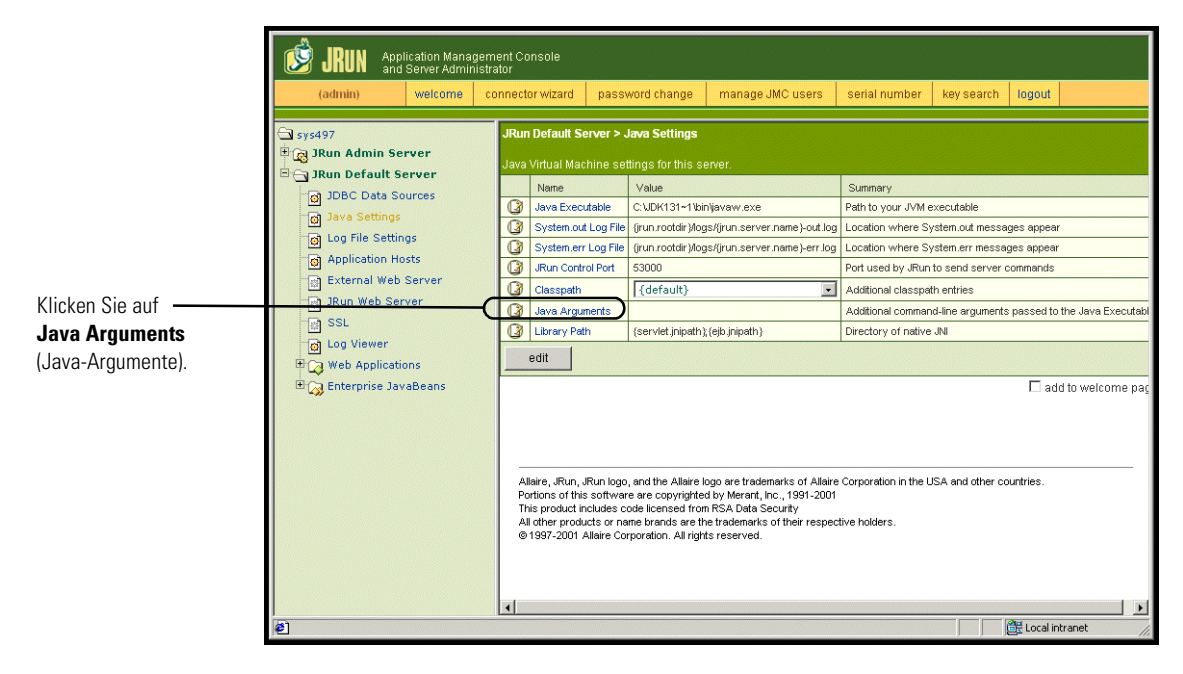

Das Bearbeitungsfenster wird geöffnet.

- **4** Geben Sie einen -Xmx-Wert ein, um eine Obergrenze für den Heap-Speicher des Systems festzulegen. Dieser Wert sollte zwischen 225 MB und 512 MB liegen.
	- **Hinweis:** Stellen Sie sicher, dass der Höchstwert für die Heap-Größe kleiner ist als der für die Anwendungsserver verfügbare freie Arbeitsspeicher. Andernfalls lagern die JVM-Prozesse Daten auf die Festplatte aus, was zu einer deutlich geringeren Systemleistung führt. Für die meisten Systeme reicht die Einstellung von 256 MB aus. Für Anwendungen, die dauerhaft verwendet werden, müssen Sie ggf. einen höheren Wert angeben.
- **5** Klicken Sie auf der Seite **Java Settings** (Java-Einstellungen) auf **Classpath** (Klassenpfad).

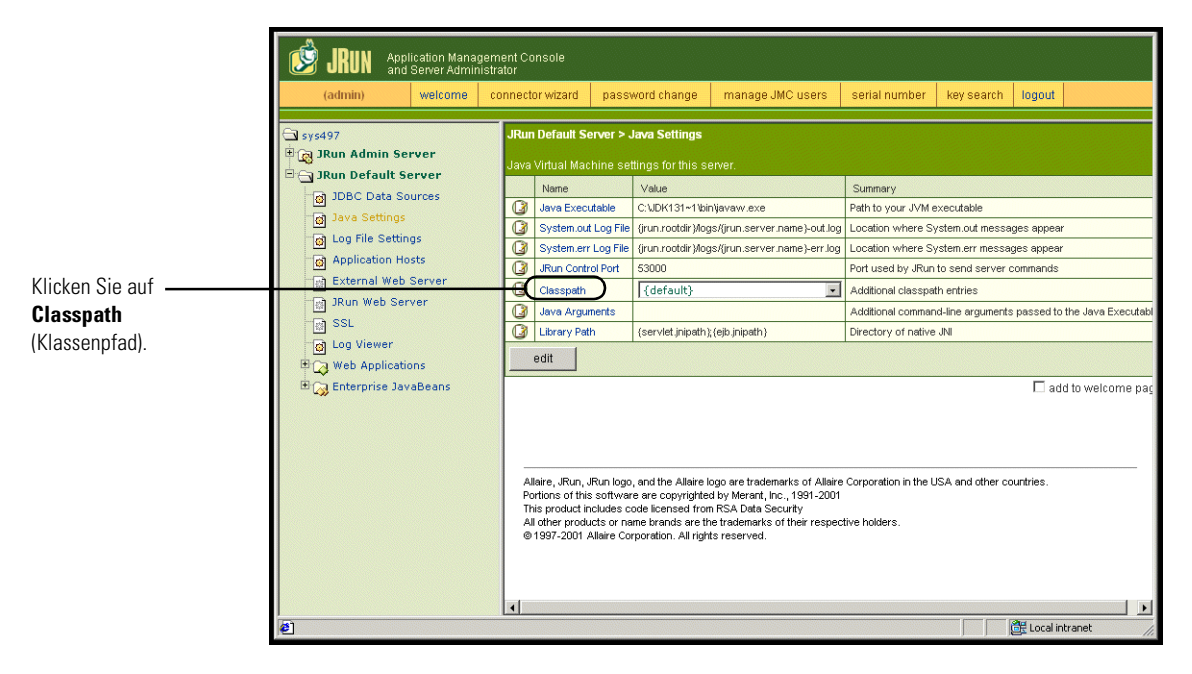

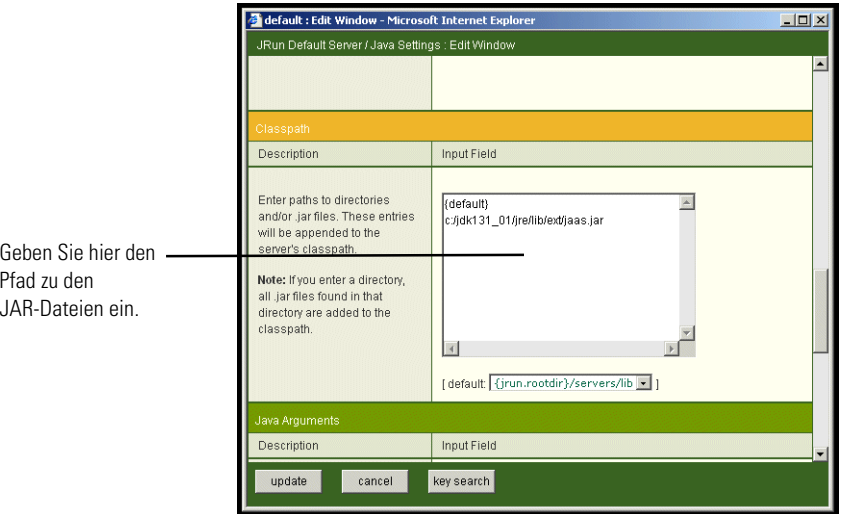

Das Bearbeitungsfenster wird geöffnet.

- **6** Geben Sie die folgenden Klassenpfade ein:
	- Ordner ext des Java Development Kit. Beispiel: /usr/peregrine/Common/jdk1.3.1\_05/jre/lib/ext
- **7** Klicken Sie auf der Seite **Java Settings** (Java-Einstellungen) auf **Java Executable** (Ausführbare Java-Datei).
- **8** Stellen Sie sicher, dass der Pfad des Java Development Kit dem unter **Classpath** (Klassenpfad) angegebenen Pfad entspricht. Beispiel:

/usr/peregrine/Common/jdk1.3.1\_05/bin/javaw.exe

**9** Klicken Sie auf **update** (Aktualisieren).

#### **Festlegen von Umgebungsvariablen für Bibliothekspfade**

Auf UNIX-basierten Systemen müssen Sie die Bibliothekspfade für die Backend-Datenbanken festlegen.

- **1** Öffnen Sie die JRun Management Console (JRun-Managementkonsole) und melden Sie sich an.
- **2** Wählen Sie im Menü auf der linken Seite **JRun Default Server (JRun-Standardserver) > Java Settings (Java-Einstellungen)**.
- **3** Klicken Sie auf **Library Path** (Bibliothekspfad).
- **4** Fügen Sie bei Bedarf die folgenden Bibliothekspfade hinzu:
	- Wenn Sie Get-Services unter Solaris ausführen, fügen Sie Folgendes hinzu:
		- $\blacksquare$ /usr/bin
		- $\blacksquare$ /usr/ucblib
- **5** Klicken Sie auf **update** (Aktualisieren).

In JRun werden die aktualisierten Bibliothekspfade angezeigt.

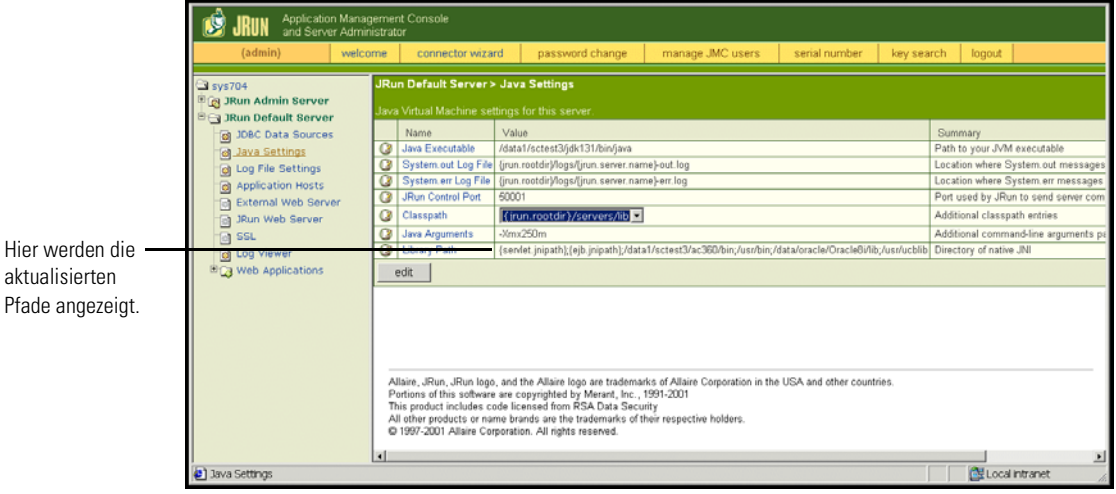

**6** Melden Sie sich bei der Management Console (Managementkonsole) ab.

#### **Erstellen eines virtuellen Verzeichnisses für Get-Services**

Um Get-Services ausführen zu können, müssen Sie auf dem Webserver ein virtuelles Verzeichnis erstellen, das eine Zuordnung zum JRun-Bereitstellungsordner festlegt. Bei einer typischen Installation wird ein virtuelles Verzeichnis namens oaa erstellt; Sie können dem virtuellen Verzeichnis jedoch auch einen anderen Namen zuweisen.

#### **Anforderungen für das virtuelle Verzeichnis für Get-Services**

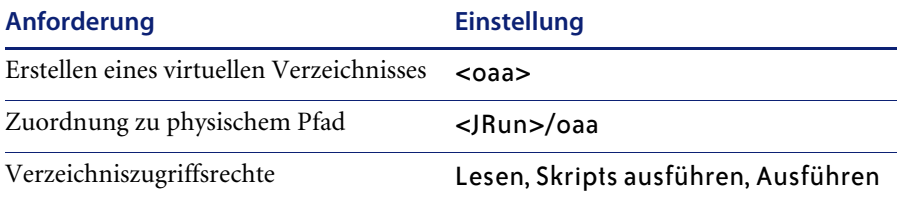

Geben Sie für *<oaa>* den Namen des virtuellen Verzeichnisses ein, das für Get-Services verwendet werden soll. Den hier gewählten Namen müssen Sie ebenfalls in der Konfiguration des Anwendungsservers verwenden.

Geben Sie für *<JRun>* den Pfad zur JRun-Installation ein. Der empfohlene Installationspfad ist:

/JRun/servers/default

#### **Neustarten von JRun**

Starten Sie JRun und den Webserver neu, damit die neuen Einstellungen wirksam werden.

# **Installationsoption** "Typisch"

Bei einer Get-Services-Installation mit der Option **Typisch** werden die am häufigsten verwendeten Komponenten des Produkts installiert und die Anwendungsdateien und -daten werden in den standardmäßigen Zielverzeichnissen gespeichert. Die meisten Benutzer verwenden die typische Installation.

# **Komponenten der typischen Installation**

Es folgt eine kurze Beschreibung der Komponenten, die bei einer typischen Installation von Get-Services automatisch installiert werden:

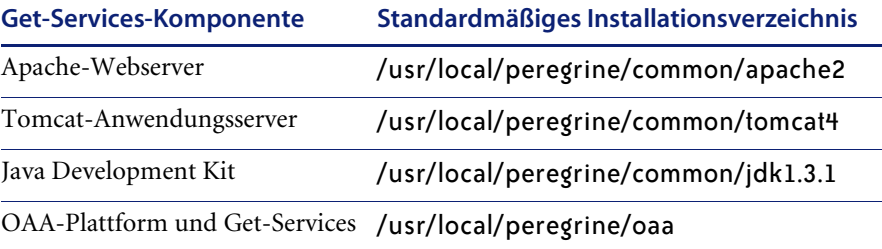

#### **Anwendungs- und Dateipfade**

#### **Kommunikationsanschlüsse**

Get-Services verwendet bei einer typischen Installation die in der folgenden Tabelle aufgeführten Kommunikationsanschlüsse. Nach der Installation können Sie Get-Services zur Verwendung alternativer Kommunikationsanschlüsse konfigurieren, wenn die angegebenen Kommunikationsanschlüsse im lokalen Netzwerk bereits verwendet werden.

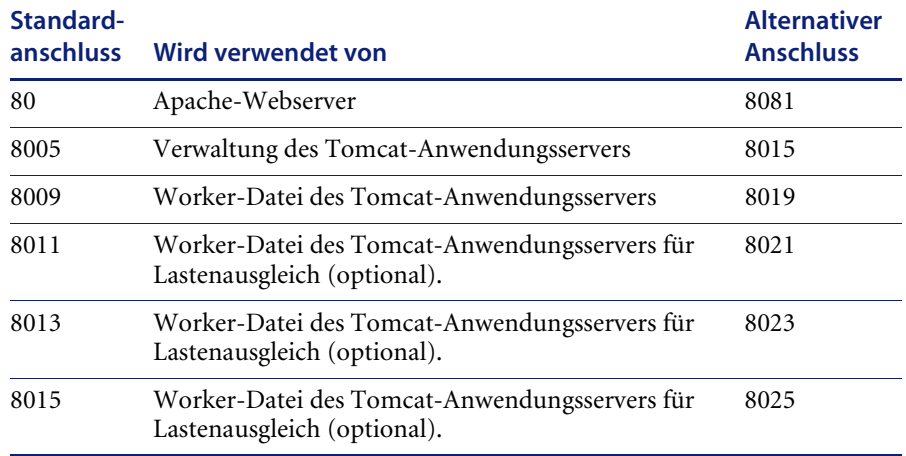

**Hinweis:** Wenn Sie Einstellungen dieser Komponenten ändern oder andere Komponenten installieren möchten, verwenden Sie die Installationsoption **Benutzerdefiniert** (Custom) für Get-Services.

# **Verfahren für die typische Installation**

In diesem Abschnitt wird das Verfahren für die Installation von Get-Services mit einem Tomcat-Anwendungsserver und einem Apache-Webserver unter einem AIX-, Linux- oder Solaris-Betriebssystem erläutert.

**Hinweis:** Wenn Sie die Installation abbrechen, bevor Sie alle Schritte durchgeführt haben, müssen Sie das Deinstallationsprogramm ausführen, um die Dateien wieder zu entfernen.

**So führen Sie eine typische Installation von Get-Services unter UNIX durch:**

**1** Melden Sie sich am Server mit einem Konto an, das über Root-Privilegien verfügt.

**Wichtig:** Vergewissern Sie sich, dass das Verzeichnis für temporäre Dateien über mindestens 300 MB freien Speicher verfügt. In Solaris-Systemen lautet der Name des Verzeichnisses für temporäre Dateien **/tmp**.

**2** Legen Sie die Get-Services-Installations-CD in das CD-ROM-Laufwerk des Computers ein. In der Regel wird das Installationsprogramm automatisch gestartet.

Brechen Sie den automatischen Startvorgang ab und laden Sie das CD-ROM-Laufwerk. Beispiel:

mount /cdrom

Wechseln Sie zum CD-ROM-Laufwerk. Zum Beispiel:

cd /cdrom

Geben Sie das Installationsskript für Ihr Betriebssystem ein:

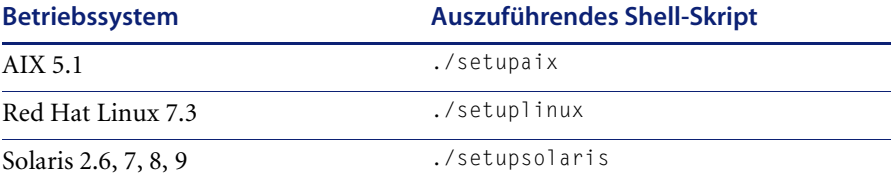

 $\boxed{\blacksquare} \boxed{\blacksquare} \boxtimes$ Welcome to the InstallShield Wizard for Peregrine Portal  $\boldsymbol{\mathcal{O}}$ The InstallShield Wizard will install Peregrine Portal on your computer. To continue, choose Next. Peregrine Portal Peregrine Systems http://www.peregrine.com InstallShield- $Next >$  $<$ Back $\,$ Cancel

Die Willkommen-Seite des Installationsprogramms wird geöffnet.

**3** Klicken Sie auf **Weiter** (Next), um zur nächsten Seite des Assistenten zu wechseln.

Die Seite für das Installationsverzeichnis wird geöffnet.

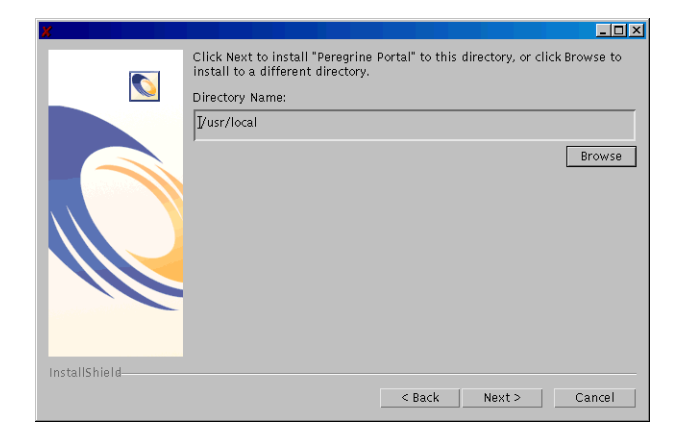

**4** Klicken Sie auf **Durchsuchen** (Browse), um das standardmäßige Installationsverzeichnis (/usr/local) zu ändern.

**5** Klicken Sie auf **Weiter** (Next), um die nächste Seite des Assistenten aufzurufen. Hier werden Sie angewiesen, den Anwendungs- und Webserver anzuhalten.

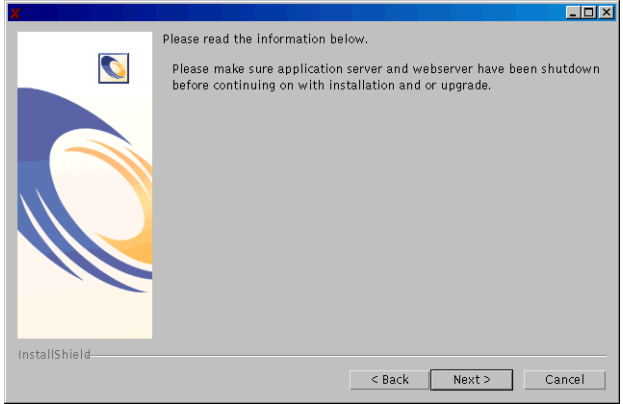

**6** Klicken Sie auf **Weiter** (Next), um zur nächsten Seite des Assistenten zu wechseln.

Die Seite für den Setup-Typ wird geöffnet.

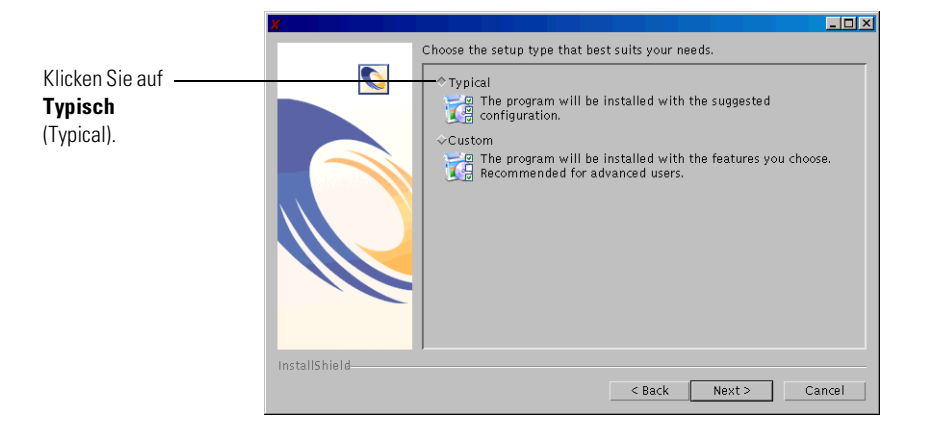

**7** Wählen Sie **Typisch** (Typical).

**8** Klicken Sie auf **Weiter** (Next), um die Liste mit den Komponenten zu öffnen, die installiert werden.

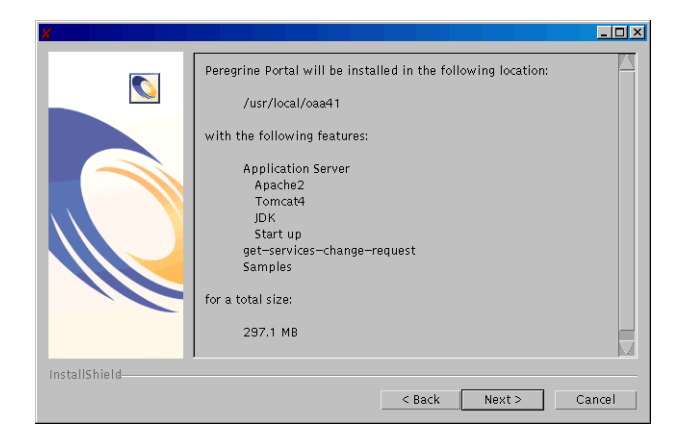

**Hinweis:** Die in der Liste angezeigten Komponenten hängen von der Anwendung ab, die Sie installieren.

**9** Klicken Sie auf **Weiter** (Next), um mit der Installation der Get-Services-Komponenten fortzufahren.

Auf der daraufhin geöffneten Seite wird der Installationsfortschritt angezeigt.

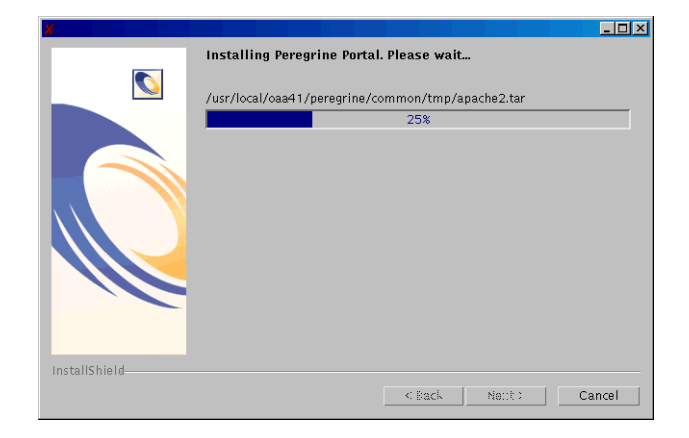

Das Installationsprogramm überprüft, ob Anschluss 80 für den Apache-Webserver verfügbar ist. Wenn das Installationsprogramm einen Anschlusskonflikt bei Anschluss 80 ermittelt, wird die Seite für den Webserver-Anschluss angezeigt.

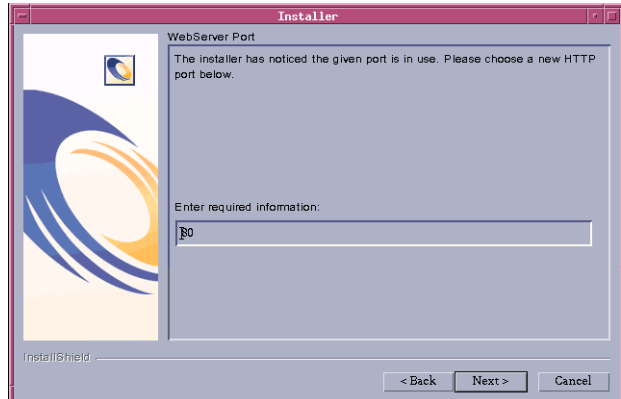

- **10** Geben Sie, falls erforderlich, den neuen Kommunikationsanschluss des Webservers ein und klicken Sie auf **Weiter** (Next).
- **11** Nehmen Sie die gewünschten Änderungen an den Tomcat-Speichereinstellungen vor und klicken Sie auf **Weiter** (Next).

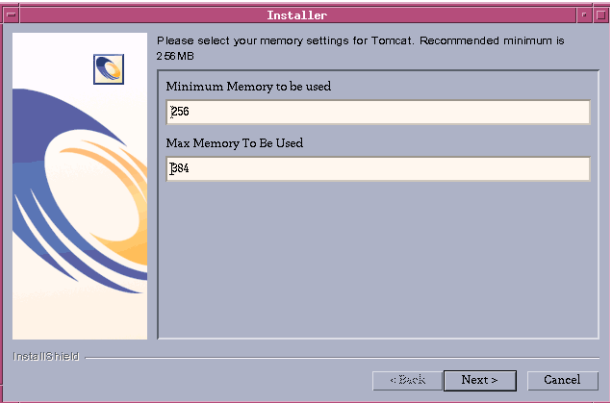

**12** Klicken Sie auf **Weiter** (Next), um die Seite des Bereitstellungsdienstprogramms zu öffnen, das mit der Bereitstellung der Get-Services-Komponenten beginnt.

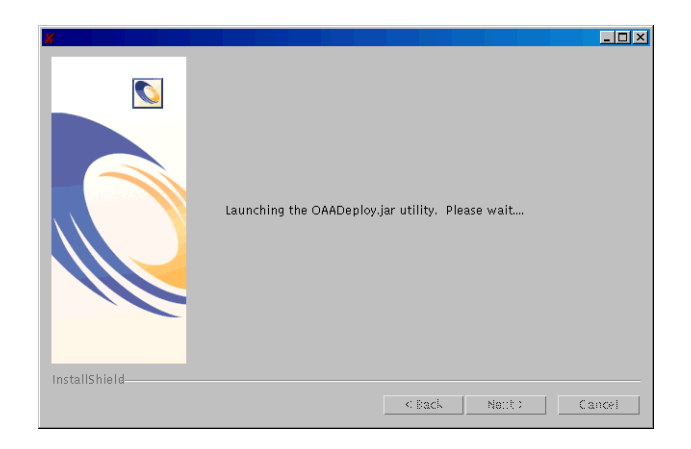

**13** Klicken Sie auf **Weiter** (Next), um die Liste aller bereitgestellter Pakete anzuzeigen.

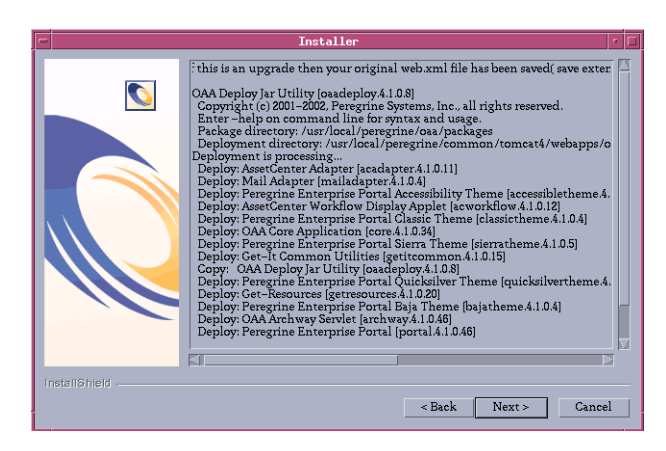

**Hinweis:** Die in der Liste angezeigten bereitgestellten Pakete hängen von der Anwendung ab, die Sie installieren. Klicken Sie auf **Weiter** (Next), um fortzufahren.

Die Seite zum Starten von OAA wird geöffnet.

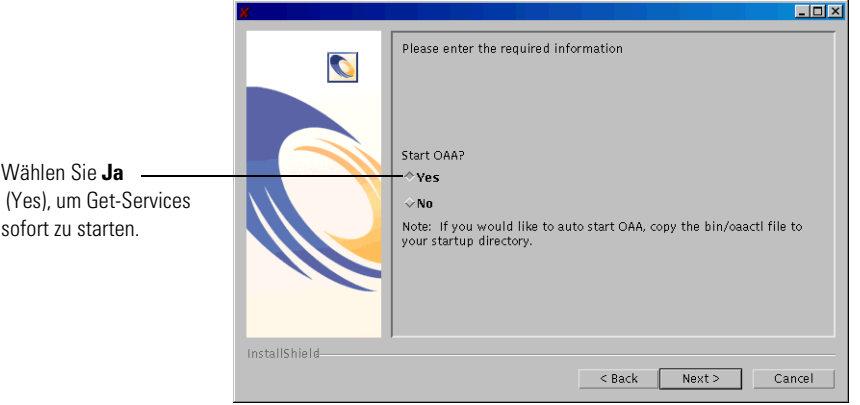

**14** Klicken Sie auf **Ja** (Yes), um Get-Services sofort zu starten, oder klicken Sie auf **Nein** (No), um Get-Services nach Abschluss der Installation manuell zu starten.

Wenn Get-Services bei jedem Start des Servers gestartet werden soll, kopieren Sie die Datei oaactl in das Startverzeichnis. Der Standardpfad für diese Datei lautet: /usr/local/peregrine/bin/.

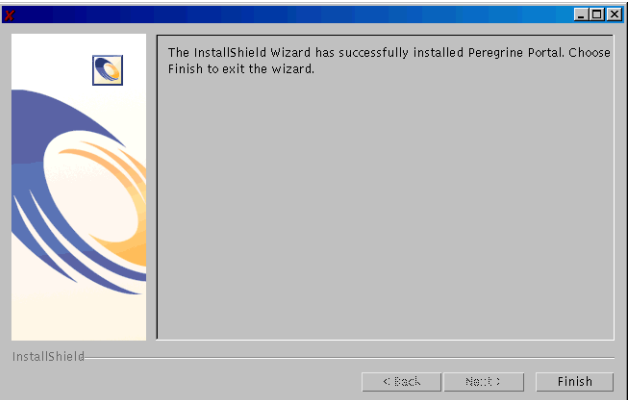

**15** Klicken Sie auf **Fertig stellen** (Finish), um die Get-Services-Installation abzuschließen.

Sie müssen jetzt die Verbindung des Systems zur Backend-Datenbank konfigurieren, wenn Sie diese Aufgabe noch nicht durchgeführt haben. Verwenden Sie hierzu die Seite **Verwaltungseinstellungen** des Verwaltungsmoduls.

# <span id="page-160-0"></span>**Installationsoption** "Benutzerdefiniert"

Im folgenden Abschnitt wird beschrieben, wie eine benutzerdefinierte Installation von Get-Services auf einem UNIX-Server durchgeführt wird. Unter anderem finden Sie hier eine Übersicht über die für Entwicklungsund Produktionsumgebungen erforderlichen Schritte.

## **Komponenten einer benutzerdefinierten Installation**

Es folgt eine kurze Beschreibung der Komponenten, die bei einer benutzerdefinierten Installation von Get-Services installiert werden können:

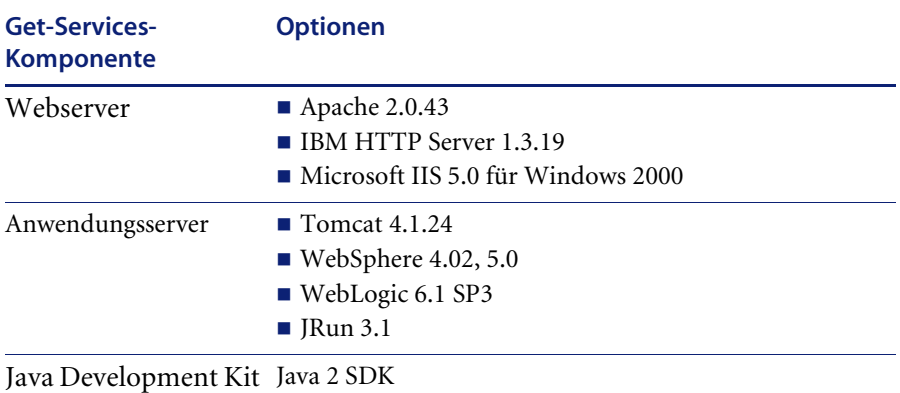

#### **Anwendungsoptionen**

#### **Kommunikationsanschlüsse**

Bei einer benutzerdefinierten Installation von Get-Services hängen die verwendeten Kommunikationsanschlüsse von den ausgewählten Anwendungskomponenten ab. Informationen zu den benötigten Kommunikationsanschlüssen finden Sie in der Dokumentation des Webservers und des Anwendungsservers. Nach der Installation können Sie Get-Services zur Verwendung alternativer Kommunikationsanschlüsse konfigurieren, wenn die angegebenen Kommunikationsanschlüsse im lokalen Netzwerk bereits verwendet werden.

#### **Get-Services auf Servern mit Oracle 9.2.0.1**

Wenn Sie Get-Services auf einem Server mit Oracle 9.2.0.1 verwenden, kann ein Anschlusskonflikt bei den Kommunikationsanschlüssen 8009 und 8080 auftreten. Prüfen Sie in der Dokumentation des Webservers und des Anwendungsservers, ob diese Anschlüsse verwendet werden.

Wenn Sie Tomcat als Anwendungsserver verwenden, tritt standardmäßig ein Anschlusskonflikt bei Anschluss 8009 auf. Es empfiehlt sich, Tomcat so zu konfigurieren, dass auf Servern mit Oracle 9.2.0.1 ein anderer Kommunikationsanschluss verwendet wird.

# **Verfahren für die benutzerdefinierte Installation**

**Hinweis:** Wenn Sie die Installation abbrechen, bevor Sie alle Schritte durchgeführt haben, müssen Sie das Deinstallationsprogramm ausführen, um die Dateien wieder zu entfernen.

#### **So führen Sie eine benutzerdefinierte Installation von Get-Services unter UNIX durch:**

**1** Melden Sie sich am Server mit einem Konto an, das über Root-Privilegien verfügt.

**Wichtig:** Vergewissern Sie sich, dass das Verzeichnis für temporäre Dateien über mindestens 300 MB freien Speicher verfügt. In Solaris-Systemen lautet der Name des Verzeichnisses für temporäre Dateien **/tmp**.

**2** Legen Sie die Get-Services-Installations-CD in das CD-ROM-Laufwerk des Computers ein. In der Regel wird das Installationsprogramm automatisch gestartet.

Wenn das Installationsprogramm nicht automatisch gestartet wird, laden Sie das CD-ROM-Laufwerk. Beispiel:

mount /cdrom

Wechseln Sie zum CD-ROM-Laufwerk. Beispiel:

cd /cdrom

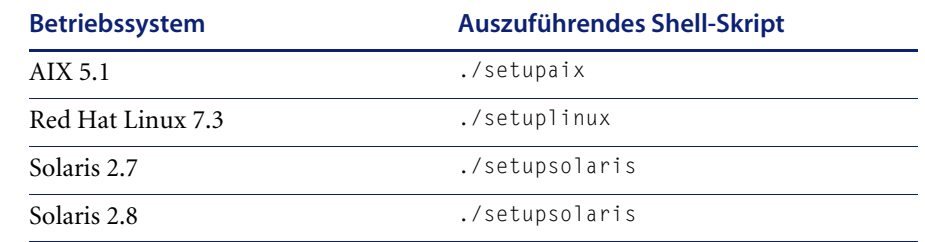

Geben Sie das Installationsskript für Ihr Betriebssystem ein:

Die Willkommen-Seite des Installationsprogramms wird geöffnet.

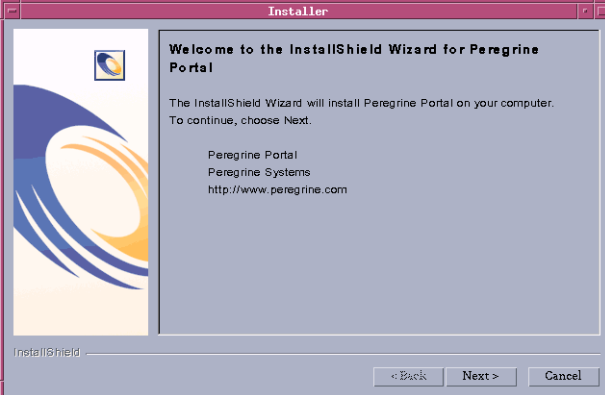

**3** Klicken Sie auf **Weiter** (Next), um zur nächsten Seite des Assistenten zu wechseln.

Die Seite für das Installationsverzeichnis wird geöffnet.

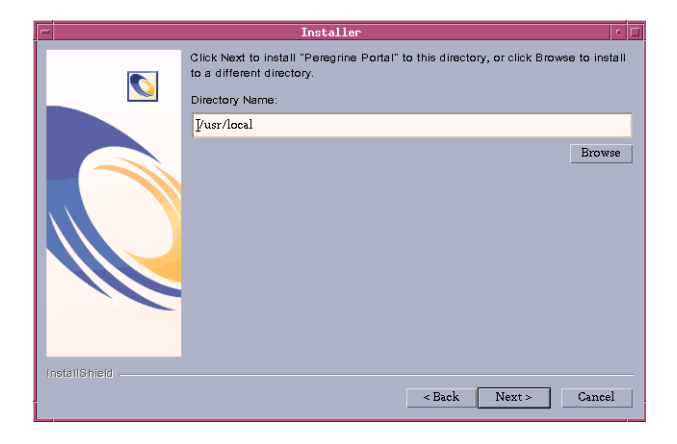

- **4** Klicken Sie auf **Durchsuchen** (Browse), um das standardmäßige Installationsverzeichnis (/usr/local) zu ändern.
- **5** Klicken Sie auf **Weiter** (Next), um die Informationen zum Herunterfahren der Server einzusehen, bevor Sie mit der Installation fortfahren.

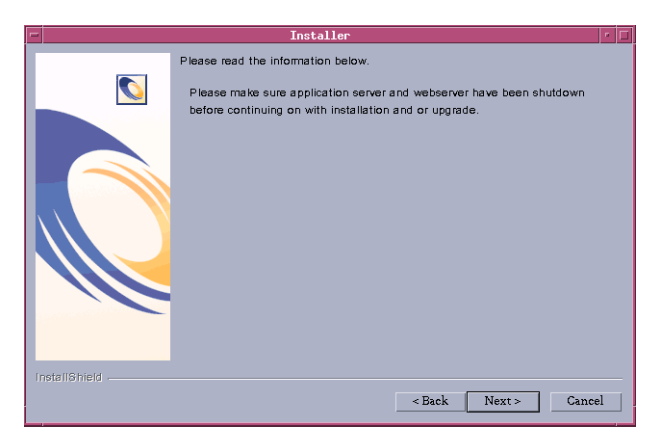

**6** Klicken Sie auf **Weiter** (Next), um die Seite mit dem Setup-Typ zu öffnen.

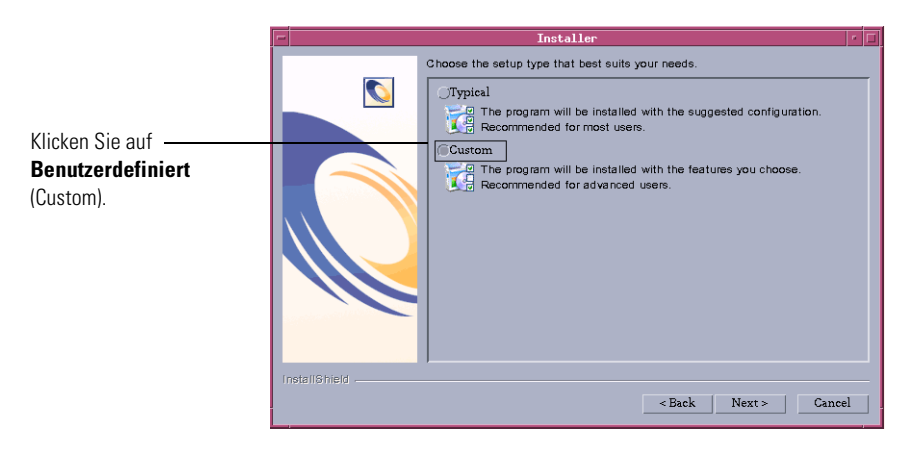

**7** Wählen Sie **Benutzerdefiniert** (Custom).

**8** Klicken Sie auf **Weiter** (Next), um die zu installierenden Peregrine Portal-Funktionen auszuwählen.

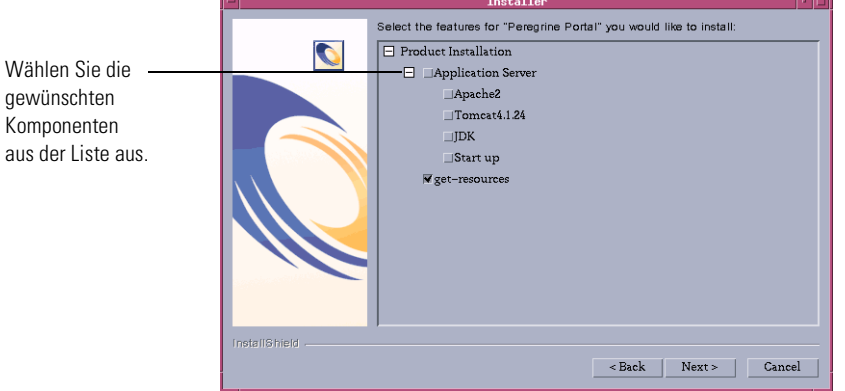

Die Seite zum Überprüfen der Komponenten wird geöffnet.

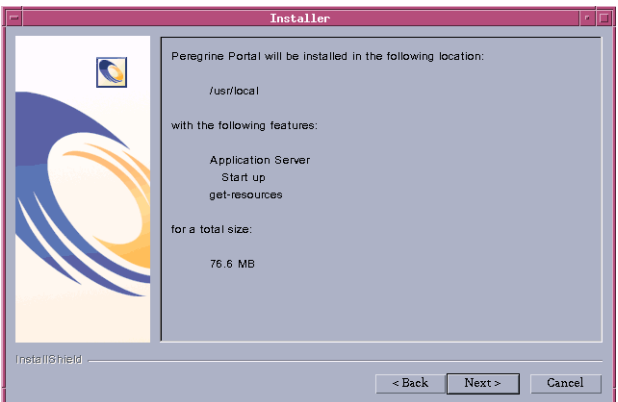

**Hinweis:** Je nachdem, welche Komponenten Sie tatsächlich installieren, werden auf dieser Seite andere Funktionen aufgelistet.

**9** Klicken Sie auf **Weiter** (Next), um mit der Installation der Get-Services-Komponenten zu beginnen.

Auf der daraufhin geöffneten Seite wird der Installationsfortschritt angezeigt.

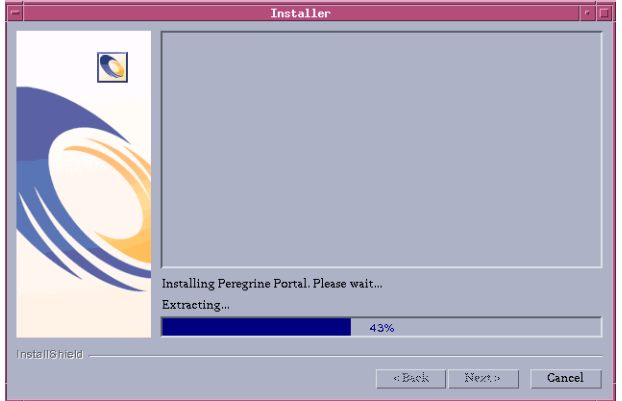

**Hinweis:** Wenn Sie mehrere Anwendungen installieren, wird die folgende Meldung angezeigt. Klicken Sie auf **Ja, alle** (Yes to All).

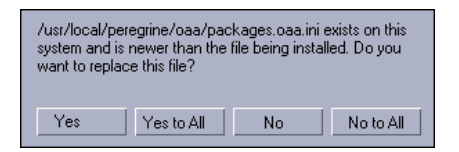

**10** Klicken Sie auf **Weiter** (Next), um den zu konfigurierenden Anwendungsserver auszuwählen.

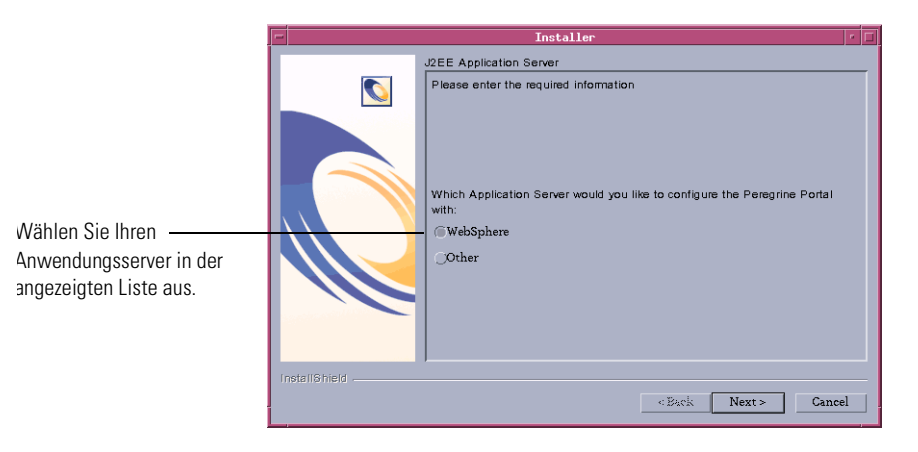

**11** Klicken Sie auf **WebSphere**, um einen WebSphere-Anwendungsserver zu konfigurieren, oder klicken Sie auf **Anderer** (Other), um einen anderen Anwendungsserver zu konfigurieren. Klicken Sie auf **Weiter** (Next), um zur nächsten Seite des Assistenten zu wechseln.

Wenn Sie einen WebSphere-Anwendungsserver konfigurieren, werden die Bildschirme in [Schritt a](#page-166-0) bis [Schritt g](#page-169-0) angezeigt.

Die Seite für das Installationsverzeichnis des WebSphere-Anwendungsservers wird geöffnet.

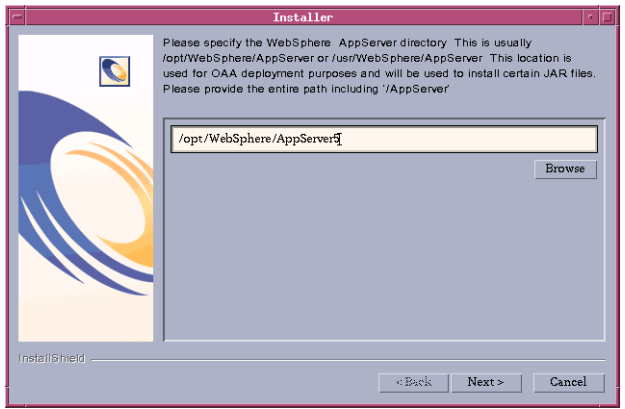

<span id="page-166-0"></span>**a** Klicken Sie auf **Durchsuchen** (Browse), um das Verzeichnis anzugeben, in dem der WebSphere-Anwendungsserver installiert ist. Klicken Sie auf **Weiter** (Next), um fortzufahren.

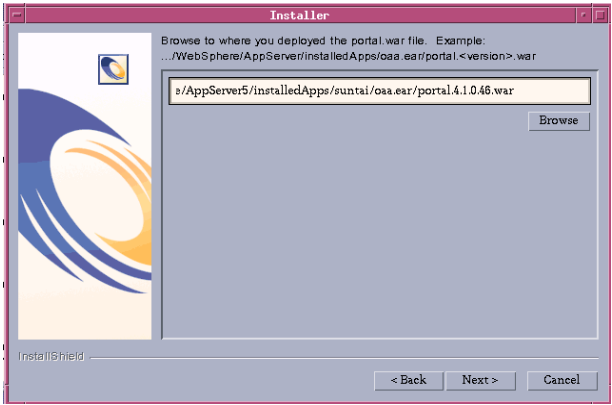

**b** Klicken Sie auf **Durchsuchen** (Browse), um das Verzeichnis anzugeben, in dem die Datei portal.war bereitgestellt wird. Klicken Sie auf **Weiter** (Next), um fortzufahren.

Dieses Verzeichnis wurde beim Bereitstellen der Get-Services-Datei portal.war als Unternehmensanwendung automatisch von WebSphere erstellt. Weitere Informationen zum Bereitstellen einer WAR-Datei finden Sie unter *[WebSphere Application Server 4.0.2](#page-113-0)* auf Seite 114 und *[WebSphere Application Server 5.0](#page-121-0)* auf Seite 122.

Die Seite für das Installationsverzeichnis des WebSphere-JDK wird geöffnet.

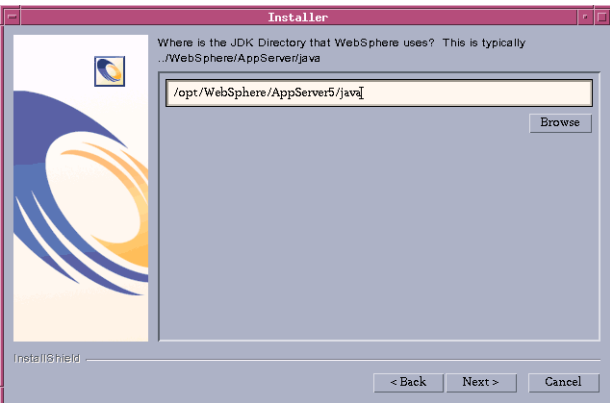

**c** Klicken Sie auf **Durchsuchen** (Browse), um das Verzeichnis anzugeben, in dem das von WebSphere verwendete Java Development Kit installiert ist. Klicken Sie auf **Weiter** (Next), um die Informationen auf dem Bildschirm zu lesen.

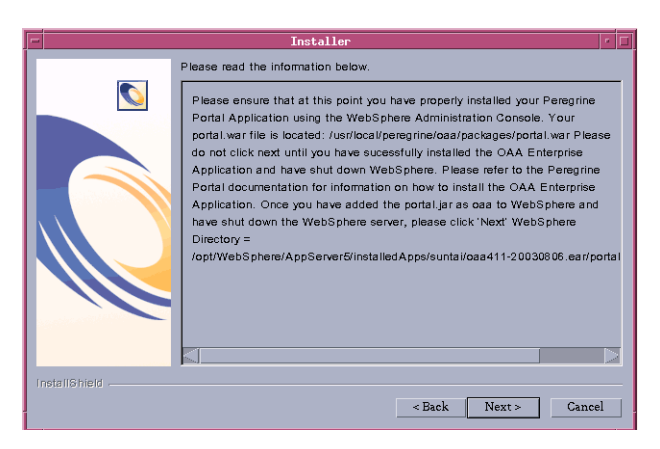

**d** Klicken Sie auf **Weiter** (Next), um fortzufahren.

Die Seite für das Bereitstellungsdienstprogramm von Get-Services wird geöffnet.

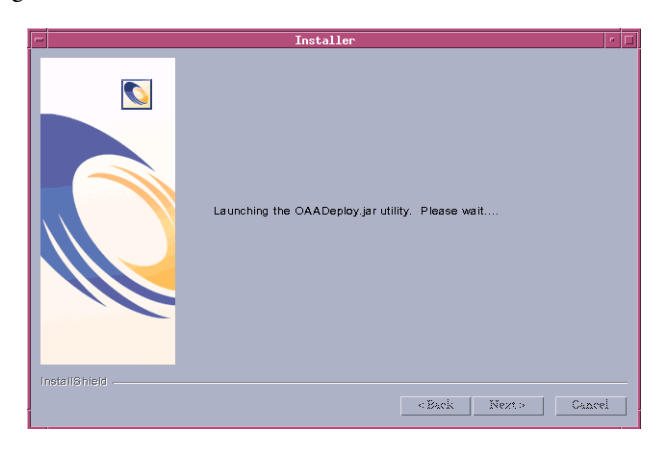

**e** Klicken Sie auf **Weiter** (Next), um die Liste aller bereitgestellter Pakete anzuzeigen.

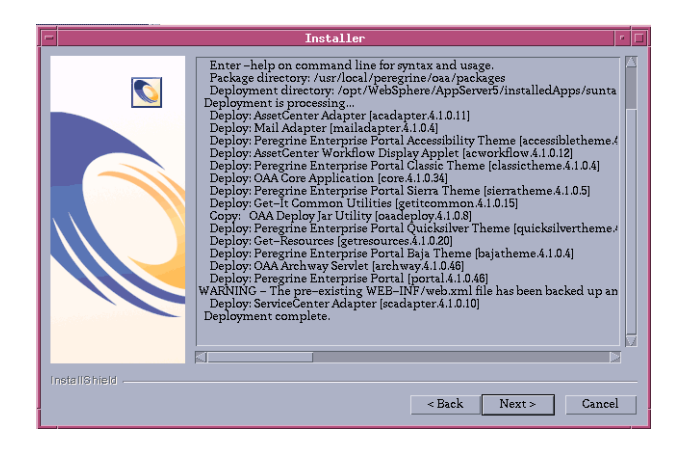

**Hinweis:** Je nachdem, welche Komponenten Sie tatsächlich installieren, setzt sich diese Liste anders zusammen. Klicken Sie auf **Weiter** (Next), um fortzufahren.

**f** Klicken Sie auf **Weiter** (Next), um die Seite zur Angabe des Installationsverzeichnisses von IBM HTTP Server zu öffnen.

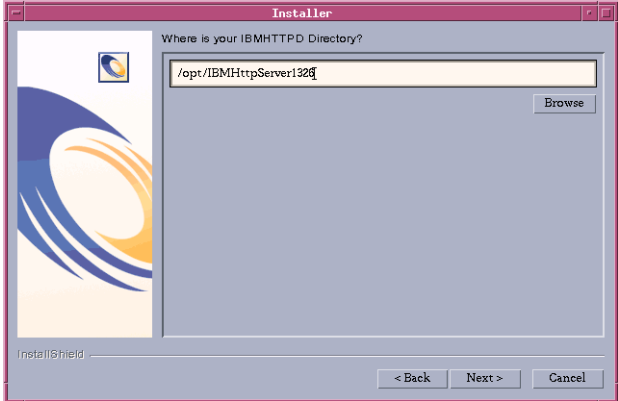

<span id="page-169-0"></span>**g** Klicken Sie auf **Durchsuchen** (Browse), um das Verzeichnis anzugeben, in dem der IBM HTTP Server installiert ist. Klicken Sie auf **Weiter** (Next), um fortzufahren.

Das Get-Services-Installationsprogramm konfiguriert automatisch ein virtuelles Webserver-Verzeichnis namens oaa. Wenn Sie ein anderes virtuelles Webserver-Verzeichnis festlegen möchten, finden Sie unter *[WebSphere Application Server 4.0.2](#page-113-0)* auf Seite 114 Informationen über die hierbei zu erfüllenden Anforderungen.

Wenn Sie einen anderen Anwendungsserver konfigurieren, werden die Bildschirme in [Schritt h](#page-170-0) bis [Schritt j](#page-171-0) angezeigt.

Die Seite mit Informationen zu dem anderen Anwendungsserver wird geöffnet.

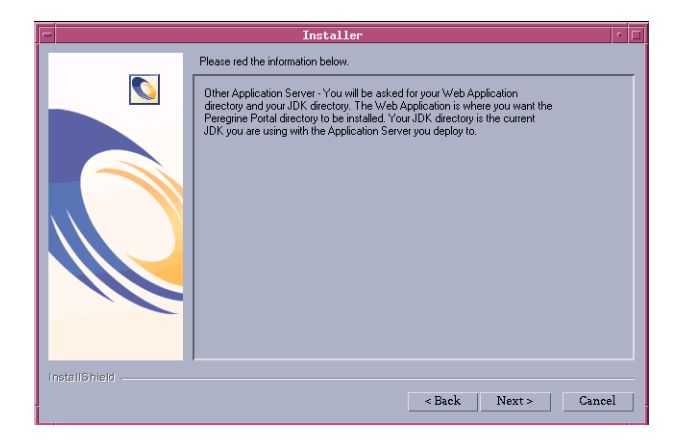

<span id="page-170-0"></span>**h** Klicken Sie auf **Weiter** (Next), um den Anwendungsserver zu konfigurieren.

Die Seite zur Angabe des Verzeichnisses für die Webanwendungen wird geöffnet.

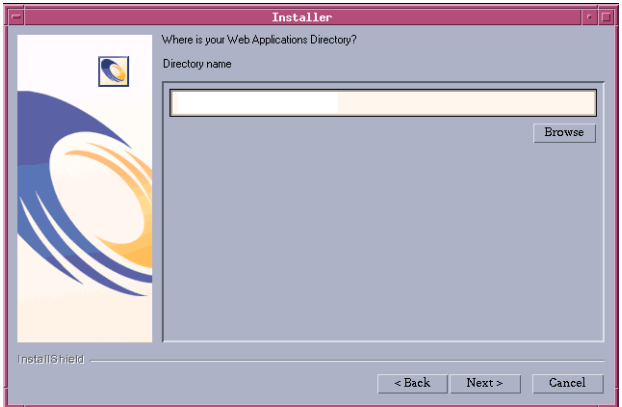

**i** Klicken Sie auf **Durchsuchen** (Browse), um das Verzeichnis anzugeben, in dem die Datei portal.war bereitgestellt wird. Klicken Sie auf **Weiter** (Next), um fortzufahren.

Weitere Informationen zum Bereitstellen einer WAR-Datei für Anwendungsserver finden Sie unter *[Konfigurieren alternativer](#page-110-0)  [Anwendungsserver](#page-110-0)* auf Seite 111.

Die Seite für das Installationsverzeichnis des WebSphere-JDK wird geöffnet.

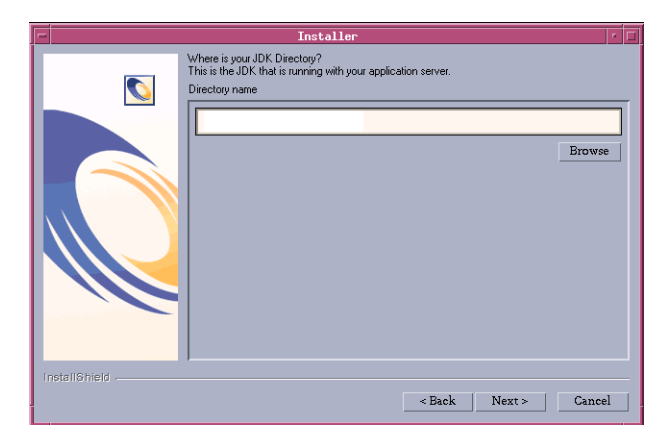

- <span id="page-171-0"></span>**j** Klicken Sie auf **Durchsuchen** (Browse), um das Verzeichnis anzugeben, in dem das vom Anwendungsserver verwendete Java Development Kit installiert ist. Klicken Sie auf **Weiter** (Next), um fortzufahren.
- **12** Klicken Sie auf **Fertig stellen** (Finish), um das Installationsprogramm zu beenden.

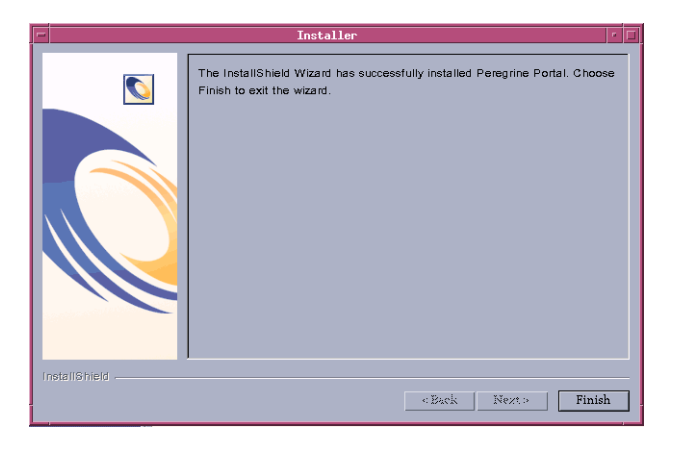

**13** Legen Sie die Umgebungsvariablen der Bibliothekspfade fest, die für das Betriebssystem und den Anwendungsserver benötigt werden.

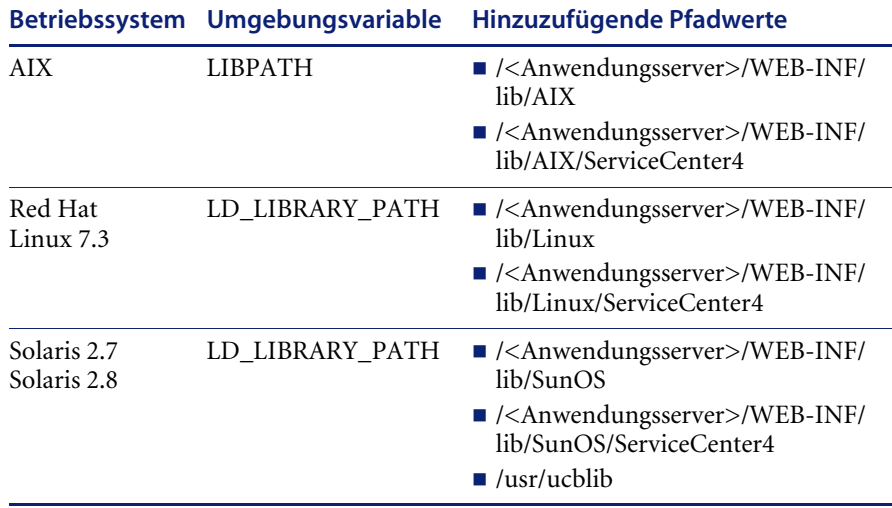

Geben Sie für <*Anwendungsserver*> den Pfad zum Kontextstamm des Anwendungsservers an (einschließlich des Verzeichnisses, in dem die oaa-Anwendung installiert ist). Der folgenden Tabelle können Sie den Kontextstamm des von Ihnen verwendeten Anwendungsservers entnehmen.

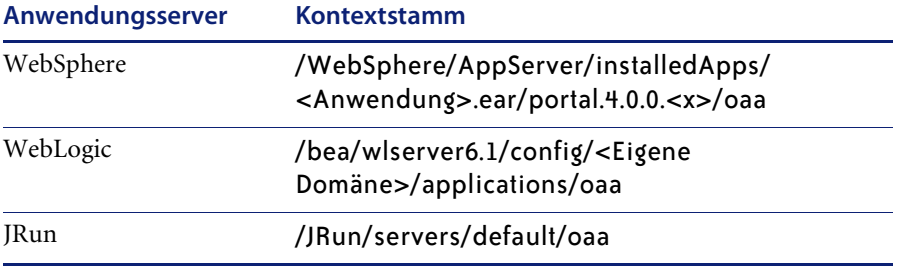

Geben Sie für <*Anwendung*> den für Get-Services erstellten Ordner ein. Geben Sie für *<x>* die Versionsnummer der WAR-Datei Ihres Portals ein. Geben Sie für <*Eigene Domäne*> die erstellte WebLogic-Domäne ein.

## **Konfigurieren der WebSphere-Umgebung unter Linux und Solaris**

Wenn Sie mit einem Linux- oder Solaris-Server arbeiten, können Sie die WebSphere-Umgebung mit der Advanced Administrative Console (Erweiterte Verwaltungskonsole) von WebSphere konfigurieren.

#### **So konfigurieren Sie die WebSphere-Umgebung unter Linux und Solaris:**

- **1** Stellen Sie sicher, dass der WebSphere Admin Server gestartet ist.
- **2** Öffnen Sie die Advanced Administrative Console (Erweiterte Verwaltungskonsole) von WebSphere:

/WebSphere/AppServer/bin/adminclient.sh

- **3** Klicken Sie auf der linken Seite der Konsole auf **Nodes** (Knoten) **>** *<Servername>* **> Application Servers** (Anwendungsserver).
- **4** Klicken Sie auf den Anwendungsserver, auf dem Get-Services installiert ist.
- **5** Klicken Sie auf das Register **General** (Allgemein).
- **6** Klicken Sie auf **Environment** (Umgebung).
- **7** Klicken Sie auf **Add** (Hinzufügen).
- **8** Geben Sie die folgenden Daten zur Umgebung ein:
	- **a Name**. Geben Sie LD\_LIBRARY\_PATH ein.
	- **b Value** (Wert). Geben Sie die Pfadwerte für das Betriebssystem ein. Diese Werte setzen sich aus dem Kontextstamm und dem relativen Pfad zu den LIB-Verzeichnissen zusammen.
- **9** Klicken Sie auf **OK**.
- **10** Klicken Sie auf **Apply** (Übernehmen).
- **11** Schließen Sie die Advanced Administrative Console (Erweiterte Verwaltungskonsole) von WebSphere.

## Konfigurieren des WebSphere-Skripts "startupServer.sh" **unter AIX**

Wenn Sie mit einem AIX-Server arbeiten, müssen Sie die WebSphere-Umgebung durch Bearbeiten des Skripts startupServer.sh konfigurieren.

#### **So konfigurieren Sie die WebSphere-Umgebung unter AIX:**

- **1** Öffnen Sie startupServer.sh in einem Texteditor.
- **2** Fügen Sie einen Eintrag für LIBPATH hinzu und setzen Sie ihn auf die Pfadwerte für AIX.

#### Beispiel:

```
#!/bin/sh
LIBPATH=/usr/lib:/WebSphere/AppServer/installedApps/oaa.ear/portal.4.
0.0.55.war/WEB-INF/lib/AIX:/WebSphere/AppServer/installedApps/answer.
ear/portal.4.0.0.55.war/WEB-INF/lib/AIX/ServiceCenter4
export LIBPATH
```
**3** Speichern Sie die Datei.

# **Deinstallation – AIX, Linux oder Solaris**

Verwenden Sie die folgenden Anweisungen, um Get-Services zu deinstallieren.

**Warnung:** Mit diesen Verfahren werden alle bei der Installation ausgewählten Komponenten entfernt. Wenn Sie die Installationsoption **Typisch** auswählen werden bei der Deinstallation Get-Services, Peregrine Tomcat, Apache und JDK entfernt. Wenn Sie die Installationsoption **Benutzerdefiniert** auswählen, werden bei der Deinstallation nur die Komponenten entfernt, die Sie bei der Installation ausgewählt haben.

#### **So deinstallieren Sie Get-Services unter AIX, Linux oder Solaris:**

- **1** Öffnen Sie eine Eingabeaufforderung.
- **2** Wechseln Sie zum folgenden Verzeichnis:

<Stammverzeichnis>/usr/peregrine/\_uninst

**3** Geben Sie den folgenden Befehl ein, um Get-Services zu deinstallieren: ./uninstall.bin

**Hinweis:** Sie müssen die Server anhalten, bevor Sie fortfahren. Geben Sie den folgenden Befehl ein: ./oaactl stop.

**4** Folgen Sie den Anweisungen auf dem Bildschirm, um die Deinstallation durchzuführen.

# **Testen der Installation**

Gehen Sie folgendermaßen vor, um sicherzustellen, dass die Installation von Get-Services unter AIX oder Solaris ordnungsgemäß durchgeführt wurde.

#### **So testen Sie die Get-Services-Installation:**

- **1** Stellen Sie sicher, dass der Anwendungsserver und der Webserver gestartet wurden.
- **2** Öffnen Sie einen Webbrowser und geben Sie Folgendes im Adressfeld ein: http://<Servername>:<Anschluss>/oaa/admin.jsp

Geben Sie für *<Servername>* den Namen des Servers ein, auf dem der Get-Services-Webserver installiert ist.

Geben Sie für *<Anschluss>* eine der folgenden Anschlussnummern ein:

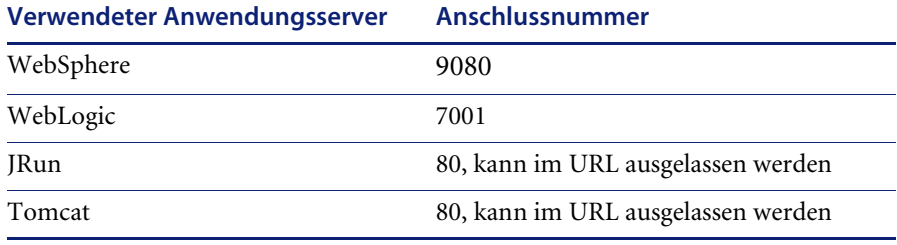

Wurde die Konfiguration ordnungsgemäß durchgeführt, wird die Seite **Verwalteranmeldung** geöffnet.

Ist dies nicht der Fall, finden Sie weitere Informationen unter *Fehlerbehebung*.

# **KAPITEL 4**Lastenausgleich

Dieses Kapitel behandelt folgende Themen[:](#page-177-0)

- *[Lastenausgleich für Anwendungsserver](#page-177-0)* auf Seite 178
- *[Erstellen mehrerer Tomcat-Instanzen für Apache](#page-180-0)* auf Seite 181
- *[Erstellen mehrerer Tomcat-Instanzen für IIS](#page-192-0)* auf Seite 193

# <span id="page-177-0"></span>**Lastenausgleich für Anwendungsserver**

Ein Server, auf dem eine Webanwendung wie Get-Services oder Get-Resources von Peregrine ausgeführt wird, beansprucht etwa 256 MB Speicher je Anwendungsserver-Instanz. Die maximale Heap-Größe für die JVM sollte den für die Anwendungsserver verfügbaren freien Arbeitsspeicher nicht übersteigen. Andernfalls lagern die JVM-Prozesse Daten auf die Festplatte aus, was zu einer deutlich geringeren Systemleistung führt.

Im Unterschied zu anderen Adaptern stellen die Adapter für AssetCenter und ServiceCenter eine eigene Verbindung zur Backend-Datenbank her. Aus diesem Grund wird auf dem AssetCenter-Datenbankserver genauso viel Speicher benötigt wie bei einer Verbindung mit einem einzelnen Client. Der Speicherbedarf des ServiceCenter-Servers entspricht ebenfalls dem eines einzelnen ServiceCenter-Clientprozesses.

Beachten Sie, dass die Speicherverwendung mit einer zunehmenden Anzahl von Sitzungen nicht wesentlich zunimmt, da eine Architektur verwendet wird, bei der alle von derselben Anwendungsserver-Instanz verarbeiteten Sitzungen die verfügbaren Ressourcen und Datenbankverbindungen gemeinsam nutzen. Für sitzungsspezifische Daten wird nur sehr wenig Speicher verwendet und dieser Speicher wird wieder freigegeben, wenn die Benutzer sich abmelden bzw. wenn ihre Sitzungen ablaufen. Beachten Sie, dass Serversitzungen nur dann ablaufen, wenn der Browser geschlossen wird oder der Benutzer zu einer anderen Domäne navigiert.

Da die Adapter für AssetCenter und ServiceCenter jeweils eine eigene Verbindung zur Backend-Datenbank herstellen, kann durch Hinzufügen zusätzlicher Anwendungsserver-Instanzen ein gleichzeitiger Zugriff auf die Backend-Datenbank ermöglicht werden.

Der Bedarf an zusätzlichen Anwendungsserver-Instanzen und JVMs hängt von drei Variablen ab:

- Anzahl gleichzeitiger Benutzer.
- Prozessorleistung des Computers, auf dem der Get-Services-Webserver ausgeführt wird.
- Anzahl der Prozessoren des Computers.

Die Anforderungen an Software und Hardware können je nach Umgebung stark variieren, ein optimaler Backend-Durchsatz für ServiceCenter und AssetCenter wird jedoch in jedem Fall dann erzielt, wenn die maximale Anzahl von Anwendungsserver-Instanzen verfügbar ist, die der Server verarbeiten kann, ohne dass eine mangelnde Prozessorleistung, eine verstärkte Datenauslagerung oder eine Zunahme von Kontextänderungen zu einem Leistungsabfall führt.

Außer bei besonders großen Systemen ist die Cache-Synchronisation mit SMP-Servern (Symmetric MultiProcessing) in der Regel kein wichtiger Faktor zur Leistungsoptimierung.

Einfache Prozessoren (z. B. Pentium 450) bieten in der Regel eine akzeptable Lastenverarbeitung für etwa 100 gleichzeitige Sitzungen eines einzelnen Anwendungsserver-Prozesses. Zwei Pentium 1000 Prozessoren mit 2 Gigabyte Arbeitsspeicher (gebräuchliche Konfiguration für Datenzentren) können üblicherweise mindestens 400 gleichzeitige Sitzungen mit mehreren Anwendungsserver-Instanzen verarbeiten. Wenn Adapter eingesetzt werden, die Pooling unterstützen (z. B. JDBCAdapter oder BizDocAdapter), können mehr als 400 gleichzeitige Benutzersitzungen verarbeitet werden.

Das folgende Diagramm veranschaulicht die beim Arbeiten mit mehreren JVMs verwendete Architektur:

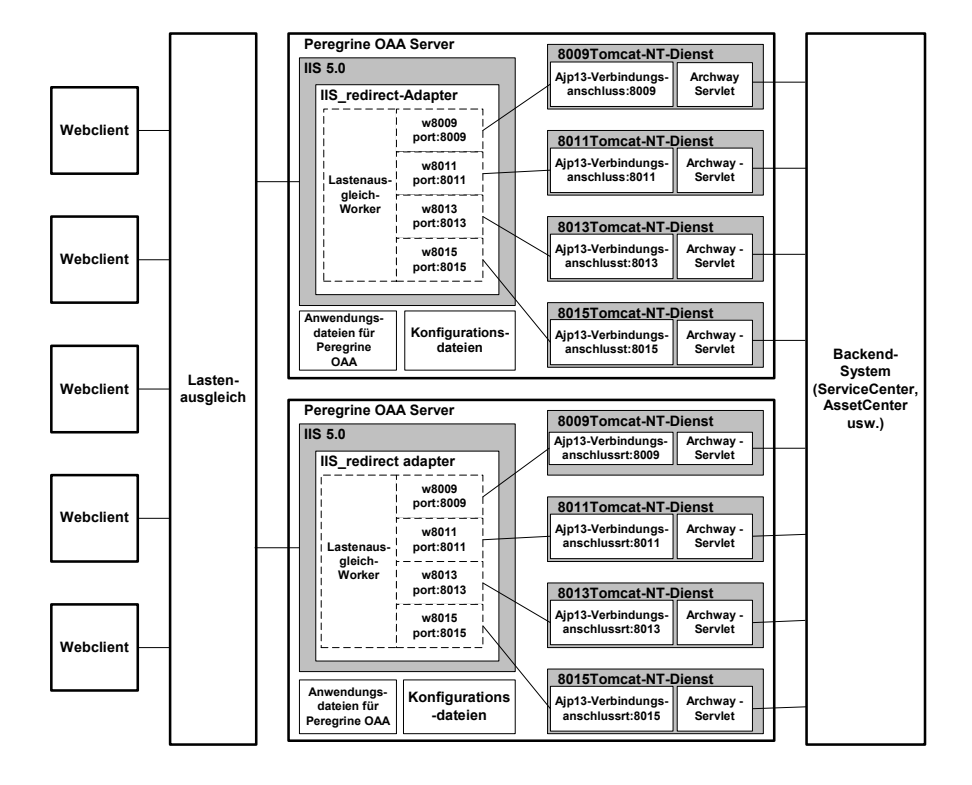

**Hinweis:** Auf der Kundendienst-Website steht unter der Adresse <http://support.peregrine.com> ein Whitepaper über Architektur und Optimierung von Peregrine OAA zur Verfügung.
# **Erstellen mehrerer Tomcat-Instanzen für Apache**

Sie können mehrere Instanzen von Tomcat erstellen, um den Lastenausgleich für die Anforderungen an Get-Services durchzuführen. Jede Tomcat-Instanz kann als Dienst konfiguriert werden. Dies ist zwar nicht erforderlich, jedoch verbessert es die Leistung, vereinfacht die Verwaltung der Instanzen und bietet zusätzliche Funktionen. So kann ein Dienst neu gestartet werden, wenn er ausfällt oder wenn ein Neustart des Computer, auf dem die Instanzen installiert sind, durchgeführt wird.

**Hinweis:** Die folgenden Vorgehensweisen setzen voraus, dass Get-Services bereits installiert ist. Weitere Informationen zur Installation von Get-Services finden Sie in den Kapiteln zur Installation unter Windows und UNIX.

Informationen zu Systemen mit IIS finden Sie unter *[Erstellen mehrerer](#page-192-0)  [Tomcat-Instanzen für IIS](#page-192-0)* auf Seite 193.

**So erstellen Sie mehrere Tomcat-Instanzen für Apache:**

- **Schritt 1** Melden Sie sich bei der Get-Services-Verwaltungsseite an und deaktivieren Sie die Skriptabrufelemente. Siehe *[Deaktivieren der Skriptabrufelemente der](#page-181-0)  [primären Tomcat-Instanz](#page-181-0)* auf Seite 182.
- **Schritt 2** Erstellen Sie Kopien des Tomcat-Verzeichnisses und löschen Sie anschließend aus den soeben kopierten Tomcat-Instanzen das Verzeichnis \webapps\oaa. Siehe *[Kopieren des Tomcat-Verzeichnisses](#page-182-0)* auf Seite 183.
- **Schritt 3** Bearbeiten Sie die Datei workers.properties der ersten bzw. primären Instanz von Tomcat, um die Werte für die weiteren Instanzen von Tomcat einzustellen. Siehe *[Bearbeiten der Datei "workers.properties"](#page-183-0)* auf Seite 184.
- **Schritt 4** Bearbeiten Sie die Datei mod\_jk.conf-auto der ersten bzw. primären Instanz von Tomcat, um eine Verbindung zwischen Tomcat und Apache herzustellen. Siehe *[Bearbeiten der Datei "mod\\_jk.conf"](#page-184-0)* auf Seite 185.
- **Schritt 5** Bearbeiten Sie die Datei httpd.conf, um die für Apache verfügbaren Tomcat-Worker festzulegen. Siehe *[Bearbeiten der Datei "httpd.conf"](#page-185-0)* auf [Seite 186.](#page-185-0)
- **Schritt 6** Bearbeiten Sie die Dateien server.xml für jede Tomcat-Instanz. Siehe *[Bearbeiten der Dateien "server.xml" für Apache](#page-186-0)* auf Seite 187.
- **Schritt 7** Bearbeiten Sie die Dateien jk2.properties für jede Tomcat-Instanz. Siehe *[Bearbeiten der Dateien "jk2.properties" für Apache](#page-188-0)* auf Seite 189.
- **Schritt 8** Installieren Sie mehrere Tomcat-Instanzen mit Hilfe von installservice.bat als Dienst. Diese Datei befindet sich im Verzeichnis Tomcat\bin. Siehe *[Installieren von Tomcat-Instanzen als Dienste für Apache](#page-189-0)* auf Seite 190.
- **Schritt 9** Melden Sie sich bei der Get-Services-Verwaltungsseite für die primäre Tomcat-Instanz an und aktivieren Sie die Skriptabrufelemente. Siehe *[Aktivieren der Skriptabrufelemente der primären Tomcat-Instanz](#page-190-0)* auf [Seite 191](#page-190-0).
- **Schritt 10** Testen Sie die Konfiguration. Siehe *[Testen des Lastenausgleichs für Apache](#page-191-0)* auf [Seite 192.](#page-191-0)

# <span id="page-181-0"></span>**Deaktivieren der Skriptabrufelemente der primären Tomcat-Instanz**

Skriptabrufelemente müssen lediglich für eine Tomcat-Instanz ausgeführt werden. Bevor Sie die primäre Tomcat-Instanz kopieren, müssen Sie sich bei der Get-Services-Verwaltungsseite anmelden und die Skriptabrufelemente deaktivieren. Dadurch werden die Skriptabrufelemente aller Tomcat-Instanzen deaktiviert, die Sie durch Kopieren der primären Tomcat-Instanz erstellen.

#### **So deaktivieren Sie die Skriptabrufelemente der primären Tomcat-Instanz:**

**1** Melden Sie sich bei der Get-Services-Verwaltungsseite an. Der Standard-URL lautet wie folgt:

http://*<Servername>*/oaa/admin.jsp

**2** Klicken Sie auf **Einstellungen**.

Get-Services zeigt die Seite mit den allgemeinen Einstellungen an.

- **3** Führen Sie einen Bildlauf zum Abschnitt **Serverseitige Skripte** durch und wählen Sie für die Option **Skriptabrufelemente aktivieren** die Einstellung **Nein** aus.
- **4** Führen Sie einen Bildlauf zum Ende des Formulars durch und klicken Sie auf **Speichern**.

Get-Services zeigt die Seite **Systemsteuerung** an.

- **5** Klicken Sie zum Speichern Ihrer Änderungen auf **Server zurücksetzen**.
- **6** Melden Sie sich bei der Get-Services-Verwaltungsseite ab.
- **7** Halten Sie den Peregrine Tomcat-Dienst an, um Get-Services vorübergehend zu deaktivieren.

## <span id="page-182-1"></span><span id="page-182-0"></span>**Kopieren des Tomcat-Verzeichnisses**

Sie müssen einen eigenen Ordner für jede zum Lastenausgleich einzusetzende Tomcat-Instanz erstellen.

#### **So kopieren Sie das Tomcat-Verzeichnis:**

**1** Öffnen Sie den Windows-Explorer und kopieren Sie den Tomcat-Installationsordner. Der Standardpfad lautet:

C:\Program Files\Peregrine\Common\Tomcat4

**2** Fügen Sie eine Kopie unter demselben Stammpfad ein. Der Standardpfad lautet:

C:\Program Files\Peregrine\Common

- **3** Benennen Sie den neuen Ordner um, so dass er einen eindeutigen Namen aufweist.
	- **Hinweis:** Geben Sie im Ordnernamen die von der betreffenden Tomcat-Instanz zu verwendende Anschlussnummer an. Beispiel: Wenn für vier Tomcat-Instanzen die Anschlüsse 8009, 8011, 8013 und 8015 verwendet werden sollen, können Sie drei Kopien des Tomcat-Ordners erstellen und ihnen die folgenden Namen zuweisen: \Tomcat4\_8011, \Tomcat4\_8013 und \Tomcat4\_8015. Die primäre Instanz verwendet den Anschluss 8009.

**Warnung:** Bei mehr als vier Tomcat-Instanzen sollten Sie die Anschlussnummern ändern, um Konflikte zu vermeiden.

<span id="page-182-2"></span>**4** Löschen Sie das Unterverzeichnis \webapps\oaa aus den neu kopierten Tomcat-Instanzen.

Die zusätzlichen Instanzen verwenden dasselbe Dokument-Stammverzeichnis wie die erste bzw. primäre Tomcat-Instanz.

**5** Wiederholen Sie [Schritt 1](#page-182-1) bis [Schritt 4](#page-182-2) für jede zu verwendende Tomcat-Instanz.

## <span id="page-183-0"></span>**Bearbeiten der Datei "workers.properties"**

Für jeden Server, auf dem Tomcat-Instanzen installiert sind, gibt es nur eine Datei workers.properties. Tomcat installiert die Datei workers.properties im Verzeichnis conf der primären Instanz von Tomcat. Diese Datei wird auch von allen anderen Tomcat-Instanzen auf dem betreffenden Server verwendet.

Die Datei workers.properties gibt die Worker-Threads an, die der Webserver-Connector zur Kommunikation mit den Instanzen von Tomcat erstellt. Jede Tomcat-Instanz muss einen eigenen Kommunikationsanschluss verwenden. Als Host muss der Server angegeben werden, auf dem die Tomcat-Instanzen ausgeführt werden. (Wenn die Tomcat-Instanzen auf demselben Server ausgeführt werden wie Apache, muss **localhost** als Host angegeben werden.)

Mit *cachesize* wird die maximale Anzahl gleichzeitiger Benutzersitzungen angegeben, die Apache an die Tomcat-Instanz leiten soll.

*Lbfactor* ist eine Zahl größer oder gleich 1, anhand derer Apache den Lastenausgleich für die Worker vornimmt. Wenn alle Worker auf Servern desselben Leistungsniveaus ausgeführt werden, sollten die für **lbfactor** angegebenen Zahlen identisch sein. Der Lastenausgleich-Worker in Apache weist Workern, die einen niedrigeren Wert für **lbfactor** aufweisen, weniger Benutzersitzungen zu.

#### **So bearbeiten Sie die Datei "workers.properties":**

**1** Öffnen Sie die Datei workers.properties in einem Texteditor.

Diese Datei befindet sich im Verzeichnis conf der Tomcat-Installation.

<span id="page-183-1"></span>**2** Bearbeiten Sie die Datei gemäß den folgenden Anweisungen. Die Pfade für workers.tomcat\_home und workers.java.home sind die Verzeichnisse der Tomcat- und Java-SDK-Installationen.

Beispiel:

```
workers.tomcat_home="c:\Program Files\Peregrine\common\Tomcat4"
workers.java.home="c:\Program Files\Peregrine\common\jdk1.3.1_05"
p s = \nworker.list=loadbalancer, ajp13, w8011, w8013, w8015
worker.loadbalancer.type=lb
worker.loadbalancer.balanced_workers=ajp13, w8011, w8013, w8015
```
- **Hinweis:** Sie können den Workern auch andere Namen zuweisen, allerdings müssen Sie die gewählte Namensgebungskonvention während des gesamten Verfahrens beibehalten.
- **3** Fügen Sie die folgenden Zeilen für jede installierte (und in [Schritt 2](#page-183-1) anhand der jeweiligen Anschlussnummer angegebene) Tomcat-Instanz ein:

```
worker.w8011.port=8011
worker.w8011.host=localhost
worker.w8011.type=ajp13
worker.w8011.cachesize=40
worker w8011 lbfactor=10
```
- **Hinweis:** Die Datei workers.properties wird von allen Tomcat-Instanzen gemeinsam genutzt. Daher müssen alle zusätzlichen Zeilen Bestandteil der Datei der primären Tomcat-Instanz sein.
- **4** Aktualisieren Sie die letzten beiden Zeilen auf den Abschnitt mit der Definition des Standard-Workers ajp13.

Die ersten drei Zeilen sind bereits Bestandteil der Datei.

```
worker.ajp13.port=8009
worker.ajp13.host=localhost
worker.ajp13.type=ajp13
worker.ajp13.lbfactor=10
worker.ajp13.cachesize=40
```

```
lbfactor von =1 in =10 ändern
lbfactor von =10 in =40 ändern
```
**5** Speichern Sie die Datei.

## <span id="page-184-0"></span>**Bearbeiten der Datei "mod\_jk.conf"**

Anhand der Datei mod\_jk.conf wird festgelegt, wo in Apache die Worker-Dateien verfügbar sind. Diese Datei wird von allen Tomcat-Instanzen auf dem Server gemeinsam genutzt. Nach dem Bereitstellen der erforderlichen Get-Services-Dateien müssen Sie dieses Verfahren durchführen. Anderenfalls werden Bereitstellungspunkte, Dateipfade und Verzeichnisse von Get-Services nicht in die Datei mod\_jk.conf aufgenommen, so dass Sie diese manuell hinzufügen müssen. So bearbeiten Sie die Datei "mod jk.conf":

**1** Erstellen Sie eine Kopie der Datei mod\_jk.conf und benennen Sie diese Kopie in mod\_jk.conf-local um.

Die Datei mod\_jk.conf befindet sich im Tomcat-Verzeichnis conf.

- **2** Öffnen Sie die Datei mod\_jk.conf-local in einem Texteditor.
- **3** Ändern Sie den Eintrag JKWorkersFile, so dass er auf die Datei worker.properties der primären Tomcat-Instanz verweist.

Beispiel:

```
JkWorkersFile "C:\Program Files\Peregrine\Common\Tomcat4
\conf\worker.properties"
```
**4** Ändern Sie alle JkMount-Einträge, so dass dort *loadbalancer* anstelle des Standard-Workers *ajp13* verwendet wird.

Syntax: JkMount<Datei(en) oder Verzeichnis> <Workername>

Beispiel:

```
JkMount/oaa/servlet/* loadbalancer
JkMount/oaa/*.jsp loadbalancer
```
**5** Speichern Sie die Datei.

## <span id="page-185-0"></span>**Bearbeiten der Datei "httpd.conf"**

Die Datei httpd.conf muss die Angabe mod\_jk.conf-local enthalten.

#### So bearbeiten Sie die Datei "httpd.conf":

- **1** Öffnen Sie die Datei httpd.conf in einem Texteditor.
- **2** Aktualisieren Sie die folgende Zeile durch den Parameter -local: include "<Tomcat>/conf/mod\_jk.conf-local"

Geben Sie für *<Tomcat>* den Pfad zur Tomcat-Installation ein. Der Standardpfad lautet: C:\Program Files\Peregrine\Common\Tomcat4

**3** Speichern Sie die Datei.

## <span id="page-186-0"></span>Bearbeiten der Dateien "server.xml" für Apache

Die Datei server.xml muss für jede Tomcat-Instanz bearbeitet werden. Die Datei server.xml enthält die Daten, die Tomcat benötigt, um eine Verbindung zum Webserver herzustellen und die Webanwendungsdateien der Peregrine OAA-Plattform zu finden

```
Hinweis: Erstellen Sie eine Sicherungskopie der Datei server.xml, bevor Sie 
          sie bearbeiten.
```
#### So bearbeiten Sie die Dateien "server.xml":

- **1** Jede Tomcat-Instanz verfügt über eine im Verzeichnis \conf abgelegte Datei server.xml. Öffnen Sie diese Datei in einem Texteditor.
- <span id="page-186-1"></span>**2** Vergewissern Sie sich, dass das Anschlussnummer-Attribut des Elements <Server> auf einen eindeutigen Wert gesetzt ist, der nicht in Konflikt mit anderen Anschlussnummern von Tomcat steht. Es wird empfohlen, beim Konfigurieren der Tomcat-Instanzen die Anschlussnummern 8005-8008 für den Anschluss zum Herunterfahren zu verwenden.

Beispiel:

<Server port="8005" shutdown="SHUTDOWN" debug="0">

**Hinweis:** Hierbei handelt es sich nicht um die Nummer des Worker-Kommunikationsanschlusses. Diese wird in [Schritt 4 auf](#page-187-0)  [Seite 188](#page-187-0) definiert.

**Warnung:** Bei mehr als vier Tomcat-Instanzen sollten Sie die Anschlussnummern ändern, um Konflikte zu vermeiden.

**3** Kommentieren Sie das Tag für den folgenden <Connector> mit dem Anschluss 8080 aus: className="org.apache.coyote.tomcat4.CoyoteConnector".

Tomcat verwendet diesen Anschluss, um für direkte HTTP-Anforderungen mit einem Browser zu kommunizieren. Da die statischen Daten von Apache bereitgestellt werden, muss Tomcat nicht mit diesem Connector verbunden sein. Darüber hinaus wird auf diese Weise verhindert, dass Benutzer direkt auf Tomcat-Instanzen zugreifen.

#### Beispiel:

```
<!-- Define a non-SSL Coyote HTTP/1.1 Connector on port 8080 -->
<Connector className="org.apache.coyote.tomcat4.CoyoteConnector" 
port="8080" minProcessors="5" maxProcessors="75" enableLookups="true" 
redirectPort="8443" acceptCount="10" debug="0" 
connectionTimeout="20000" useURIValidationHack="false" />
-->
```
<span id="page-187-0"></span>**4** Ersetzen Sie die vom Coyote-Connector verwendete Anschlussnummer durch eine eindeutige Nummer, so dass kein Konflikt auftritt. Wenn Sie vier Tomcat-Instanzen konfigurieren, werden die Werte 8009 (als primärer Anschluss), 8011, 8013 und 8015 empfohlen.

Beispiel:

<!-- Define a Coyote/JK2 AJP 1.3 Connector on port 8009 --> <Connector className="org.apache.coyote.tomcat4.CoyoteConnector" port="8009" minProcessors="5" maxProcessors="75" enableLookups="true" redirectPort="8443" acceptCount="10" debug="0" connectionTimeout="20000" useURIValidationHack="false" protocolHandlerClassName="org.apache.jk.server.JkCoyoteHandler" />

**5** Geben Sie im Element <Engine> den Servernamen und den Kommunikationsanschluss für jede Tomcat-Instanz an.

Beispiel:

```
<!-- Define the top level container in our container hierarchy -->
<Engine jvmRoute="localhost:8009" name="Standalone" 
defaultHost="localhost" debug="0">
```
Die Anschlussnummern müssen gemäß der in der gesamten Konfiguration verwendeten Konvention angegeben werden (8009, 8011 usw.). Diese Einträge müssen den Tomcat-ID-Einträgen entsprechen, die Sie der Datei workers.properties in der primären Tomcat-Instanz hinzugefügt haben.

**6** Geben Sie im Attribut appBase des Elements <Host> den absoluten Pfad zum Verzeichnis webapps der primären Tomcat-Instanz an.

Beispiel:

```
<!-- Define the default virtual host -->
<Host name="localhost" debug="0" 
appBase="C:\Program Files\Peregrine\Common\Tomcat4\webapps" 
unpackWARs="true" autoDeploy="true">
```
<span id="page-188-1"></span>**7** Erstellen Sie einen Eintrag für das Element <Context> von der ersten oder primären Tomcat-Instanz und kopieren Sie ihn in andere Tomcat-Instanzen; ändern Sie dabei jeweils den OAA-Kontext, so dass er nicht neu geladen werden kann.

Auf diese Weise wird verhindert, dass Tomcat das Servlet neu lädt, ohne den Dienst erneut zu starten. Somit wird die Leistung verbessert und bei einer Aktualisierung bleibt der von den Tomcat-Instanzen bereitgestellte JSP-Code in der Regel synchron.

Fügen Sie den Eintrag direkt oberhalb des Eintrags **examples** des Elements **Context** ein.

Beispiel:

```
<Context path="/oaa"
docBase="<Erste Tomcat-Installation>/webapps/oaa"
crossContext="false"
debug="0"
reloadable="false" >
</Context>
```
Geben Sie für *<Erste Tomcat-Installation>* im Attribut docBase den absoluten Pfad der ersten bzw. primären Instanz von Tomcat an.

- **8** Speichern Sie die Datei.
- **9** Wiederholen Sie [Schritt 2](#page-186-1) bis [Schritt 7](#page-188-1) für jede erstellte Kopie der Datei server xml.

## <span id="page-188-2"></span><span id="page-188-0"></span>Bearbeiten der Dateien "jk2.properties" für Apache

Sie müssen die Datei jk2.properties jeder Tomcat-Instanz ändern. Mit dieser Datei wird der Kommunikationsanschluss für jk2 eingestellt.

So bearbeiten Sie die Dateien "*jk2.properties"*:

**1** Öffnen Sie die Datei jk2.properties für eine Tomcat-Instanz in einem Texteditor.

Diese Datei befindet sich im Tomcat-Verzeichnis conf.

**2** Fügen Sie eine Zeile für den Anschluss channelSocket ein. Die Anschlussnummer muss der in der Datei workers.properties für diese Tomcat-Instanz festgelegten Anschlussnummer entsprechen.

Beispiel:

channelSocket.port=8009

- **3** Speichern Sie die Datei.
- **4** Wiederholen Sie [Schritt 1](#page-188-2) bis [Schritt 3](#page-189-1) für jede Tomcat-Instanz.

## <span id="page-189-1"></span><span id="page-189-0"></span>**Installieren von Tomcat-Instanzen als Dienste für Apache**

Wenn Sie die Tomcat-Dateien bearbeitet haben, können Sie jede Tomcat-Instanz mit Hilfe von installservice.bat als Windows-Dienst installieren.

#### **So installieren Sie Tomcat-Instanzen als Dienste für Apache:**

- **1** Öffnen Sie eine DOS-Eingabeaufforderung und wechseln Sie zum Tomcat-Verzeichnis bin.
- **2** Geben Sie für jede zu erstellende Instanz von Tomcat den folgenden Befehl ein:

```
installservice <Dienstname> <Tomcat_Basis> <jvm_dll_Pfad>
```
Hierbei gilt: *<Dienstname>* ist der Name, den Sie dem Tomcat-Dienst zuweisen, *<Tomcat\_Basis>* ist das Installationsverzeichnis der Instanz, für die Sie den Dienst erstellen, und *<jvm\_dll\_Pfad>* ist das Installationsverzeichnis von Java SDK.

**Hinweis:** Der <Dienstname> darf keine Leerzeichen enthalten.

Wenn Sie bereits die Umgebungsvariablen CATALINA\_HOME und JAVA\_HOME eingestellt haben, ist der zweite und dritte Parameter optional.

**Warnung:** Im Befehl zum Erstellen von Tomcat-Instanzen darf der Dateipfad keine Leerzeichen enthalten.

#### Beispiel:

installservice Tomcat8009 C:\Progra~1\Peregrine\Common\Tomcat4\_8009 C:\Progra~!\Peregrine\Common\jdk1.3.1\_05\jre\bin\server\jvm.dll

**Hinweis:** Gehen Sie nach der Benennungskonvention für Windows vor, um Probleme mit Leerzeichen in Pfadnamen zu umgehen. Ersetzen Sie beispielsweise Program Files durch Progra~1.

- **3** Wiederholen Sie [Schritt 1](#page-202-0) bis [Schritt 2](#page-202-1) für jeden zu erstellenden Tomcat-Dienst.
	- **Hinweis:** Dienste können mühelos entfernt werden. Wechseln Sie an der DOS-Eingabeaufforderung in das Tomcat-Verzeichnis bin und geben Sie den folgenden Befehl ein: Tomcat -Uninstall <Name des Dienstes>.
- **4** Starten Sie jeden installierten Tomcat-Dienst.

## <span id="page-190-0"></span>**Aktivieren der Skriptabrufelemente der primären Tomcat-Instanz**

Skriptabrufelemente müssen lediglich für eine Tomcat-Instanz ausgeführt werden. Bevor Sie Ihre Konfiguration des Lastenausgleichs testen, müssen Sie sich bei der Get-Services-Verwaltungsseite der primären Tomcat-Instanz anmelden und die Skriptabrufelemente deaktivieren.

#### **So aktivieren Sie die Skriptabrufelemente der primären Tomcat-Instanz:**

**1** Melden Sie sich bei der Get-Services-Verwaltungsseite der Tomcat-Instanz an. Der Standard-URL lautet wie folgt:

#### http://*<Servername>*:*<Anschlussnummer>*/oaa/admin.jsp

Geben Sie für *<Anschlussnummer>* die Anschlussnummer ein, die Sie für die primäre Tomcat-Instanz festgelegt haben. Normalerweise wird Anschluss 8009 verwendet.

**2** Klicken Sie auf **Einstellungen**.

Get-Services zeigt die Seite mit den allgemeinen Einstellungen an.

- **3** Führen Sie einen Bildlauf zum Abschnitt **Serverseitige Skripte** durch und wählen Sie für die Option **Skriptabrufelemente aktivieren** die Einstellung **Ja** aus.
- **4** Führen Sie einen Bildlauf zum Ende des Formulars durch und klicken Sie auf **Speichern**.

Get-Services zeigt die Seite **Systemsteuerung** an.

- **5** Klicken Sie zum Speichern Ihrer Änderungen auf **Server zurücksetzen**.
- **6** Melden Sie sich bei der Get-Services-Verwaltungsseite ab.

# <span id="page-191-1"></span><span id="page-191-0"></span>**Testen des Lastenausgleichs für Apache**

Wenn Sie zusätzliche Tomcat-Instanzen erstellt haben, können Sie anhand der folgenden Schritte testen, ob der Lastenausgleich durchgeführt wird.

#### **So testen Sie den Lastenausgleich:**

**1** Starten Sie die Dienste für alle Tomcat-Instanzen.

Wenn Sie Tomcat als Dienst installiert haben, können Sie die einzelnen Instanzen über das Dialogfeld **Dienste** der Windows-Systemsteuerung starten.

- **2** Öffnen Sie einen Browser und melden Sie sich bei Get-Services an.
- **3** Führen Sie eine Aktion in Get-Services durch. Starten Sie beispielsweise eine Suche.
- **4** Melden Sie sich bei Get-Services ab.
- <span id="page-191-2"></span>**5** Schließen Sie den Browser, um den Verbindungscache zu löschen.
- **6** Wiederholen Sie [Schritt 1](#page-191-1) bis [Schritt 5](#page-191-2) einmal für jede Tomcat-Instanz. Wenn Sie z. B. 4 Tomcat-Instanzen erstellt haben, müssen Sie sich insgesamt 4-mal anmelden und abmelden.

Für den Lastenausgleich wird ein Round-Robin-Algorithmus eingesetzt, d. h. wenn der Lastenausgleich ordnungsgemäß ausgeführt wird, wird für jeden Anmeldeversuch eine andere Tomcat-Instanz verwendet.

**7** Laden Sie die Datei archway.log herunter.

Sie können die Datei archway.log von der Seite **Verwaltung > Serverprotokoll** herunterladen.

- **8** Öffnen Sie die Datei archway.log in einem Texteditor.
- **9** Überprüfen Sie, ob in den Verbindungsdetails eine unterschiedliche Tomcat-Instanz für jede Verbindung aufgeführt wird.

Wenn für jede Verbindung eine andere Tomcat-Instanz angegeben wird, wird der Lastenausgleich ordnungsgemäß durchgeführt.

Wird hingegen für jede Verbindung die gleiche Tomcat-Instanz angegeben, erfolgt kein Lastenausgleich im System und der Fehler muss behoben werden.

# <span id="page-192-0"></span>**Erstellen mehrerer Tomcat-Instanzen für IIS**

Beim Einrichten mehrerer Tomcat-Instanzen werden die Instanzen als Dienste installiert. Dies ist zwar nicht erforderlich, jedoch verbessert es die Leistung, vereinfacht die Verwaltung der Instanzen und bietet zusätzliche Funktionen. So kann ein Dienst neu gestartet werden, wenn er ausfällt oder wenn ein Neustart des Computer, auf dem die Instanzen installiert sind, durchgeführt wird.

#### **So erstellen Sie mehrere Tomcat-Instanzen für IIS:**

- **Schritt 1** Melden Sie sich bei der Get-Services-Verwaltungsseite an und deaktivieren Sie die Skriptabrufelemente. Siehe *[Deaktivieren der Skriptabrufelemente der](#page-193-0)  [primären Tomcat-Instanz](#page-193-0)* auf Seite 194.
- **Schritt 2** Erstellen Sie Kopien des Tomcat-Verzeichnisses und löschen Sie anschließend aus den soeben kopierten Tomcat-Instanzen das Verzeichnis \webapps\oaa. Siehe *[Kopieren des Tomcat-Verzeichnisses](#page-194-0)* auf Seite 195.
- **Schritt 3** Konfigurieren Sie das ISAPI-Plug-In für IIS. Siehe *[Konfigurieren des](#page-195-0)  [ISAPI-Plug-Ins für IIS](#page-195-0)* auf Seite 196.
- **Schritt 4** Erstellen und konfigurieren Sie ein virtuelles Verzeichnis jakarta in IIS. Siehe *[Erstellen und Konfigurieren eines virtuellen Verzeichnisses "jakarta" in IIS](#page-195-1)* auf [Seite 196.](#page-195-1)
- **Schritt 5** Konfigurieren Sie IIS zur Verwendung von isapi redirector2.dll als ISAPI-Filter. Siehe *[Konfigurieren von "isapi\\_redirector2.dll" als ISAPI-Filter](#page-196-0)* [auf Seite 197.](#page-196-0)
- **Schritt 6** Erstellen und konfigurieren Sie ein virtuelles Verzeichnis oaa in IIS. Siehe *[Erstellen und Konfigurieren eines virtuellen Verzeichnisses "oaa" in IIS](#page-197-0)* auf [Seite 198.](#page-197-0)
- **Schritt 7** Bearbeiten Sie die Datei workers2.properties der ersten bzw. Hauptinstanz von Tomcat, um die Werte für die weiteren Instanzen von Tomcat einzustellen. Siehe *[Bearbeiten der Datei "workers2.properties" für IIS](#page-198-0)* auf [Seite 199.](#page-198-0)
- **Schritt 8** Bearbeiten Sie die Dateien server.xml für jede Tomcat-Instanz. Siehe *[Bearbeiten der Dateien "server.xml" für IIS](#page-199-0)* auf Seite 200.
- **Schritt 9** Bearbeiten Sie die Dateien jk2.properties für jede Tomcat-Instanz. Siehe *[Bearbeiten der Dateien "jk2.properties" für IIS](#page-201-0)* auf Seite 202.
- **Schritt 10** Installieren Sie mehrere Tomcat-Instanzen mit Hilfe von installservice.bat als Dienst. Die Datei befindet sich im Verzeichnis Tomcat\bin. Siehe *[Installieren von Tomcat-Instanzen als Dienste für IIS](#page-201-1)* auf Seite 202.
- **Schritt 11** Melden Sie sich bei der Get-Services-Verwaltungsseite für die primäre Tomcat-Instanz an und aktivieren Sie die Skriptabrufelemente. Siehe *[Aktivieren der Skriptabrufelemente der primären Tomcat-Instanz](#page-203-0)* auf [Seite 204](#page-203-0).
- **Schritt 12** Testen Sie die Konfiguration. Siehe *[Testen des Lastenausgleichs für IIS](#page-203-1)* auf [Seite 204.](#page-203-1)

# <span id="page-193-0"></span>**Deaktivieren der Skriptabrufelemente der primären Tomcat-Instanz**

Skriptabrufelemente müssen lediglich für eine Tomcat-Instanz ausgeführt werden. Bevor Sie die primäre Tomcat-Instanz kopieren, müssen Sie sich bei der Get-Services-Verwaltungsseite anmelden und die Skriptabrufelemente deaktivieren. Dadurch werden die Skriptabrufelemente aller Tomcat-Instanzen deaktiviert, die Sie durch Kopieren der primären Tomcat-Instanz erstellen.

#### **So deaktivieren Sie die Skriptabrufelemente der primären Tomcat-Instanz:**

**1** Melden Sie sich bei der Get-Services-Verwaltungsseite an. Der Standard-URL lautet wie folgt:

http://*<Servername>*/oaa/admin.jsp

**2** Klicken Sie auf **Einstellungen**.

Get-Services zeigt die Seite mit den allgemeinen Einstellungen an.

- **3** Führen Sie einen Bildlauf zum Abschnitt **Serverseitige Skripte** durch und wählen Sie für die Option **Skriptabrufelemente aktivieren** die Einstellung **Nein** aus.
- **4** Führen Sie einen Bildlauf zum Ende des Formulars durch und klicken Sie auf **Speichern**.

Get-Services zeigt die Seite **Systemsteuerung** an.

- **5** Klicken Sie zum Speichern Ihrer Änderungen auf **Server zurücksetzen**.
- **6** Melden Sie sich bei der Get-Services-Verwaltungsseite ab.
- **7** Halten Sie den Peregrine Tomcat-Dienst an, um Get-Services vorübergehend zu deaktivieren.

## <span id="page-194-1"></span><span id="page-194-0"></span>**Kopieren des Tomcat-Verzeichnisses**

Sie müssen einen eigenen Ordner für jede zum Lastenausgleich einzusetzende Tomcat-Instanz erstellen.

#### **So kopieren Sie das Tomcat-Verzeichnis:**

- **1** Öffnen Sie den Windows-Explorer und kopieren Sie den Tomcat-Installationsordner. Der Standardpfad lautet: C:\Program Files\Peregrine\Common\Tomcat4
- **2** Fügen Sie eine Kopie unter demselben Stammpfad ein. Der Standardpfad lautet: C:\Program Files\Peregrine\Common
- **3** Benennen Sie den neuen Ordner um, so dass er einen eindeutigen Namen aufweist.
	- **Hinweis:** Geben Sie im Ordnernamen die von der betreffenden Tomcat-Instanz zu verwendende Anschlussnummer an. Beispiel: Wenn für vier Tomcat-Instanzen die Anschlüsse 8009, 8011, 8013 und 8015 verwendet werden sollen, können Sie vier Kopien des Tomcat-Ordners erstellen und ihnen die folgenden Namen zuweisen: \Tomcat4\_8009, \Tomcat4\_8011, \Tomcat4\_8013 und \Tomcat4\_8015.

**Warnung:** Bei mehr als vier Tomcat-Instanzen sollten Sie die Anschlussnummern ändern, um Konflikte zu vermeiden.

<span id="page-194-2"></span>**4** Löschen Sie das Unterverzeichnis \webapps\oaa aus den neu kopierten Tomcat-Instanzen.

Die zusätzlichen Instanzen verwenden dasselbe Dokument-Stammverzeichnis wie die erste bzw. primäre Tomcat-Instanz.

**5** Wiederholen Sie [Schritt 1](#page-194-1) bis [Schritt 4](#page-194-2) für jede zu verwendende Tomcat-Instanz.

# <span id="page-195-0"></span>**Konfigurieren des ISAPI-Plug-Ins für IIS**

Das Get-Services-Installationsprogramm legt im folgenden Ordner automatisch eine Kopie des ISAPI-Plug-Ins für IIS ab: c:\Program Files\Peregrine\Common\Tomcat4\bin

Führen Sie die folgenden Verfahren durch, um das Plug-In für Ihre Intranetumgebung zu konfigurieren.

#### **So konfigurieren Sie das ISAPI-Plug-In für IIS:**

- **1** Öffnen Sie die Datei jk2.reg in einem Texteditor. Der Standardpfad lautet: C:\Program Files\Peregrine\Common\Tomcat4\conf
- **2** Stellen Sie sicher, dass in den Werten serverRoot und workersFile der richtige Installationspfad von Tomcat angegeben wird. Standardmäßig lauten diese Werte:

```
"ServerRoot"="C:\\Program Files\\Peregrine\\Common\\Tomcat4"
"workersFile"="C:\\Program Files\\Peregrine\\Common\\Tomcat4\\conf
\\workers2.properties"
```
- **3** Speichern und schließen Sie die Datei jk2.reg.
- **4** Doppelklicken Sie im Windows-Explorer auf die Datei jk2.reg.

Windows übernimmt die Einstellungen in die Windows-Registrierung.

# <span id="page-195-1"></span>**Erstellen und Konfigurieren eines virtuellen Verzeichnisses "jakarta" in IIS**

Um das ISAPI-Plug-In für IIS ausführen zu können, wird ein bestimmtes virtuelles IIS-Verzeichnis benötigt. Verwenden Sie die folgenden Richtlinien zum Erstellen des virtuellen IIS-Verzeichnisses. Spezifische Anweisungen zu IIS finden Sie in der Windows-Hilfe.

#### Anforderungen für das virtuelle Verzeichnis "jakarta"

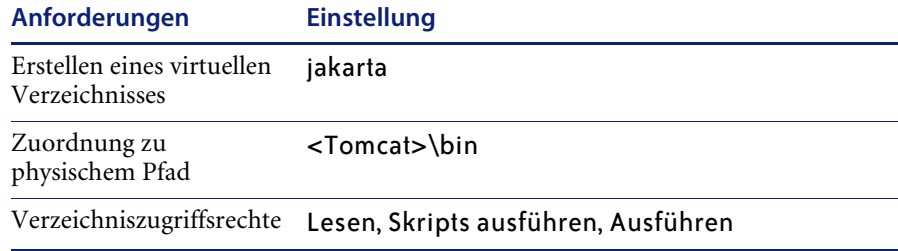

Geben Sie für *<Tomcat>* den Pfad zur Tomcat-Installation ein. Der Standardpfad lautet: C:\Program Files\Peregrine\Common\Tomcat4\bin. Dieser Pfad muss die Datei isapi\_redirector2.dll enthalten.

## <span id="page-196-0"></span>Konfigurieren von "isapi redirector2.dll" als ISAPI-Filter

Um eine Verbindung zwischen Tomcat und IIS herzustellen, müssen Sie isapi redirector2.dll als ISAPI-Filter installieren.

#### So installieren Sie "isapi\_redirect2.dll" als ISAPI-Filter:

- **1** Öffnen Sie in **Windows-Systemsteuerung > Verwaltung** die Managementkonsole für Internetdienste.
- **2** Klicken Sie mit der rechten Maustaste auf den Knoten **Standardwebsite** und klicken Sie dann auf **Eigenschaften**.
- **3** Klicken Sie auf das Register **ISAPI-Filter**.
- **4** Klicken Sie auf **Add** (Hinzufügen).
- **5** Geben Sie die nachfolgenden Daten ein:
	- **a Filtername**: jakarta. Der Filtername muss dem in der Registrierungsdatei jk2.reg festgelegten Namen entsprechen. Der standardmäßige Name des Filters ist **jakarta**.
	- **b Ausführbare Datei**: isapi\_redirector2.dll. Der Standardpfad lautet: C:\Program Files\Peregrine\Common\Tomcat4\bin\isapi\_redirector2.dll
- **6** Klicken Sie auf **OK**.
- **7** Klicken Sie in der Managementkonsole für Internetdienste mit der rechten Maustaste auf den Knoten **Standardwebsite** und wählen Sie dann erneut **Eigenschaften > ISAPI-Filter** aus.

Neben dem ISAPI-Filter in IIS weist ein grüner Statuspfeil darauf hin, dass dieser ausgeführt wird.

- **8** Schließen Sie die Managementkonsole für Internetdienste.
	- **Hinweis:** Damit die Änderungen wirksam werden, müssen Sie den IIS-Dienst anhalten und neu starten. Sie müssen außerdem Tomcat neu starten.

# <span id="page-197-0"></span>**Erstellen und Konfigurieren eines virtuellen Verzeichnisses "oaa" in IIS**

Um Get-Services aus IIS ausführen zu können, müssen Sie ein virtuelles Verzeichnis erstellen, das eine Zuordnung zum Tomcat-Bereitstellungsordner festlegt.

#### Anforderungen für das virtuelle Verzeichnis "oaa"

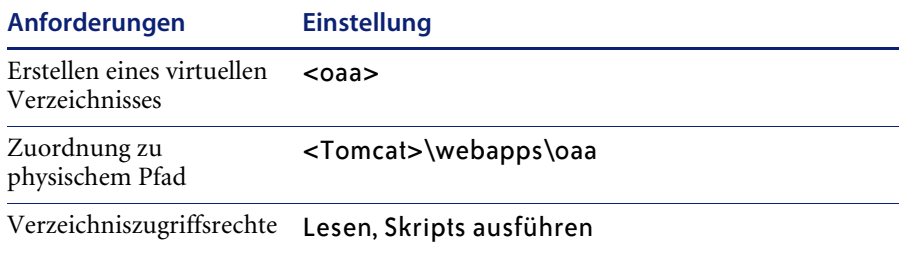

Geben Sie für *<oaa>* den Namen des virtuellen Verzeichnisses ein, das für Get-Services verwendet werden soll. Der empfohlene Name für das virtuelle Verzeichnis lautet oaa. Wenn Sie einen anderen Namen verwenden möchten, müssen Sie diesen an den folgenden Stellen eingeben:

- Benennen Sie den Ordner <Tomcat>\webapps\oaa in <Tomcat>\webapps\<Neuer Name> um
- Benennen Sie die Zuordnungen [uri] in workers2.properties von oaa in den neuen Namen des virtuellen Verzeichnisses um.
- Benennen Sie alle Kontexteinträge vom Typ oaa in mod\_jk2.conf von oaa in den neuen Namen des virtuellen Verzeichnisses um.
- Benennen Sie den Pfad <Context> und die Attribute docBase in server xml von oaa in den neuen Namen des virtuellen Verzeichnisses um.

**Wichtig:** Der von Ihnen gewählte Name für das virtuelle Verzeichnis wird Bestandteil des URL, den Benutzer zum Herstellen einer Verbindung mit Get-Services eingeben. Beispiel: http://Servername/<Neuer Name>/login.jsp

Geben Sie für *<Tomcat>* den Pfad zur Tomcat-Installation ein. Der Standardpfad lautet: C:\Program Files\Peregrine\Common\Tomcat4

# <span id="page-198-0"></span>Bearbeiten der Datei "workers2.properties" für IIS

Für jeden Server, auf dem Tomcat-Instanzen installiert sind, gibt es nur eine Datei workers2.properties. Tomcat installiert die Datei workers.properties im Verzeichnis conf der primären Instanz von Tomcat. Diese Datei wird auch von allen anderen Tomcat-Instanzen auf dem betreffenden Server verwendet.

Die Datei workers2.properties gibt die Worker-Threads an, die der Webserver-Connector zur Kommunikation mit den Instanzen von Tomcat erstellt. Jede Tomcat-Instanz muss einen eigenen Kommunikationsanschluss verwenden. Als Host muss der Server angegeben werden, auf dem die Tomcat-Instanzen ausgeführt werden. (Wenn die Tomcat-Instanzen auf demselben Server ausgeführt werden, muss localhost als Host angegeben werden.)

#### So bearbeiten Sie die Datei "worker2.properties":

- **1** Öffnen Sie die Datei workers2.properties in einem Texteditor. (Diese Datei befindet sich im Verzeichnis conf der primären Tomcat-Installation.)
- **2** Erstellen Sie einen Eintrag channel.socket für jede Tomcat-Instanz (wird auch als Worker bezeichnet).

Beispiel:

```
[channel.socket:<Server>:<Anschluss>]
info=Beschreibung der Tomcat-Instanz
debug=0
tomcatId=<Server>:<Anschluss>
lb_factor=1
disabled=0
```
Geben Sie für *<Server>* den Namen des Servers ein, auf dem sich die Tomcat-Instanz befindet.

Geben Sie für *<Anschluss>* den Kommunikationsanschluss für die Tomcat-Instanz an.

lb\_factor ist eine Zahl größer oder gleich 1, anhand derer IIS den Lastenausgleich für die Worker vornimmt. Wenn alle Worker auf Servern desselben Leistungsniveaus ausgeführt werden, müssen Sie alle lb\_factor-Einstellungen auf denselben Wert setzen (in der Regel auf 1). Wenn einem Worker weniger Sitzungen zugewiesen werden sollen, verwenden Sie eine niedrigere lb\_factor-Einstellung als für die anderen Worker.

**3** Stellen Sie sicher, dass in den uri-Einstellungen das richtige virtuelle IIS-Verzeichnis angegeben wird. Standardmäßig lautet der Name dieses virtuellen Verzeichnisses oaa.

Wenn Sie ein anderes virtuelles Verzeichnis als oaa für das Ausführen von Get-Services festgelegt haben, müssen Sie die hier aufgeführten uri-Werte ändern.

Beispiel:

```
[uri:/oaa/servlet/*]
info=Präfixzuordnung
[uri:/oaa/*.jsp]
info=Erweiterungszuordnung
```
**4** Speichern Sie die Datei.

## <span id="page-199-0"></span>**Bearbeiten der Dateien "server.xml" für IIS**

Für jede gleichzeitig auszuführende Tomcat-Instanz wird eine eigene Datei server.xml benötigt. Diese Datei enthält die Daten, die Tomcat benötigt, um eine Verbindung zum Webserver herzustellen und die Webanwendungsdateien der Peregrine OAA-Plattform zu finden.

**Hinweis:** Erstellen Sie eine Sicherungskopie der Datei server.xml, bevor Sie sie bearbeiten.

#### **So bearbeiten Sie die Dateien "server.xml":**

- **1** Jede Tomcat-Instanz verfügt über eine im Verzeichnis **conf** abgelegte Datei server.xml. Öffnen Sie diese Datei in einem Texteditor.
- <span id="page-199-1"></span>**2** Setzen Sie das Anschlussnummer-Attribut des Elements <Server> auf einen eindeutigen Wert, der nicht in Konflikt mit anderen Anschlussnummern von Tomcat steht.

Peregrine Systems empfiehlt, beim Konfigurieren von vier Tomcat-Instanzen die Anschlussnummern 8005 bis 8008 zu verwenden.

**Warnung:** Bei mehr als vier Tomcat-Instanzen sollten Sie die Anschlussnummern ändern, um Konflikte zu vermeiden.

Beispiel:

```
<Server port="8005" shutdown="SHUTDOWN" debug="0">
```
**3** Setzen Sie das Anschlussnummer-Attribut des Coyote-Connector-Elements <Connector> auf einen eindeutigen Wert, der nicht in Konflikt mit anderen Anschlussnummern von Tomcat steht.

Peregrine Systems empfiehlt, beim Konfigurieren des Coyote-Connectors die Anschlussnummern 8009, 8011, 8013 und 8015 zu verwenden.

Beispiel:

```
<Connector className="org.apache.coyote.tomcat4.CoyoteConnector" 
port="8009" minProcessors="5" maxProcessors="75" enableLookups="true" 
redirectPort="8443" acceptCount="10" debug="0" 
connectionTimeout="20000" useURIValidationHack="false" 
protocolHandlerClassName="org.apache.jk.server.JkCoyoteHandler" />
```
**4** Erstellen Sie einen Eintrag für das Element <Context> von der ersten oder primären Tomcat-Instanz und kopieren Sie ihn in andere Tomcat-Instanzen.

Fügen Sie den Eintrag direkt oberhalb des Eintrags **examples** des Elements **Context** ein.

Beispiel:

```
<Context path="/oaa"
docBase="<Erste Tomcat-Installation>/webapps/oaa"
crossContext="false"
debug="0"
reloadable="false" >
</Context>
```
Geben Sie für *<Erste Tomcat-Installation>* im Attribut docBase den absoluten Pfad der ersten bzw. primären Instanz von Tomcat an.

**5** Geben Sie im Attribut jvmRoute des Elements <Engine> den Servernamen und den Kommunikationsanschluss für jede Tomcat-Instanz an.

Beispiel:

```
<Engine jvmRoute="localhost:8009" name="Standalone" 
defaultHost="localhost" debug="0">
```
**6** Geben Sie im Element <Host> das von der ersten bzw. primären Instanz von Tomcat verwendete Verzeichnis webapps an.

Geben Sie im Attribut appBase die Serverinformationen an.

Beispiel:

```
<Host name="localhost" debug="0" 
appBase="<Erste Tomcat-Installation>/webapps" unpackWARs="true" 
autoDeploy="true">
```
Geben Sie für *<Erste Tomcat-Installation>* im Attribut appBase den absoluten Pfad der ersten bzw. Hauptinstanz von Tomcat an.

**7** Kommentieren Sie Anschluss 8080 in der Anweisung non-SSL Coyote HTTP... aus.

Beispiel:

```
<!<Connector className="org.apache.coyote.tomcat4.CoyoteConnector"
port="8080" minProcessors="5" maxProcessors="75"
acceptCount="10" debug="0" connectionTimeout="20000"
useURIValidationHack="false" />
-->
```
- **8** Speichern Sie die Datei server.xml.
- **9** Wiederholen Sie [Schritt 2](#page-199-1) bis [Schritt 8](#page-201-2) für jede erstellte Kopie der Datei server.xml.

## <span id="page-201-3"></span><span id="page-201-2"></span><span id="page-201-0"></span>**Bearbeiten der Dateien "jk2.properties" für IIS**

Sie müssen die Datei jk2.properties jeder Tomcat-Instanz ändern. Mit dieser Datei wird der Kommunikationsanschluss für jk2 eingestellt.

**So bearbeiten Sie die Dateien "jk2.properties":** 

**1** Öffnen Sie die Datei jk2.properties für eine Tomcat-Instanz in einem Texteditor.

Diese Datei befindet sich im Tomcat-Verzeichnis conf.

**2** Fügen Sie eine Zeile für den Anschluss channelSocket ein. Die Anschlussnummer muss der in der Datei workers2.properties für diese Tomcat-Instanz festgelegten Anschlussnummer entsprechen. Beispiel:

channelSocket.port=8009

- **3** Speichern Sie die Datei.
- **4** Wiederholen Sie [Schritt 1](#page-201-3) bis [Schritt 3](#page-201-4) für jede Tomcat-Instanz.

# <span id="page-201-4"></span><span id="page-201-1"></span>**Installieren von Tomcat-Instanzen als Dienste für IIS**

Wenn Sie die Tomcat-Dateien bearbeitet haben, können Sie jede Tomcat-Instanz mit Hilfe von installservice.bat als Windows-Dienst installieren.

#### **So installieren Sie Tomcat-Instanzen als Dienste für IIS:**

- <span id="page-202-0"></span>**1** Öffnen Sie eine DOS-Eingabeaufforderung und wechseln Sie zum Verzeichnis bin der Tomcat-Instanz.
- <span id="page-202-1"></span>**2** Geben Sie für jede zu erstellende Instanz von Tomcat den folgenden Befehl ein:

installservice <Dienstname> <Tomcat\_Basis> <jvm\_dll\_Pfad>

Hierbei gilt: *<Dienstname>* ist der Name, den Sie dem Tomcat-Dienst zuweisen, *<Tomcat\_Basis>* ist das Installationsverzeichnis der Instanz, für die Sie den Dienst erstellen, und *<jvm\_dll\_Pfad>* ist das Installationsverzeichnis von Java SDK.

**Hinweis:** Der <Dienstname> darf keine Leerzeichen enthalten.

Wenn Sie bereits die Umgebungsvariablen CATALINA\_HOME und JAVA\_HOME eingestellt haben, ist der zweite und dritte Parameter optional.

**Warnung:** Im Befehl zum Erstellen von Tomcat-Instanzen darf der Dateipfad keine Leerzeichen enthalten.

Beispiel:

installservice Tomcat8009 C:\Progra~1\Peregrine\Common\Tomcat4 C:\Progra~1\Peregrine\Common\jdk1.3.1\_05\jre\bin\server\jvm.dll

- **Hinweis:** Gehen Sie nach der Benennungskonvention für Windows vor, um Probleme mit Leerzeichen in Pfadnamen zu umgehen. Ersetzen Sie beispielsweise Program Files durch Progra~1.
- **3** Wiederholen Sie [Schritt 1](#page-202-0) bis [Schritt 2](#page-202-1) für jeden zu erstellenden Tomcat-Dienst.
	- **Hinweis:** Dienste können mühelos entfernt werden. Öffnen Sie eine DOS-Eingabeaufforderung und wechseln Sie zum Verzeichnis bin der Tomcat-Instanz und geben Sie folgenden Befehl ein: Tomcat -Uninstall <Name des Dienstes>.
- **4** Starten Sie jede installierte Tomcat-Instanz.

# <span id="page-203-0"></span>**Aktivieren der Skriptabrufelemente der primären Tomcat-Instanz**

Skriptabrufelemente müssen lediglich für eine Tomcat-Instanz ausgeführt werden. Bevor Sie Ihre Konfiguration des Lastenausgleichs testen, müssen Sie sich bei der Get-Services-Verwaltungsseite der primären Tomcat-Instanz anmelden und die Skriptabrufelemente deaktivieren.

#### **So aktivieren Sie die Skriptabrufelemente der primären Tomcat-Instanz:**

**1** Melden Sie sich bei der Get-Services-Verwaltungsseite der Tomcat-Instanz an. Der Standard-URL lautet wie folgt:

http://*<Servername>*:*<Anschlussnummer>*/oaa/admin.jsp

Geben Sie für *<Anschlussnummer>* die Anschlussnummer ein, die Sie für die primäre Tomcat-Instanz festgelegt haben. Normalerweise wird Anschluss 8009 verwendet.

**2** Klicken Sie auf **Einstellungen**.

Get-Services zeigt die Seite mit den allgemeinen Einstellungen an.

- **3** Führen Sie einen Bildlauf zum Abschnitt **Serverseitige Skripte** durch und wählen Sie für die Option **Skriptabrufelemente aktivieren** die Einstellung **Ja** aus.
- **4** Führen Sie einen Bildlauf zum Ende des Formulars durch und klicken Sie auf **Speichern**.

Get-Services zeigt die Seite **Systemsteuerung** an.

- **5** Klicken Sie zum Speichern Ihrer Änderungen auf **Server zurücksetzen**.
- **6** Melden Sie sich bei der Get-Services-Verwaltungsseite ab.

## <span id="page-203-1"></span>**Testen des Lastenausgleichs für IIS**

Wenn Sie zusätzliche Tomcat-Instanzen erstellt haben, können Sie anhand der folgenden Schritte testen, ob der Lastenausgleich durchgeführt wird.

#### **So testen Sie den Lastenausgleich:**

**1** Starten Sie die Dienste für alle Tomcat-Instanzen.

Wenn Sie Tomcat als Dienst installiert haben, können Sie die einzelnen Instanzen über das Dialogfeld Dienste der Windows-Systemsteuerung starten.

**2** Öffnen Sie einen Browser und melden Sie sich bei Get-Services an.

- **3** Führen Sie eine Aktion in Get-Services durch. Starten Sie beispielsweise eine Suche.
- **4** Melden Sie sich bei Get-Services ab.
- **5** Schließen Sie den Browser, um den Verbindungscache zu löschen.
- **6** Wiederholen Sie [Schritt 1](#page-191-1) bis [Schritt 5](#page-191-2) einmal für jede Tomcat-Instanz. Wenn Sie z. B. 4 Tomcat-Instanzen erstellt haben, müssen Sie sich insgesamt 4-mal anmelden und abmelden.

Für den Lastenausgleich wird ein Round-Robin-Algorithmus eingesetzt, d. h. wenn der Lastenausgleich ordnungsgemäß ausgeführt wird, wird für jeden Anmeldeversuch eine andere Tomcat-Instanz verwendet.

**7** Laden Sie die Datei archway.log herunter.

Sie können die Datei archway.log von der Seite **Verwaltung > Serverprotokoll** herunterladen.

- **8** Öffnen Sie die Datei archway.log in einem Texteditor.
- **9** Überprüfen Sie, ob in den Verbindungsdetails eine unterschiedliche Tomcat-Instanz für jede Verbindung aufgeführt wird.

Wenn für jede Verbindung eine andere Tomcat-Instanz angegeben wird, wird der Lastenausgleich ordnungsgemäß durchgeführt.

Wird hingegen für jede Verbindung die gleiche Tomcat-Instanz angegeben, erfolgt kein Lastenausgleich im System und der Fehler muss behoben werden.

# **KAPITEL 5**Verwalten von ServiceCenter

Get-Services verwendet ServiceCenter als Backend-Datenbank. ServiceCenter dient dem Authentifizieren benutzerspezifischer Zugriffsrechte und dem Speichern von Personalisierungsänderungen.

- Wenn ServiceCenter als Backend eingerichtet ist, greift Get-Services auf ServiceCenter Incident Management zu. Im Verwaltungsmodul von Get-Services können Sie auch die Komponente Service Management hinzufügen.
- Get-Services Das Modul Change Management lässt sich in ServiceCenter Change Management integrieren. Es ist ausschließlich in ServiceCenter 5.x verfügbar.

**Wichtig:** Um die Installation für Get-Services fortzusetzen, muss ein Benutzer mit Verwaltungsrechten die in diesem Kapitel beschriebenen Verfahren im Backend-System durchführen. Detaillierte Informationen hierzu finden Sie im *ServiceCenter-Handbuch für Systemverwalter*.

Dieses Kapitel umfasst folgende Abschnitte:

- *[Konfigurieren von ServiceCenter für Get-Services auf Seite 208](#page-207-0)*
- *[Aktualisieren von ServiceCenter](#page-207-1)* auf Seite 208
- *[Anwenden von Entladedateien auf ServiceCenter](#page-208-0)* auf Seite 209

# <span id="page-207-0"></span>**Konfigurieren von ServiceCenter für Get-Services**

Get-Services kann auf die Module Incident Management und Service Management von ServiceCenter 4.x und ServiceCenter 5.x zugreifen. Außerdem kann Get-Services auf das Modul Change Management von ServiceCenter 5.x zugreifen.

Die Authentifizierung der Benutzer erfolgt anhand von ServiceCenter-Bearbeiterdatensätzen und speziellen Berechtigungswörtern für Get-Services. Weitere Informationen zur Benutzerauthentifizierung finden Sie im Kapitel **Sicherheit** des *Get-Services-Verwaltungshandbuch*.

# <span id="page-207-1"></span>**Aktualisieren von ServiceCenter**

Sie müssen ServiceCenter 4.x aktualisieren, um die Get-Services 4.1-Funktion zum Öffnen zu einer Anfrage gehöriger Incidents verwenden zu können. Diese Änderung erleichtert das Übernehmen von Anfragedaten in Incidents. Das Verfahren muss für ServiceCenter 5.x nicht durchgeführt werden.

**So aktualisieren Sie ServiceCenter 4.x mit den neuen Get-Services-Funktionen:**

**1** Klicken Sie im Register **Dienstprogramme** von ServiceCenter auf **Werkzeuge** und dann auf **Links**, um das Dialogfeld **Verknüpfungsdatei** zu öffnen.

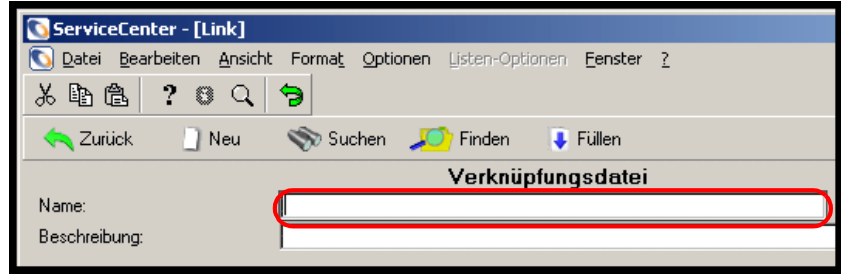

Geben Sie den Namen der Verknüpfungsdatei im Textfeld **Name** ein.

- **2** Geben Sie **screlate.incidents.problem** im Textfeld **Name** ein und klicken Sie anschließend auf **Suchen**.
- **3** Markieren Sie **incident.id** und wählen Sie dann **Optionen > Zeile auswählen**.

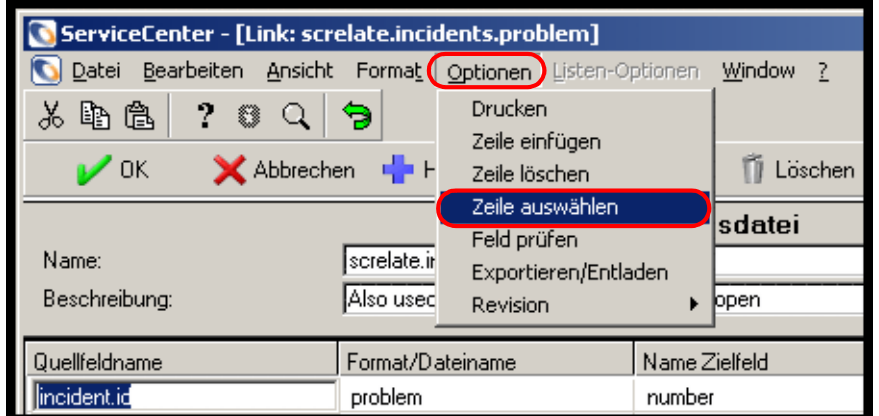

Markieren Sie **incident.id**

in der Spalte **Quellfeldname**.

> **4** Ändern Sie in der Zeile **description** den Text in der Spalte **Zielfeld (Zielfeld/Übertragen an)** von **Action, action** in **action**.

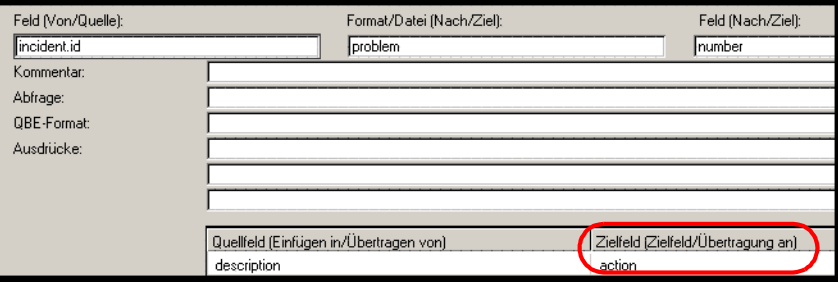

Klicken Sie auf **Speichern**.

# <span id="page-208-0"></span>**Anwenden von Entladedateien auf ServiceCenter**

Der nächste Schritt in der Get-Services-Installation besteht in der Installation neuer Formate, Anzeigeoptionen und RAD-Codes, die in Entladedateien enthalten sind. Welche Entladedateien Sie anwenden können, hängt vom Verwendungszweck von Get-Services ab. Auf ServiceCenter 4.x und ServiceCenter 5.x werden unterschiedliche Entladedateien angewendet. (Siehe Tabellen in den folgenden Abschnitten.)

Bei dem in den folgenden Tabellen referenzierten Verzeichnis \oaa handelt es sich um ein Unterverzeichnis, in dem die Peregrine OAA-Serverdateien installiert werden. Beispiel: Wenn Sie Tomcat 4.1.24 als Peregrine OAA-Server installiert haben, ist \oaa ein Unterverzeichnis des Verzeichnisses \Tomcat4\webapps auf dem Computer, auf dem Sie Tomcat 4.1.24 installiert haben.

**Warnung:** Durch dieses Verfahren werden bestehende ServiceCenter-Dateien bei der Anwendung der neuen Entladedateien überschrieben. Wenn Sie Anpassungen an ServiceCenter vorgenommen haben, gehen die an den ursprünglichen Dateien vorgenommenen Änderungen verloren.

## **ServiceCenter 4.x-Entladedateien mit Get-Services 4.1**

Der Pfad für die Entladedateien lautet oaa\WEB-INF\etc\Version4\.

**Hinweis:** Entladen Sie die folgenden drei Dateien in der angegebenen Reihenfolge: gs22upd.unl apm.bg.edit.unl epmusc405\_scr26513\_24921.unl

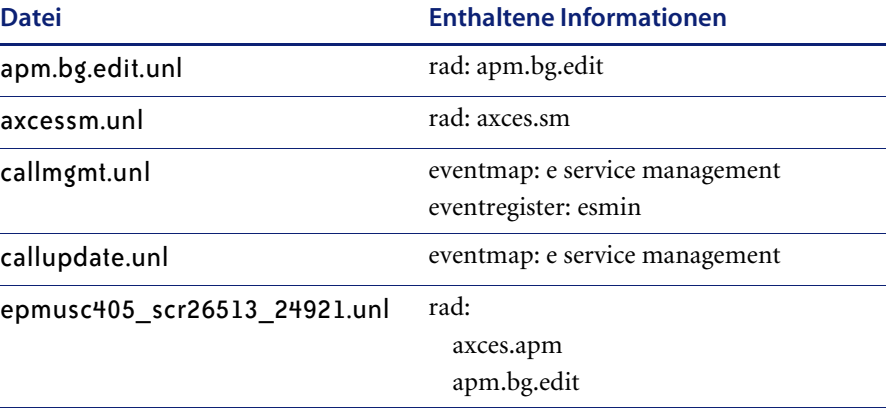

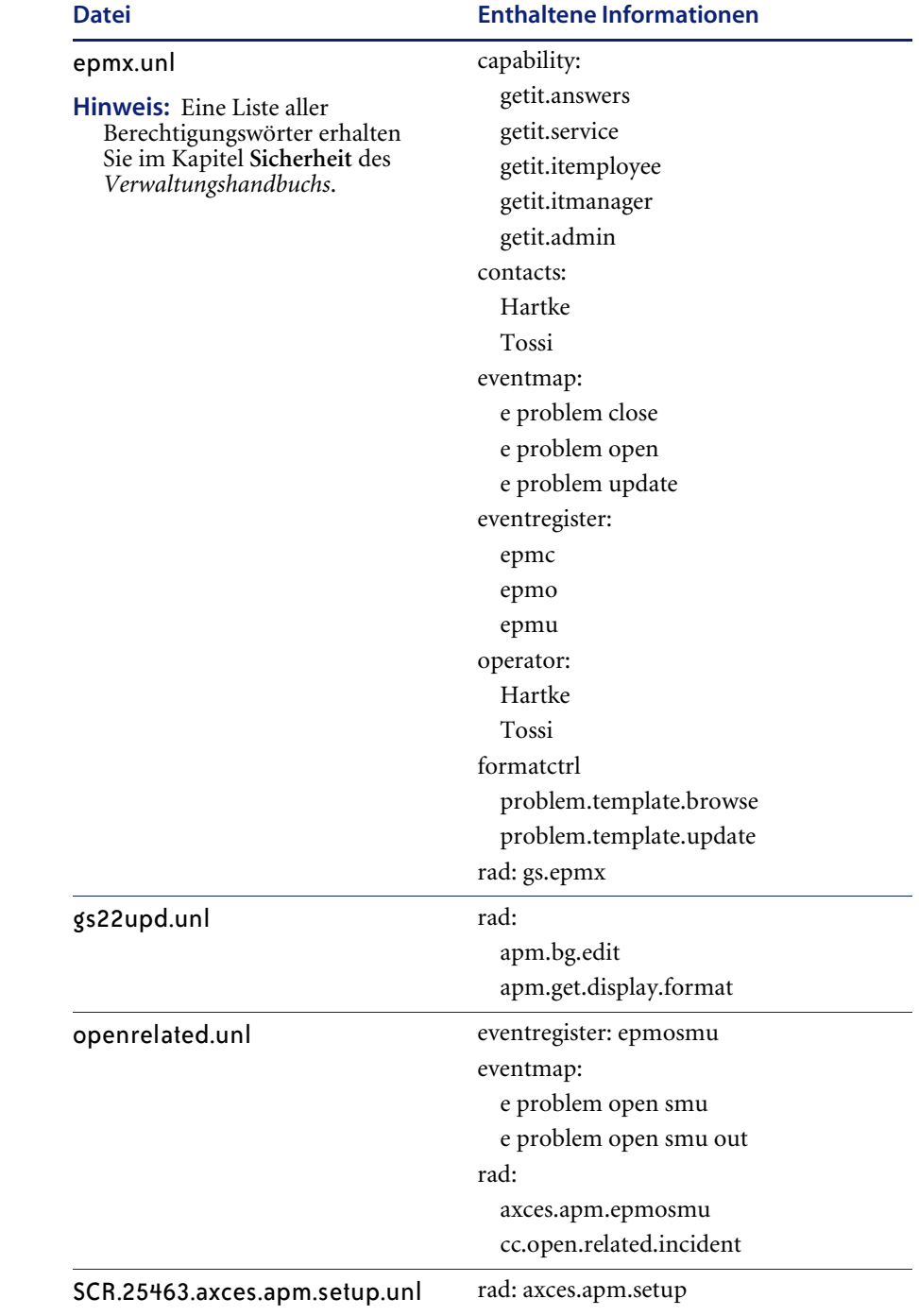

# **ServiceCenter 5.0.x-Entladedateien mit Get-Services 4.1**

Der Pfad für die Entladedateien lautet oaa\WEB-INF\etc\Version5\.

**Hinweis:** Entladen Sie die folgenden drei Dateien in der angegebenen Reihenfolge: gs22upd.unl apm.bg.edit.unl epmusc5\_scr26513\_24917.unl

> .Laden Sie anschließend diese beiden Dateien: sc5\_scr25463.unl und sc5\_scr26822.unl.

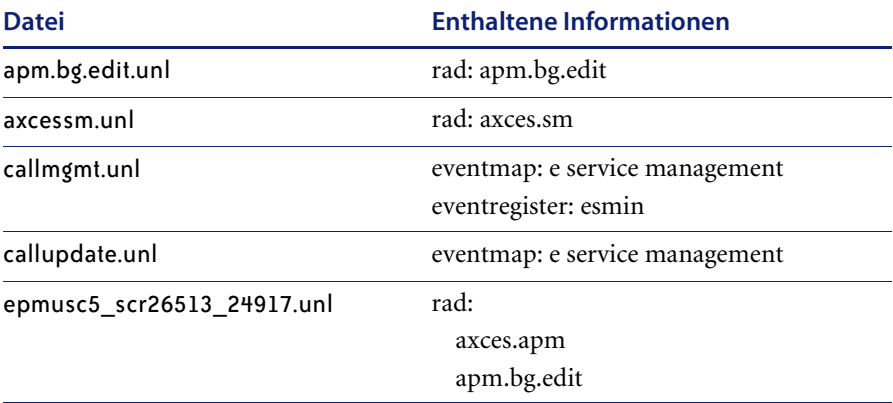

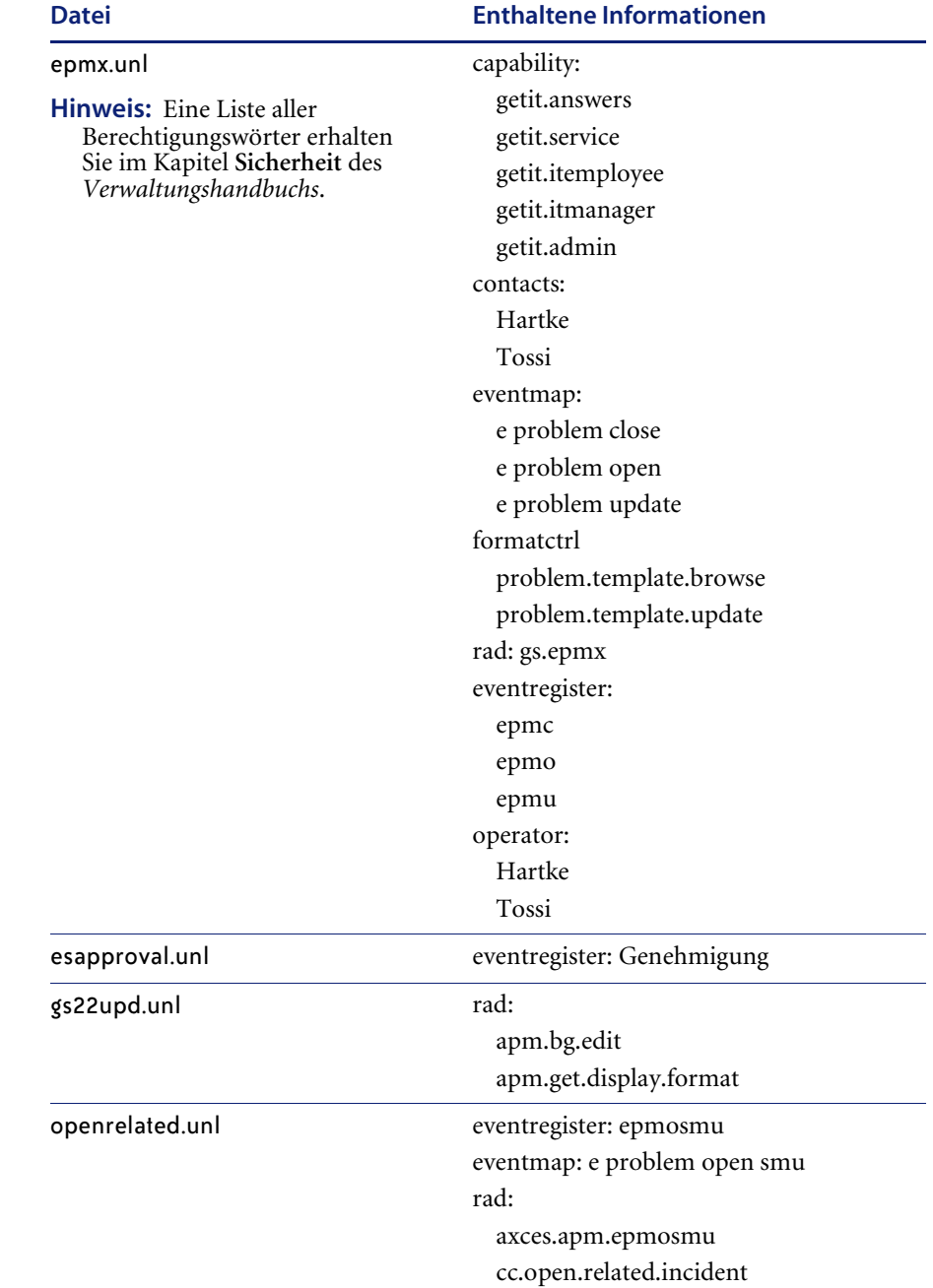

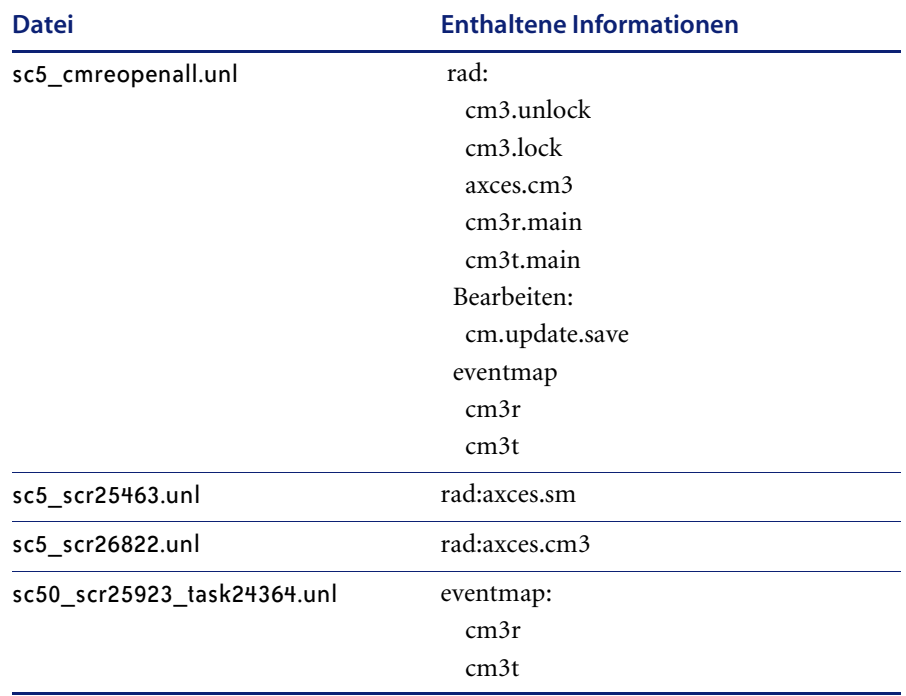

# **ServiceCenter 5.1-Entladedateien mit Get-Services 4.1**

Der Pfad für die Entladedateien lautet oaa\WEB-INF\etc\Version51\.

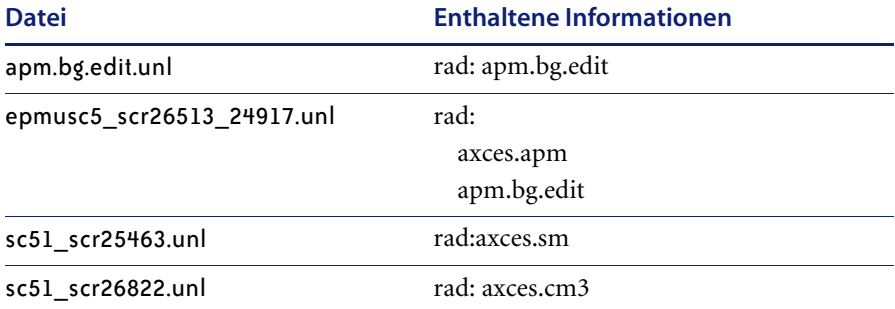

# **ServiceCenter 5.x-Entladedateien für das Get-Services 4.1- Change-Modul**

Der Pfad für die Entladedateien lautet oaa\WEB-INF\etc\Version5\.

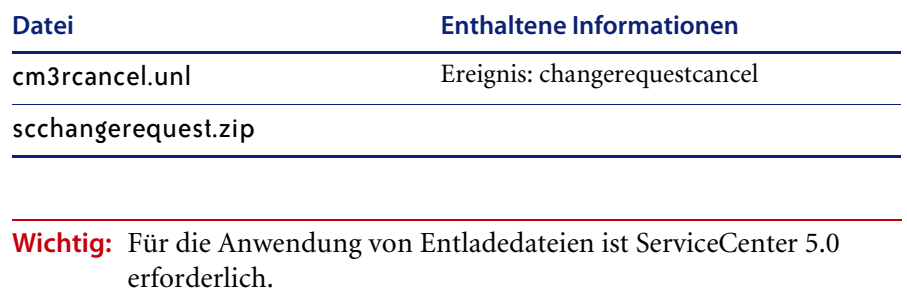

# **ServiceCenter 5.1-Entladedateien für das Get-Services 4.1- Change-Modul**

Der Pfad für die Entladedateien lautet oaa\WEB-INF\etc\Version51\.

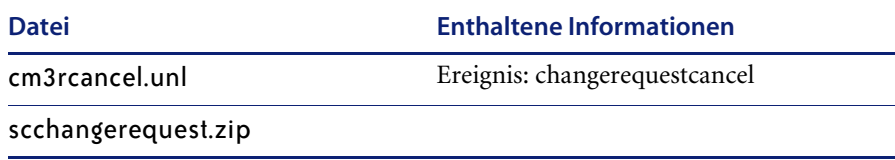

#### **So wenden Sie Entladedateien auf ServiceCenter an:**

**1** Wechseln Sie in ServiceCenter zum Register **Toolkit** und wählen Sie **Database Manager**. Das Dialogfeld **Database Manager** wird geöffnet.

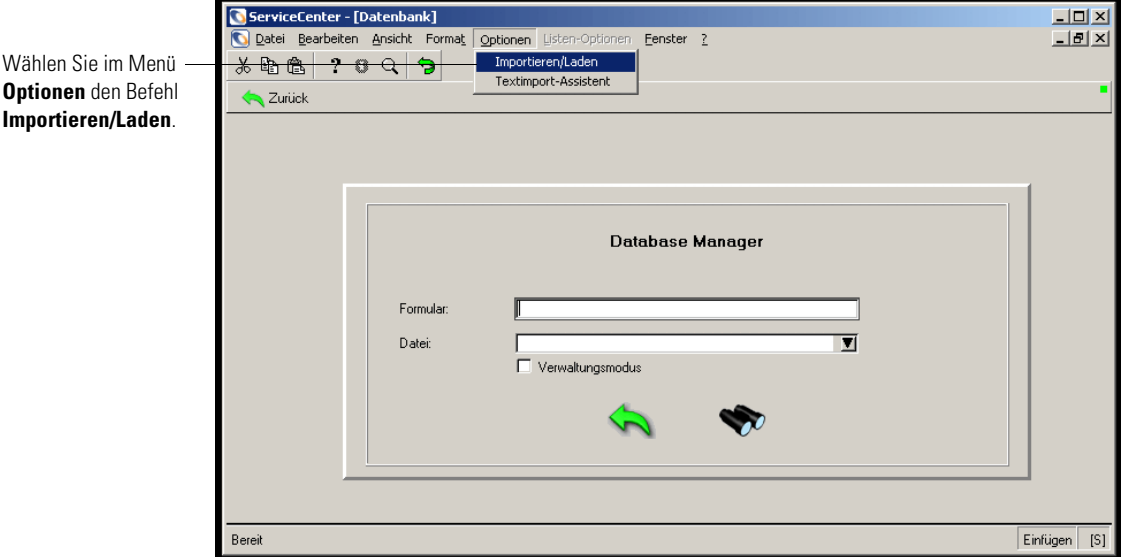

**2** Wählen Sie im Menü **Optionen** den Befehl **Importieren/Laden**, um das Dialogfeld **ServiceCenter-Datei laden/importieren** zu öffnen.

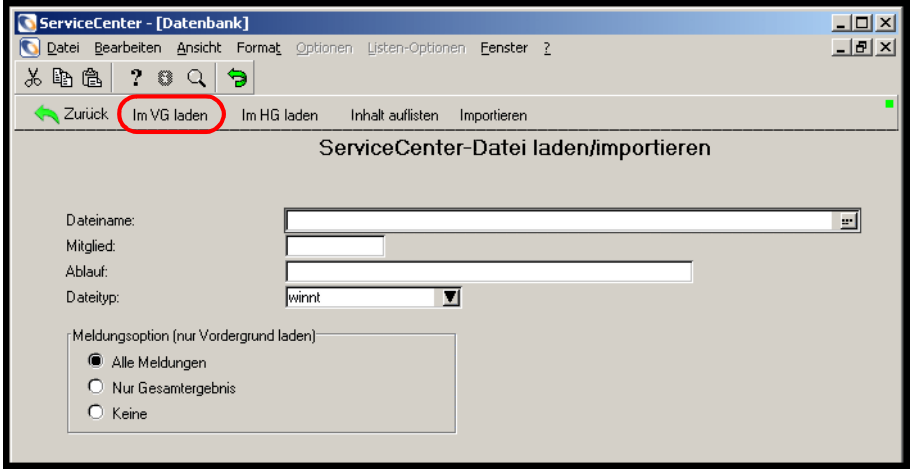
- <span id="page-216-0"></span>**3** Geben Sie im Textfeld **Dateiname** den Pfad der für Ihre Integration geeigneten Entladedatei ein oder wählen Sie ihn aus. Informationen hierzu entnehmen Sie den vorausgegangenen Tabellen.
- <span id="page-216-1"></span>**4** Klicken Sie auf **Im VG laden** und achten Sie auf etwaige Fehler.
- **5** Wiederholen Sie [Schritt 3](#page-216-0) und [Schritt 4](#page-216-1) für alle für Ihre Integration erforderlichen Entladedateien.

# **KAPITE 6**Konfigurieren der Adapter

Die letzten Konfigurationseinstellungen, die zum Abschluss der Installation von Get-Services erforderlich sind, werden im Verwaltungsmodul von Peregrine Portal vorgenommen. Die durchzuführenden Aufgaben umfassen die Konfiguration der Verbindungsparameter, die Einstellung der Anmeldeinformationen für das Backend-System sowie die Überprüfung der Adapterverbindungen für Get-Services.

Eine ausführliche Beschreibung weiterer Funktionen, die zur Durchführung von Verwaltungs- und Wartungsaufgaben mit Hilfe des Peregrine Portal-Verwaltungsmoduls erforderlich sind, finden Sie im *Get-Services-Verwaltungshandbuch*.

**Hinweis:** Der Name des Moduls **Incident Management** lautet in ServiceCenter-Versionen vor Version 4.x **Problem Management**. Für einige Incident Management-Parameter wird *Problem*-Terminologie verwendet, da sie *Problem*-Tabellen in ServiceCenter zugeordnet sind.

Dieses Kapitel behandelt folgende Themen[:](#page-219-0)

- *[Zugreifen auf das Peregrine Portal-Verwaltungsmodul](#page-219-0)* auf Seite 220
- *[Konfigurieren von Verbindungen zu ServiceCenter](#page-224-0)* auf Seite 225

# <span id="page-219-0"></span>**Zugreifen auf das Peregrine Portal-Verwaltungsmodul**

Über die Seite **Administratoranmeldung** kann auf das Peregrine Portal-Verwaltungsmodul zugegriffen werden. In diesem Modul werden die Einstellungen für das Peregrine-System vorgenommen.

Als Standardverwalter **System** können Sie auf das Verwaltungsmodul zugreifen, ohne mit einem Backend-System verbunden zu sein. Nachdem Sie Ihren Benutzernamen im Register **Allgemein** konfiguriert haben, können Sie auch über das Navigationsmenü auf das Verwaltungsmodul zugreifen.

**Wichtig:** Wenn Sie Parameter über das Verwaltungsmodul ändern, wird im Verzeichnis \<Anwendungsserver>\WEB-INF eine Datei mit dem Namen local.xml erstellt, um diese Parameter zu speichern. Erstellen Sie vor einer Neuinstallation von Get-Services eine Kopie dieser Datei und speichern Sie diese außerhalb der Installationsumgebung von Get-Services. Andernfalls gehen Ihre Parameterwerte bei der Neuinstallation verloren.

**So greifen Sie auf die Seite "Administratoranmeldung" von Peregrine Portal zu:**

- **1** Stellen Sie sicher, dass der Anwendungsserver (z. B. Tomcat) ausgeführt wird.
- **2** Geben Sie Folgendes im Adressfeld Ihres Webbrowsers ein:
	- **<***Hostname***>/oaa/admin.jsp**

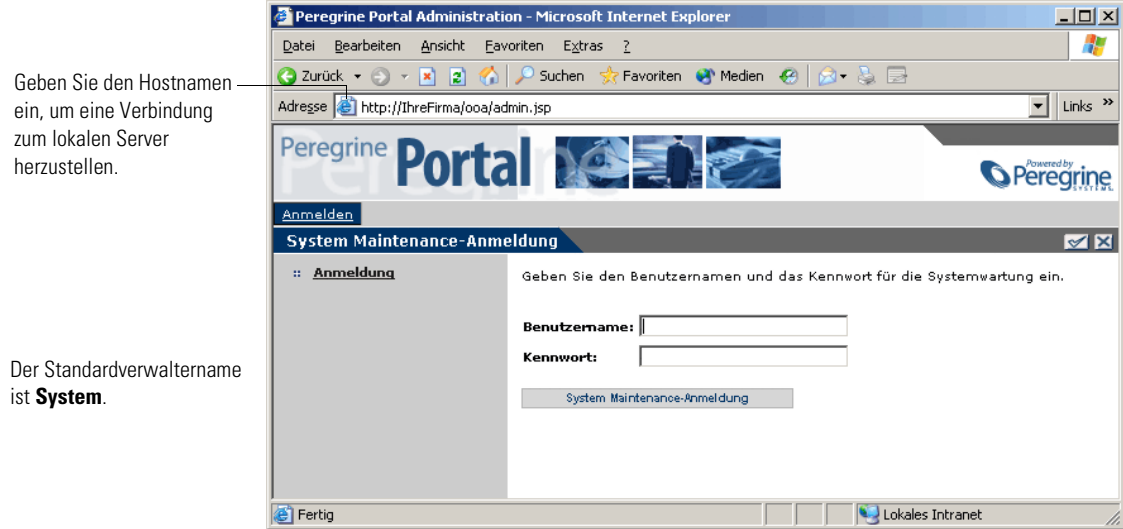

**3** Drücken Sie die Eingabetaste, um die Portal Administrationsseite zu öffnen.

**4** Geben Sie **System** im Feld **Name** ein.

Bei der ersten Anmeldung muss kein Kennwort eingegeben werden. Ausführliche Anweisungen zum Ändern des Namens und Kennworts für die Verwalteranmeldung finden Sie im *Get-Services-Verwaltungshandbuch*.

**5** Klicken Sie auf **System Maintenance-Anmeldung**, um die Seite **Systemsteuerung** zu öffnen.

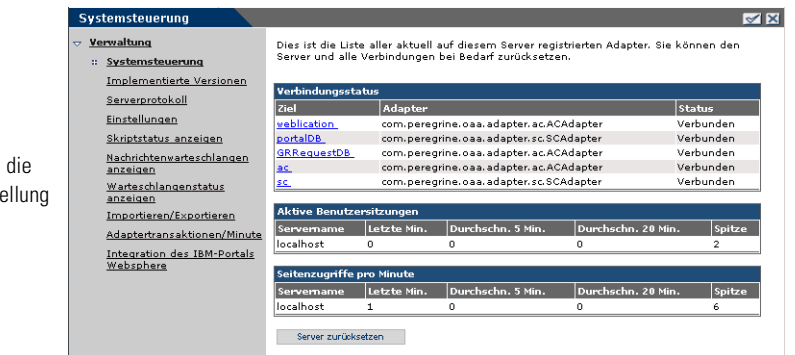

Legen Sie im Verwaltungsmodul Get-Services-Einste en fest.

## **Aktivitätenmenü**

Das Aktivitätenmenü am linken Seitenrand bietet Zugriff auf verschiedene Verwaltungsdienstprogramme für Get-Services. Sie werden im weiteren Verlauf dieses Installationsverfahrens auf einige dieser Dienstprogramme zugreifen. Die Dienstprogramme und ihre Funktionen werden im *Get-Services-Verwaltungshandbuch* ausführlich beschrieben.

## **Verwenden der Systemsteuerung**

Über die Seite **Systemsteuerung** können Sie den Status der Verbindungen zu den Datenbanken prüfen, auf die Sie über Get-Services und die Webanwendungen zugreifen. Darüber hinaus können Sie die Verbindung zwischen dem Archway-Servlet und den Adaptern zu den Backend-Systemen zurücksetzen.

**Hinweis:** Beim ersten Zugriff auf die Seite **Systemsteuerung** weisen alle Ziele den Status *Getrennt* auf. Dies ändert sich, wenn Sie die Ziele mit dem weiter unten beschriebenen Verfahren festgelegt haben.

Bei allen die Systemsteuerung betreffenden Änderungen müssen die folgenden Schritte ausgeführt werden:

- **Schritt 1** Melden Sie sich unter dem Benutzernamen **System** bei der Verwaltungsseite an.
- **Schritt 2** Öffnen Sie die Seite **Einstellungen**.
- **Schritt 3** Nehmen Sie die gewünschten Änderungen vor.
- **Schritt 4** Setzen Sie den Server zurück.

## **Verwenden der Seite "Einstellungen"**

Klicken Sie im Aktivitätenmenü des Verwaltungsmoduls auf **Einstellungen**, um die aktuellen Parametereinstellungen zu öffnen. Die Seite **Einstellungen** ist in Register unterteilt. Welche Register angezeigt werden, hängt von den installierten Webanwendungen und den verwendeten Adaptern ab. Das Register **Allgemein** steht bei allen Installationen zur Verfügung.

So öffnen Sie die Seite "Einstellungen":

**1** Klicken Sie im Verwaltungsmodul auf **Einstellungen**.

Die Seite **Einstellungen**, über die Sie auf die Register für die Konfiguration der Get-Services-Einstellungen zugreifen können, wird geöffnet.

Standardmäßig wird das Register **Allgemein** angezeigt.

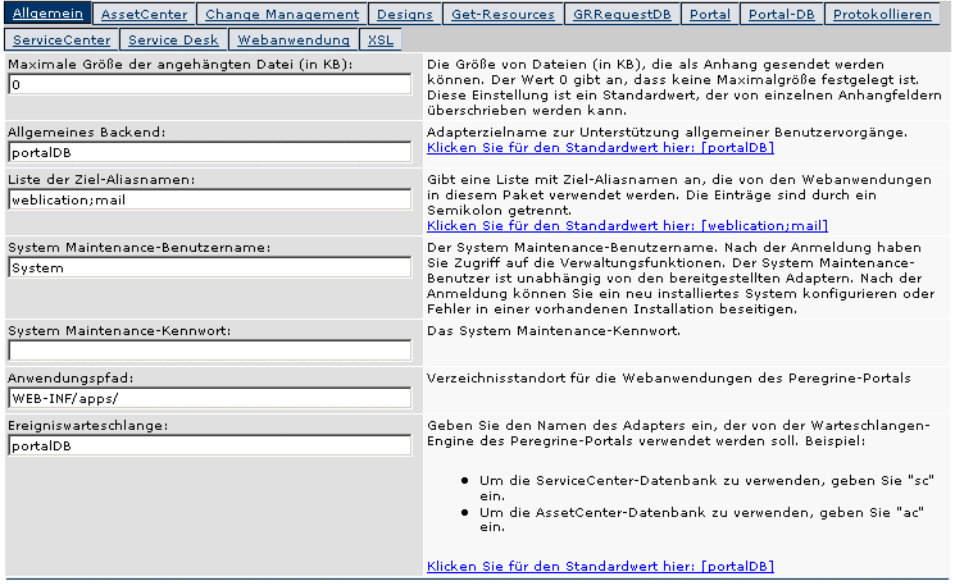

**2** Klicken Sie zum Ändern von Einstellungsparametern auf das entsprechende Register.

Wenn Sie den standardmäßigen Parameterwert einer Einstellung ändern und diesen speichern, wird in der zugehörigen Beschreibungsspalte ein Link hinzugefügt, in dem der Standardwert in Klammern aufgeführt wird, so dass Sie diesen bei Bedarf wiederherstellen können.

**So stellen Sie die Standardeinstellungen wieder her:**

- **1** Wechseln Sie zum gewünschten Einstellungsparameter.
- **2** Wählen Sie in der Beschreibungsspalte neben dem geänderten Parameter den Link **Klicken Sie für den Standardwert hier** aus.

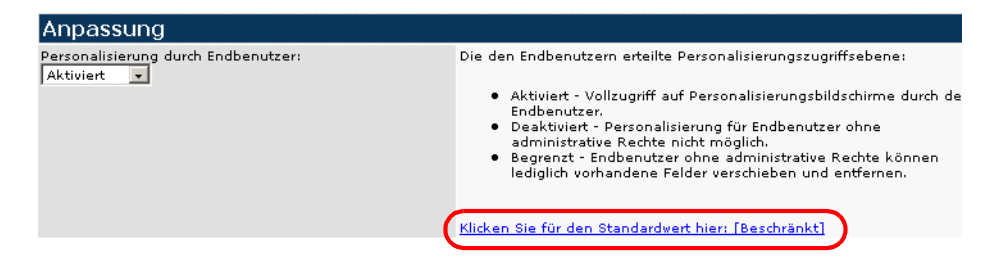

**3** Um die Standardeinstellung wiederherzustellen, wählen Sie den Link **Klicken Sie für den Standardwert hier: [Beschränkt]** und klicken Sie anschließend auf **Speichern**.

Der Parameter wird wieder auf den Standardwert zurückgesetzt.

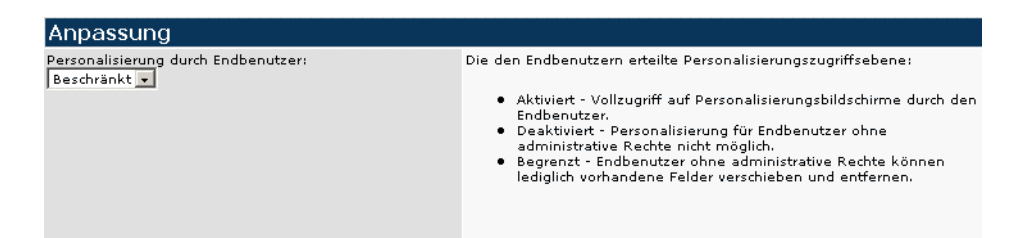

# **Zurücksetzen des Servers**

Wenn Sie im Verwaltungsmodul von Peregrine Portal Konfigurationsänderungen vorgenommen haben, wechselt das System wieder zur Seite **Systemsteuerung** und zeigt oben auf der Seite eine Informationsmeldung an.

Die Einstellungen wurden gespeichert. Setzen Sie den Peregrine Portal-Server zurück, damit alle Änderungen wirksam werden.

Folgen Sie den nachstehenden Anweisungen, um den Server zurückzusetzen und die an der Get-Services-Konfiguration vorgenommenen Änderungen anzuwenden:

**So setzen Sie die Verbindung zwischen dem Archway-Servlet und dem Backend-System zurück:**

**1** Klicken Sie in der Systemsteuerung auf **Server zurücksetzen.**

Nach Abschluss des Vorgangs wird durch folgende Meldung angezeigt, dass die Verbindungen zurückgesetzt wurden.

Archway-Servlet und zugehörige Adapterverbindungen erfolgreich zurückgesetzt.

**2** Überprüfen Sie die vorgenommenen Änderungen in der Tabelle **Verbindungsstatus**.

Änderungen umfassen das Hinzufügen, das Entfernen und die Verbindung der Zieladapter.

# <span id="page-224-0"></span>**Konfigurieren von Verbindungen zu ServiceCenter**

Get-Services stellt die Verbindung zur ServiceCenter-Datenbank über einen speziellen Adapter namens SCAdapter her. In diesem Abschnitt wird die Konfiguration und Überprüfung folgender Einstellungen erläutert:

- ServiceCenter-Adapter
- Portal-DB-Adapter
- Datenbankadapter der Webanwendung
- Service Desk
- Incident Management
- Change Management

## **Verbindungseinstellungen**

In diesem Abschnitt wird die Konfiguration und Überprüfung der Einstellungen für das Backend-Systemerläutert:

#### **So definieren Sie ServiceCenter als Backend-System für Get-Services:**

**1** Klicken Sie im Verwaltungsmodul von Peregrine Portal auf **Einstellungen**. Die Seite **Einstellungen**, über die Sie auf die Register für die Konfiguration der Get-Services-Einstellungen zugreifen können, wird geöffnet.

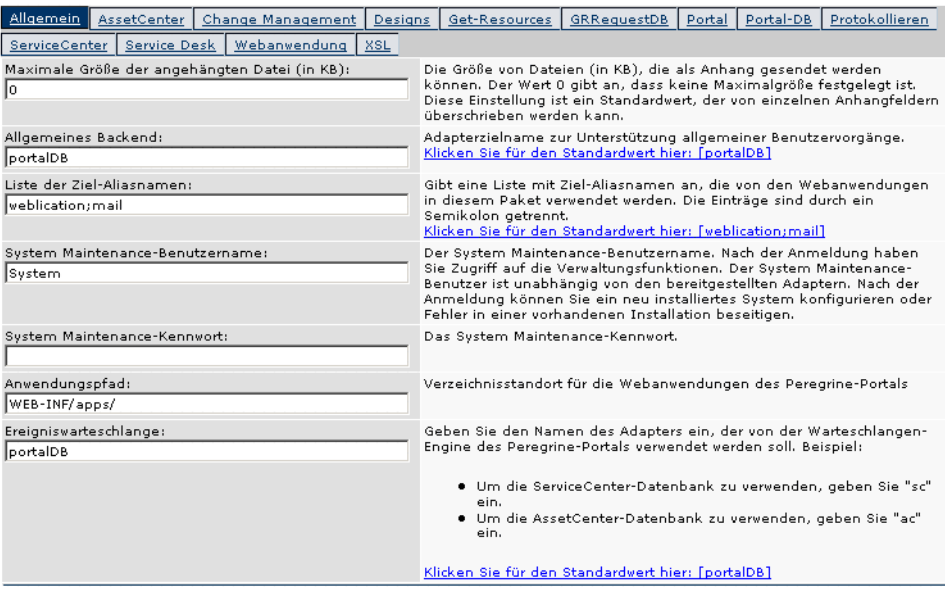

#### Standardmäßig wird das Register **Allgemein** angezeigt.

**2** Nehmen Sie an den Feldern die gewünschten Aktualisierungen vor.

Über das Register **Allgemein** können folgende Einstellungen vorgenommen werden:

- Übersetzung
- **Personalisierung**
- Anhänge
- Serverseitige Skripte
- Verschlüsselung, Ländereinstellungen und Sitzungen
- **Leistungseinstellung**
- **Hinweis:** Sie haben die Möglichkeit, Formulare neu zu laden, ohne den Peregrine OAA-Server zurückzusetzen. Legen Sie unter **Leistungseinstellung** für Option **Formulare neu laden** den Wert **Ja** fest. Das funktioniert in Produktionsumgebungen am besten.

## Leistungseinstellung

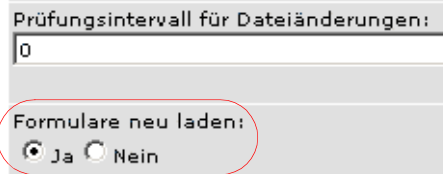

Legen Sie für die Option **Formulare neu laden** den Wert **Ja** fest, wenn ein Formular jedes Mal automatisch neu geladen werden sollen, wenn eine Änderung an seiner Quelle vorgenommen und der Server neu gestartet wurde.

- **3** Klicken Sie auf die Schaltfläche **Speichern**, um zur Seite **Systemsteuerung** zurückzukehren.
- **4** Klicken Sie unten auf der Seite auf die Schaltfläche **Server zurücksetzen**, um die vorgenommenen Änderungen auf das System anzuwenden.

## <span id="page-226-0"></span>**Einstellungen für die ServiceCenter-Datenbank**

In Get-Services ist für die Verbindung zur ServiceCenter-Datenbank der ServiceCenter-Adapter erforderlich.

**So stellen Sie eine Verbindung zur ServiceCenter-Datenbank her:**

- **1** Klicken Sie im Verwaltungsmodul von Peregrine Portal auf **Einstellungen**.
- **2** Klicken Sie oben auf der Seite **Einstellungen** auf das Register **ServiceCenter**, um die Seite mit den ServiceCenter-Einstellungen zu öffnen.

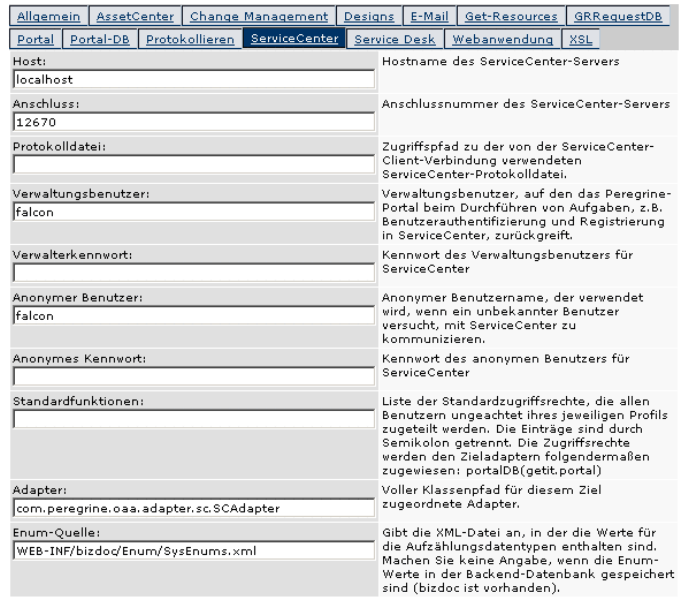

Speichern

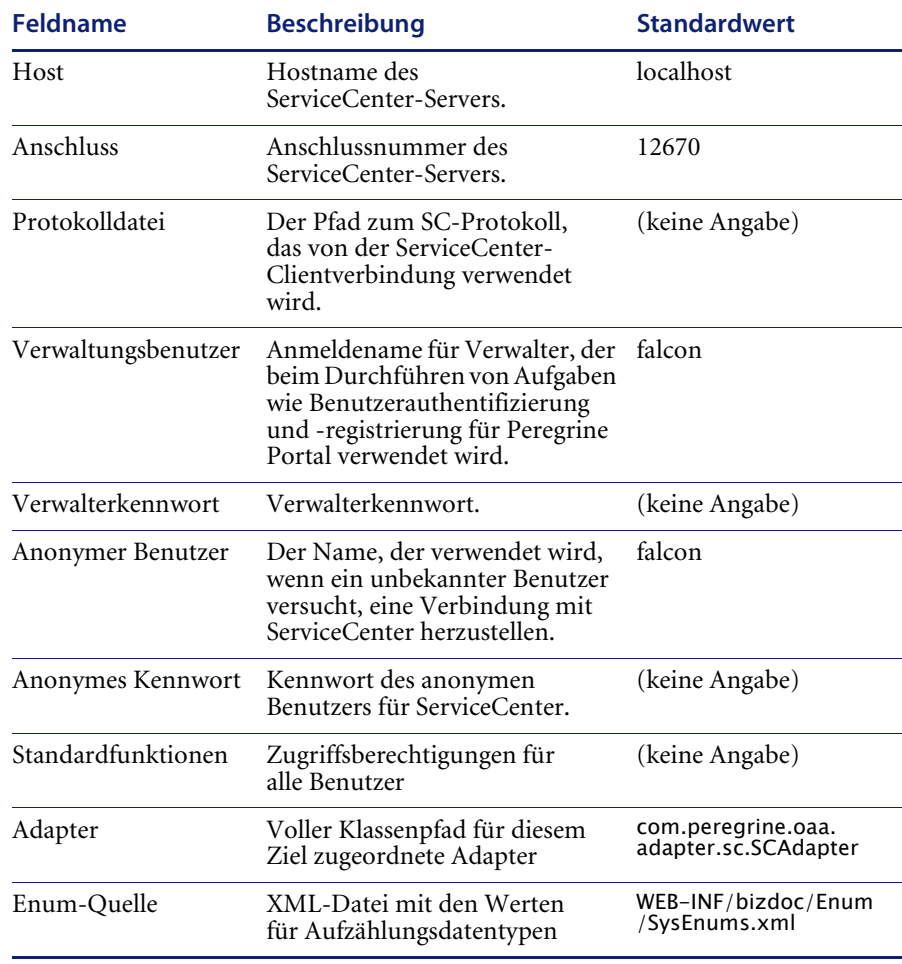

**3** Aktualisieren Sie bei Bedarf die folgenden Felder:

- **4** Klicken Sie nach Abschluss des Vorgangs unten auf der Seite auf **Speichern**, um zur Seite **Systemsteuerung** zurückzukehren.
- **5** Klicken Sie unten auf der Seite auf die Schaltfläche **Server zurücksetzen**, um die vorgenommenen Änderungen auf das System anzuwenden.
- **6** Wenn der Vorgang abgeschlossen ist, überprüfen Sie in der Tabelle **Verbindungsstatus**, ob das Ziel **sc** mit dem Adapter com.peregrine.oaa.adapter.sc.SCAdapter angezeigt wird.
	- **Hinweis:** Wenn das als Backend eingesetzte ServiceCenter-System nicht mit den standardmäßigen Anmeldeinformationen konfiguriert ist, wird für den ServiceCenter-Zieladapter solange der Status *Getrennt* angezeigt, bis Sie das Verfahren zum Verbinden von Get-Services mit der ServiceCenter-Datenbank durchgeführt haben.

## **Einstellen des Portal-DB-Adapters**

Get-Services ermöglicht die Personalisierung von Bildschirmen der Portal-Anwendung ohne manuelles Ändern und Kompilieren von Code. Um diese Funktion zu aktivieren, benötigt Get-Services eine Verbindung über einen Datenbankadapter, um die Einstellungen und Anpassungen der Portaloberfläche in der Backend-Datenbank zu speichern. Benutzer können erst dann Personalisierungsänderungen an der Startseite von Peregrine Portal vornehmen bzw. solche Änderungen anzeigen, wenn ein Datenbankadapter für die Portalseite festgelegt wurde.

**So konfigurieren Sie Get-Services dahin gehend, dass Personalisierungseinstellungen in der ServiceCenter-Backend-Datenbank gespeichert werden:**

- **1** Klicken Sie im Verwaltungsmodul von Peregrine Portal auf **Einstellungen**.
- **2** Klicken Sie oben auf der Seite **Einstellungen** auf das Register **Portal-DB**.

Die Einstellungen für die Portal-Datenbank werden angezeigt.

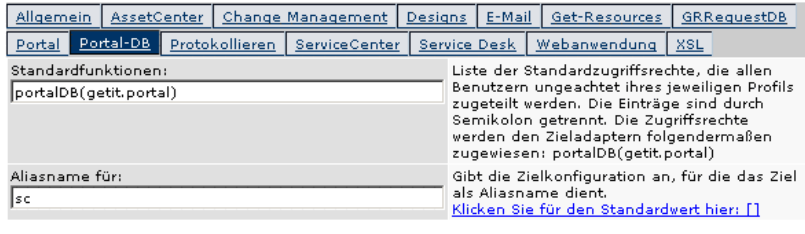

Speichern

**3** Geben Sie **sc** im Feld **Aliasname für** ein und klicken Sie anschließend auf die Schaltfläche **Speichern**, um zur Seite **Systemsteuerung** zurückzukehren.

- **4** Klicken Sie unten auf der Seite auf die Schaltfläche **Server zurücksetzen**, um die vorgenommenen Änderungen auf das System anzuwenden.
- **5** Wenn der Vorgang abgeschlossen ist, überprüfen Sie in der Tabelle **Verbindungsstatus**, ob das Ziel **portalDB** den Adapter com.peregrine.oaa.adapter.sc.SCAdapter verwendet und den Status *Verbunden* aufweist.

# **Einstellen des Datenbankadapters der Webanwendung**

Um Einstellungen und Anpassungen an der Oberfläche der Webanwendung speichern zu können, benötigt Get-Services eine Verbindung über einen Datenbankadapter. Benutzer können erst dann

Personalisierungsänderungen an der Webanwendung vornehmen, wenn ein Datenbankadapter für die Webanwendung festgelegt wurde.

**So konfigurieren Sie Get-Services dahin gehend, dass die Personalisierung der Webanwendung in der ServiceCenter-Backend-Datenbank gespeichert wird:**

- **1** Klicken Sie im Verwaltungsmodul von Peregrine Portal auf **Einstellungen**.
- **2** Klicken Sie oben auf der Seite **Einstellungen** auf das Register **Webanwendung**, um die Seite mit den Einstellungen der **Webanwendung** zu öffnen.

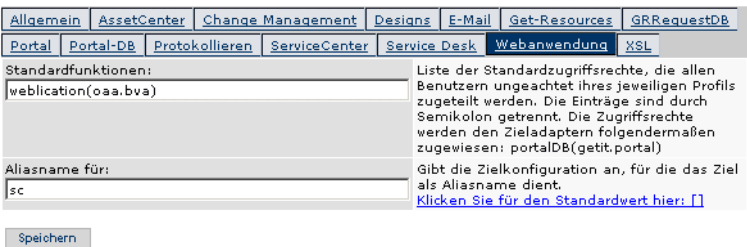

- **3** Geben Sie **sc** im Feld **Aliasname für** ein und klicken Sie anschließend auf die Schaltfläche **Speichern**, um zur Seite **Systemsteuerung** zurückzukehren.
- **4** Klicken Sie unten auf der Seite auf die Schaltfläche **Server zurücksetzen**, um die vorgenommenen Änderungen auf das System anzuwenden.
- **5** Wenn der Vorgang abgeschlossen ist, überprüfen Sie in der Tabelle **Verbindungsstatus**, ob das Ziel **weblication** den Adapter com.peregrine.oaa.adapter.sc.SCAdapter verwendet und den Status *Verbunden* aufweist.

# **Einstellen der Change Management-Parameter**

Im Modul Change Management können Außendiensttechniker ihre aktuellen Aufgaben sowie den Verlauf der von ihnen abgeschlossenen Aufgaben anzeigen. In diesem Abschnitt werden die Change Management-Parameter aufgelistet. Diese Parameter werden im Register **Change Management** auf der Seite **Verwaltungseinstellungen** konfiguriert.

#### **So konfigurieren Sie die Change Management-Parameter:**

- **1** Klicken Sie im Verwaltungsmodul von Peregrine Portal auf **Einstellungen**.
- **2** Klicken Sie oben auf der Seite **Einstellungen** auf das Register **Change Management**, um die Seite mit den Einstellungen von **Change Management** zu öffnen.

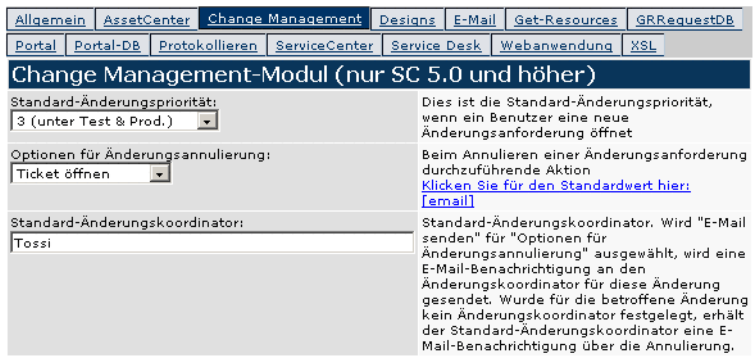

**3** Wählen Sie die Standard-Änderungspriorität aus der Dropdown-Liste.

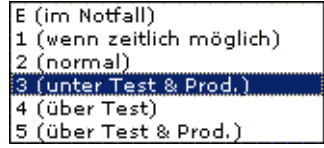

In dieser Liste wird die Standard-Änderungspriorität angezeigt, wenn ein Benutzer eine neue Änderungsanforderung öffnet

**4** Wählen Sie die Optionen für die Änderungsannullierung aus der Dropdown-Liste.

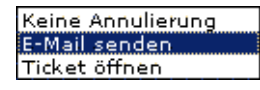

In dieser Liste wird die Aktion angezeigt, die bei der Annullierung einer Änderungsanforderung durch einen Benutzer ausgeführt werden soll.

- **5** Geben Sie den Namen des Änderungskoordinators an, der im Falle der Annullierung einer Änderungsanforderung durch einen Benutzer benachrichtigt werden soll.
- **6** Klicken Sie auf **Speichern**, um zur Seite **Systemsteuerung** zurückzukehren.
- **7** Klicken Sie auf **Server zurücksetzen**, um Ihre Änderungen zu speichern.

# **Einstellen der Service Desk-Parameter**

In diesem Abschnitt werden die speziellen Get-Services-Parameter erläutert. Diese Einstellungen werden im Register **Service Desk** auf der Seite **Verwaltungseinstellungen** konfiguriert.

Bei Incident Management handelt es sich um das Modul, das standardmäßig für Incident-(Problem)-Tickets verwendet wird, die in Get-Services mit dem ServiceCenter-Adapter geöffnet werden. Sollen Endbenutzer auch ServiceCenter-Anfrage-Tickets erstellen, müssen Sie das Modul Service Management aktivieren und die entsprechenden Get-Services-Einstellungen konfigurieren.

#### **So aktivieren Sie Service Management für Get-Services:**

**1** Klicken Sie im Verwaltungsmodul von Peregrine Portal auf **Einstellungen** und anschließend auf das Register **Service Desk**.

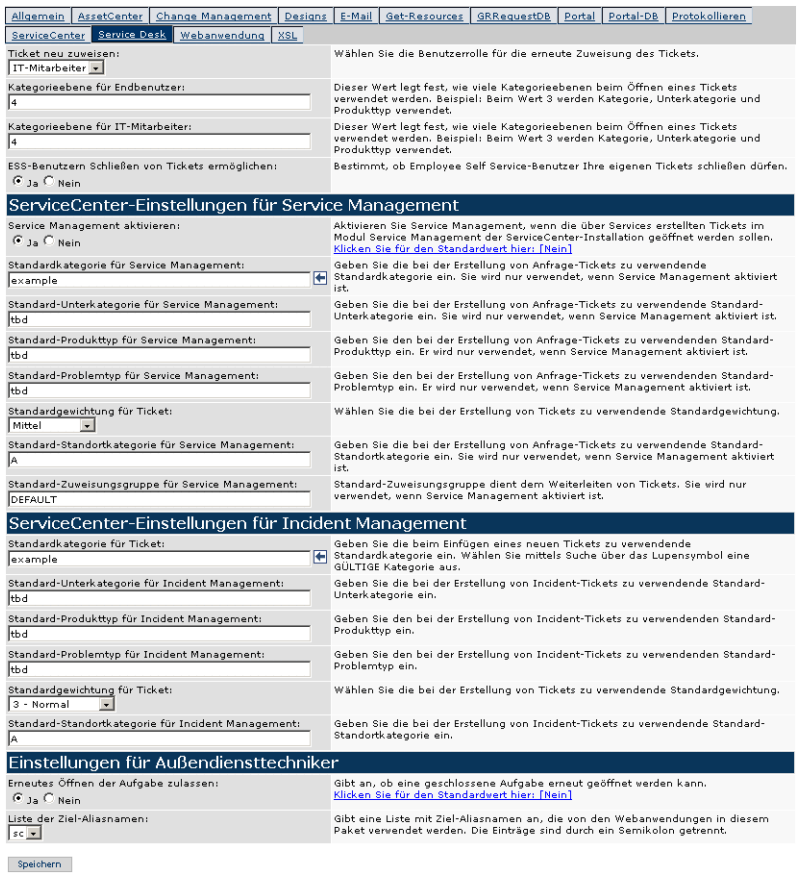

**2** Wählen Sie unter dem Parameter **ESS-Benutzern Schließen von Tickets ermöglichen** die Option **Ja** aus, wenn Employee Self Service-Benutzer in der Lage sein sollen, ihre eigenen Tickets zu schließen.

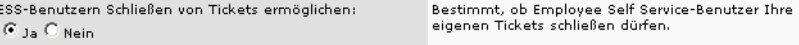

**3** Wählen Sie **Ja** für den Parameter **Service Management aktivieren** aus, wenn die über Get-Services erstellten Tickets im Modul Service Management der ServiceCenter-Installation geöffnet werden sollen.

ServiceCenter-Einstellungen für Service Management Service Management aktivieren: Aktivieren Sie Service Management, wenn die über  $G_{Ja}$   $C_{Nein}$ Services erstellten Tickets im Modul Service Management<br>der ServiceCenter-Installation geöffnet werden sollen. Klicken Sie für den Standardwert hier: [Nein]

- **4** Klicken Sie auf **Speichern**, um zur Seite **Systemsteuerung** zurückzukehren.
- **5** Klicken Sie auf **Server zurücksetzen**, um Ihre Änderungen zu speichern.

**Service Management**

Wenn Sie das Modul Service Management aktivieren, können Benutzer sowohl Incident- als auch Anfrage-Tickets öffnen und anzeigen. Sie können dann die Service Management-Parameter nach Bedarf ändern.

#### **So richten Sie Service Management für Get-Services ein:**

**1** Klicken Sie im Verwaltungsmodul von Peregrine Portal auf **Einstellungen**, dann auf das Register **Service Desk** und blättern Sie anschließend zum Abschnitt **ServiceCenter-Einstellungen für Service Management**.

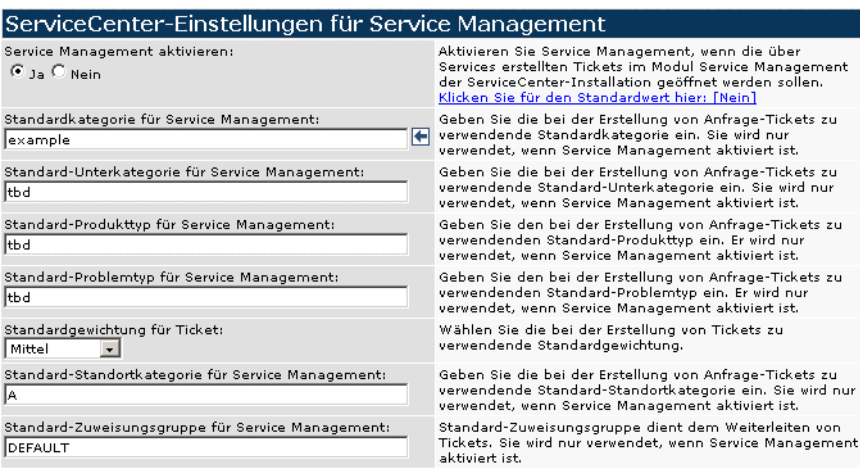

**2** Aktualisieren Sie bei Bedarf die folgenden Felder, um die ServiceCenter-Einstellungen für Service Management für Get-Services festzulegen.

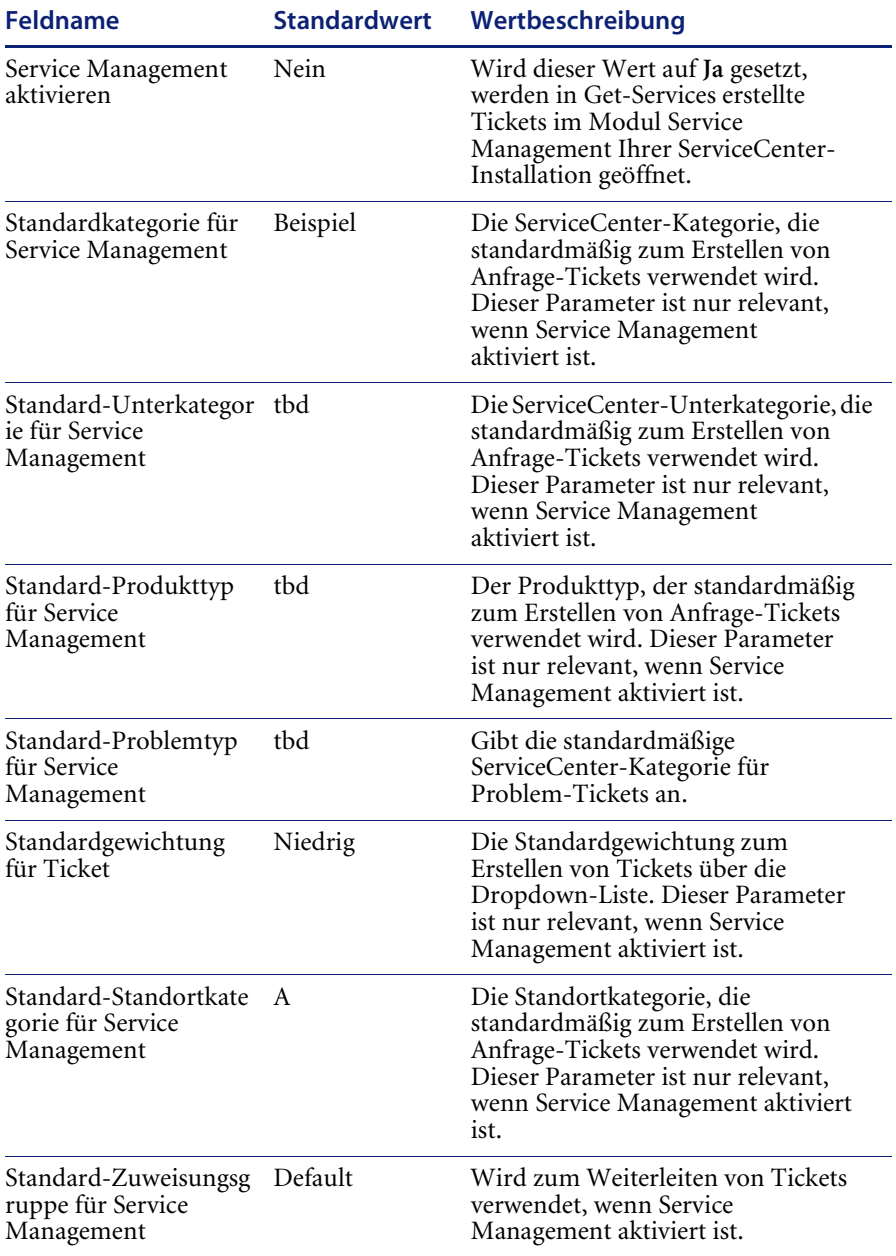

- **3** Klicken Sie auf **Speichern**, um zur Seite **Systemsteuerung** zurückzukehren.
- **4** Klicken Sie auf **Server zurücksetzen**, um Ihre Änderungen zu speichern.

**Incident Management** Die folgenden Parameter legen die Standardeinstellungen fest, die von Incident Management verwendet werden, wenn ein Benutzer ein Get-Services-Ticket öffnet. Diese Einstellungen befinden sich im Register **Service Desk** auf der Seite **Verwaltungseinstellungen**.

#### **So richten Sie Incident Management für Get-Services ein:**

**1** Klicken Sie im Verwaltungsmodul von Peregrine Portal auf **Einstellungen**, dann auf das Register **Service Desk** und blättern Sie anschließend zum Abschnitt **ServiceCenter-Einstellungen für Incident Management**.

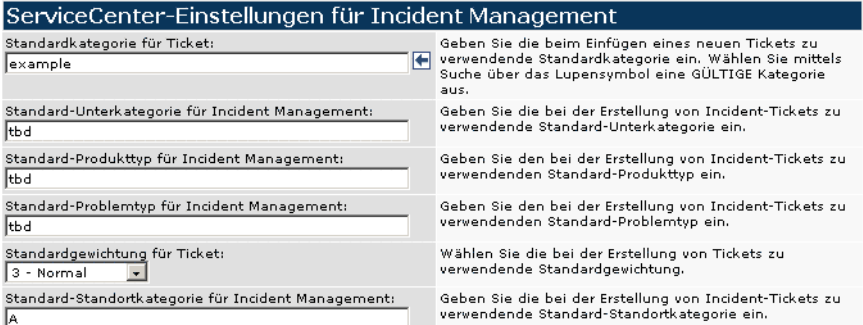

In der folgenden Tabelle werden die Parameter beschrieben, die die ServiceCenter-Einstellungen für Incident Management für Get-Services festlegen.

**Hinweis:** Änderungen an den Einstellungen können nur von ServiceCenter-Benutzern mit Verwaltungsberechtigungen vorgenommen werden.

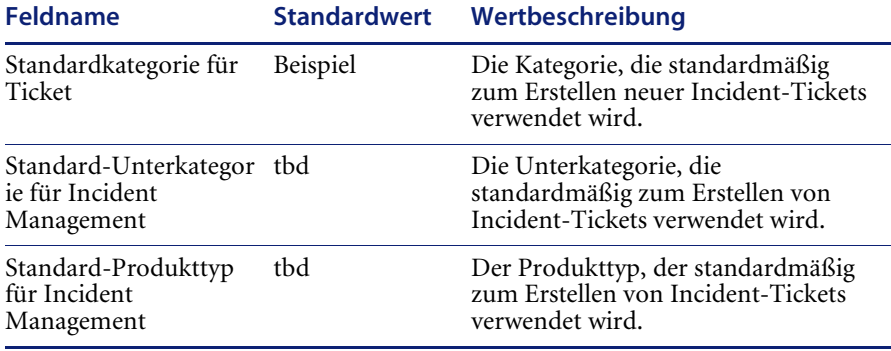

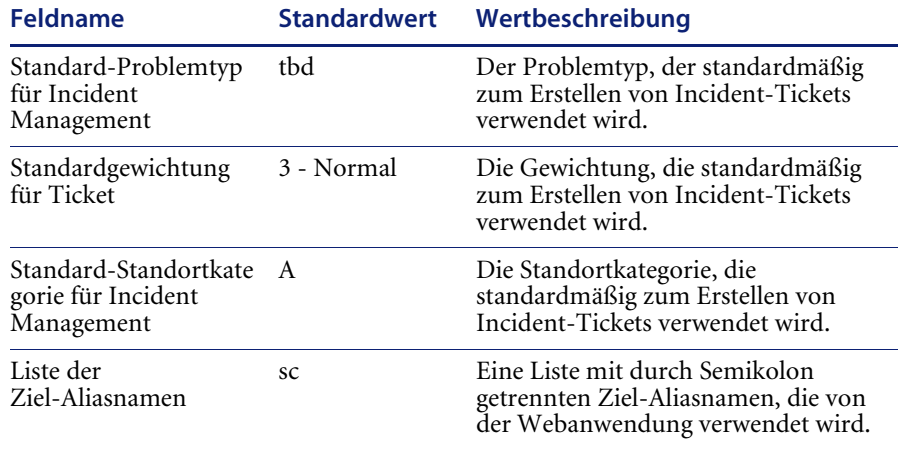

- **2** Ändern Sie die Parameter bei Bedarf.
- **3** Klicken Sie auf **Speichern**, um zur Seite **Systemsteuerung** zurückzukehren.
- **4** Klicken Sie auf **Server zurücksetzen**, um Ihre Änderungen zu speichern.

# **Außendienstt echniker**

Die folgenden Parameter legen die Standardeinstellungen für Außendienstmitarbeiter fest. Diese Einstellungen befinden sich im Register **Service Desk** auf der Seite **Verwaltungseinstellungen**.

#### **So legen Sie in Get-Services Parameter für Außendienstmitarbeiter fest:**

**1** Klicken Sie im Verwaltungsmodul von Peregrine Portal auf **Einstellungen**, dann auf das Register **Service Desk** und führen Sie anschließend einen Bildlauf zum Abschnitt **Einstellungen für Außendiensttechniker** durch.

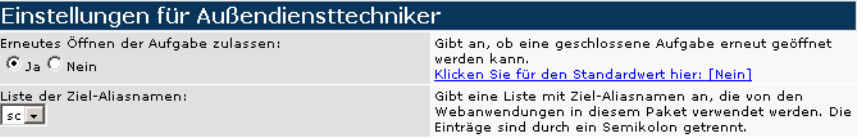

- **2** Klicken Sie auf **Ja**, wenn die Techniker in der Lage sein sollen, Aufgaben erneut zu öffnen.
- **3** Klicken Sie auf **Speichern**, um zur Seite **Systemsteuerung** zurückzukehren.
- **4** Klicken Sie auf **Server zurücksetzen**, um Ihre Änderungen zu speichern.

# **Beheben von Fehlern bei der ServiceCenter-Datenbankverbindung**

Wenn in der Tabelle **Verbindungsstatus** auf der Seite **Systemsteuerung** der Status *Getrennt* für einen der Zieladapter angezeigt wird, führen Sie das folgende Verfahren durch, um mögliche Konfigurationsprobleme zu beheben.

#### **So beheben Sie Fehler bei der ServiceCenter-Datenbankverbindung:**

- **1** Überprüfen Sie auf der Seite **Systemsteuerung** des Verwaltungsmoduls den Status der Datenbankverbindung.
	- Weist sc den Status Getrennt auf, vergewissern Sie sich, dass der ServiceCenter-Dienst ausgeführt wird und die ServiceCenter-Konsole gestartet wurde.
- **2** Gehen Sie im Register **ServiceCenter** der Seite **Einstellungen** folgendermaßen vor:
	- **a** Überprüfen Sie, ob die Parameter in den Feldern **Host** und **Anschluss** korrekt sind.
	- **b** Stellen Sie sicher, dass für Get-Services der richtige Verwaltername und das richtige Verwalterkennwort festgelegt wurden. Diese Werte müssen mit den Werten übereinstimmen, die für die Verwalteranmeldung beim ServiceCenter-Backend-System verwendet werden.
- **3** Vergewissern Sie sich, dass eine vollständige Clientverbindung mit ServiceCenter besteht, indem Sie einen Client starten, der auf den Anschluss verweist, der im Register **ServiceCenter** auf der Seite **Einstellungen** aufgeführt wird.

Im Register **ServiceCenter** auf der Seite **Einstellungen** in Get-Services:

- Überprüfen Sie, ob die Parameter in den Feldern **Host** und **Anschluss** korrekt sind.
- Stellen Sie sicher, dass für Get-Services der richtige Verwaltername und das richtige Verwalterkennwort festgelegt wurden. Diese Werte müssen mit den Werten übereinstimmen, die für die Verwalteranmeldung beim ServiceCenter-Backend-System verwendet werden.

Ausführliche Anweisungen zum Durchführen dieser Aufgaben finden Sie unter *[Einstellungen für die ServiceCenter-Datenbank](#page-226-0)* auf Seite 227.

# **KAPITEL 7**Fehlerbehebung

Dieses Kapitel behandelt folgende Themen:

- *[Beheben von Fehlern beim Apache-Webserver für Windows](#page-240-0)* auf Seite 241
- *[Beheben von Fehlern beim Apache-Webserver für UNIX](#page-243-0)* auf Seite 244
- *[Beheben von Fehlern beim Tomcat-Dienst](#page-244-0)* auf Seite 245
- *[Beheben von OAA-Fehlern](#page-248-0)* auf Seite 249
- *[Beheben von Fehlern beim ServiceCenter-Server](#page-249-0)* auf Seite 250

Im folgenden Fehlerbehebungsdiagramm werden die Bereiche aufgezeigt, die beim Lösen von Installationsproblemen zu berücksichtigen sind.

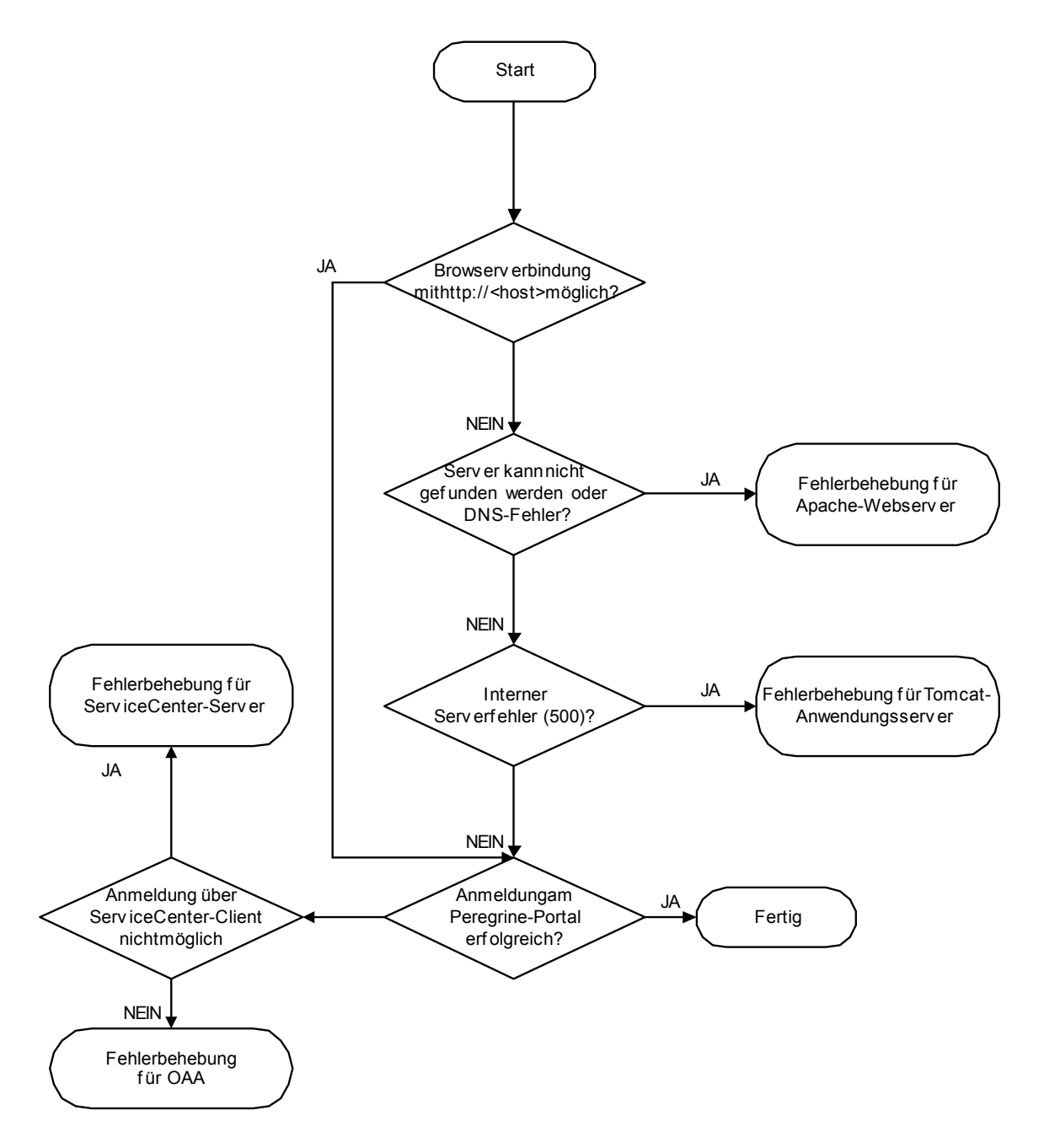

# <span id="page-240-0"></span>**Beheben von Fehlern beim Apache-Webserver für Windows**

Folgen Sie bei Problemen mit dem Apache-Webserver für Windows den folgenden Anweisungen.

## **Der Webserver antwortet nicht**

Gehen Sie folgendermaßen vor, wenn der Webserver nicht antwortet:

- **Schritt 1** Stellen Sie sicher, dass die Netzwerkverbindungen aktiviert sind.
- **Schritt 2** Vergewissern Sie sich, dass das Programm apache.exe ausgeführt wird.
- **Schritt 3** Starten Sie den Apache-Dienst neu.
- **Schritt 4** Stellen Sie sicher, dass der von Apache verwendete Anschluss nicht von einem anderen Netzwerkdienst belegt ist (Apache verwendet standardmäßig Anschluss 80).

**So stellen Sie sicher, dass die Netzwerkverbindungen aktiviert sind:**

- **1** Klicken Sie auf **Start**.
- **2** Zeigen Sie auf **Einstellungen**.
- **3** Klicken Sie auf **Netzwerk- und DFÜ-Verbindungen**.
- **4** Klicken Sie auf **LAN-Verbindung**.
- **5** Überprüfen Sie im Dialogfeld, ob im Abschnitt **Verbindung** für den Status **Verbindung hergestellt** angezeigt wird.

So vergewissern Sie sich, dass das Programm "apache.exe" ausgeführt wird:

- **1** Drücken Sie Strg+Alt+Entf.
- **2** Klicken Sie auf **Task-Manager**.
- **3** Überprüfen Sie, ob im Register **Prozesse** das Programm **Apache.exe** in der Spalte **Name** aufgeführt wird.

#### **So starten Sie den Apache-Dienst neu:**

- **1** Klicken Sie auf **Start**.
- **2** Klicken Sie auf **Programme**.
- **3** Klicken Sie auf **Verwaltung**.
- **4** Klicken Sie auf **Dienste**.
- **5** Marken Sie den Apache-Dienst in der Liste und starten Sie ihn neu.

**So stellen Sie sicher, dass der von Apache verwendete Anschluss nicht von einem anderen Netzwerkdienst belegt ist (Apache verwendet standardmäßig Anschluss 80):**

- **1** Halten Sie den Apache-Dienst an.
	- **a** Klicken Sie auf **Start**.
	- **b** Klicken Sie auf **Programme**.
	- **c** Klicken Sie auf **Verwaltung**.
	- **d** Klicken Sie auf **Dienste**.
	- **e** Markieren Sie den Apache-Dienst in der Liste und halten Sie ihn an.
- **2** Klicken Sie auf **Start**.
- **3** Klicken Sie auf **Ausführen**.
- **4** Geben Sie **cmd** ein und klicken Sie auf **OK**.
- **5** Geben Sie im Befehlszeilenfenster **netstat -a** ein und drücken Sie die Eingabetaste.
- **6** Vergewissern Sie sich, dass der folgende Eintrag nicht vorhanden ist: Proto=TCP, Local Address=<Host>:http.
	- **Hinweis:** Auf diese Weise ist sichergestellt, dass kein anderer Dienst den http-Anschluss 80 verwendet, wenn der Apache-Dienst nicht ausgeführt wird.
- **7** Beheben Sie etwaige Konflikte, indem Sie den Standardanschluss von Apache ändern (siehe Dokumentation zur Anpassung) bzw. den anderen Dienst deaktivieren oder ihm einen anderen Anschluss zuweisen.

# **Benutzer können nicht auf den Webserver zugreifen, obwohl dieser ausgeführt wird und die Netzwerk- und Internetverbindungen aktiviert sind**

Gehen Sie folgendermaßen vor, wenn Benutzer nicht auf den Webserver zugreifen können:

- **Schritt 1** Vergewissern Sie sich, dass der WINS-Server installiert ist.
- **Schritt 2** Stellen Sie sicher, dass der DNS-Server installiert ist.
- **Schritt 3** Überprüfen Sie die Apache-Protokolldateien auf weitere Fehler.

**So vergewissern Sie sich, dass der WINS-Server installiert ist:**

- **1** Klicken Sie auf **Start**.
- **2** Zeigen Sie auf **Einstellungen**.
- **3** Klicken Sie auf **Systemsteuerung**.
- **4** Klicken Sie auf **Software**.
- **5** Klicken Sie auf **Windows-Komponenten hinzufügen/entfernen**.
- **6** Klicken Sie auf **Netzwerkdienste**.
- **7** Klicken Sie auf **Details**.
- **8** Vergewissern Sie sich, dass das Kontrollkästchen für den WINS-Server aktiviert ist und dieser ordnungsgemäß im Netzwerk konfiguriert ist. Stellen Sie außerdem seine ordnungsgemäße Ausführung sicher.

#### **So stellen Sie sicher, dass der DNS-Server installiert ist:**

- **1** Klicken Sie auf **Start**.
- **2** Zeigen Sie auf **Einstellungen**.
- **3** Klicken Sie auf **Systemsteuerung**.
- **4** Klicken Sie auf **Software**.
- **5** Klicken Sie auf **Windows-Komponenten hinzufügen/entfernen**.
- **6** Klicken Sie auf **Netzwerkdienste**.
- **7** Klicken Sie auf **Details**.
- **8** Überprüfen Sie, ob DNS installiert ist und die DNS-Server mit dem Netzwerk verbunden sind und ordnungsgemäß funktionieren.

**So überprüfen Sie die Apache-Protokolldateien auf weitere Fehler:**

- Öffnen Sie die Apache-Protokolldateien in einem Texteditor. Die Dateien befinden sich standardmäßig im Verzeichnis c:\Program Files\Peregrine\Common\Apache2\logs.

# <span id="page-243-0"></span>**Beheben von Fehlern beim Apache-Webserver für UNIX**

Folgen Sie bei Problemen mit dem Apache-Webserver für UNIX den folgenden Anweisungen.

## **Der Webserver antwortet nicht**

Wenn der Apache-Webserver nicht antwortet, überprüfen Sie die Netzwerkinstallation.

#### **So überprüfen Sie die Netzwerkinstallation:**

- **1** Stellen Sie sicher, dass der von Apache verwendete Anschluss nicht von einem anderen Netzwerkdienst belegt ist.
	- **Hinweis:** Apache verwendet standardmäßig Anschluss 80. Sie können diese Einstellung in der Direktive **Port** in der Datei httpd.conf ändern. Listen Sie, nachdem Sie den Apache-Webserver heruntergefahren haben, mit dem Befehl netstat alle Anschlüsse auf, die verwendet werden.

\$ /etc/init.d/oaactl stop

\$ netstat -a | grep 80

- **2** Überprüfen Sie, ob die IP-Adresse und der Hostname des Servers ordnungsgemäß konfiguriert sind. Ist diese der Fall, werden folgende Aktionen durchgeführt:
	- Der Ping-Befehl erhält eine Antwort vom Server.
	- **nslookup hostname** zeigt die korrekte Zuordnung zwischen Hostname und IP-Adresse an.
	- **telnet hostname 80** stellt eine Verbindung zum Server her.

\$ /usr/sbin/ping hostname -n 5

\$ telnet hostname 80 Trying... Connected to hostname Escape character is '^]'.

# **Überprüfen der Apache-Protokolldateien auf weitere Fehler**

Sehen Sie bei Problemen mit dem Apache-Webserver die Protokolldateien ein.

**So überprüfen Sie die Apache-Protokolldateien auf weitere Fehler:**

- Öffnen Sie die Apache-Protokolldateien in einem Texteditor. Die Apache-Protokolldateien befinden sich standardmäßig unter: <Basisinstallationsverzeichnis>/peregrine/common/apache2/logs.

# **Beheben von Fehlern beim IBM HTTP Server**

Das Get-Services-Installationsprogramm erstellt doppelte Aliaseinträge im IBM HTTP Server, wenn Sie unter WebSphere mehrere Peregrine OAA-Plattform-Anwendungen installieren.

Doppelte Einträge treten auch dann auf, wenn Sie Get-Services neu installieren oder eine andere Peregrine OAA-Plattform-Anwendung auf einem System installieren, auf dem zuvor Get-Services installiert war.

Entfernen Sie alle doppelten Einträge aus der Datei httpd.conf des IBM HTTP Server.

# <span id="page-244-0"></span>**Beheben von Fehlern beim Tomcat-Dienst**

Bevor Sie Fehler beim Tomcat-Dienst beheben können, müssen Sie mit den Verfahren zum Starten und Anhalten von Tomcat unter Ihrem Betriebssystem vertraut sein. Außerdem muss Ihnen der Speicherort der Tomcat-Protokolldateien bekannt sein.

#### **So starten/stoppen Sie Tomcat unter Windows:**

- **1** Klicken Sie auf **Start**.
- **2** Klicken Sie auf **Programme**.
- **3** Klicken Sie auf **Verwaltung**.
- **4** Klicken Sie auf **Dienste**.
- **5** Markieren Sie den Dienst PeregrineTomcat in der Liste und starten Sie ihn (neu) bzw. halten Sie ihn an.

#### **So starten/stoppen Sie Tomcat unter UNIX:**

▶ \$/etc/init.d/oaactl <start/stop/restart>

In der folgenden Tabelle werden die Standard-Speicherorte der Tomcat-Protokolldateien aufgeführt.

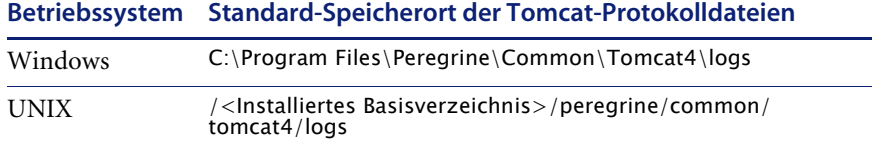

# **Überprüfen von Tomcat-Anschlusskonflikten**

In der folgenden Tabelle werden die standardmäßig von Tomcat verwendeten Anschlüsse aufgeführt.

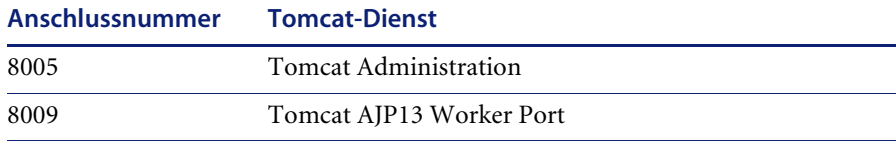

In der Tomcat-Protokolldatei stderr.log wird in der folgenden Zeile darauf hingewiesen, dass der AJP13-Anschluss verwendet wird:

[INFO] ChannelSocket - -JK2: ajp13 listening on tcp port 8009

#### **So überprüfen Sie Tomcat-Anschlusskonflikte:**

- **1** Halten Sie den Tomcat-Dienst an.
- **2** Geben Sie den Befehl **netstat -a** an, um eine Liste der verwendeten Anschlüsse anzuzeigen. Führen Sie eine Überprüfung auf Anschlusskonflikte durch.
- **3** Nehmen Sie die erforderlichen Änderungen an der Tomcat-Anschlusskonfiguration vor bzw. deaktivieren Sie den anderen Dienst oder weisen Sie ihm einen anderen Anschluss zu. Weitere Informationen zu Tomcat erhalten Sie unter der Adresse http://jakarta.apache.org/tomcat/.

## **Durchführen einer Überprüfung auf Anschlusskonflikte: Beispiel**

Suchen Sie nach Einträgen mit dem Proto-Wert **TCP** und dem Status **Listening**. Beispielsweise bedeutet die folgende Ausgabe des Befehls **netstat -an**, dass die Anschlüsse 80, 8009, 8025, 12670 und 1585 verwendet werden:

Aktive Verbindungen

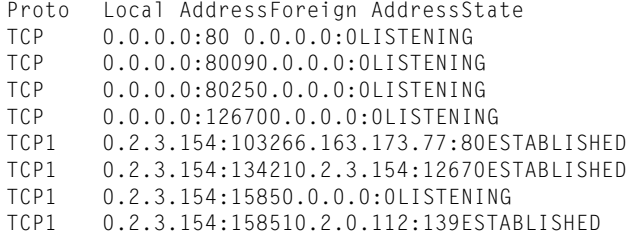

# **Ermitteln von Tomcat-Fehlern**

Stellen Sie sicher, dass Sie mit Dateien arbeiten, die nur die erforderlichen Daten enthalten.

**So stellen Sie eine ordnungsgemäße Umgebung für die Fehlerbehebung sicher:**

- **1** Fahren Sie den Apache- und Tomcat-Dienst herunter.
- **2** Entfernen Sie alle Protokolldateien.
- **3** Starten Sie den Apache- und Tomcat-Dienst erneut.
- **4** Stellen Sie über einen Browser eine Verbindung zum Webserver her.

#### Datei "mod jk.log"

In dieser Datei werden Informationen zu deaktivierten TCP-Verbindungen zwischen dem Apache-Webserver und Tomcat protokolliert.

Diese Datei enthält nur Einträge, wenn Fehler aufgetreten sind. Sie enthält Hinweise zu Verbindungsfehlern, wenn der AJP13-Anschluss mit einem anderen Dienst in Konflikt steht oder der Tomcat-Connector **mod\_jk** nicht ordnungsgemäß konfiguriert ist.

### **Datei** "stdout.log"

Die Standardausgabe dieser Protokolldatei lautet wie folgt:

Bootstrap: Create Catalina server Bootstrap: Starting service Starting service Tomcat-Standalone Apache Tomcat/4.1.12 Instantiating Archway Servlet... 2002-12-10 12:22:13,079 INFO [main] - Using application preferences in /C:/Program Files/Peregrine/Common/Tomcat4/webapps/oaa/WEB-INF/local.xml 2002-12-10 12:22:13,119 INFO [main] - Using default preferences in /C:/Program Files/Peregrine/Common/Tomcat4/webapps/oaa/WEB-INF/default/archway.xml 2002-12-10 12:22:13,200 INFO [main] - Using default preferences in /C:/Program Files/Peregrine/Common/Tomcat4/webapps/oaa/WEB-INF/default/common.xml 2002-12-10 12:22:13,240 INFO [main] - Using default preferences in /C:/Program Files/Peregrine/Common/Tomcat4/webapps/oaa/WEB-INF/default/logging.xml 2002-12-10 12:22:13,270 INFO [main] - Using default preferences in /C:/Program Files/Peregrine/Common/Tomcat4/webapps/oaa/WEB-INF/default/themes.xml 2002-12-10 12:22:13,280 INFO [main] - Using default preferences in /C:/Program Files/Peregrine/Common/Tomcat4/webapps/oaa/WEB-INF/default/xsl.xml Bootstrap: Service started

Überprüfen Sie im Falle eines Fehlers folgende Punkte:

- Wurde das Archway-Servlet instanziiert?
- Ist der Speicherort der Webanwendungen korrekt?
- Wurde der Bootstrap-Dienst erfolgreich gestartet?

#### **Datei** "stderr.log"

Die Standardausgabe dieser Protokolldatei lautet wie folgt:

```
Created catalinaLoader in: C:\Program Files\Peregrine\Common\Tomcat4\server\lib
[INFO] Registry - -Loading registry information
[INFO] Registry - -Creating new Registry instance
[INFO] Registry - -Creating MBeanServer
[INFO] ChannelSocket - -JK2: ajp13 listening on tcp port 8009
[INFO] JkMain - -Jk running ID=0 time=0/120 config=C:\Program 
Files\Peregrine\Common\Tomcat4\conf\jk2.properties
```
Überprüfen Sie im Falle eines Fehlers folgende Punkte:

- Wurde **catalinaLoader** erstellt und verweist auf den korrekten Speicherort?
- ChannelSocket JK2: Konnte **ajp13** eine Verbindung an der korrekten Anschlussnummer herstellen?
- Verwendet **JkMain** das Recht **jk2.properties**?

### Datei "localhost\_log.<Datum>.txt"

Diese Datei enthält keine Java-Fehler. In dieser Datei werden die Aktivitäten des Anwendungs-Manager beim Bereitstellen von Peregrine OAA-Webanwendungen protokolliert.

# <span id="page-248-0"></span>**Beheben von OAA-Fehlern**

Überprüfen Sie bei Problemen mit der Peregrine OAA-Webanwendung den Backend-Server der Anwendung und sehen Sie die OAA-Protokolldateien ein.

# **OAA-Backend-Konfiguration**

Stellen Sie sicher, dass die Peregrine OAA-Anwendung mit dem richtigen Backend-Server verbunden ist und ordnungsgemäß funktioniert.

#### **So überprüfen Sie die Backend-Konfiguration:**

- **1** Geben Sie im Adressfeld Ihres Browsers http://Hostname/oaa/admin.jsp ein.
- **2** Melden Sie sich als **System** ohne Kennwort an (dies hat sich nach der Installation nicht geändert).
- **3** Überprüfen Sie im Verwaltungsmodul den Verbindungsstatus der aufgeführten Adapter.
- **4** Klicken Sie auf das Ziel des Backend-Servers, beispielsweise **sc**.
- **5** Vergewissern Sie sich, dass der Host und Anschluss für den Backend-Server korrekt sind.

## **OAA-Protokolldateien**

In der nachfolgenden Tabelle werden die Standard-Speicherorte der Peregrine OAA-Protokolldateien aufgeführt.

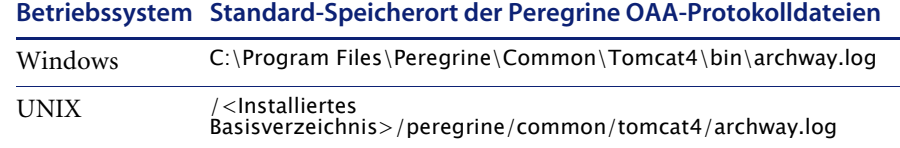

Stellen Sie sicher, dass in den Protokolldateien folgende Angaben enthalten sind:

- Eine Liste der installierten OAA-Komponenten einschließlich Versionsnummer.
- Eine vollständige Liste der registrierten Pakete.
- Die Anweisung **Archway initialization complete**.

Enthält die Datei Java-Ausnahmen vom Typ **ClassNotFound** überprüfen Sie, ob alle erforderlichen jar-Dateien gefunden wurden.

# <span id="page-249-0"></span>**Beheben von Fehlern beim ServiceCenter-Server**

Gehen Sie im Falle von Problemen mit dem ServiceCenter-Server folgendermaßen vor:

- **Schritt 1** Überprüfen Sie den Autorisierungscode und die Anschlusseinstellung von ServiceCenter.
- **Schritt 2** Überprüfen Sie das ServiceCenter-Protokoll.

Bevor Sie mit der Fehlerbehebung beginnen, müssen Sie sich mit dem Starten und Anhalten des ServiceCenter-Servers unter Ihrem Betriebssystem vertraut machen. Außerdem muss Ihnen der Speicherort der ServiceCenter-Protokolldateien bekannt sein.

#### **So starten/stoppen Sie ServiceCenter unter Windows:**

- **1** Klicken Sie auf **Start**.
- **2** Klicken Sie auf **Programme**.
- **3** Klicken Sie auf **Verwaltung**.
- **4** Klicken Sie auf **Dienste**.
- **5** Markieren Sie den Dienst PeregrineServiceCenter in der Liste und starten Sie ihn (neu) bzw. halten Sie ihn an.

#### **So starten/stoppen Sie ServiceCenter unter UNIX:**

▶ \$/etc/init.d/oaactl <start/stop/restart>

In der folgenden Tabelle werden die Standard-Speicherorte der ServiceCenter-Protokolldateien aufgeführt.

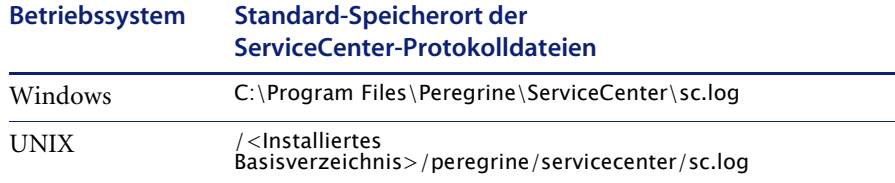

# **Überprüfen des Autorisierungscodes und der Anschlusseinstellung von ServiceCenter**

In der folgenden Tabelle werden die Speicherorte der ServiceCenter-Einstellungsdatei aufgeführt.

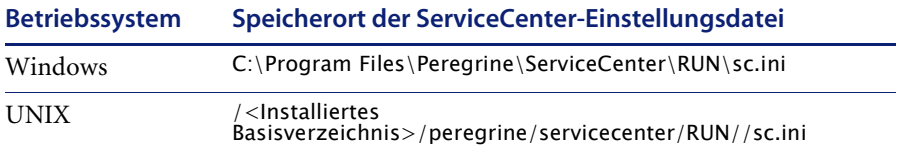

#### **So überprüfen Sie den Autorisierungscode und die Anschlusseinstellung von ServiceCenter:**

- **1** Stellen Sie sicher, dass der über das Tag **auth:** eingestellte Autorisierungscode korrekt ist.
- **2** Vergewissern Sie sich, dass die Anschlusseinstellung für **system:** mit der Einstellung für den OAA-Backend-Server übereinstimmt.

# **Überprüfen des ServiceCenter-Protokolls**

#### **So überprüfen Sie das ServiceCenter-Protokoll:**

- **1** Überprüfen Sie die Protokolldatei auf Fehler hinsichtlich des Ablaufdatums des Autorisierungscodes.
- **2** Überprüfen Sie die Protokolldatei auf Fehler bei Ressourcenanhängen.
- **3** Weitere Informationen zur Fehlerbehebung finden Sie ggf. im *ServiceCenter-Verwaltungshandbuch*.

# **Verwenden von ServiceCenter unter Oracle**

Bei Verwendung von ServiceCenter unter Oracle als Backend-Datenbank werden personalisierte Seiten nicht korrekt angezeigt. Von ServiceCenter aus müssen Sie die Tabelle **giComponentUsers** Oracle zuordnen.

#### So ordnen Sie die Tabelle "giComponentUsers" zu Oracle hinzu:

- **1** Öffnen Sie den ServiceCenter-Client.
- **2** Melden Sie sich mit Verwalterrechten an.
- **3** Fügen Sie einen sqlsystemtables-Datensatz hinzu.
	- **a** Klicken Sie auf das Register **Werkzeuge**, um das Dialogfeld **Database Manager** zu öffnen.
	- **b** Geben Sie **sqlsystemtables** im Feld **Datei** ein und klicken Sie auf **Search** (Suchen).
	- **c** Aktivieren Sie das Flag **Als BLOB zuordnen**.
- **4** Löschen Sie in der Tabelle **sqlmapping** alle Datensätze für die Tabelle **giComponentUsers**.
- **5** Ordnen Sie die Tabelle **giComponentUsers** Oracle zu.

Weitere Informationen zum Aktualisieren von ServiceCenter-Tabellendefinitionen erhalten Sie bei der ServiceCenter-Verwaltung.
# Index

## **A**

[Aktivieren von Service Management 233](#page-232-0) [Aktualisierung von 4.0.x auf 4.1 110](#page-109-0) Alternative Authentifizierung [UNIX 109](#page-108-0) [Windows 27](#page-26-0) Anschlusskonflikte Tomcat-Anwendungsserver [Lösen 246](#page-245-0) Anwendungsserver [JRun unter Unix 141](#page-140-0) [JRun unter Windows 71](#page-70-0) [Tomcat unter UNIX 112](#page-111-0) [Tomcat unter Windows 32](#page-31-0) [WebLogic unter Unix 139](#page-138-0) [WebLogic unter Windows 64](#page-63-0) [WebSphere unter Unix 114](#page-113-0) [WebSphere unter Windows 40](#page-39-0)

# **B**

Benutzerdefinierte Designs [UNIX 108](#page-107-0) [Windows 26](#page-25-0) Benutzerdefinierte Installation [Unix 162](#page-161-0) [Windows 89](#page-88-0) Buch [Aufbau 12](#page-11-0)

## **D**

[Dateien, Entladen von ServiceCenter 209](#page-208-0) [Deinstallation 99](#page-98-0) Deinstallieren [Unix 175](#page-174-0) [Dokumentation, zugehörig 10](#page-9-0)

# **E**

[Entladedateien 209](#page-208-1) Entwicklungsumgebung [Unix, Übersicht über die Schritte 105](#page-104-0) [Windows, Übersicht über die Schritte 22](#page-21-0)

# **F**

Fehlerbehebung [Apache-Webserver für Unix 244](#page-243-0) [Apache-Webserver für Windows 241](#page-240-0) [OAA 249](#page-248-0) [ServiceCenter unter Oracle 252](#page-251-0) [ServiceCenter-Server 250](#page-249-0) [Tomcat 245](#page-244-0) [Festlegen 150](#page-149-0)

# **G**

Get-Services [Übersicht 9](#page-8-0)

## **H**

Handbuch [Zielgruppe 9](#page-8-1)

# **I**

Incident Management-Parameter [ServiceCenter 236](#page-235-0)

#### **J**

JRun [Konfiguration unter Unix 141](#page-140-0) [Konfiguration unter Windows 71](#page-70-0) JSP-Datei, Änderungen [UNIX 108](#page-107-1) [Windows 26](#page-25-1)

## **K**

Konfigurieren von Backend-Datenbanken [Migrationsprozess, Unix 110](#page-109-1) [Migrationsprozess, Windows 28](#page-27-0) [Kundendienst 13](#page-12-0) [Kundendienst, Support, Hilfe 13](#page-12-1)

#### **L**

[local.xml-Datei 220](#page-219-0)

#### **M**

[Mehrere Instanzen von Tomcat, installieren 190](#page-189-0) [Mehrere Tomcat-Instanzen, installieren 203](#page-201-0) Migrationsprozess [Alternative Authentifizierung, Unix 109](#page-108-0) [Alternative Authentifizierung, Windows 27](#page-26-0) [Benutzerdefinierte Designs, Unix 108](#page-107-0) [Benutzerdefinierte Designs, Windows 26](#page-25-0) [JSP-Datei, Änderungen, Unix 108](#page-107-1) [JSP-Datei, Änderungen, Windows 26](#page-25-1) [Konfigurieren von Backend-Datenbanken,](#page-109-1) Unix 110 [Konfigurieren von Backend-Datenbanken,](#page-27-0) Windows 28 [Personalisierte Seiten, Unix 108](#page-107-2) [Personalisierte Seiten, Windows 26](#page-25-2) [Tailoring Kit-Änderungen, Unix 109](#page-108-1) [Tailoring Kit-Änderungen, Windows 27](#page-26-1) [UNIX 107](#page-106-0) [Windows 24](#page-23-0)

## **P**

Parameter [Incident Management-Einstellungen 236](#page-235-0) [Service Management-Einstellungen 234,](#page-233-0) [236](#page-235-0) [Peregrine Systems-Kundendienst 13](#page-12-0) Personalisierte Seiten [UNIX 108](#page-107-2) [Windows 26](#page-25-2) Produktionsumgebung [Unix, Übersicht über die Schritte 106](#page-105-0) [Windows, Übersicht über die Schritte 23](#page-22-0)

## **R**

[Regeln, typografisch 11](#page-10-0)

#### **S**

SCAdapter [Konfiguration 232–](#page-231-0)[237](#page-236-0) [server.xml-Dateien bearbeiten 187,](#page-186-0) [200](#page-199-0) [Server.xml-Dateien, bearbeiten 38](#page-37-0) Service Desk [Aktivieren von Service Management 233](#page-232-0) [Einstellen von Parametern für](#page-233-0)  [Get-Services 234,](#page-233-0) [236](#page-235-0) Service Management [Aktivieren für Get-Services 233](#page-232-0) [Aktiviert 235](#page-234-0) [Parameter, ServiceCenter 234,](#page-233-0) [236](#page-235-0) ServiceCenter [Aktualisieren von Version 4.x 208](#page-207-0) [Systemsteuerung 222](#page-221-0)

#### **T**

Tailoring Kit-Änderungen [UNIX 109](#page-108-1) [Windows 27](#page-26-1) [Technischer Kundendienst 13](#page-12-0) [Terminologie 10](#page-9-1) [Tomcat, Installieren mehrerer Instanzen 190](#page-189-0) [Tomcat, mehrere Instanzen installieren 203](#page-201-0) Tomcat-Anwendungsserver [Lösen von Anschlusskonflikten 246](#page-245-0) [UNIX 112](#page-111-0) [Windows 32](#page-31-0)

Typische Installation [Windows 81](#page-80-0) [Typografische Regeln 11](#page-10-0)

## **U**

[Upgrade von 4.0.x auf 4.1 28](#page-27-1)

## **V**

Verwaltungsmodul [Einstellungen \(Seite\) 222](#page-221-1) [Systemsteuerung 222](#page-221-0) [Verwaltungseinstellungen \(Seite\) 231,](#page-230-0) [232](#page-231-1)

## **W**

WebLogic [Konfiguration unter Unix 139](#page-138-0) [Konfiguration unter Windows 64](#page-63-0) WebSphere [Konfiguration unter Unix 114](#page-113-0) [Konfiguration unter Windows 40](#page-39-0) [workers.properties-Datei bearbeiten 184](#page-183-0)

# **Z**

[Zugehörige Dokumentation 10](#page-9-0) [Zurücksetzen des Servers 222](#page-221-0)

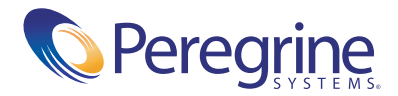